## **StorageWorks by Compaq Network Storage Router M2402**

Benutzerhandbuch

Teilenummer 269782-042

Juni 2002 (Zweite Ausgabe)

Produktversion: Version 1.0

Der *StorageWorks*TM Network Storage Router M2402 bietet bidirektionale Konnektivität in einer Fibre Channel Switched Fabricoder einer Fibre Channel Arbitrated Loop-Umgebung, wobei er Fibre Channel- und SCSI-Geräte unterstützt.

In diesem Benutzerhandbuch finden Sie Informationen und Anleitungen zu Installation und Konfiguration des Routers.

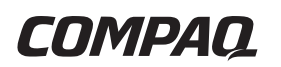

© 2002 Compaq Information Technologies Group, L.P.

Compaq, das Compaq Logo und StorageWorks sind Marken der Compaq Information Technologies Group, L.P. in den USA und/oder anderen Ländern.

Microsoft, MS-DOS, Windows und Windows NT sind Marken der Microsoft Corporation in den USA und/oder in anderen Ländern.

Alle anderen in diesem Dokument verwendeten Produktnamen können Marken oder eingetragene Marken der jeweiligen Unternehmen sein.

Compaq Computer Corporation haftet nicht für technische oder redaktionelle Fehler oder Auslassungen in diesem Dokument. Inhaltliche Änderungen dieses Dokuments behalten wir uns ohne Ankündigung vor. Die Informationen in dieser Veröffentlichung werden ohne Gewähr für ihre Richtigkeit zur Verfügung gestellt. Insbesondere enthalten diese Informationen keinerlei zugesicherte Eigenschaften. Alle sich aus der Verwendung dieser Informationen ergebenden Risiken trägt der Benutzer.

Im Übrigen haftet Compaq nur nach Maßgabe der folgenden Regelungen: Bei Vorsatz, Ansprüchen nach dem Produkthaftungsgesetz sowie bei Personenschäden haftet Compaq nach den gesetzlichen Vorschriften. Bei grober Fahrlässigkeit ist die Haftung der Höhe nach begrenzt auf den typischerweise vorhersehbaren Schaden, soweit der Schaden nicht durch leitende Angestellte oder Organe verursacht oder wenn eine wesentliche Vertragspflicht verletzt wurde. Bei einfacher Fahrlässigkeit haftet Compaq nur, wenn eine wesentliche Vertragspflicht verletzt wurde oder wenn ein Fall des Verzuges oder einer von Compaq zu vertretenden Unmöglichkeit vorliegt. Die Haftung ist in diesen Fällen begrenzt auf den typischerweise vorhersehbaren Schaden. Bei Fehlen zugesicherter Eigenschaften, anfänglicher Unmöglichkeit oder der während des Verzuges eintretenden Unmöglichkeit ist die Haftung der Höhe nach begrenzt auf den typischerweise vorhersehbaren Schaden.

Die Garantien für Compaq Produkte werden ausschließlich in der entsprechenden, zum Produkt gehörigen Garantieerklärung beschrieben. Aus dem vorliegenden Dokument sind keine weiter reichenden Garantieansprüche abzuleiten.

Network Storage Router M2402 Benutzerhandbuch

Juni 2002 (Zweite Ausgabe) Teilenummer 269782-042

## **Inhalt**

## Zu diesem Handbuch

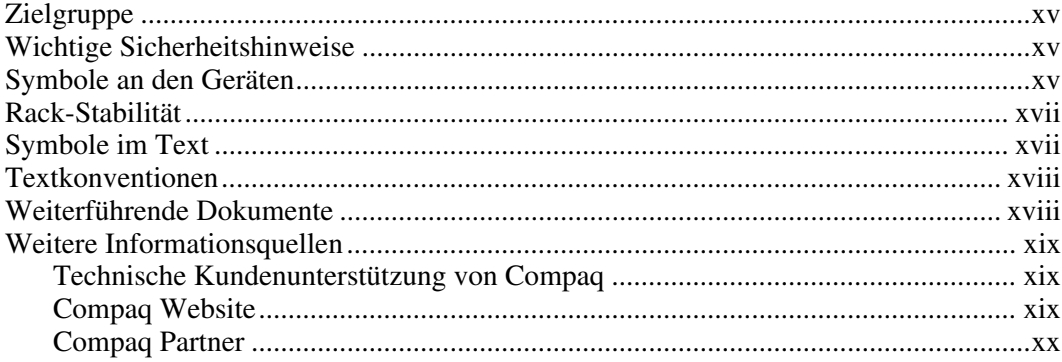

## **Kapitel 1**<br>Einführung

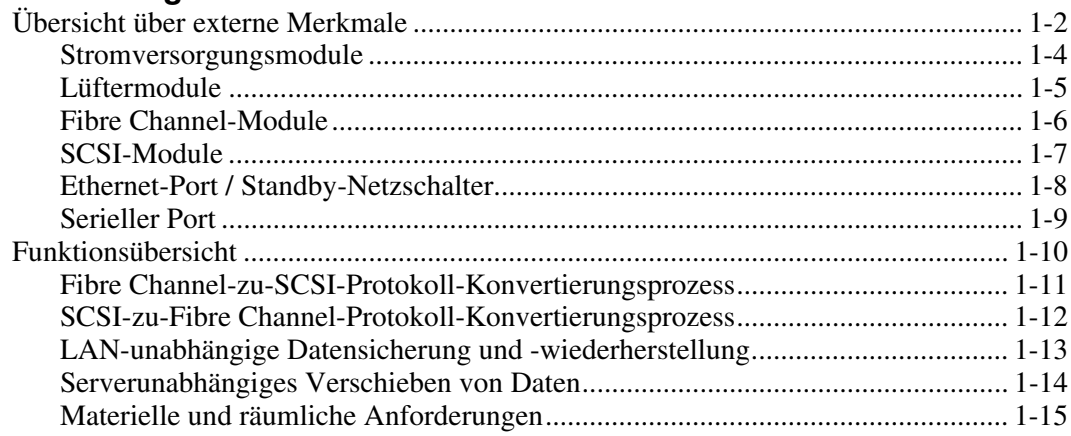

## **Kapitel 2**

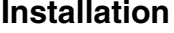

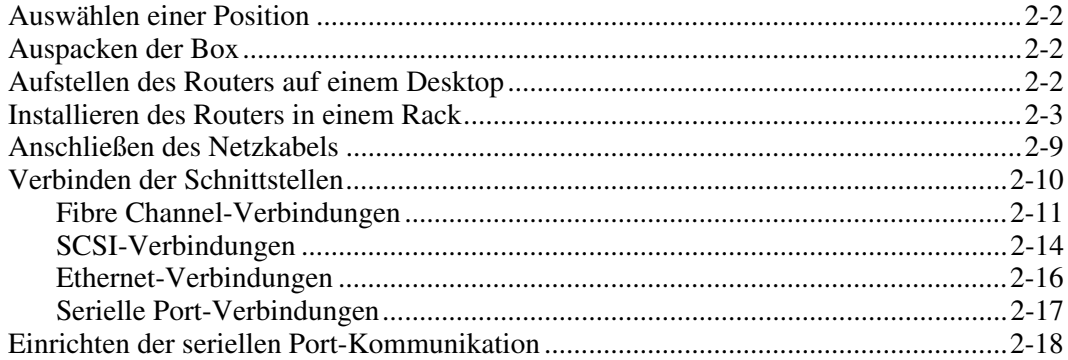

## **Kapitel 3**

## .<br>Konfigurationsübersicht

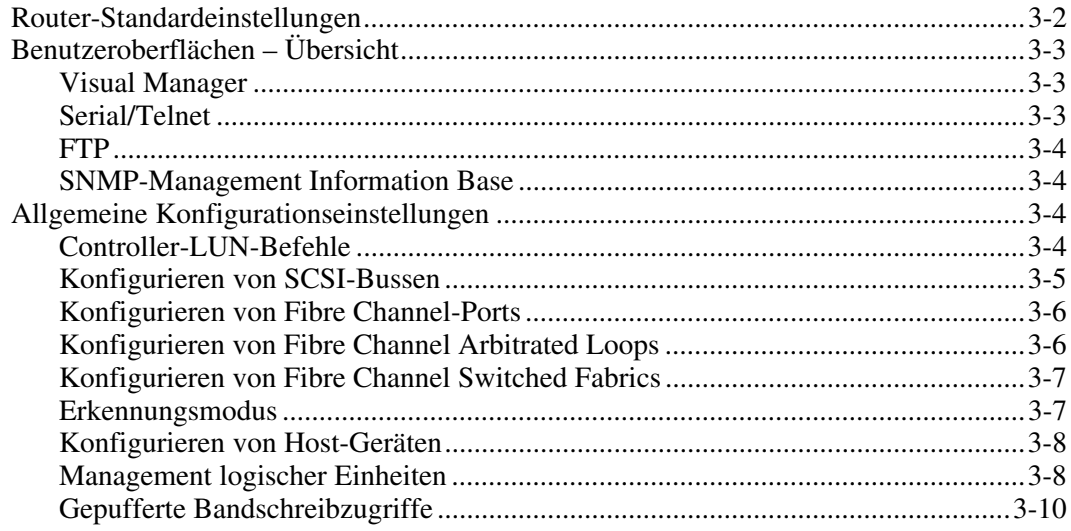

## **Kapitel 4**

## **[Visual Manager Benutzeroberfläche](#page-63-0)**

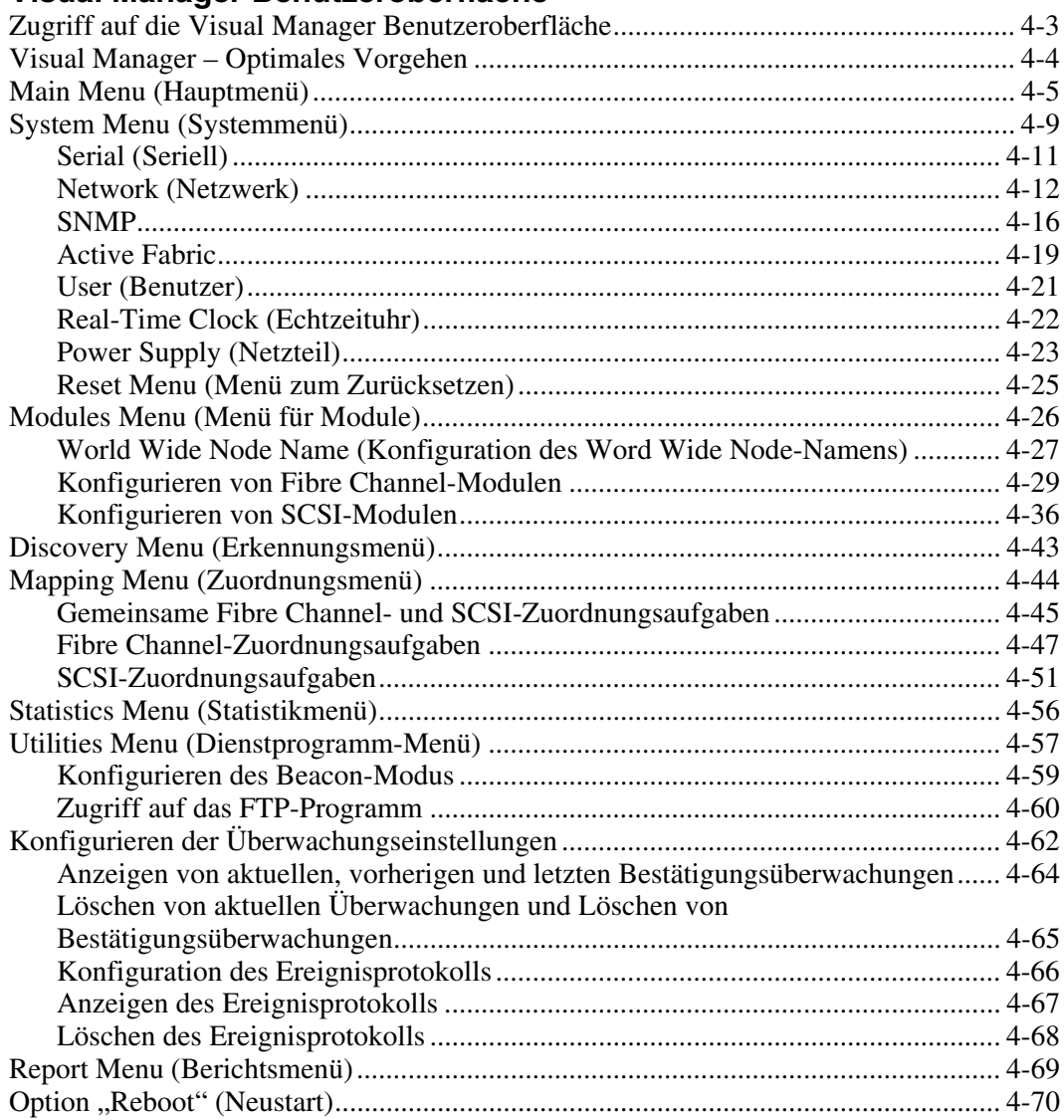

## **Kapitel 5**

## **[Serial/Telnet-Benutzeroberfläche](#page-133-0)**

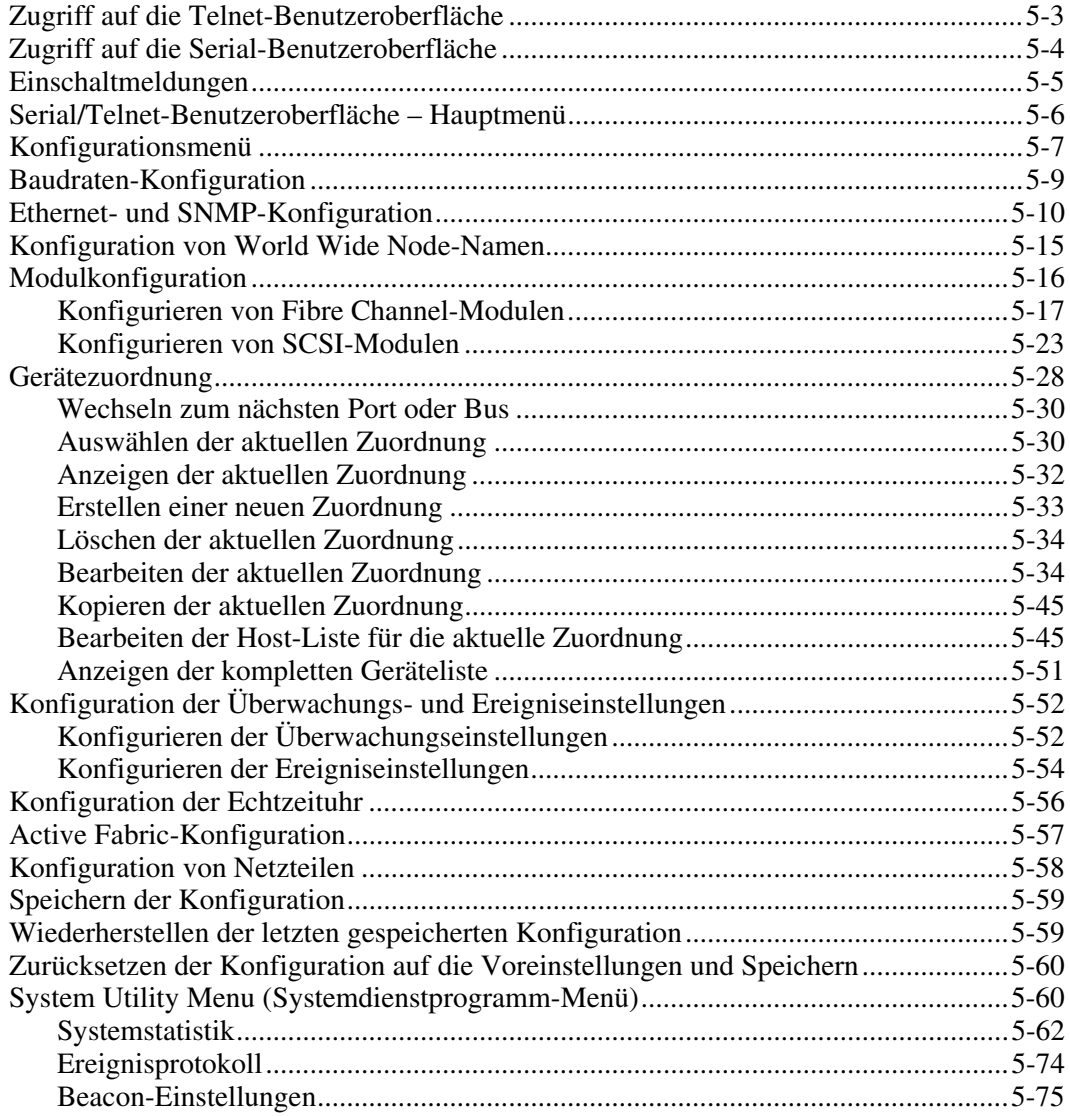

## **Serial/Telnet-Benutzeroberfläche** *Fortsetzung*

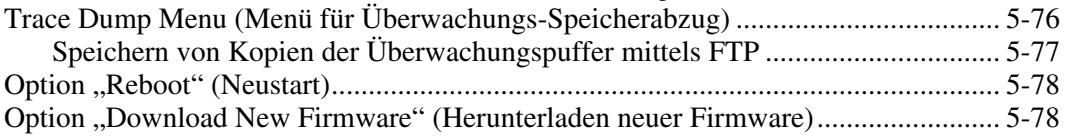

## **Kapitel 6**

## **[FTP-Benutzeroberfläche](#page-212-0)**

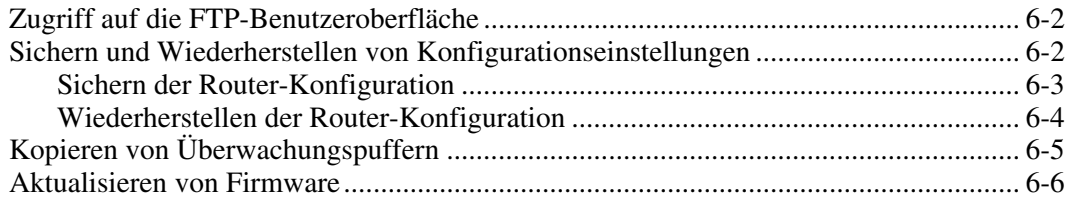

## **Kapitel 7**

## **[Ersetzen von Hardware-Modulen](#page-218-1)**

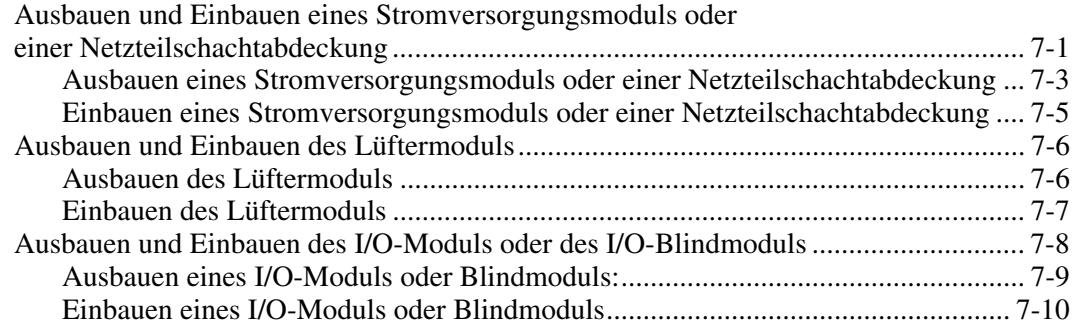

## **Kapitel 8**

## **[Grundlegende Fehlerbeseitigung](#page-229-0)**

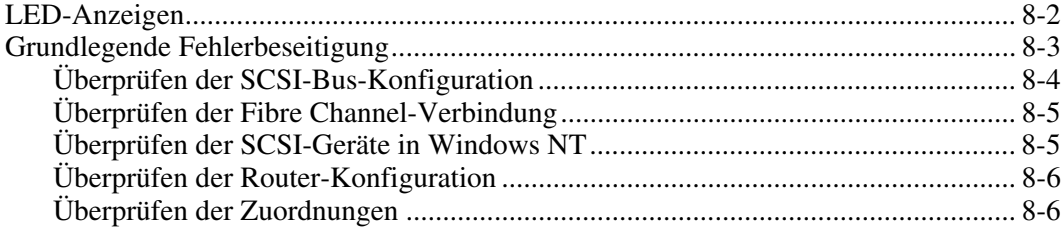

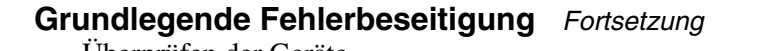

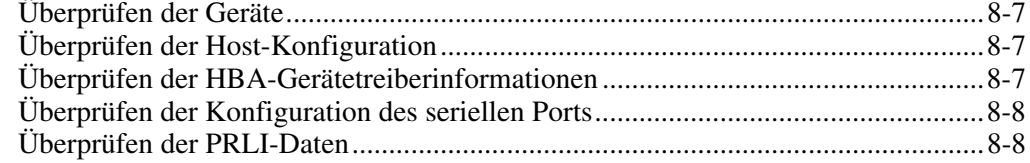

#### **Anhang A**

#### **[Serielle und Ethernet-Pinbelegung](#page-238-1)**

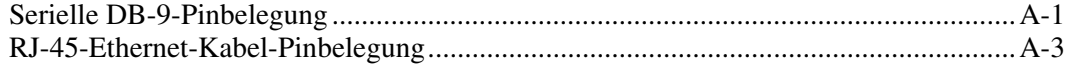

## **Anhang B**

## **[Controller-LUN-Befehle](#page-241-0)**

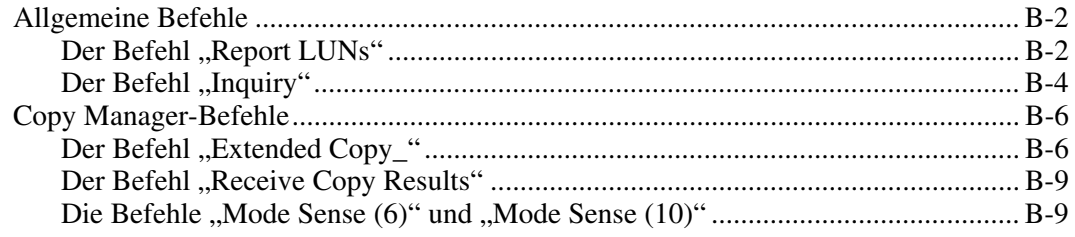

## **Anhang C**

## **[Adressierungsmethoden und Tabellenstrukturen](#page-250-0)**

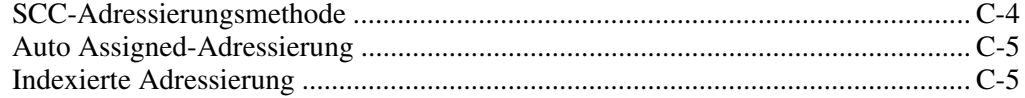

#### **Anhang D**

## **[SNMP Management Information Bases](#page-256-0)**

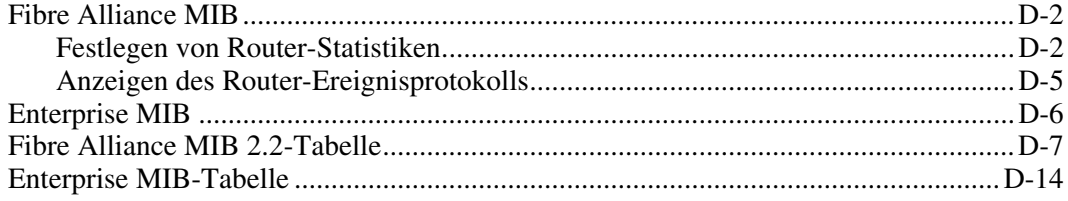

## **Anhang E**

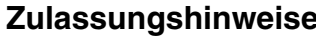

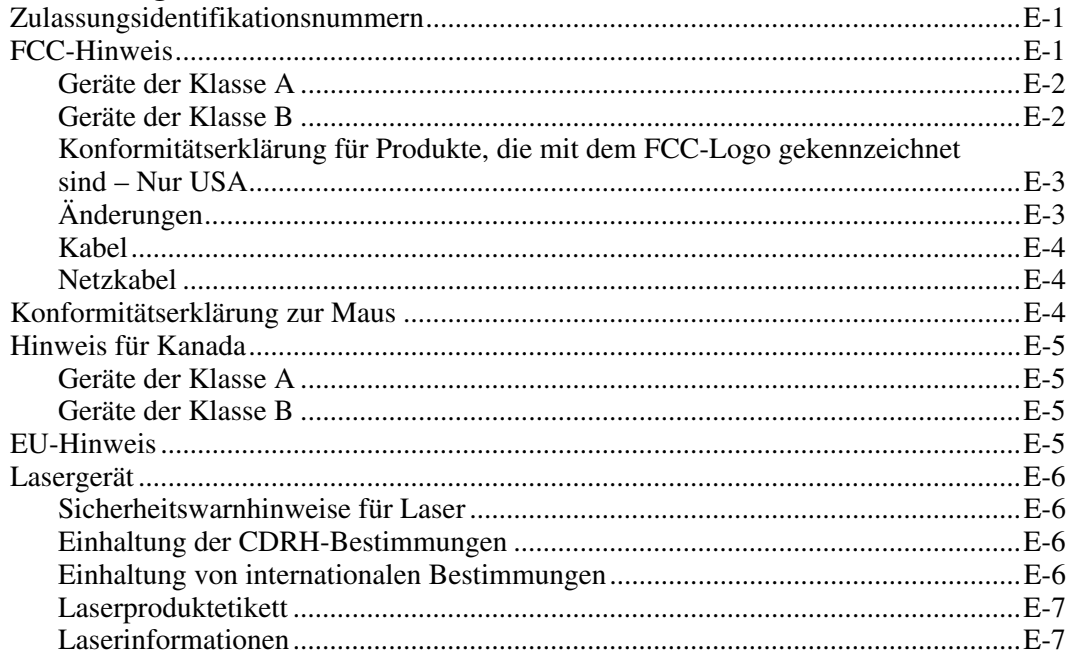

## **Anhang F**

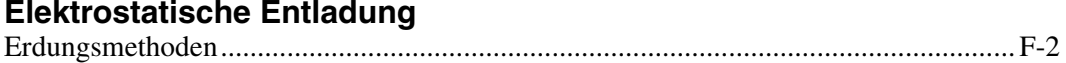

#### **Index**

## Liste der Abbildungen

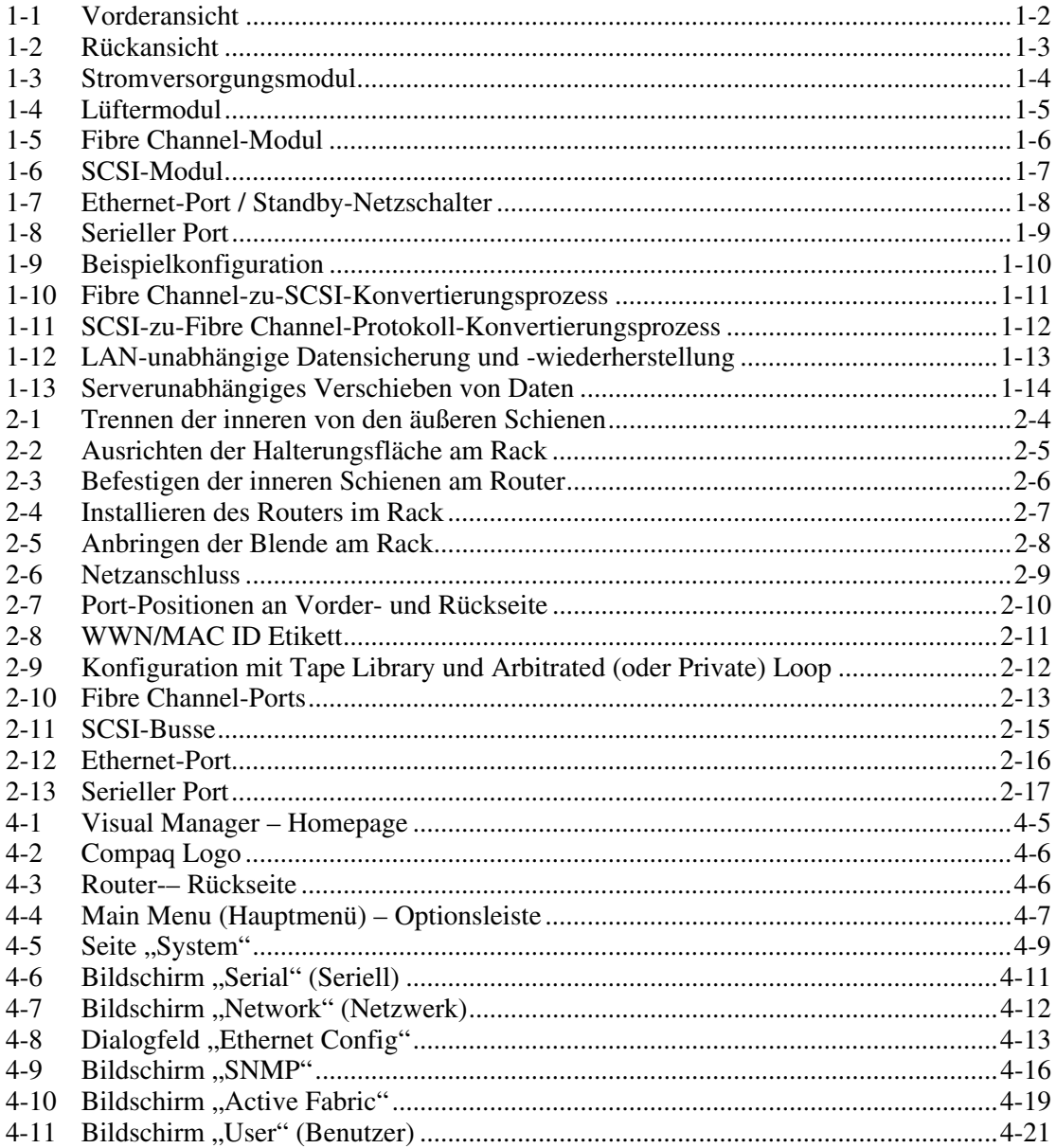

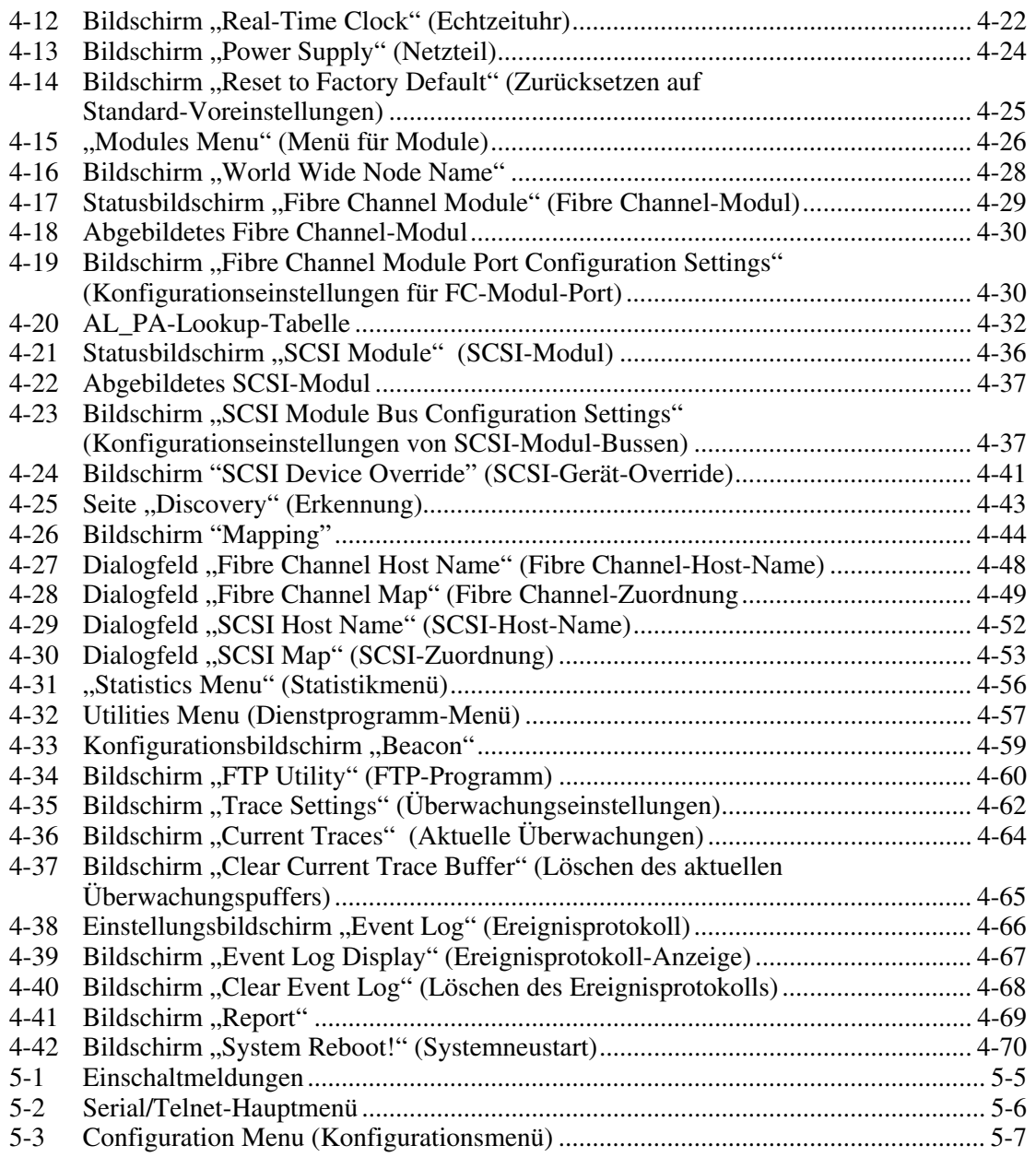

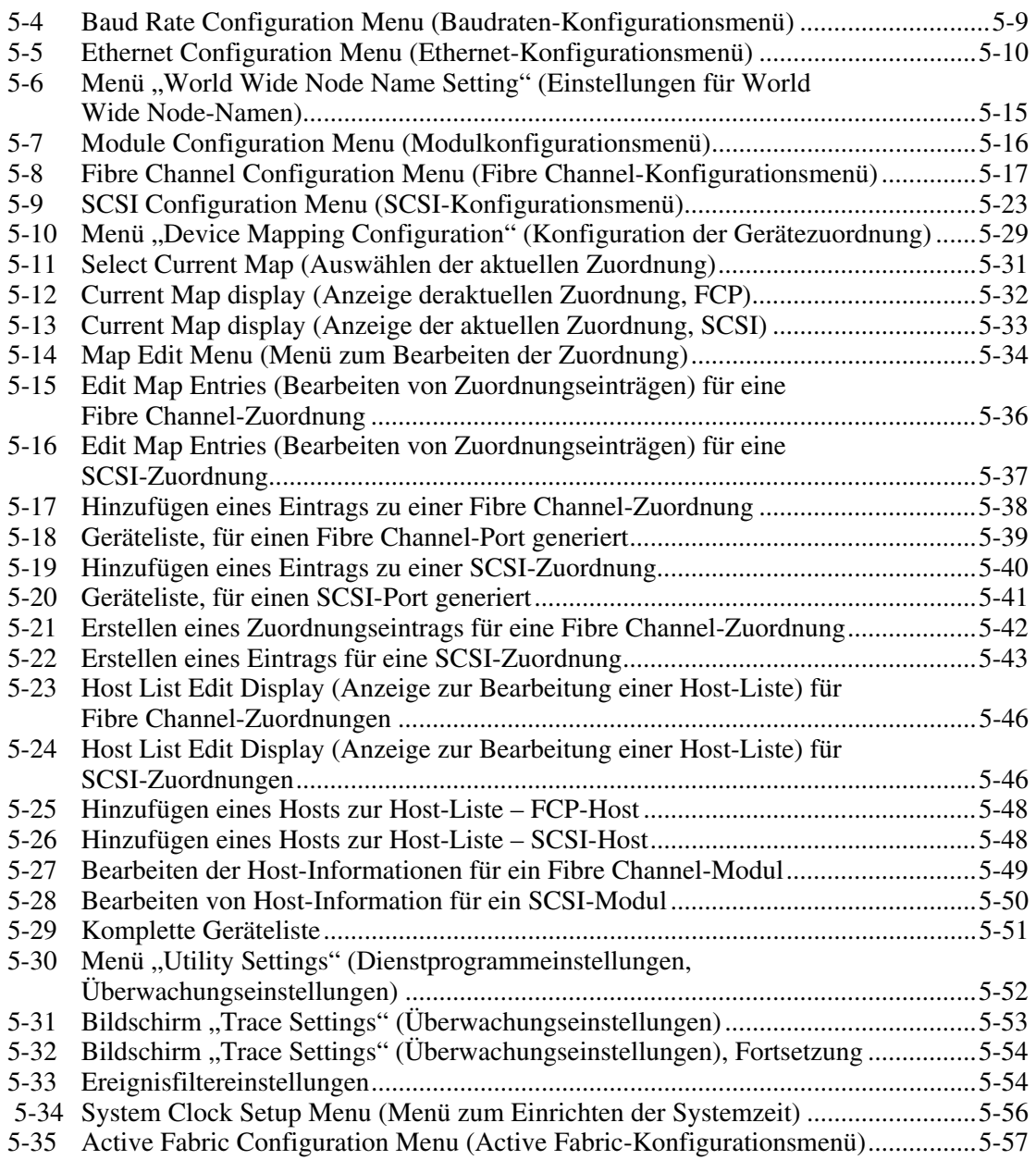

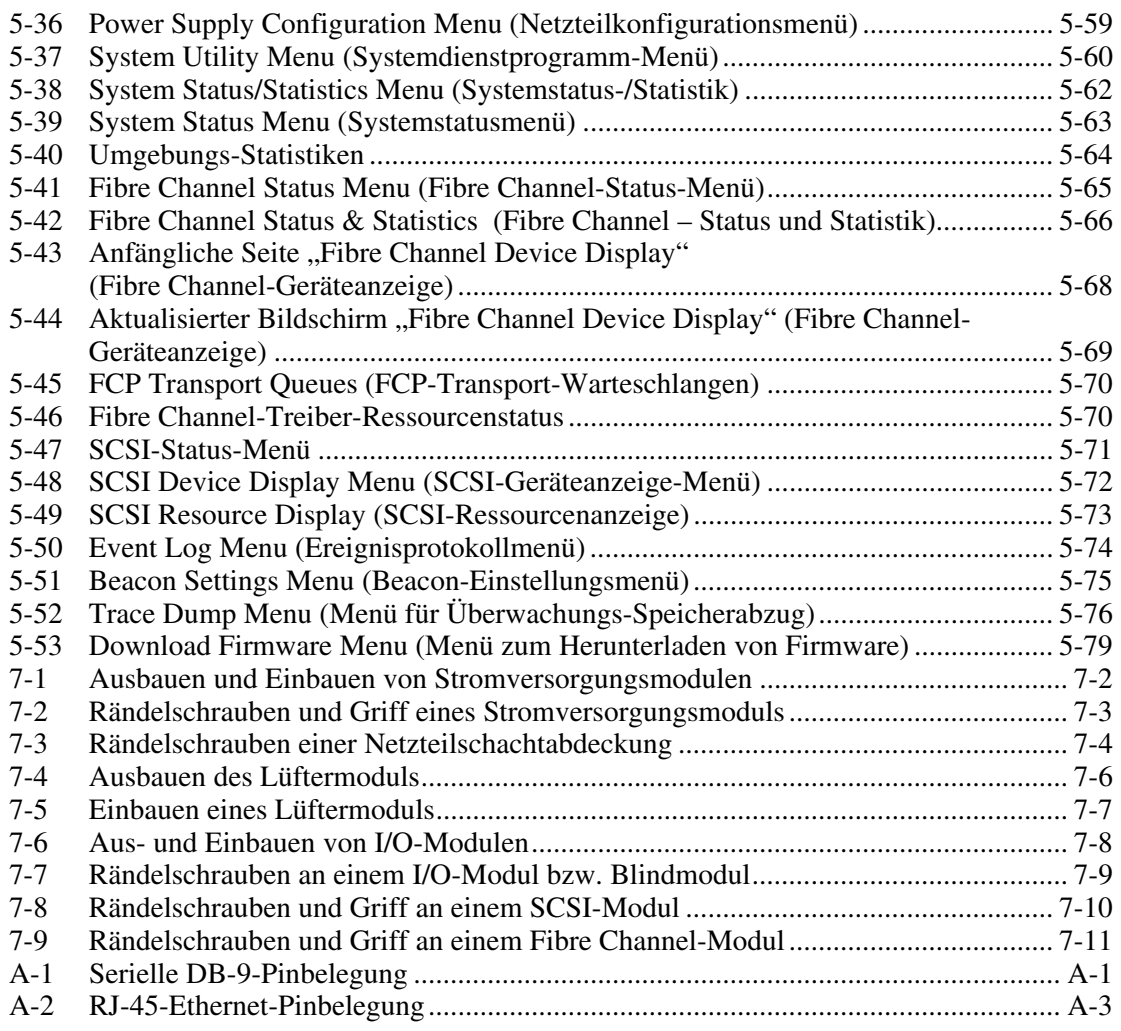

## **Liste der Tabellen**

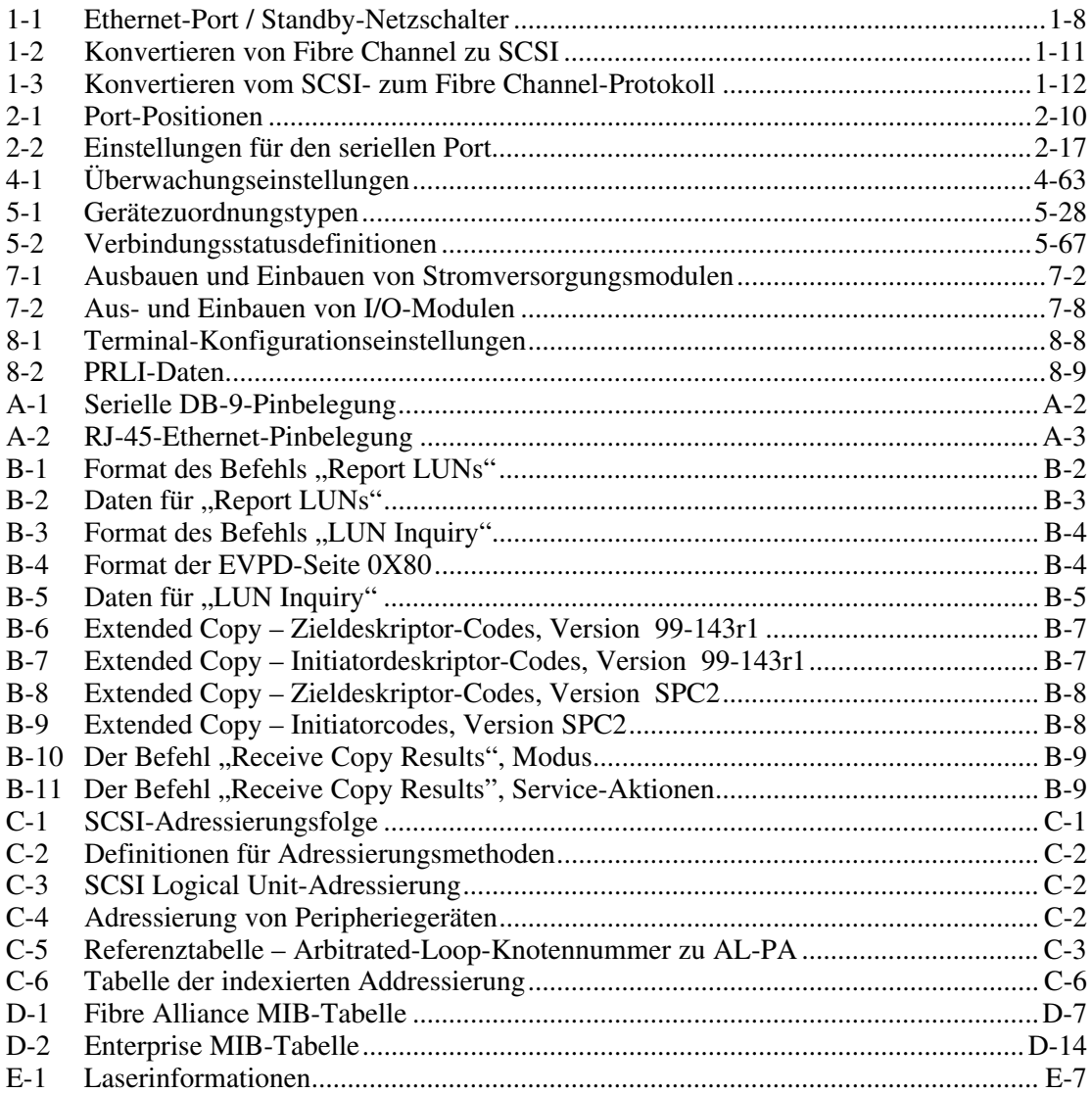

## **Zu diesem Handbuch**

<span id="page-14-1"></span><span id="page-14-0"></span>Dieses Handbuch bietet eine schrittweise Installationsanleitung sowie Referenzinformationen zu Betrieb und Fehlerbeseitigung für den *StorageWorks* Network Storage Router M2402.

## **Zielgruppe**

Dieses Handbuch richtet sich an Administratoren mit moderatem Wissen über Netzwerkumgebungen.

## **Wichtige Sicherheitshinweise**

Lesen Sie vor dem Installieren dieses Produkts das mitgelieferte Dokument *Important Safety Information* (Wichtige Sicherheitshinweise).

## **Symbole an den Geräten**

Die nachfolgend aufgeführten Symbole können an Geräten angebracht sein, um auf mögliche Gefahren hinzuweisen:

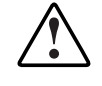

**VORSICHT: Dieses Symbol kann in Verbindung mit jedem anderen der folgenden Symbole auftreten und weist auf das Vorhandensein einer möglichen Gefahr hin. Bei Nichtbeachtung besteht Verletzungsgefahr. Nähere Informationen finden Sie in der Dokumentation.** 

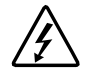

**Dieses Symbol weist auf Stromkreise mit gefährlichen Spannungen oder die Gefahr eines Stromschlags hin. Wartungsarbeiten an den so gekennzeichneten Bereichen dürfen nur von qualifiziertem Servicepersonal vorgenommen werden.** 

**VORSICHT: Öffnen Sie diesen geschlossenen Bereich nicht, um sich keiner Verletzungsgefahr durch einen Stromschlag auszusetzen. Wartungsarbeiten, Erweiterungen und Inspektionen dürfen nur von qualifiziertem Fachpersonal durchgeführt werden.** 

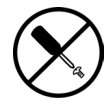

**Dieses Symbol weist auf eine Gefährdung durch Stromschlag hin. Dieser Bereich enthält keine Teile, die vom Benutzer oder vor Ort gewartet werden können. Öffnen Sie diesen Bereich unter keinen Umständen.** 

**VORSICHT: Öffnen Sie diese Abdeckung nicht, um sich keiner Verletzungsgefahr durch einen Stromschlag auszusetzen.** 

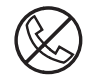

**Dieses Symbol kennzeichnet eine RJ-45-Anschlussbuchse als Netzwerkverbindung.** 

**VORSICHT: Um die Gefahr eines Stromschlages, eines Brandes oder einer Beschädigung der Geräte zu vermeiden, dürfen an diese Anschlussbuchsen keine Telefon- oder Telekommunikationsleitungen angeschlossen werden.** 

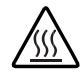

**Dieses Symbol weist auf eine heiße Oberfläche oder eine heiße Komponente hin, bei deren Berührung Verletzungsgefahr durch Verbrennungen besteht.** 

**VORSICHT: Lassen Sie solche Oberflächen vor dem Berühren abkühlen, um Verletzungen zu vermeiden.** 

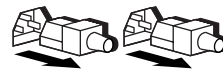

**Diese Symbole auf Netzteilen oder Stromversorgungssystemen weisen darauf hin, dass das Gerät über mehrere Stromquellen versorgt wird.** 

**VORSICHT: Ziehen Sie alle Netzkabel ab, um das System vollständig von der Stromversorgung zu trennen und dadurch Verletzungen durch einen Stromschlag zu vermeiden.** 

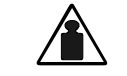

**Dieses Symbol weist darauf hin, dass die Komponente zu schwer ist, um von einer einzelnen Person sicher gehandhabt zu werden.** 

**Gewicht in kg** 

**VORSICHT: Beachten Sie die vor Ort geltenden Gesundheits- und Sicherheitsbestimmungen sowie die Richtlinien für die Handhabung schwerer Gegenstände, um Verletzungen oder Beschädigungen der Geräte zu vermeiden.** 

## <span id="page-16-0"></span>**Rack-Stabilität**

**VORSICHT: Beachten Sie die folgenden Hinweise, um Verletzungen oder Beschädigungen der Geräte zu vermeiden:** 

- **Die Nivellierungsfüße müssen korrekt eingestellt sein.**
- **Das Gesamtgewicht des Racks muss auf den Nivellierungsfüßen lasten.**
- **Bei einer Einzel-Rack-Installation müssen die Stabilisierungsfüße am Rack angebracht sein.**
- **Bei Installationen mit mehreren Racks müssen die einzelnen Racks untereinander verbunden sein.**
- **Ziehen Sie jeweils nur eine Komponente heraus. Ein Rack kann instabil werden, wenn aus irgendeinem Grund mehrere Komponenten auf einmal herausgezogen werden.**

## **Symbole im Text**

Die nachfolgend aufgeführten Symbole können im Text dieses Handbuchs vorkommen. Diese Symbole haben folgende Bedeutung.

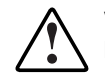

**VORSICHT: In dieser Form hervorgehobener Text weist darauf hin, dass die Nichtbeachtung der Anleitungen zu Verletzungen oder zum Tod führen kann.** 

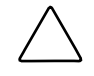

**ACHTUNG:** In dieser Form hervorgehobener Text weist darauf hin, dass die Nichtbeachtung der Anleitungen Beschädigungen der Geräte oder Datenverlust zur Folge haben kann.

**WICHTIG:** In dieser Form hervorgehobener Text enthält erläuternde Informationen oder spezielle Anleitungen.

**HINWEIS:** In dieser Form hervorgehobener Text enthält Kommentare, Hinweise oder Zusatzinformationen.

## <span id="page-17-0"></span>**Textkonventionen**

In diesem Dokument werden die folgenden Textkonventionen verwendet:

- *Kursivschrift* wird für vollständige Titel veröffentlichter Handbücher oder für Variablen verwendet. Zu Variablen gehören Angaben, deren Text sich in Systemausgaben, Befehlszeilen und Befehlsparametern unterscheidet.
- **Fettschrift** dient zur Hervorhebung ausgewählter Bildschirmelemente (Fenstertitel, Menünamen und -optionen, Bezeichnungen von Schaltflächen und Symbolen) sowie Tastenbezeichnungen.
- Festbreitenschrift dient zur Kennzeichnung von Befehlszeilen, Codebeispielen, Bildschirmanzeigen, Fehlermeldungen und Benutzereingaben.
- Serifenlose Schrift wird für URLs (Uniform Resource Locators) verwendet.

## **Weiterführende Dokumente**

Weitere Informationen zu den Themen dieses Handbuchs finden Sie in den folgenden Dokumenten:

- *Fibre Channel Physical and Signaling Interface (FC-PH), ANSI X3T9.3/Project* 755D/Rev. 4.3, Kontakt: Global Engineering Documents, 1-800-854-7179
- Fibre Channel Protocol for SCSI (FCP) Revision 12
- Fibre Channel Private Loop Direct Attach (FC-PLDA)
- *Fibre Channel Arbitrated Loop (FC-AL),* ANSI X3T11/Project 960D/Revision 4.54, Kontakt: Global Engineering Documents, 1-800-854-7179
- *Gigabit Interface Converter (GBIC)*, Small Form Factor. SFF-8053, Revision 5.X
- *Common FC-PH Feature Sets Profiles*, Fibre Channel Systems Initiative, FCSI-101 Revision 3.1
- *SCSI Profile,* Fibre Channel System Initiative, FCSI-201-Revision 2.2
- *FCSI IP Profile*, Fibre Channel System Initiative, FCSI-202-Revision 2.1

## <span id="page-18-0"></span>**Weitere Informationsquellen**

Falls Probleme auftreten, die Sie nicht mit Hilfe der Informationen in diesem Handbuch lösen können, stehen Ihnen die folgenden Quellen mit zusätzlichen Informationen und weiteren Hilfen zur Verfügung.

## **Technische Kundenunterstützung von Compaq**

In Deutschland erreichen Sie die technische Kundenunterstützung von Compaq unter der Telefonnummer 0180/5 21 21 11 (0,12 €/Min.). In Nordamerika steht Ihnen die technische Kundenunterstützung von Compaq unter der Rufnummer 1-800-OK-COMPAQ jeden Tag rund um die Uhr zur Verfügung. Um eine ständige Qualitätsverbesserung zu erreichen, können Anrufe ggf. aufgezeichnet oder überwacht werden. Wenden Sie sich außerhalb Deutschlands und Nordamerikas an die telefonische technische Kundenunterstützung von Compaq in Ihrer Nähe. Die Rufnummern für die weltweite technische Kundenunterstützung finden Sie auf der Compaq Website unter www.compaq.com.

Bitte halten Sie die folgenden Informationen bereit, wenn Sie bei Compaq anrufen:

- Registriernummer der technischen Kundenunterstützung (falls vorhanden)
- Seriennummer des Produkts
- Modellbezeichnung und Modellnummer des Produkts
- Eventuell angezeigte Fehlermeldungen
- Zusätzlich installierte Platinen oder Hardware
- Software und Hardware von Fremdherstellern
- Betriebssystem und Version

#### **Compaq Website**

Auf der Compaq Website finden Sie Informationen zu diesem Produkt sowie die neuesten Treiber und Flash-ROM-Images. Die Compaq Website hat die Internet-Adresse www.compaq.com.

## <span id="page-19-0"></span>**Compaq Partner**

Die Adresse eines Compaq Partners in Ihrer Nähe können Sie unter folgenden Telefonnummern erfragen:

- Deutschland:  $0180/3221221(0,09)$  €/Min.)
- USA: 1-800-345-1518
- Kanada 1-800-263-5868
- Die Telefonnummern außerhalb Deutschlands, der USA und Kanadas finden Sie auf der Compaq Website.

# **1**

## **Einführung**

<span id="page-20-0"></span>Der StorageWorks Network Storage Router M2402 von Compaq bietet bidirektionale Konnektivität für bis zu zwölf Narrow/Wide Fast/Ultra-2 SCSI-Busse in Fibre Channel Switched Fabric (FC-SW)- oder Fibre Channel Arbitrated Loop (FC-AL)- Umgebungen.

In diesem Kapitel finden Sie Einführungen zu folgenden Themen:

- Übersicht über externe Merkmale
	- Stromversorgungsmodule
	- Lüftermodule
	- Fibre Channel-Module
	- SCSI-Module
	- Ethernet-Port / Standby-Netzschalter
	- Serieller Port
- Funktionsübersicht
	- Protokollprozess für Fibre Channel zu SCSI
	- Protokollprozess für SCSI zu Fibre Channel
	- LAN-unabhängige Datensicherung und -wiederherstellung
	- Serverunabhängiges Verschieben von Daten
	- Materielle und räumliche Anforderungen

## <span id="page-21-1"></span><span id="page-21-0"></span>**Übersicht über externe Merkmale**

Abbildung 1-1 und Abbildung 1-2 zeigen die Vorder- bzw. Rückansicht des Routers.

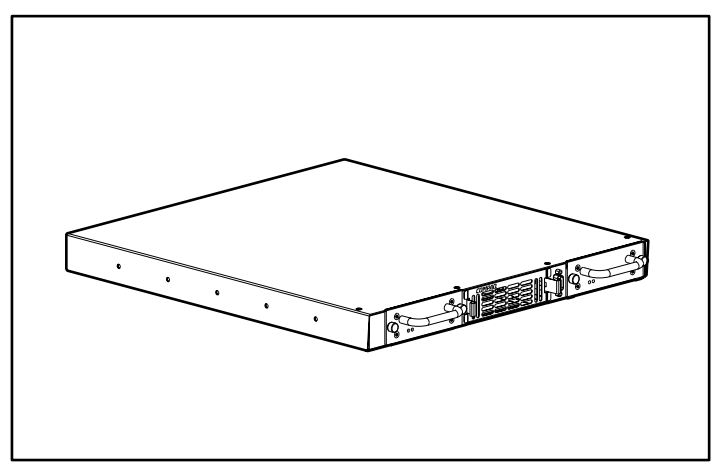

**Abbildung 1-1: Vorderansicht** 

Die in Abbildung 1-1 gezeigten Lüftungsschlitze in der Vorderseite müssen frei bleiben. Die Stromversorgungsmodule (mit Fehleranzeige- und Betriebsanzeige-LED) können von der Vorderseite des Routers aus gewartet werden. Der serielle Port für das lokale Management von Konfigurationseinstellungen und Firmware-Upgrades befindet sich ebenfalls an der Vorderseite.

<span id="page-22-0"></span>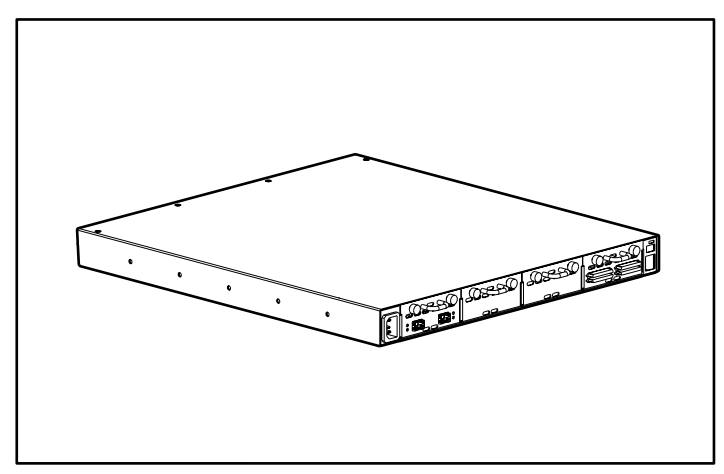

**Abbildung 1-2: Rückansicht** 

Die in Abbildung 1-2 gezeigten Lüftungsschlitze in der Rückseite müssen frei bleiben. Die SCSI-, Fibre Channel- und Ethernet-Ports befinden sich an der Rückseite des Routers. Jeder Port verfügt über LED-Anzeigen, die Informationen zu Busaktivität und Verbindungsstatus liefern. Weiterhin befinden sich ein Netzanschluss und ein Netzschalter an der Rückseite.

## <span id="page-23-1"></span><span id="page-23-0"></span>**Stromversorgungsmodule**

Der Router ist mit einem Netzteil ausgestattet, und es besteht die Möglichkeit, ein redundantes Netzteil hinzuzufügen.

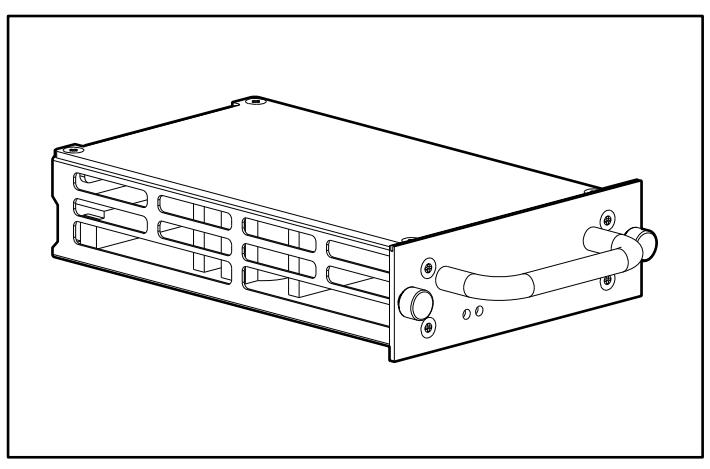

**Abbildung 1-3: Stromversorgungsmodul** 

Definition der LED-Anzeigen am Netzteil:

**Grün** – Diesem Modul wird Strom zugeführt

**Gelb** – Selbsttest beim Systemstart (POST, Power-On Self-Test) wird durchgeführt oder Prozessorprobleme

## <span id="page-24-1"></span><span id="page-24-0"></span>**Lüftermodule**

Der Router ist mit drei Lüftern ausgestattet, die in ein einzelnes Modul eingebaut sind.

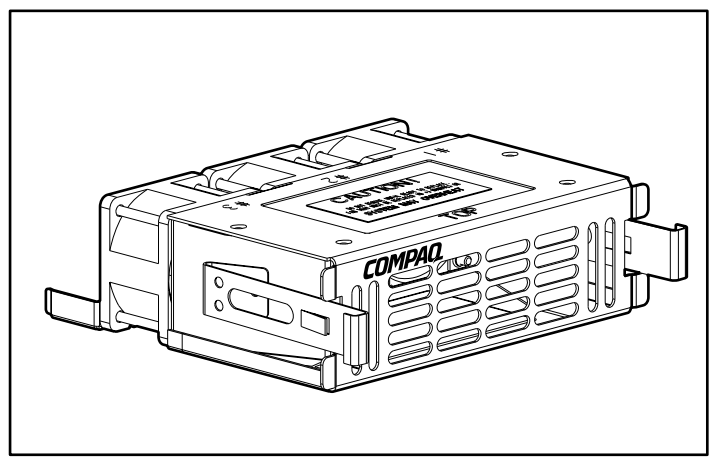

**Abbildung 1-4: Lüftermodul** 

Wenn einer der drei Lüfter ausfällt, arbeitet der Router so lange mit den beiden übrigen Lüftern weiter, bis ein Ersatzlüftermodul installiert werden kann.

Wenn der Lüfter den Router nicht richtig kühlt, wird auf der Homepage der Web-basierten Benutzeroberfläche eine Temperaturwarnmeldung angezeigt.

Die Funktionalität kann sowohl von der Serial/Telnet-Benutzeroberfläche als auch von der Web-basierten Benutzeroberfläche aus geprüft werden.

**HINWEIS:** Die Web-basierte Benutzeroberfläche wird auch als Visual Manager bezeichnet. Visual Manager wird in Kapitel 4, "Visual Manager Benutzeroberfläche", behandelt. Die Serial/Telnet-Benutzeroberfläche wird in Kapitel 5, "Serial/Telnet-Benutzeroberfläche", behandelt.

## <span id="page-25-1"></span><span id="page-25-0"></span>**Fibre Channel-Module**

Der Router kann um mehrere Fibre Channel-Module erweitert werden.

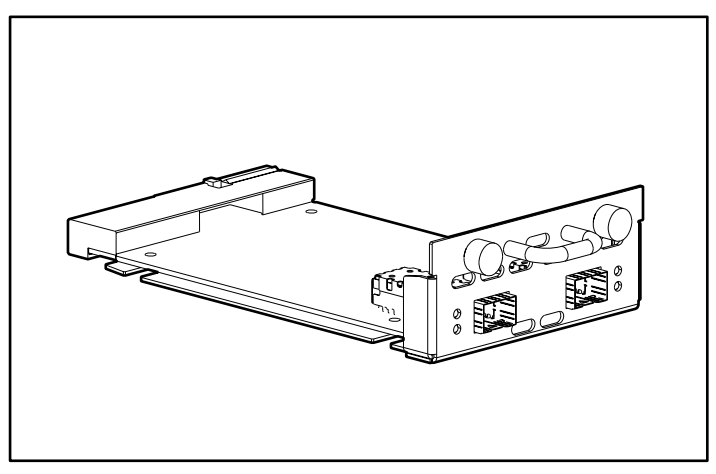

**Abbildung 1-5: Fibre Channel-Modul** 

Definition der LED-Anzeigen am Fibre Channel-Modul:

**Grün (ACT)** – Fibre Channel-Port-Aktivität

**Grün (LINK)** – Gültige Fibre Channel-Verbindung

## <span id="page-26-1"></span><span id="page-26-0"></span>**SCSI-Module**

Der Router kann um mehrere SCSI-Module erweitert werden.

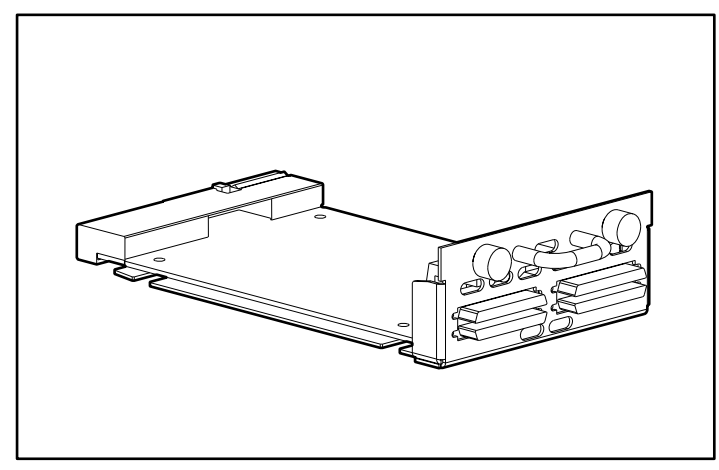

**Abbildung 1-6: SCSI-Modul**

Definition der LED-Anzeigen am SCSI-Modul:

**Grün** – SCSI-Busaktivität am entsprechenden Port

#### <span id="page-27-1"></span><span id="page-27-0"></span>**Ethernet-Port / Standby-Netzschalter**

Der Router verfügt über einen Ethernet-Port und einen Standby-Netzschalter mit LED-Anzeigen. Diese sind in Abbildung 1-7 zu sehen.

**HINWEIS:** Mit dem Standby-Netzschalter wird der von den Stromversorgungsmodulen gelieferte Systemstrom ein- bzw. ausgeschaltet. Mit diesem Schalter wird nicht der Strom zu den Stromversorgungsmodulen unterbrochen. Wenn Sie den Strom zu den Stromversorgungsmodulen unterbrechen möchten, trennen Sie den Router von der Stromquelle.

**HINWEIS:** Nach Ausschalten der Stromversorgung hat der Standby-Netzschalter eine Verzögerungszeit von 10 Sekunden, bevor die Stromversorgung wieder eingeschaltet werden kann.

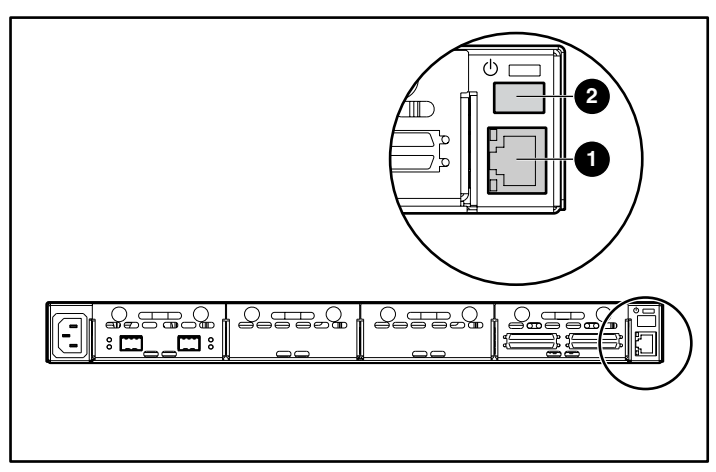

**Abbildung 1-7: Ethernet-Port / Standby-Netzschalter** 

**Tabelle 1-1: Ethernet-Port / Standby-Netzschalter** 

| <b>Element</b> | <b>Beschreibung</b>  |
|----------------|----------------------|
| O              | Ethernet-Port        |
| 0              | Standby-Netzschalter |

<span id="page-28-1"></span><span id="page-28-0"></span>Definition der LED-Anzeigen am Ethernet-Port:

**Activity** – Port-Aktivität

**Link** – Gültige Ethernet-Verbindung

Definition der LED-Anzeigen für Standby-Netzschalter:

**Grün** – Die Stromversorgung ist aktiv.

**Gelb** – Deutet einen Fehlerzustand im System an.

**Abwechselnd Grün/Gelb** – System befindet sich im Signalisierungsmodus.

#### **Serieller Port**

Der Router verfügt über einen seriellen Port. Dieser ist in Abbildung 1-8 dargestellt.

Der serielle Port dient dem Zugriff auf die Serial/Telnet-Benutzeroberfläche, über die der Router lokal verwaltet und konfiguriert wird.

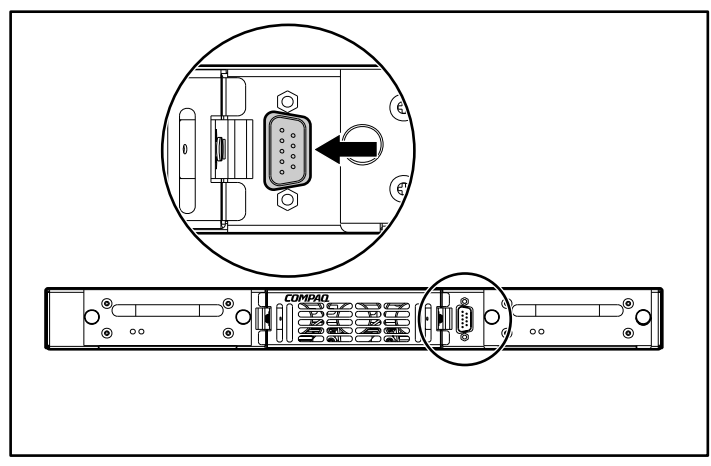

**Abbildung 1-8: Serieller Port** 

## <span id="page-29-1"></span><span id="page-29-0"></span>**Funktionsübersicht**

Der Router wandelt das Fibre Channel-Protokoll (FCP) in das SCSI-Protokoll um und umgekehrt. Er übermittelt Befehle, Daten und Statusinformationen zwischen Fibre Channel-Controllern und SCSI-Geräten.

Unter anderem werden folgende Geräte unterstützt:

- Initiator-Geräte – Fibre Channel- und SCSI-Hosts
- Geräte für direkten Zugriff – RAID-Controller, Festplattenlaufwerke, JBODs
- Geräte für sequenziellen Zugriff – Bandlaufwerke
- Datenträgerwechsler – Band- und magneto-optische Bibliotheken

Der Router bietet mehrere Fibre Channel-zu-SCSI I/O-Konfigurationen. Eine Beispielkonfiguration ist in Abbildung 1-9 dargestellt.

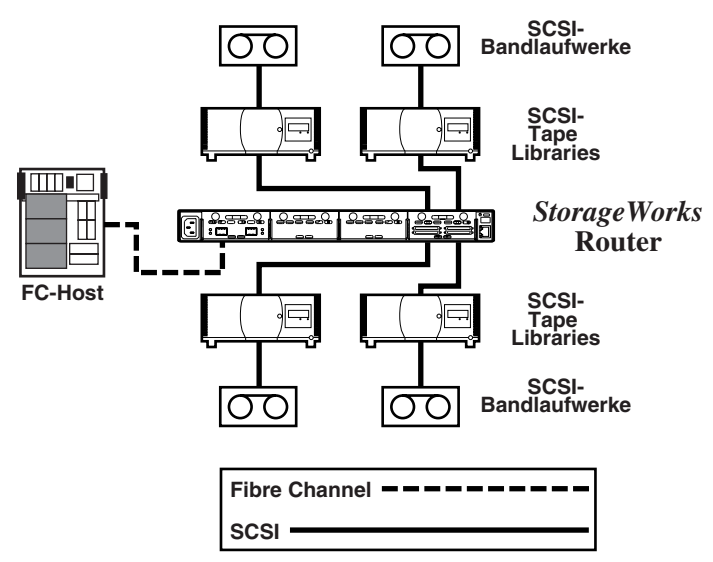

**Abbildung 1-9: Beispielkonfiguration** 

Abbildung 1-9 zeigt, dass ein Fibre Channel-Host am Fibre Channel-Bus über den entsprechenden SCSI-Bus des Router-I/O-Moduls auf ein Bandlaufwerk und eine Bandbibliothek zugreifen kann.

#### <span id="page-30-1"></span><span id="page-30-0"></span>**Fibre Channel-zu-SCSI-Protokoll-Konvertierungsprozess**

In diesem Abschnitt werden die Schritte beschrieben, die der Router zur Konvertierung des Fibre Channel-Host-Protokolls in das SCSI-Geräteprotokoll benötigt. Abbildung 1-10 und Tabelle 1-2 zeigen und definieren diesen Vorgang.

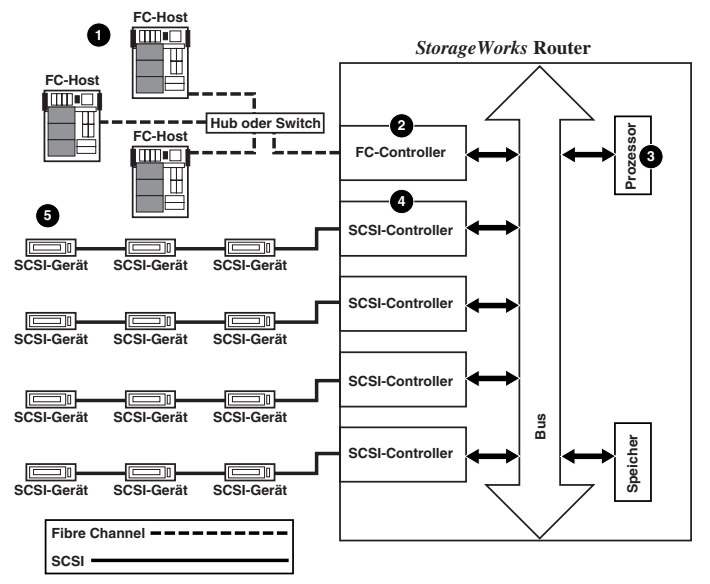

#### **Abbildung 1-10: Fibre Channel-zu-SCSI-Konvertierungsprozess**

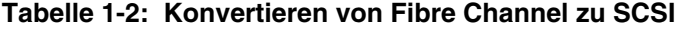

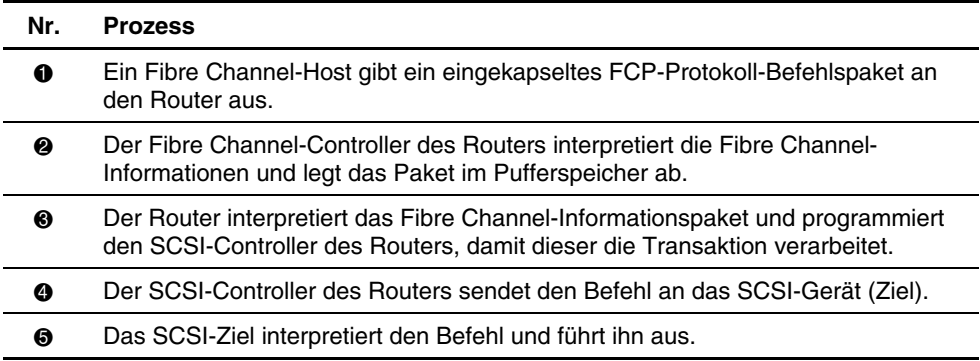

#### <span id="page-31-1"></span><span id="page-31-0"></span>**SCSI-zu-Fibre Channel-Protokoll-Konvertierungsprozess**

In diesem Beispiel gibt ein SCSI-Host (Initiator) am SCSI-Bus Befehle aus, und die Informationen werden durch den Router zu einem Ziel im Fibre Channel Storage Area Network (FC-SAN) geleitet. In Abbildung 1-11 wird dieser Prozess veranschaulicht, und in Tabelle 1-3 werden die einzelnen Schritte definiert.

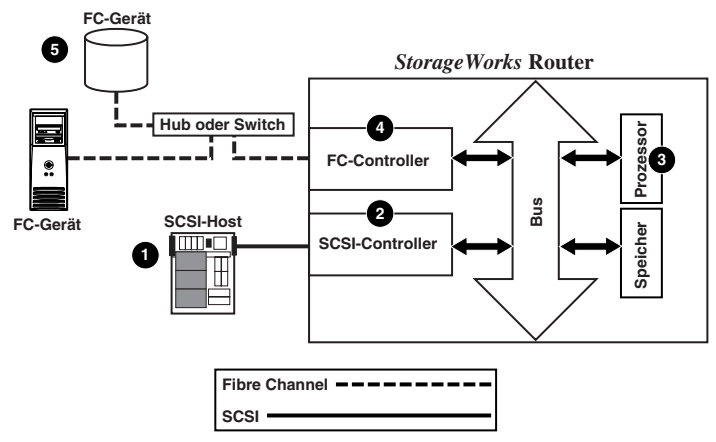

**Abbildung 1-11: SCSI-zu-Fibre Channel-Protokoll-Konvertierungsprozess** 

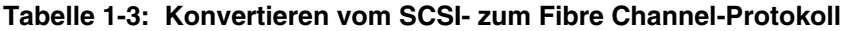

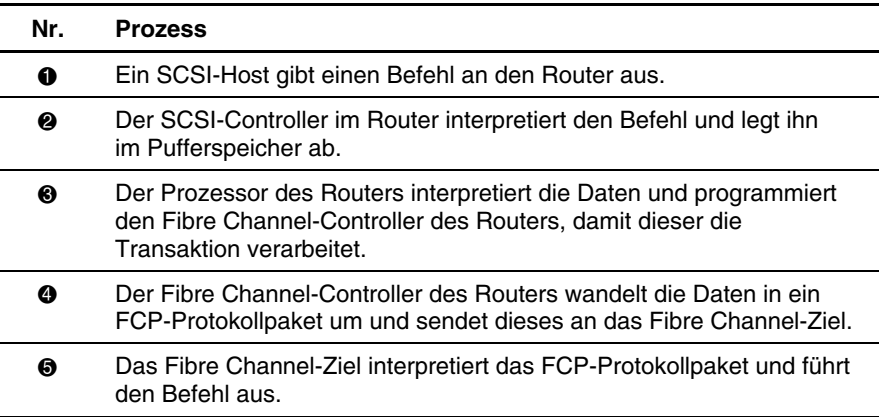

## <span id="page-32-1"></span><span id="page-32-0"></span>**LAN-unabhängige Datensicherung und -wiederherstellung**

Der Router ermöglicht LAN-unabhängige Datensicherung/-wiederherstellung, so dass der Großteil des Datenverkehrs vom LAN auf das Storage Area Network (SAN) verschoben werden kann. In Abbildung 1-12 wird dieser Prozess veranschaulicht.

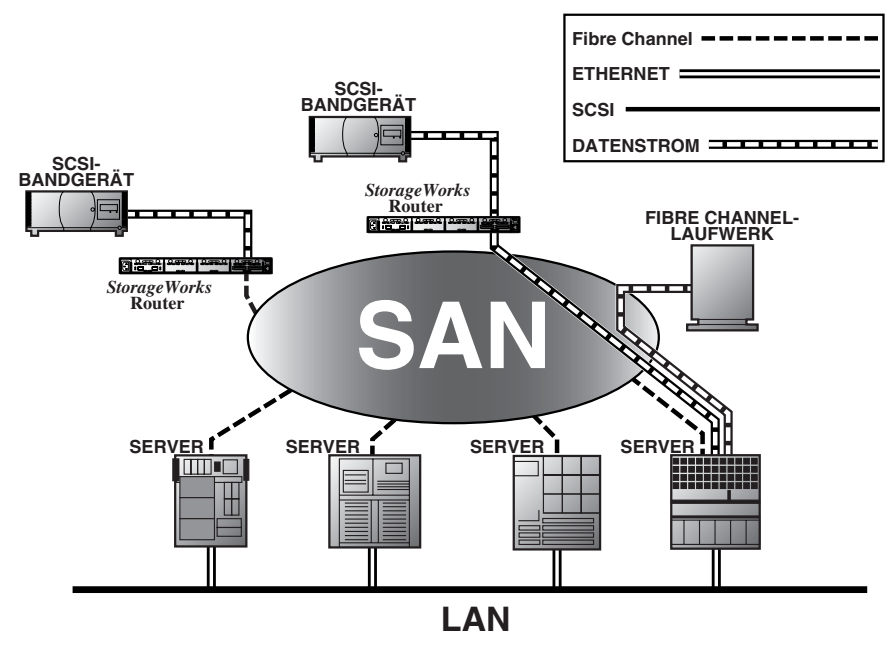

**Abbildung 1-12: LAN-unabhängige Datensicherung und -wiederherstellung** 

#### <span id="page-33-1"></span><span id="page-33-0"></span>**Serverunabhängiges Verschieben von Daten**

Wenn Copy Manager mit serverunabhängiger Anwendungs-Software verwendet wird, ermöglicht es dem Server das Verlagern von Datenverschiebungen auf den Router und somit die Freigabe von Server-Ressourcen. Siehe Abbildung 1-13.

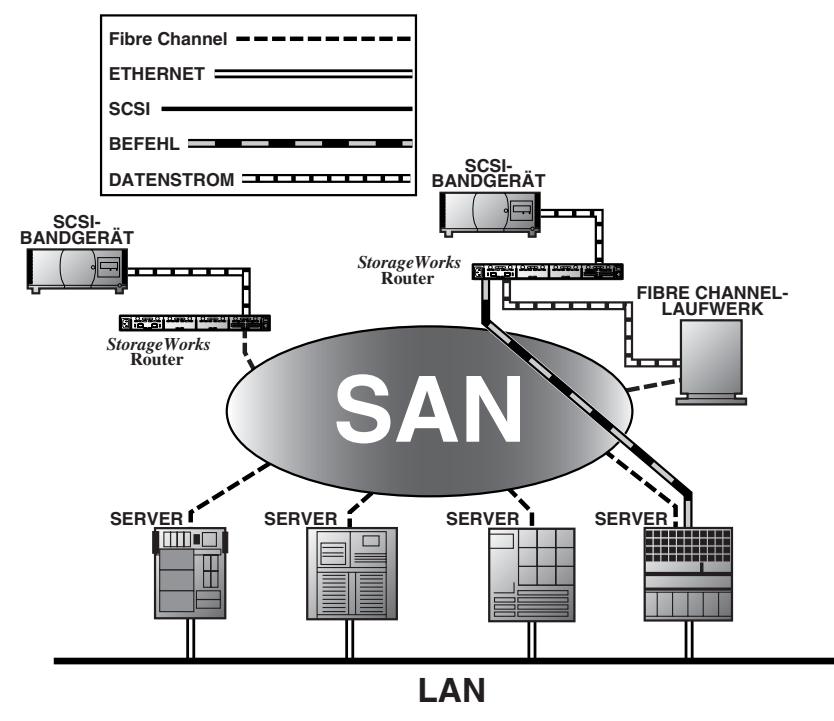

**Abbildung 1-13: Serverunabhängiges Verschieben von Daten** 

**HINWEIS:** Die Routerimplementierung von Extended Copy unterstützt das SDMP-Protokoll nicht.

**HINWEIS:** Copy Manager kann gleichzeitige Extended Copy-Befehle ausführen.

<span id="page-34-0"></span>**HINWEIS:** Serverunabhängige Datensicherung kann über die Menüoption **Active Fabric Configuration** (Aktive Fabric-Konfiguration) aktiviert werden. Ist diese Option aktiviert, sind sowohl die serverunabhängigen als auch die LAN-unabhängigen Funktionen des Routers verfügbar. Ist sie deaktiviert, werden nur die LAN-unabhängigen Funktionen unterstützt.

**HINWEIS:** Die Routerimplementierung des Befehls "Extended Copy" steht Anwendungsprogrammierern zur Verfügung. Weitere Informationen finden Sie in Anhang B, "Controller-LUN-Befehle".

#### **Materielle und räumliche Anforderungen**

Der Router besitzt folgende physische Abmessungen:

- Breite: 43 cm
- Tiefe: 50 cm
- Höhe: 4,26 cm, 1U
- Gewicht: ca. 80 kg

Für den Betrieb des Routers müssen folgende Umgebungsbedingungen gegeben sein:

- Temperatur: 0 bis 50 °C
- Relative Luftfeuchtigkeit: 5 % bis 80 % (nicht kondensierend)

Bei Versand oder Lagerung des Routers müssen folgende Umgebungsbedingungen aufrecht erhalten werden:

- Temperatur: -40 bis  $+55$  °C
- Relative Luftfeuchtigkeit: 0 % bis 92 % (nicht kondensierend)

Der Router benötigt folgende Stromversorgung:

- Volt Wechselspannung: 100 – 240 (Auto-Sensing)
- 50/60 Hz, 2,0 A (jedes Netzteil)

## **Installation**

<span id="page-35-0"></span>In diesem Kapitel wird das Auspacken und Installieren des StorageWorks Network Storage Router M2402 (Router) beschrieben. Der Router kann entweder in einer Desktop- oder in einer Rack-Konfiguration eingerichtet werden.

**HINWEIS:** Lesen Sie dieses Kapitel sorgfältig und vollständig durch, bevor Sie mit dem Konfigurieren des Routers beginnen.

In diesem Kapitel sind folgende Hinweise und Verfahren enthalten:

- Auswählen einer Position
- $\bullet$ Auspacken der Box
- Aufstellen des Routers auf einem Desktop
- Einbauen des Routers in ein Rack
- Anschließen des Netzkabels
- Verbinden der Schnittstellen
	- Fibre Channel-Verbindungen
	- SCSI-Verbindungen
	- Ethernet-Verbindungen
	- Serielle Port-Verbindungen
- Einrichten der seriellen Port-Kommunikation
**ACHTUNG:** Gehen Sie beim Auspacken und Bewegen des Routers und seiner Bestandteile nach branchenüblichen Verfahrensweisen vor, um elektrostatische Schocks zu vermeiden, die zur Beschädigung elektrischer Geräte führen können. Weitere Informationen finden Sie in Anhang F, "Elektrostatische Entladung".

## **Auswählen einer Position**

Der Router kann auf einem Desktop aufgestellt oder in ein 19-Zoll-Standard-Rack eingebaut werden. Stellen Sie beim Auswählen einer Position für den Router sicher, dass die Luftzirkulation an der Vorder- und Rückseite des Routers gewährleistet ist.

### **Auspacken der Box**

Packen Sie den Router wie folgt aus:

- 1. Entnehmen Sie alle Teile aus der Versandverpackung. Prüfen Sie alles auf Beschädigungen. Lassen Sie den Router bis zur Installation in der Schutzhülle.
- 2. Überprüfen Sie anhand des Packzettels oder der Inhaltsliste, ob die Lieferung vollständig ist. Sollten Sie feststellen, dass etwas fehlt, informieren Sie umgehend Ihren Händler.

### **Aufstellen des Routers auf einem Desktop**

1. Entnehmen Sie den Router aus der Schutzhülle.

**ACHTUNG:** Stellen Sie den Router auf eine glatte Oberfläche, an einer Stelle, an der er weder direktem Sonnenlicht noch Flüssigkeiten, Dämpfen oder extremer Hitze ausgesetzt ist und an der keine Gefahr besteht, dass er versehentlich herunterfallen oder anderweitig Schaden erleiden kann.

- 2. Befestigen Sie die selbstklebenden Füße an den vier unteren Ecken des Geräts.
- 3. Stellen Sie den Router auf den Tisch oder den Desktop, und stellen Sie sicher, dass die Lüftungsschlitze an der Vorder- und Rückseite frei sind.

### **Installieren des Routers in einem Rack**

Die folgenden Komponenten des Router-Kits sind für den Einbau des Routers in einem Rack bestimmt:

- Montageschienen
- Erweiterungshalterungen
- Beutel mit Montagezubehör (acht M6x12-Phillips-Kreuzschlitzschrauben, vier 6-32x.312-Phillips-Kreuzschlitzschrauben)
- Compaq Leerblende

**HINWEIS:** Für die Installation benötigen Sie einen Kreuzschlitzschraubendreher (Phillips Nr. 2) und einen Flachkopfschraubendreher Nr. 2.

So installieren Sie den Router im Rack:

1. Entnehmen Sie den Router aus der Schutzhülle.

**HINWEIS:** Stellen Sie vor der Installation des Routers sicher, dass alle Module ordnungsgemäß installiert sind. Weitere Informationen zum Entfernen oder Installieren von Modulen finden Sie in Kapitel 7, "Ersetzen von Hardwaremodulen".

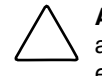

**ACHTUNG:** Stellen Sie den Router auf eine glatte Oberfläche, an einer Stelle, an der er weder direktem Sonnenlicht noch Flüssigkeiten, Dämpfen oder extremer Hitze ausgesetzt ist und an der keine Gefahr besteht, dass er versehentlich herunterfallen oder anderweitig Schaden erleiden kann.

- 2. Legen Sie die Position fest, an der der Router installiert werden soll, und stellen Sie sicher, dass die Luftzirkulation gewährleistet ist.
- 3. Trennen Sie die inneren Schienen von den äußeren.

Siehe Abbildung 2-1 zur Veranschaulichung.

- a. Greifen Sie in die runde Aussparung am vorderen Ende der inneren Schiene.
- b. Ziehen Sie die innere Schiene aus der äußeren Schiene soweit heraus, bis sie einrastet.

c. Drücken Sie den Federverschluss an der hinteren Seite der inneren Schiene zusammen, um die Schiene auszurasten. Halten Sie die Federung gedrückt, und ziehen Sie die innere Schiene ganz aus der äußeren Schiene heraus.

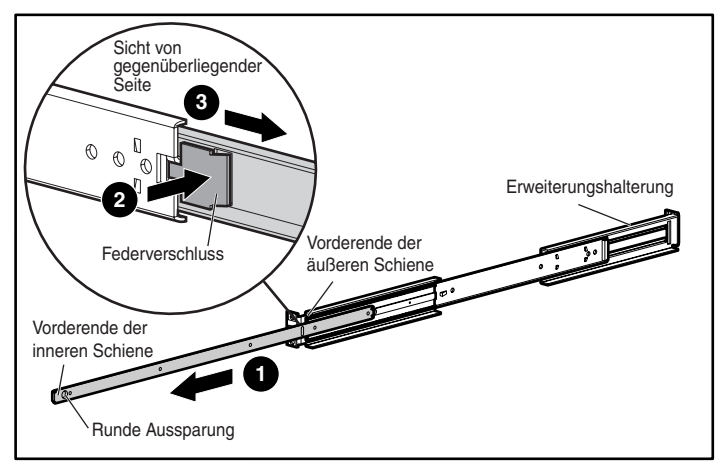

**Abbildung 2-1: Trennen der inneren von den äußeren Schienen** 

- d. Wiederholen Sie Schritt 3, und trennen Sie das andere Schienenpaar.
- 4. Befestigen Sie jeweils das vordere und das hintere Ende der äußeren Schienen am Rack.
	- a. Legen Sie fest, an welcher Stelle der Router im Rack eingebaut werden soll.

**HINWEIS:** Router und Schienen entsprechen der Baugröße 1U.

b. Richten Sie die drei Schraubenlöcher am vorderen Ende der äußeren Schiene an den freien Bohrungen der Rack-Vorderseite aus.

Alle drei Löcher müssen exakt ausgerichtet sein. Wenn die Bohrungen nicht genau mit den Schraubenlöchern übereinstimmen, wird die äußere Schiene nicht ordnungsgemäß am Rack ausgerichtet. Siehe Abbildung 2-2 zur Veranschaulichung der Bohrungsausrichtung an der Rack-Vorderseite.

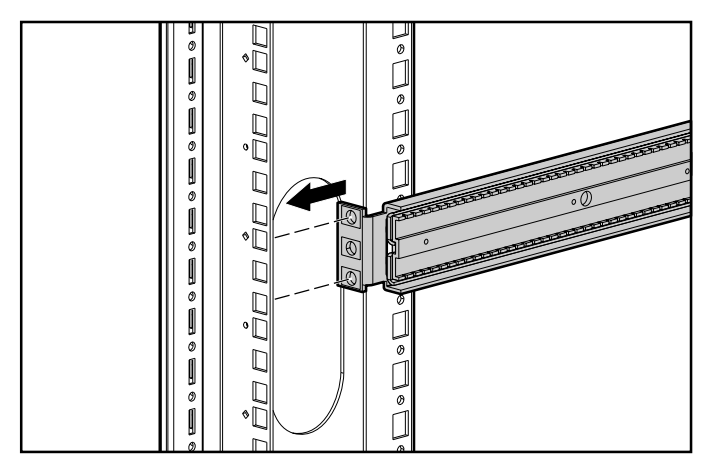

**Abbildung 2-2: Ausrichten der Halterungsfläche am Rack** 

c. Wenn die Fläche der äußeren Schiene mit den Bohrungen der vorderen Innenseite des Racks deckungsgleich ist, setzen Sie die Schrauben in das obere und das untere Loch der Halterungsfläche ein, und ziehen Sie die Schrauben fest. Verwenden Sie dazu zwei M6x12-Phillips-Kreuzschlitzschrauben.

Setzen Sie in das mittlere Loch der Halterungsfläche zunächst keine Schraube ein. Dieses Loch wird bei der Montage der Rack-Frontblende verwendet.

- d. Lösen Sie die Flachkopfschraube an der hinteren Verlängerung der äußeren Schiene.
- e. Halten Sie die äußere Schiene waagerecht, und ziehen Sie die hintere Verlängerung bis zur Innenseite der Rack-Rückseite.

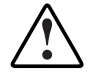

**VORSICHT: Um Verletzungen oder Beschädigungen von Rack und Router zu vermeiden, ist es unbedingt erforderlich, dass die Schienen waagerecht sind. Wenn die Schienen nicht waagerecht sind, kann der Router nicht ordnungsgemäß installiert werden und möglicherweise herunterfallen.** 

f. Befestigen Sie die hintere Fläche der Verlängerung mit zwei M6x12-Phillips-Kreuzschlitzschrauben an der Rack-Rückseite.

- g. Wenn die äußere Schiene ordnungsgemäß ausgerichtet ist, ziehen Sie die Flachkopfschraube fest, die die hintere Verlängerung mit der äußeren Schiene verbindet.
- h. Wiederholen Sie Schritt 4, und befestigen Sie die zweite äußere Schiene an der anderen Seite des Racks.
- 5. Befestigen Sie an beiden Seiten des Routers jeweils eine der inneren Schienen.

Siehe Abbildung 2-3 zur Veranschaulichung.

a. Richten Sie die vorderste Bohrung des Routers am mittleren Loch der Schiene aus, und achten Sie dabei darauf, dass der Federverschluss vom Router wegzeigt und dass sich die runde Aussparung der inneren Schiene vorn befindet.

Bei dieser Ausrichtung werden zwei Schraubenlöcher verwendet, und die Schiene steht an der Vorderseite des Routers etwa 20 cm vor.

b. Befestigen Sie die Schiene mit zwei 6-32x.312-Phillips-Kreuzschlitzschrauben am Router.

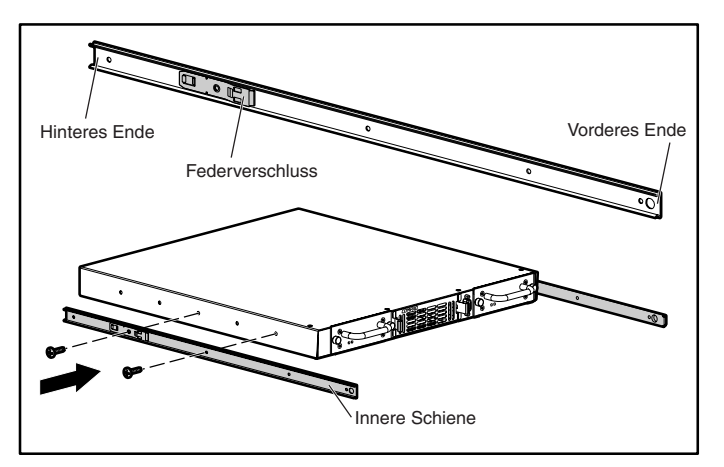

**Abbildung 2-3: Befestigen der inneren Schienen am Router** 

c. Wiederholen Sie Schritt 5, und befestigen Sie die zweite innere Schiene an der anderen Seite des Routers.

6. Installieren Sie den Router im Rack.

Siehe Abbildung 2-4 zur Veranschaulichung.

- a. Bewegen Sie die Kugellagerführung der äußeren Schienen in Richtung Vorderseite des Racks.
- b. Richten Sie die inneren und die äußeren Schienen an der Vorderseite des Racks aufeinander aus, und schieben Sie die innere Schiene jeweils in die äußere Schiene, wobei die Vorderseite des Routers nach vorn zeigt.
- c. Wenn die Schienen einrasten, drücken Sie den Federverschluss an beiden inneren Schienen herein, und schieben diese bis an den Anschlag.

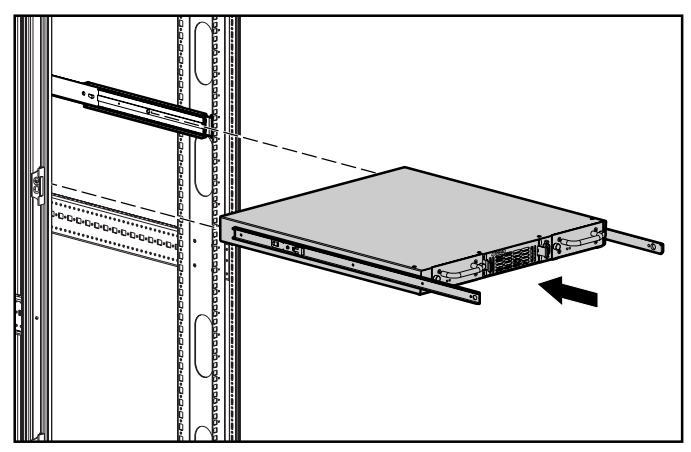

**Abbildung 2-4: Installieren des Routers im Rack**

- 7. Bringen Sie die Compaq Leerblende an der Vorderseite des Racks an. Siehe Abbildung 2-5 zur Veranschaulichung.
	- a. Positionieren Sie die Leerblende über dem freigelassenen mittleren Loch der Halterungsflächen am Rack.
	- b. Befestigen Sie die Leerblende mit den Rändelschrauben am Rack.

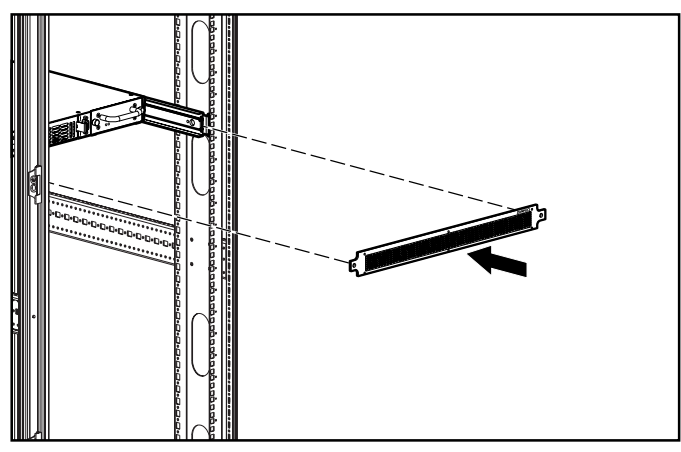

**Abbildung 2-5: Anbringen der Blende am Rack** 

## **Anschließen des Netzkabels**

Das interne Netzteil arbeitet mit 100 – 240 Volt Wechselstrom (Auto-Sensing). Mit dem Router wird ein 3-Leiter-Netzkabel für 120 V Wechselstrom zum Gebrauch in den USA und Kanada geliefert. Für die Installation des Routers in anderen Ländern ist der Erwerb eines entsprechenden Netzkabels erforderlich.

So schließen Sie das Netzkabel an den Router an:

- 1. Schließen Sie das Netzkabel an den Netzanschluss auf der Rückseite des Routers an.
- 2. Schließen Sie das Netzkabel an eine geerdete Stromquelle an.

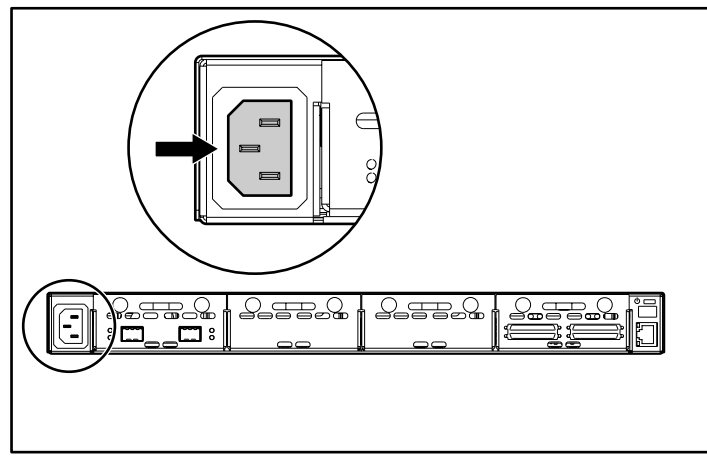

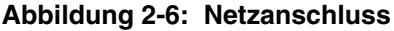

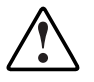

**VORSICHT: Beachten Sie die folgenden Hinweise, um die Gefahr von Verletzungen durch einen elektrischen Schlag oder Beschädigungen des Geräts zu vermeiden:** 

- **Deaktivieren Sie dem Erdungsleiter des Netzkabels nicht. Der Erdungsleiter erfüllt eine wichtige Sicherheitsfunktion.**
- **Schließen Sie das Stromkabel an eine geerdete Steckdose an, die jederzeit leicht zugänglich ist.**
- **Trennen Sie den Router vom Netz, indem Sie alle Netzkabel aus der Steckdose oder aus dem Gerät ziehen.**

## **Verbinden der Schnittstellen**

Es gibt vier verschiedene Arten von Schnittstellen, die mit dem Router verbunden werden können:

- Fibre Channel-Verbindungen
- SCSI-Verbindungen (HVD oder LVD/SE)
- $\bullet$ Ethernet-Verbindungen
- Serielle Port-Verbindungen (RS-232)

Abbildung 2-7 zeigt die Positionen der Ports am Router.

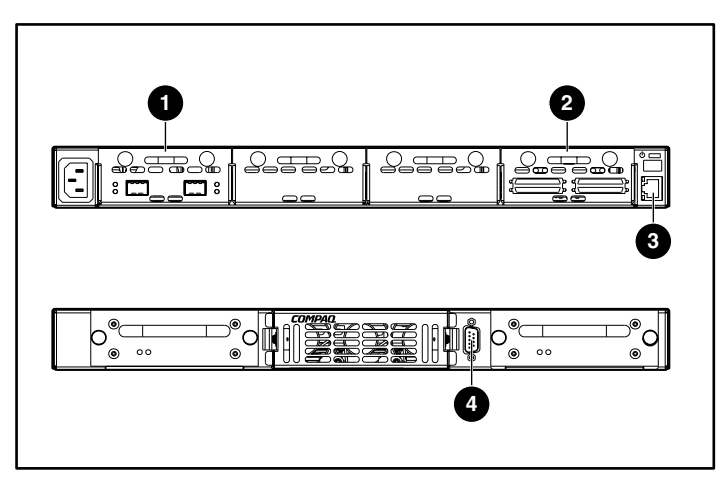

**Abbildung 2-7: Port-Positionen an Vorder- und Rückseite** 

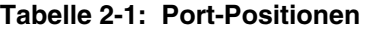

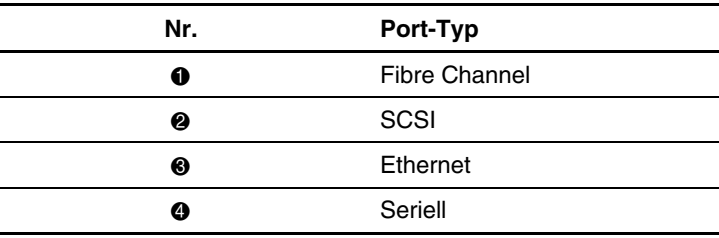

Zur Vereinfachung der Port-Konfiguration befindet sich auf der Unterseite des Routers ein Etikett mit Schlüsselinformationen.

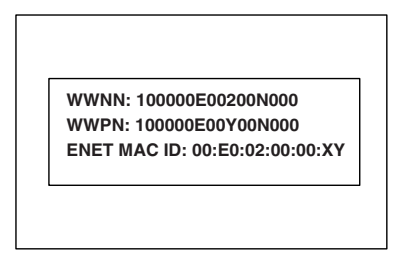

**Abbildung 2-8: WWN/MAC ID Etikett**

### **Fibre Channel-Verbindungen**

Bei Standardinstallationen kann der Router mit Folgendem verbunden werden:

- $\bullet$ Arbitrated Loop (AL) – der Router kann per Punkt-zu-Punkt-Konfiguration direkt an den Fibre Channel Host Adapter angeschlossen werden.
- Private Loop (Hub)
- Public Loop (zusätzlich mit einem Switch verbundener Hub)
- Fabric-Umgebung (Switch)

**HINWEIS:** Vor dem Anschließen des Routers an andere Fibre Channel-Geräte ist es erforderlich, die Konfigurationsanforderungen der Umgebung, mit der der Router verbunden wird, zu kennnen. Die fehlerhafte Konfiguration eines Fiber Channel-Gerätes kann den Betrieb des angeschlossenen Speichernetzwerks beeinträchtigen.

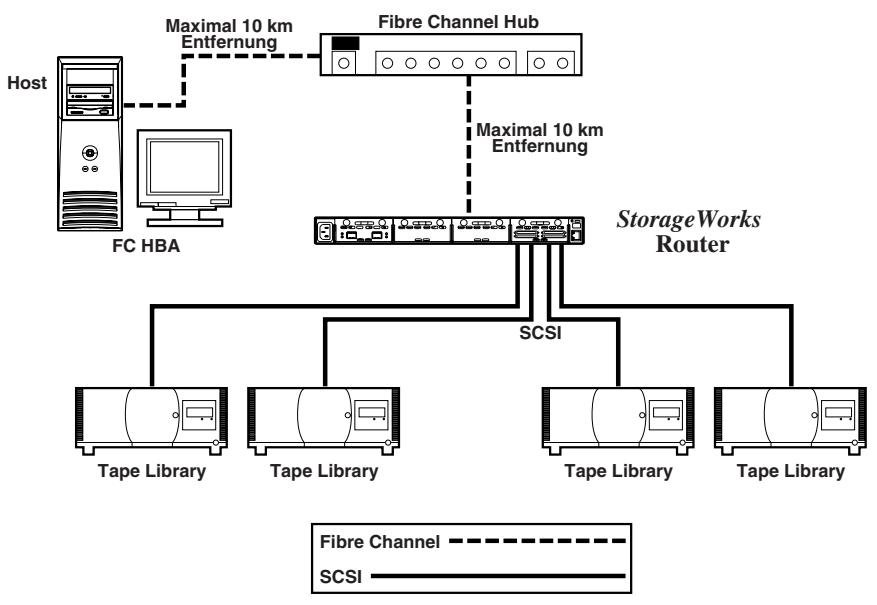

#### **Abbildung 2-9: Konfiguration mit Tape Library und Arbitrated (oder Private) Loop**

Mit Fibre Channel-Switches und Hubs können einzelne Ports für unterschiedliche Medien konfiguriert werden. Der Router muss mit dem Hub- oder Switch-Port durch eine entsprechende für den verwendeten Medientyp erforderliche Fibre Channel-Verkabelung verbunden sein.

Der Router unterstützt verschiedene Fibre Channel-Medien mit externen Small Form Factor Pluggables (SFP).

Die verfügbaren Medien verwenden 2,125-GB-Dual-SC-Anschlüsse und bieten:

- Multimode-Glasfaser-Support
- Singlemode-Glasfaser-Support

So verbinden Sie den Router mit einem Fibre Channel Storage Area Network (SAN):

1. Sie finden die Fibre Channel-Ports auf der Rückseite des Routers.

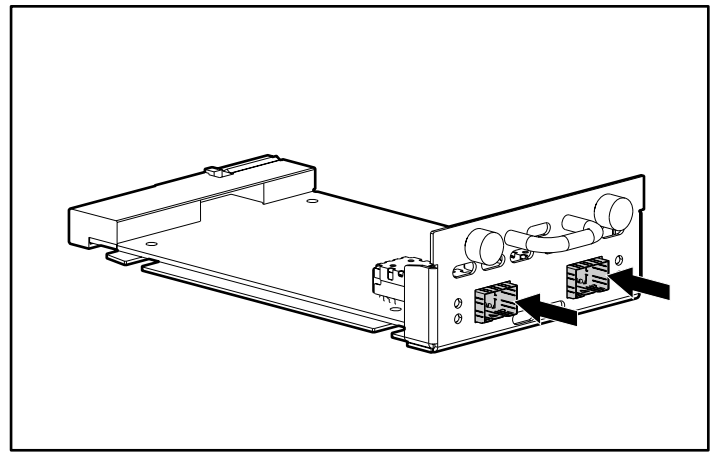

**Abbildung 2-10: Fibre Channel-Ports** 

- 2. Entfernen Sie den Gummischutz von den SFPs.
- 3. Achten Sie darauf, dass der Router ausgeschaltet ist, und verbinden Sie Router und Fibre Channel-Umgebung mit der entsprechenden Verkabelung. Die optischen Fibre Channel-Anschlüsse am Router sind zur ordnungsgemäßen Ausrichtung kodiert.

**ACHTUNG:** Der Router ist nur für spezielle SFPs zugelassen. Die Verwendung von SFPs, die nicht von Compaq zugelassen sind, kann den Betrieb des Routers beeinträchtigen. Weitere Informationen finden Sie in diesem Handbuch im Abschnitt "Lasersicherheit".

#### **SCSI-Verbindungen**

Der Router unterstützt Narrow/Wide Fast/Ultra-2-SCSI. Der Router ist vorkonfiguriert und unterstützt LVD/Single-Ended oder HVD (Differential) oder eine Kombination aus diesen beiden SCSI-Bussen. Mit 3 SCSI-Modulen können bis zu zwölf SCSI-Busse angeschlossen werden.

**HINWEIS:** Der Router ist stets am Ende eines SCSI-Busses zu installieren.

Der Router unterstützt Termination Power (TERMPWR) bei jedem SCSI-Bus.

**HINWEIS:** Beim Auftreten bestimmter Fehler schaltet der Termination Power-IC ab. Nach Beheben des Fehlers ist ein Neustart möglich.

> **ACHTUNG:** Beachten Sie beim Anschließen von High Density SCSI-Kabeln die Ausrichtung der High Density SCSI-Port-Anschlüsse. Eine fehlerhafte Ausrichtung kann zur Beschädigung des Anschlusses führen.

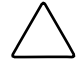

**ACHTUNG:** LVD/SE- und HVD-Verbindungen müssen mit entsprechenden I/O-Modulen hergestellt werden. Die Nichtbeachtung dieses Warnhinweises kann zur Beschädigung des Gerätes führen.

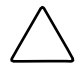

**ACHTUNG:** Die Nichteinhaltung der Mindestanforderungen für High Density-Kabel kann zur Beschädigung des Routers oder zu Betriebsfehlern führen.

**HINWEIS:** Mit dem Router verwendete SCSI-Kable müssen den SCSI-2-Standards entprechen. Zusätzliche SCSI-Kabel erhalten Sie bei Ihrem Lieferanten.

So verbinden Sie den Router mit einem SCSI-Gerät:

- 1. Schalten Sie den Router und die SCSI-Geräte aus.
- 2. Sie finden die SCSI-Busse auf der Rückseite des Routers.

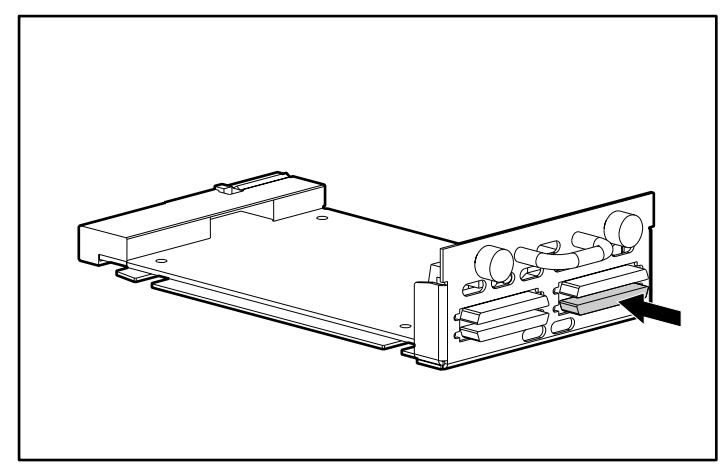

#### **Abbildung 2-11: SCSI-Busse**

3. Schließen Sie ein SCSI-Kabel an einem der SCSI-Busse am Router an.

**HINWEIS:** Der Router sollte stets am Ende des SCSI-Busses installiert werden.

**HINWEIS:** SE wird von SCSI-3-Protokollen nicht unterstützt. Es besteht die Möglichkeit, SE- und LVD-Geräte gleichzeitig an einem Bus anzuschließen, dabei wird die Leistung des Busses jedoch erheblich herabgesetzt.

- 4. Schließen Sie das SCSI-Kabel am SCSI-Gerät an.
- 5. Vergewissern Sie sich, dass der Bus ordnungsgemäß terminiert ist. Standardmäßig ist der Router automatisch terminiert. Dennoch ist es erforderlich, dass das Gerät am anderen Ende des Busses ebenfalls terminiert ist.
- 6. Schalten Sie alle angeschlossenen SCSI-Geräte ein.
- 7. Wenn der POST-Selbsttest an allen SCSI-Geräten abgeschlossen ist, können Sie den Router anschalten.

#### **Ethernet-Verbindungen**

Mit 10/100BaseT-Ethernet-Konnektivität werden die vorhandenen Management- und Konfigurationsfähigkeiten erweitert. Der RJ-45-Anschluss am Router kann direkt an ein 10/100BaseT-Ethernet-Standardnetzwerk angeschlossen werden.

Um über diesen Port Konfigurationen vornehmen zu können, muss die IP-Netzwerkadresse eingerichtet werden. Die IP-Netzwerkadresse kann entweder manuell oder dynamisch per DHCP zugewiesen werden. Weitere Informationen zum Einrichten der IP-Netzwerkadresse finden Sie in Kapitel 4, "Visual Manager Benutzeroberfläche", oder in Kapitel 5, "Serial/Telnet-Benutzeroberfläche".

**HINWEIS:** Der Router verfügt über eine eindeutige Ethernet MAC-Adresse, die während der Herstellung zugewiesen wird.

Ethernet-Schnittstellen umfassen Telnet, SNMP und FTP sowie eine HTTP-Benutzeroberfläche namens StorageWorks Visual Manager (VM). Weitere Informationen zum Router-Management finden Sie in Kapitel 3, "Konfigurationsübersicht".

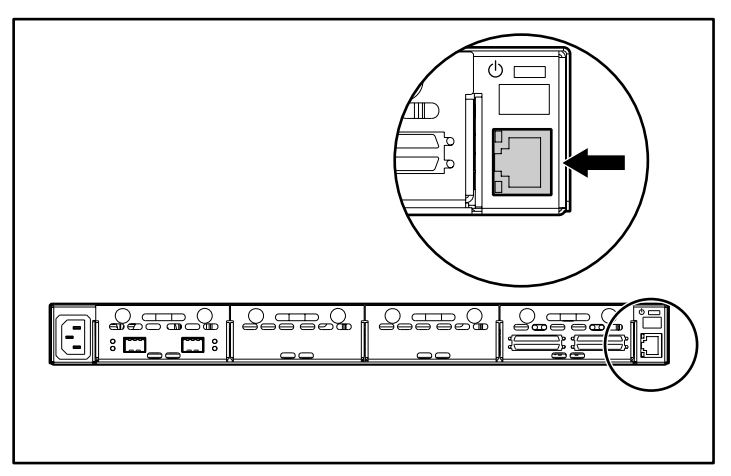

**Abbildung 2-12: Ethernet-Port** 

### **Serielle Port-Verbindungen**

Der DB-9-Anschluss bietet einen seriellen Port, der dem EIA 562-Standard entspricht und mit RS-232-Übertragungen kompatibel ist. Die serielle Verbindung kann zum Konfigurieren der Einheit, zum Überwachen des Diagnosestatus oder zum Aktualisieren der Router-Firmware verwendet werden.

Abbildung 2-13 zeigt die Position des seriellen Ports an der Vorderseite des Routers.

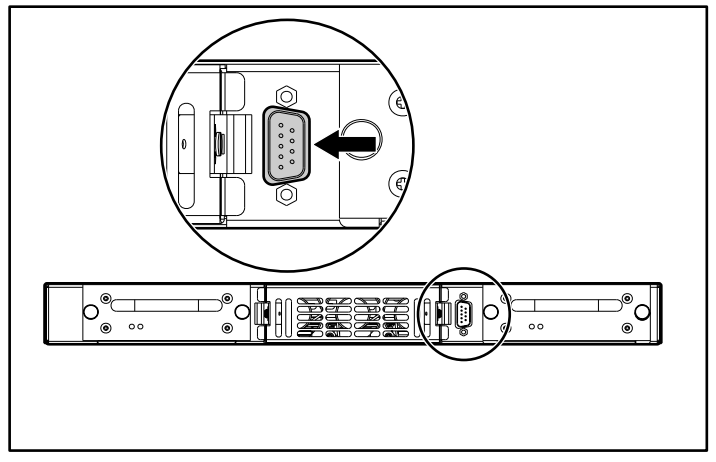

**Abbildung 2-13: Serieller Port** 

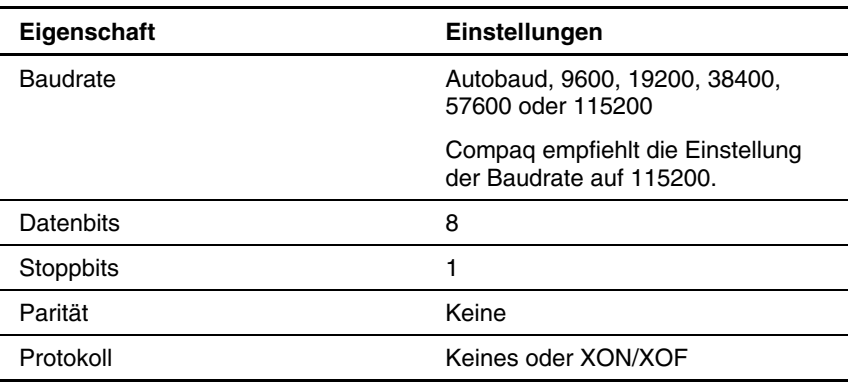

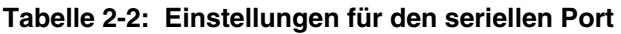

## **Einrichten der seriellen Port-Kommunikation**

So richten Sie die serielle Port-Kommunikation ein:

- 1. Verbinden Sie den seriellen Port des Host-Computers (COM1 oder COM2) und den seriellen Port des Routers mit dem seriellen Kabel.
- 2. Schalten Sie den Router ein.
- 3. Schalten Sie den Server ein.
- 4. Starten Sie das Host-Terminal oder das Terminal-Programm (Microsoft Windows 9x, Windows NT 4.0, oder Windows 2000 HyperTerminal).
- 5. Richten Sie das Terminal oder das Terminal-Programm für die Verwendung des entsprechenden COM-Ports ein.
- 6. Konfigurieren Sie den ausgewählten COM-Port, wie in Abbildung 2-2 beschrieben.
- 7. Drücken Sie mehrmals die **Eingabetaste**. Der Router erkennt automatisch die verwendete Baudrate. Die Baudrate wird bei zukünftigem Ein- und Ausschaltvorgängen beibehalten.

**HINWEIS:** Dieser Vorgang dauert ca. 90 Sekunden. Der POST-Selbsttest und die Initialisierungsinformationen sind möglicherweise auf dem Bildschirm nicht zu sehen.

**HINWEIS:** Die Baudrate im Terminal-Emulationsprogramm muss zur Verwendung der Autobaud-Funktion auf 9600, 19200, 38400, 57600 oder 115200 eingestellt sein.

# **Konfigurationsübersicht**

Der StorageWorks Network Storage Router M2402 kann mit verschiedenen Benutzeroberflächen konfiguriert und verwaltet werden. Die einzelnen Benutzeroberflächen werden in diesem Kapitel vorgestellt. Zudem erhalten Sie hier Informationen zu den üblichen Konfigurationseinstellungen:

- Router-Standardeinstellungen
- Benutzeroberflächen – Übersicht
- Allgemeine Konfigurationseinstellungen
	- Controller-LUN-Befehle
	- Konfigurieren von SCSI-Bussen
	- Konfigurieren von Fibre Channel-Ports
	- Konfigurieren von Fibre Channel Arbitrated Loops
	- Konfigurieren von Fibre Channel-Switched-Fabrics
	- Erkennungsmodus
	- Konfigurieren von Host-Geräten
	- Management logischer Einheiten
	- Gepufferte Bandschreibzugriffe

**HINWEIS:** Bevor Sie mit der Konfiguration eines Routers beginnen, sollten Sie sich mit den grundlegenden Konzepten von Fibre Channel- und SCSI-Geräten vertraut machen. Weitere Informationen zu SCSI-Standards finden Sie in den Publikationen des ANSI (American National Standard Institute)-Komitees X3T10. Weitere Informationen zu Fibre Channel-Standards finden Sie in den Publikationen des ANSI -Komitees X3T11. Wenn Sie am Erwerb der anerkannten Dokumentation "American National Standards and Technical Reports" interessiert sind, wenden Sie sich unter der Rufnummer (212) 642-4900 an das American National Standard Institute (ANSI).

### **Router-Standardeinstellungen**

Es folgen einige der Standardvoreinstellungen:

- IP-Adresse: http://1.1.1.1/
- Subnetzmaske: 255.255.255.0
- Gateway-Adresse:  $0.0.0.0$
- Benutzername: root
- Kennwort: Kennwort

Compaq empfiehlt die Änderung dieser Standardwerte.

Sämtliche Einstellungen innerhalb der Router-Konfiguration sind mit Standardwerten eingerichtet. In den meisten Compaq Umgebungen kann der Router daher ohne oder mit geringfügigen Konfigurationsänderungen installiert werden.

Nachdem Sie die oben aufgelisteten, grundlegenden Standardwerte geändert haben, sollten Sie weitere Konfigurationsänderungen nur mit Sorgfalt vornehmen.

Sobald Sie die Startkonfiguration des Routers eingerichtet haben, sollten Sie diese Konfiguration nach Empfehlung von Compaq in einer externen Datei sichern. Bei Bedarf kann diese Datei innerhalb eines Wiederherstellungsvorgangs zurück auf den Router gespielt werden.

# **Benutzeroberflächen – Übersicht**

Folgende Benutzeroberflächen werden durch den Router unterstützt:

- Visual Manager
- Serial/Telnet
- **FTP**
- SNMP

Die einzelnen Benutzeroberflächen werden in den folgenden Abschnitten vorgestellt.

### **Visual Manager**

In Visual Manager können Sie mit jedem Standard-Webbrowser die Router-Konfiguration anzeigen und ändern. Die Informationen werden dynamisch im HTML-Format generiert, so dass Sie mit jedem Webbrowser darauf zugreifen können.

Der 10/100BaseT Ethernet-Port muss vor der Verwendung über den seriellen Port mit passenden Werten für IP-Adresse, Subnetzmaske und Gateway konfiguriert werden, sofern Sie nicht die Standardeinstellungen nutzen.

Ausführliche Informationen zur Bedienung von Visual Manager erhalten Sie in Kapitel 4, "Visual Manager-Benutzeroberfläche".

### **Serial/Telnet**

Sie können Geräteeigenschaften über den seriellen Port auf einem Terminal oder in einer Terminalemulation konfigurieren. Es ist nicht möglich, mehrere serielle Verbindungen gleichzeitig auszuführen.

Auf den meisten Windows 9x-, Windows NT- und Windows 2000-Systemen können Sie eine Telnet-Sitzung über die DOS-Shell (Eingabeaufforderung) starten.

Ausführliche Informationen zur Bedienung der Serial/Telnet-Benutzeroberfläche finden Sie in Kapitel 5, "Serial/Telnet-Benutzeroberfläche".

### **FTP**

Der Router bietet Unterstützung für die FTP-Benutzeroberfläche. Sie können mithilfe der Befehle "put" und "get" verschiedene Kopieroperationen durchführen.

Weitere Informationen finden Sie in Kapitel 6, "FTP-Benutzeroberfläche".

#### **SNMP-Management Information Base**

SNMP-Befehle werden über Ethernet transportiert. Der Router bietet Unterstützung für FA MIB 2.2 und die Enterprise MIB (Management Information Base).

Weitere Informationen finden Sie in Anhang D, "SNMP-Management Information Base".

## **Allgemeine Konfigurationseinstellungen**

Zur Bereitstellung der Konnektivität zwischen Hosts und Geräten muss der Router eine Adresse auf jedem verbundenen Fibre Channel-Netzwerk und SCSI-Bus einrichten. In den folgenden Abschnitten werden Konfigurationseinstellungen erörtert, die normalerweise modifiziert werden und als Optionen in den Benutzeroberflächen Visual Manager und Serial/Telnet zur Verfügung stehen. Ausführliche Informationen zum Ändern dieser Einstellungen finden Sie in Kapitel 4, "Visual Manager-Benutzeroberfläche", und in Kapitel 5, "Serial/Telnet-Benutzeroberfläche".

#### **Controller-LUN-Befehle**

Der Router bietet Unterstützung für eine Reihe von SCSI-3-Befehlen, die als FCP-Befehle über den Fibre Channel-Bus empfangen werden können. Diese Befehle unterstützen wertvolle Zusatzfunktionen, wie Extended Copy. Wenn Sie diese Befehle nutzen, müssen diese an die Controller-LUN gesendet werden. Weitere Informationen finden Sie in Anhang B, "Controller-LUN-Befehle".

#### **Konfigurieren von SCSI-Bussen**

Der Router kann auf einem SCSI-Bus als Initiator-Paar angezeigt werden. Sie können die primäre Initiator-ID auf eine beliebige gültige SCSI-Adresse (0-15) setzen, die für den Großteil des Datenverkehrs genutzt wird. Auch die alternative Initiator-ID können Sie auf eine beliebige gültige SCSI-Adresse (0-15) setzen, die für den Datenverkehr mit hoher Priorität genutzt wird. Die Initiator-IDs (primär und alternativ) sollten nicht auf dieselbe SCSI-Adresse gesetzt werden. Auch sollten keine anderen Geräte auf dem SCSI-Bus eine dieser SCSI-Adressen nutzen.

Der Router kann auch als eine oder mehrere Ziel-ID(s) auf einem SCSI-Bus angezeigt werden. Standardmäßig sind keine Ziel-IDs eingerichtet.

Der Router verfügt über eine Funktionalität, mit der SCSI-Busse während des Router-Boot-Zyklus zurückgesetzt werden. Auf diese Weise können sich Geräte auf einem SCSI-Bus in einem bekannten Zustand befinden. Bei der Konfiguration des Routers können Sie die Zurücksetzoption aktivieren/deaktivieren. In der Standardkonfiguration ist die Zurücksetzoption aktiviert. Sie sollte in Konfigurationen mit mehreren Initiatoren, Bandwechslern oder anderen Geräten mit langen Zurücksetzungszyklen deaktiviert werden. Dies gilt auch für Umgebungen, die durch das Zurücksetzen des Busses beeinträchtigt werden.

Der Router handelt die maximalen Werte für die Übertragungsraten und die Bandbreite auf einem SCSI-Bus aus. Wenn ein angeschlossenes SCSI-Gerät die volle Rate nicht unterstützt, nutzt der Router die besten Raten, die für dieses Gerät ausgehandelt werden können. Da diese Aushandlung auf gerätespezifischer Basis stattfindet, bietet der Router Unterstützung für verschiedene SCSI-Gerätetypen auf einem SCSI-Bus.

### **Konfigurieren von Fibre Channel-Ports**

Standardmäßig ist die Konfiguration des Fibre Channel-Ports auf **N\_Port** gesetzt, wodurch Konflikte minimiert werden, wenn sowohl der Router als auch ein weiteres Fibre Channel-Gerät, wie etwa ein Switch, Auto Sensing für Fibre Channel-Ports verwenden. Alternativ kann die Konfiguration des Fibre Channel-Ports auf **Auto Sensing** (Autom. Erkennung) gesetzt werden. Auf diese Weise kann der Router erkennen, ob er an ein Arbitrated Loop oder eine Switched Fabric angeschlossen ist.

**HINWEIS:** Standardmäßig ist die Fibre Channel-Port-Geschwindigkeit auf 1 Gbit/s gesetzt. Änderungen an der Fibre Channel-Port-Geschwindigkeit müssen manuell eingerichtet werden (z. B. auf 2 Gbit/s). Ist diese Einstellung nicht korrekt, und ist der Router in ein Loop oder eine Fabric geschaltet, erhält die Einheit bedingt durch die falsche Einstellung der Fibre Channel-Verbindungsgeschwindigkeit möglicherweise Paketfehler.

### **Konfigurieren von Fibre Channel Arbitrated Loops**

Auf einem Fibre Channel Arbitrated Loop wird jedes Gerät als eine Arbitrated Loop Physical Address (AL\_PA) angezeigt. Sie können zwei Methoden nutzen, um eine AL\_PA zu erhalten:

- Flexible Adressierung
- Feste Adressierung

Standardeinstellung ist die flexible Adressierung.

#### **Flexible Adressierung**

Bei der flexiblen Adressierung übernimmt der Router automatisch die erste verfügbare Loop-Adresse. Die Adressen beginnen bei 01 und reichen bis EF. Der Router kann auf dem Fibre Channel-Loop teilnehmen, wenn auf dem mit dem Router verbundenen Loop mindestens eine verfügbare Adresse vorhanden ist. Es werden bis zu 126 Geräte auf einer Fibre Channel Arbitrated Loop unterstützt.

#### **Feste Adressierung**

Bei der festen Adressierung versucht der Router, den in den Konfigurationseinstellungen angegebenen AL\_PA-Wert abzurufen. Wenn die erwünschte Adresse zur Loop-Initialisierungszeit nicht zur Verfügung steht, handelt der Router die nächste verfügbare flexible Adresse aus. Auf diese Weise können Loop und Router den Betrieb fortführen.

Die feste Adressierung wird für Fibre Channel Arbitrated Loop-Umgebungen empfohlen, in denen es wichtig ist, dass sich die Fibre Channel-Geräteadressen nicht ändern. Änderungen an den Geräteadressen können die Zuordnung beeinträchtigen, die das Host-Betriebssystem der Anwendung präsentiert. Als Beispiel kann die Installation einer Tape Library dienen, bei der die Anwendungskonfiguration für den ordnungsgemäßen Betrieb eine feste Geräteidentifikation erfordert.

### **Konfigurieren von Fibre Channel Switched Fabrics**

Bei einer Verbindung mit einem Fibre Channel Switch wird der Router durch den vorprogrammierten World Wide Name (WWN) als eindeutiges Gerät identifiziert.

#### **Erkennungsmodus**

Diese Funktion vereinfacht die Erkennung angeschlossener Fibre Channel- und SCSI-Zielgeräte. Sie leistet eine automatische Zuordnung der Geräte auf der Host-Seite für den fraglichen Bus/Port.

Es stehen zwei Erkennungsmethoden zur Verfügung:

- Manuelle Erkennung
- Automatische Erkennung

Sie können die automatische Erkennung so einrichten, dass sie nach Neustart-Ereignissen (wenn der Router neu gestartet wird) oder Linkup-Ereignissen (wenn Kabel angeschlossen werden oder ein Hub neu gestartet wird) stattfindet. Sie können die Option **Auto Discovery** (Automatische Erkennung) deaktivieren, in dem Sie auf dem Router die Option **Manual Discovery** (Manuelle Erkennung) aktivieren.

### **Konfigurieren von Host-Geräten**

Bei Verwendung eines Fibre Channel Host Bus Adapters (HBA) werden Geräte gewöhnlich vom Host-System in das Gerätezuordnungsschema des jeweiligen Betriebssystems eingeordnet. Weitere Informationen zur Zuordnungstabelle finden Sie im Handbuch zu Ihrem HBA.

Bei der Zuordnung müssen FC\_AL\_PA und SCSI-Zieladressen als Paare angegeben werden. Der HBA fordert genügend SCSI-Buseinträge an, um den SCSI-Bus:Ziel-Einträgen bis zu 125 Fibre Channel-Ziele zuordnen zu können. Dies geschieht gewöhnlich über eine feste Zuordnung von AL\_PA zu Bus:Ziel. In solch einer Konfiguration wird der Router zu einem Bus:Ziel-Bezeichner, wobei die angeschlossenen SCSI-Geräte als logische Einheiten (LUNs) angezeigt werden. Betriebssysteme können die SCSI-Grenze, die bei 15 Geräten pro Bus liegt, erweitern. Obwohl dies für das Betriebssystem und für die meisten Anwendungen unproblematisch ist, gibt es Fälle, in denen ältere Anwendungen eine gültige SCSI-ID erwarten und daher mit bestimmten Zuordnungen nicht arbeiten können. Insbesondere kommt es vor, dass Anwendungen Schwierigkeiten haben, Ziel-IDs anzusprechen, die größer als 15 sind (zum Beispiel 16 und höher). Dieses Problem kann gelöst werden, wenn Sie den Router zur Verwendung der festen Adressierung konfigurieren und den AL\_PA-Wert auf einen Wert kleiner als 16 setzen, der durch den HBA zugeordnet werden kann.

Abhängig vom Fibre Channel HBA gilt beispielsweise: Wenn die feste AL\_PA-Auswahl 1 ist, dann ist die Adresse 1. Wenn die Auswahl 125 ist, dann ist die AL\_PA-Adresse 0xEF. Einige Fibre Channel HBAs führen die Gerätezuordnung auf andere Weise aus. Informieren Sie sich daher über den AL\_PA-Wert anhand der Dokumentation zu Ihrem HBA.

### **Management logischer Einheiten**

Da SAN-Ressourcen gemeinsam genutzt werden können, ist es möglich, dass mehrere Hosts auf dieselben Geräte auf dem SAN zugreifen. Um Konflikte zu vermeiden, bietet der Router ein LUN-Management, das den Gerätezugriff auf bestimmte Hosts beschränkt. Das LUN-Management geht über eine schlichte LUN-Maskierung hinaus, um Lücken in der Liste der LUNs, die einem Host präsentiert wird, zu vermeiden

LUN-Management-Zuordnungen können für verschiedene Ansichten der an den Router angeschlossenen Geräte erstellt werden. Jedem Fibre Channel-Host wird eine spezielle Zuordnungskonfiguration zugewiesen. Der Administrator kann nicht nur steuern, auf welche Geräte ein Host zugreifen darf, er kann auch die LUNs festlegen, die für den Zugriff auf diese Geräte verwendet werden.

Für einen Fibre Channel-Host präsentiert sich eine Zuordnung als eine Tabelle mit LUNs, in der die einzelnen Einträge entweder leer sind oder aber Geräteadressinformationen für die Host/Gerätekommunikation enthalten.

Für einen SCSI-Host besteht eine Zuordnung aus einer Liste mit Ziel-IDs, die jeweils eigene LUN-Tabellen mit Adressinformationen für die Host/Gerätekommunikation enthalten.

**HINWEIS:** Der Router kann auf mehrere Ziel-IDs auf einem SCSI-Bus antworten.

Für Fibre Channel-Ports und SCSI-Busse existieren benutzerdefinierte und auch vordefinierte Zuordnungen.

Es gibt drei vordefinierte Zuordnungen:

- **Indexed** (Indiziert) (Standardeinstellung)
- **Auto Assigned** (Autom. zugeordnet)
- **SCC**

Wenn ein Host einen Befehl sendet, wählt der Router auf der Basis des den Befehl empfangenden Ports und der ID des den Befehl sendenden Hosts die zu verwendende Zuordnung aus. Für Fibre Channel-Ports ist die Host-ID der World Wide Name, während die Host-ID für SCSI-Busse die Initiator-ID (0 - 15) ist. Wenn ein Host unbekannt oder diesem keine spezielle Zuordnung zugewiesen ist, verwendet der Router die Standardzuordnung.

#### **Indizierte Zuordnung**

Eine indizierte Zuordnung ist anfänglich leer. Sie kann durch den Benutzer modifiziert werden.

#### **Automatisch zugeordnete Zuordnungen**

Eine automatisch zugeordnete Zuordnung wird dynamisch aufgebaut. Sie enthält alle Geräte, die während des Erkennungsprozesses gefunden werden. Diese Zuordnung ändert sich automatisch, wenn im Erkennungsprozess eine Änderung bei den angeschlossenen Geräten entdeckt wird. Diese Zuordnung kann nicht durch den Benutzer geändert werden.

#### **SCC-Zuordnungen**

Eine SCC-Zuordnung steht nur auf Fibre Channel-Ports zur Verfügung. Sie enthält nur einen einzelnen Eintrag für LUN 0. Bei dieser LUN handelt es sich um eine Router-Controller-LUN. Der Zugriff auf angeschlossene Geräte wird über die Methode **SCC Logical Unit Adressing** (Adressierung logischer SCC-Einheiten) verwaltet.

#### **Gepufferte Bandschreibzugriffe**

Um die Systemleistung zu erhöhen, liefert diese Option den Status von aufeinanderfolgenden Schreibbefehlen zurück, bevor das Bandgerät Daten empfängt. Wenn die Daten nicht korrekt übertragen werden, liefert der Router bei einem nachfolgenden Befehl eine Prüfbedingung zurück.

Es werden keine anderen Befehle als Schreibbefehle ausgegeben, bis der Status für gegebenenfalls ausstehende Schreibzugriffe empfangen wird. Der Status wird erst zurückgeliefert, wenn das Gerät den Befehl abgeschlossen hat. Diese Abfolge ist geeignet für Dateisicherungs- oder Wiederherstellungs-Tasks.

Bei einigen Anwendungen wird eine Bestätigung für das Schreiben einzelner Blöcke auf das Medium angefordert. Beispiele dafür sind Überwachungs- oder Protokollierungsbänder. In diesen Fällen muss die Option **Buffered Tape Writes** (Gepufferte Bandschreibzugriffe) deaktiviert werden.

# **Visual Manager Benutzeroberfläche**

Die StorageWorks Visual Manager Benutzeroberfläche bietet ein grafisches und intuitives Format. Sie dient zur Anzeige und zur Änderung von Router-Konfigurationen von einem Remote-Standort aus. Verwenden Sie für den Zugriff auf Visual Manager die Web-Browser Microsoft Internet Explorer oder Netscape (Version 6.2 oder höher).

In Übereinstimmung mit der W3C-Spezifikation für HTML 3.2 werden die Informationen im HTML-Format dargestellt. Aktuelle W3C-Empfehlungen und andere technische Dokumente können Sie unter der Adresse <www.w3.org/TR/> beziehen.

In diesem Kapitel werden die Menüs und Aufgaben der Visual Manager Benutzeroberfläche beschrieben. Beim Aufbau des Kapitels wurde die Struktur der Visual Manager Benutzeroberfläche verwendet.

- Zugriff auf die Visual Manager Benutzeroberfläche
- Visual Manager Optimales Vorgehen
- Main Menu (Hauptmenü)
- System Menu (Systemmenü)
	- Serial (Seriell)
	- Network (Netzwerk)
	- SNMP
	- Active Fabric
	- User (Benutzer)
- Real-Time Clock (Echtzeituhr)
- Power Supply (Netzteil)
- Reset Menu (Menü zum Zurücksetzen)
- Modules Menu (Menü für Module)
	- World Wide Node Name
	- Konfigurieren von Fibre Channel-Modulen
	- Konfigurieren von SCSI-Modulen
- Discovery Menu (Erkennungsmenü)
- Mapping Menu (Zuordnungsmenü)
	- Gemeinsame Fibre Channel- und SCSI-Zuordnungsaufgaben
	- Fibre Channel-Zuordnungsaufgaben
	- SCSI-Zuordnungsaufgaben
- Statistics Menu (Statistikmenü)
- Utilities Menu (Dienstprogramm-Menü)
	- Konfigurieren des Beacon-Modus
	- Zugriff auf das FTP-Programm
	- Konfigurieren der Überwachungseinstellungen
	- Anzeigen von aktuellen, vorherigen und letzten Bestätigungsüberwachungen
	- Löschen von aktuellen Überwachungen und Löschen von Bestätigungsüberwachungen
	- Konfiguration des Ereignisprotokolls
	- Anzeigen des Ereignisprotokolls
- Report Menu (Berichtsmenü)
- Option **Reboot** (Neustart)

## **Zugriff auf die Visual Manager Benutzeroberfläche**

Sie können mit jedem Standard-Web-Browser auf die Visual Manager (VM) Benutzeroberfläche zugreifen:

- 1. Schließen Sie ein 10/100BaseT-Ethernet-Kabel an der Rückseite des Routers an.
- 2. Schalten Sie die angeschlossenen SCSI- und/oder Fibre Channel-Geräte ein.
- 3. Schalten Sie den Router ein, wenn alle Geräte ihre Startroutinen abgeschlossen haben.
- 4. Schalten Sie den Host-Computer ein.
- 5. Geben Sie auf dem Host-Computer im Adressfeld des Web-Browsers die IP-Adresse des Routers ein.

**HINWEIS:** Dem Router muss eine gültige IP-Adresse zugewiesen sein, damit Sie auf die VM Benutzeroberfläche zugreifen können. Die Standard-Voreinstellung für die IP-Adresse ermöglicht nur den Zugriff auf ein lokales Netzwerk. Wenn die Standard-Voreinstellung für die IP-Adresse bereits von einem anderen Gerät auf dem lokalen Netzwerk verwendet wird, muss die IP-Adresse geändert werden.

Die voreingestellte Standard-IP-Adresse für den Router lautet: http://1.1.1.1/

**HINWEIS:** Wenn die IP-Adresse des Routers nicht bekannt ist oder geändert werden muss, stellen Sie eine serielle Verbindung zu dem Router her. Die aktuelle Router-IP-Adresse wird angezeigt und kann auf der Serial-Benutzeroberfläche im **Ethernet Configuration Menu** (Ethernet-Konfigurationsmenü) geändert werden.

6. Auf der Visual Manager Homepage werden Router-Statusinformationen angezeigt. Jeder, der die IP-Router-Adresse kennt, kann auf die Homepage zugreifen.

Für den Zugriff auf andere Menüs und Bildschirme muss der Benutzer einen gültigen Benutzernamen und ein Kennwort eingeben.

Der Standardbenutzername lautet root, und das Standardkennwort lautet password. Die Eingabe dieser Information ist nur einmal pro Sitzung erforderlich.

**HINWEIS:** Compaq empfiehlt, dass Sie die Standardwerte für Benutzername und Kennwort ändern.

**HINWEIS:** Bei Benutzername und Kennwort wird zwischen Groß-/Kleinschreibung unterschieden.

7. Nach der Eingabe von Benutzername und Kennwort erhält der Benutzer Zugriff auf alle VM Menüs.

**HINWEIS:** Wenn Sie die aktuelle VM Sitzung beenden möchten, müssen Sie das Browser-Fenster schließen. Die aktuelle Sitzung wird nicht beendet, wenn Sie mit dem Browser zu einer anderen URL navigieren.

## **Visual Manager – Optimales Vorgehen**

Beachten Sie folgende Empfehlungen:

- Zur Navigation in der VM Benutzeroberfläche müssen Sie eine Standard-Tastatur und -Maus verwenden.
- Der Router wird mit einer Standardkonfiguration ausgeliefert, die für die meisten Systemumgebungen geeignet ist. Es können geringfügige Konfigurationsanpassungen erforderlich sein.
- $\bullet$ Je nach Menüoption sollten Sie nach allen Konfigurationsänderungen auf die Schaltfläche **Submit** (Übermitteln) bzw. **Configure** (Konfigurieren) klicken, um die Änderungen vom Web-Browser an den Router zu senden.

Die Änderungen werden beim nächsten Neustart des Routers wirksam.

- $\bullet$ Wenn die Konfiguration an firmenspezifische Bedürfnisse angepasst wurde, sollten Sie die firmenspezifische Konfiguration in einer externen Datei sichern. Bei Bedarf können diese Einstellungen später auf dem Router wiederhergestellt werden.
- Bei Feldern wird nicht zwischen Groß- und Kleinbuchstaben unterschieden. Eine Ausnahme sind die Felder für Benutzername und Kennwort.
- Compaq empfiehlt, im Web-Browser keine Bookmarks für VM Seiten anzulegen.

Da die Konfigurationsdaten über URLs übertragen werden, ist es möglich, dass der Router mit Informationen konfiguriert wird, die zum Zeitpunkt vorhanden waren, als das Bookmark für die Seite angelegt wurde.

• Compaq empfiehlt, dass Sie für die Navigation nur die Web-Page-Links verwenden, die sich in der VM Benutzeroberfläche selbst befinden.

Je nach eingesetztem Web-Browser werden diese Links häufig als hervorgehobener Text angezeigt. Wenn Sie diese Links nutzen, können Sie sicher durch die VM Benutzeroberfläche navigieren.

## **Main Menu (Hauptmenü)**

Die Homepage **Main Menu** (Hauptmenü) wird bei jedem Zugriff auf die VM Benutzeroberfläche angezeigt.

Die Homepage enthält Statusinformationen, darunter auch eine physische Abbildung der Rückseite des Routers.

Abbildung 4-1 zeigt ein Beispiel für die Homepage.

| Compaq StorageWorks Modular Router - Microsoft Internet Explorer                                                                                                    |                                                                                                    |                                                                           |                                                                                                    | EDX                                        |
|----------------------------------------------------------------------------------------------------|----------------------------------------------------------------------------------------------------|---------------------------------------------------------------------------|----------------------------------------------------------------------------------------------------|--------------------------------------------|
| File Edit View Favorites Tools Help                                                                                                    |                                                                                                    |                                                                           |                                                                                                    | gir                                        |
| ÷Back → → ② ② △ ③Search 国Favorites ③History   2→ △ 図 - 目                                                                                                    |                                                                                                    |                                                                           |                                                                                                    |                                            |
| Address <b>&amp;</b> http://192.168.50.211/                                                                                                    |                                                                                                    |                                                                           |                                                                                                    | $\overline{\phantom{a}}$<br>$\partial$ Go  |
| <b>COMPAQ</b><br><b>Rive Channel Moo</b><br><b>Die in</b><br>AVERT<br>Pos<br>To view settings, you may click on the modules. To change settings, you may click on the ports or buses. | Enk<br><b>Ad</b>                                                                                                    |                                                                           | <b>StorageWorks Modular Router</b><br>$(1)$                                                                                              |                                            |
| <b>MAIN MENU</b><br>Home<br>System<br>Modules<br>Discovery<br>Mapping<br><b>Statistics</b><br>Utilities<br>Report<br>Reboot                                                           | <b>PLATFORM</b><br>Name<br>Vendor<br>Product<br>Firmware Level<br><b>Bios Version</b><br><b>Booter Version</b><br>MCU PLD Version<br>CPU PLD Version<br>Part/Serial #<br>HW ID |                                                                           | <b>Description</b><br>Compaq<br>StorageWorks Modular Router<br>fast<br>4.15<br>4.07<br>0x2<br>0x2<br>262653-B21_Q574CXXR6YYZZZ<br>A00VES |                                            |
|                                                                                                    | <b>TEMPERATURE</b><br><b>Scale</b><br>Fahrenheit<br>Celcius<br><b>VOLTAGE</b>                                                                                                  | Actual<br>102.20<br>39                                                    | <b>Status</b><br>IN RANGE<br>IN RANGE                                                                                                    |                                            |
|                                                                                                    | <b>Expected</b><br>1.8<br>2.5<br>3.3<br>5.0<br>12.0<br>1.8                                                                                                    | Actual<br>1.79070<br>2.47380<br>3.31574<br>5.02572<br>11.93750<br>1.77660 | <b>Status</b><br>IN RANGE<br>IN RANGE<br>IN RANGE<br>IN RANGE<br>IN RANGE<br>IN RANGE                                                    |                                            |
|                                                                                                    | FAN<br>Name<br>Fan 0<br>Fan 1<br>Fan 2<br><b>POWER SUPPLY</b>                                                                                                    | <b>RPM</b><br>9246<br>8437<br>9183                                        | <b>Status</b><br>IN RANGE<br>IN RANGE<br>IN RANGE                                                                                        |                                            |
|                                                                                                    | Name<br>Module 0<br>Module 1                                                                                                    |                                                                           | <b>Status</b><br><b>FUNCTIONAL</b><br><b>NOT FUNCTIONAL</b>                                                                              |                                            |
| ø                                                                                                    | $\blacksquare$                                                                                                    |                                                                           |                                                                                                    | $\blacktriangleright$<br><b>C</b> Internet |
|                                                                                                    |                                                                                                    |                                                                           |                                                                                                    |                                            |

**Abbildung 4-1: Visual Manager – Homepage** 

Die Homepage enthält folgende Elenente:

• Das Compaq Logo befindet sich in der oberen linken Ecke der Seite. Abbildung 4-2 zeigt diesen Bereich der Homepage. Wenn von dem eingesetzten Host eine Zugriffsmöglichkeit auf das Internet besteht, klicken Sie auf das Compaq Logo, um die Firmen-Website für den Router zu öffnen.

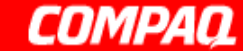

#### **Abbildung 4-2: Compaq Logo**

• Im oberen Bereich der Homepage sehen Sie eine Rückansicht des Routers. Abbildung 4-3 zeigt diesen Bereich der Homepage.

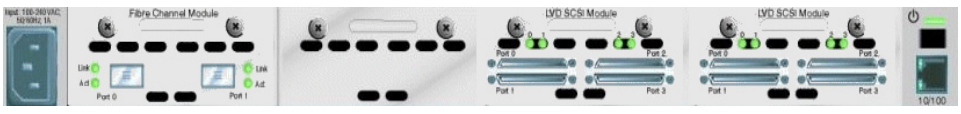

**Abbildung 4-3: Router-Abbildung – Rückseite** 

Es handelt sich um eine interaktive Abbildung des Routers, über die ein Schnellzugriff auf Konfigurationsmenüs möglich ist:

- Wenn Sie aktuelle Einstellungen und den Status eines Moduls anzeigen möchten, klicken Sie auf das entsprechende Modul in der Router-Abbildung.
- Wenn Sie ein Menü öffnen möchten, um für einen speziellen Port oder Bus Konfigurationsänderungen vorzunehmen, klicken Sie auf den gewünschten Fibre Channel-Port oder SCSI-Bus.
- Öffnen Sie das Menü **Power Supply** (Netzteil), indem Sie auf den abgebildeten Netzanschluss klicken.
- Öffnen Sie das Menü **Network** (Netzwerk), indem Sie auf den abgebildeten Ethernet-Port klicken.
- Klicken Sie auf die Systemstatus-LED-Anzeige, um das Menü **Beacon**  (Beacon) zu öffnen.
- Im Mittelteil der Homepage finden Sie folgende Router-Statusinformationen:
	- Plattforminformationen
	- Temperaturmessungen

Auf der Homepage wird die Temperatur des Routers überwacht. Messungen finden in Abständen von 60 Sekunden statt. Wenn sich die gemessene Temperatur außerhalb des zulässigen Betriebsbereich befindet, wird ein Popup-Fenster mit der Meldung angezeigt, dass die Einheit in Kürze heruntergefahren wird.

**HINWEIS:** Die Temperatur-Warnmeldung wird nur auf der Homepage angezeigt.

- Spannungsmessungen
- Lüftermessungen
- Netzteilfunktionalität
- Auf der linken Seite der Homepage befindet sich die Optionsleiste des Hauptmenüs. Über diese Optionsleiste erhalten Sie Zugriff auf die Konfigurationsmenüs. Abbildung 4-4 zeigt diesen Bereich der Homepage.

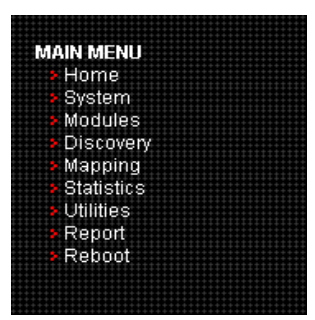

**Abbildung 4-4: Main Menu (Hauptmenü) – Optionsleiste** 

Optionen im **Main Menu** (Hauptmenü):

- **Home** dient zum Anzeigen von Router-Statusinformationen.
- **System** dient zum Konfigurieren von Standard-Systemkomponenten.
- **Modules** (Module) dient zum Konfigurieren von Fibre Channel- und SCSI-Modul-Ports/Bussen.
- **Discovery** (Erkennung) dient zum Anzeigen von Geräten und Erkennen von neuen Geräten.
- **Mapping** (Zuordnung) dient zum Anzeigen und Konfigurieren von Zuordnungen.
- **Statistics** (Statistiken) dient zum Anzeigen von Router-Statistiken.
- **Utilities** (Dienstprogramme) dient zum Konfigurieren von Dienstprogramm-Einstellungen.
- **Report** (Bericht) dient zum Anzeigen und Drucken von Systeminformationen.
- **Reboot** (Neustart) dient zum Neustarten des Routers.

Die einzelnen Optionen des **Main Menu** (Hauptmenüs) werden in separaten Abschnitten dieses Kapitels erörtert.

## **System Menu (Systemmenü)**

Über das **Main Menu** (Hauptmenü) erreichen Sie das **System Menu** (Systemmenü). Es dient zur Anzeige und Konfiguration folgender Komponenten: **Serial** (Seriell), **Network** (Netzwerk), **SNMP**, **Trap**, **Active Fabric**, **Clock** (Uhr) und **Power Supply** (Netzteil).

System - Microsoft Internet Explorer File Fdit View Favorites Tools Help  $\overline{\phantom{a}}$  $\mathbb{R}$   $\rightarrow$   $\mathbb{R}$   $\rightarrow$ Address 1 http://192.168.100.131/  $\boxed{\bullet}$   $\phi$  Go  $\boxed{\text{Links}}$  » **StorageWorks Modular Router COMPAQ** G  $80 - 48$  $$b - - a^2$$  $257$ -v settings, vo may click on the  $T_0$ **MAIN MENU** Status<br>00:E0:02:01:F8:62<br>192.168.100.131<br>255.255.255.0<br>0.0.0<br>100Mbps<br>Disabled<br>CR8000 **Name**<br>Baud Rate **Status**<br>115200 **Name**<br>MAC Address P Address ii Audiess<br>Subnet Mask subhet mask<br>IP Gateway<br>Ethernet Mode<br>DHCP Client<br>Hostname **RAP MANAGER 1** SYSTEM MENU<br>• Serial<br>• Network<br>• SNMP<br>• Active Fabric **Name**<br>Community Get<br>Community Set<br>Traps **Status**<br>public<br>private<br>Disabled **Status**<br>1.1.1.1<br>162 **Name**<br>IP Address ir Address<br>Port<br>Filter<br>Row State ⊤o∠<br>Log All Events<br>No Traps (1) User<br>Real-Time Clock<br>Power Supply **TRAP MANAGER 2 TRAP MANAGER 3 Name**<br>IP Address<br>Port<br>Filter<br>Row State **Status**<br>1.1.1.1<br>162<br>Log All Events<br>No Traps (1) **Status**<br>1.1.1.1<br>162<br>Log All Events<br>No Traps (1) RESET MENU<br><mark>»</mark> Factory Settings Resel **Name**<br>IP Address  $\sum_{i=1}^{n}$ run<br>Filter<br>Row State **ACTIVE FABRIC** REAL-TIME CLOC **Name**<br>Backup Mode<br>Controller LUNS Status<br>Disabled<br>0 Name **Status**<br>Monday 1/01/0000<br>20:36:0 Date<br>Time **POWER SUPPLY Status** Name<br>Number Installed Done

Abbildung 4-5 zeigt ein Beispiel der Seite **System**.

Abbildung 4-5: Seite "System"
Optionen im **System Menu** (Systemmenü):

- **Serial** (Seriell) dient zum Konfigurieren der Baudrate.
- **Network** (Netzwerk) dient zum Konfigurieren der Ethernet-Einstellungen.
- $\bullet$ **SNMP** dient zum Konfigurieren der SNMP-Einstellungen.
- **Active Fabric** dient zum Konfigurieren der Active Fabric-Einstellungen.
- **User** (Benutzerkonfiguration) dient zum Konfigurieren der Benutzersicherheits-Einstellungen.
- **Real-Time Clock** (Echtzeituhr) dient zum Einstellen des Systemdatums und der Systemuhr.
- **Power Supply** (Netzteil) dient zum Konfigurieren der Anzahl der Netzteile.
- **Reset Menu** (Menü zum Zurücksetzen) dient zum Wiederherstellen der Standard-Voreinstellungen.

Die einzelnen Menüoptionen werden in den folgenden Abschnitten erörtert.

### **Serial (Seriell)**

Der Bildschirm **Serial** dient zum Ändern der Baudrate für den seriellen Port. Abbildung 4-6 zeigt ein Beispiel für den Bildschirm **Serial** (Seriell).

Wenn die Funktion **Autobaud** verwendet wird, ist die Einstellung einer Baudrate nicht erforderlich.

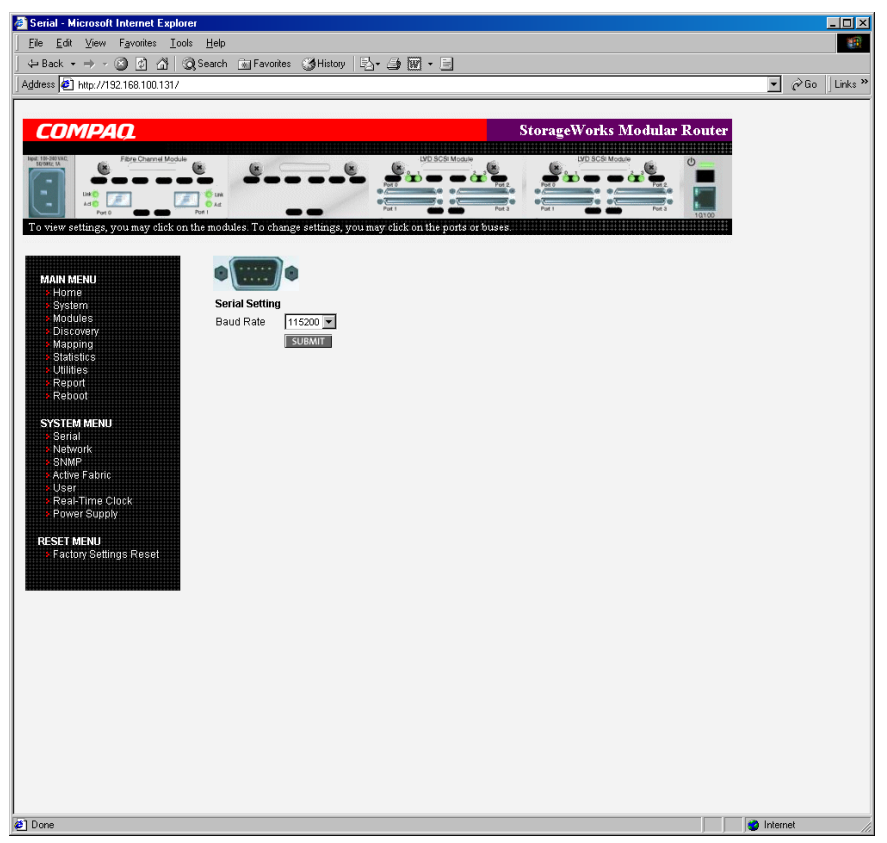

Abbildung 4-6: Bildschirm "Serial" (Seriell)

Die aktuelle Baudraten-Einstellung wird angezeigt. Die von Compaq empfohlene Einstellung für die Baudrate lautet 115200.

### **Network (Netzwerk)**

Im Bildschirm **Network** können Sie Netzwerkeinstellungen eingeben, darunter auch Ethernet-Einstellungen. Abbildung 4-7 zeigt ein Beispiel für den Bildschirm **Network**.

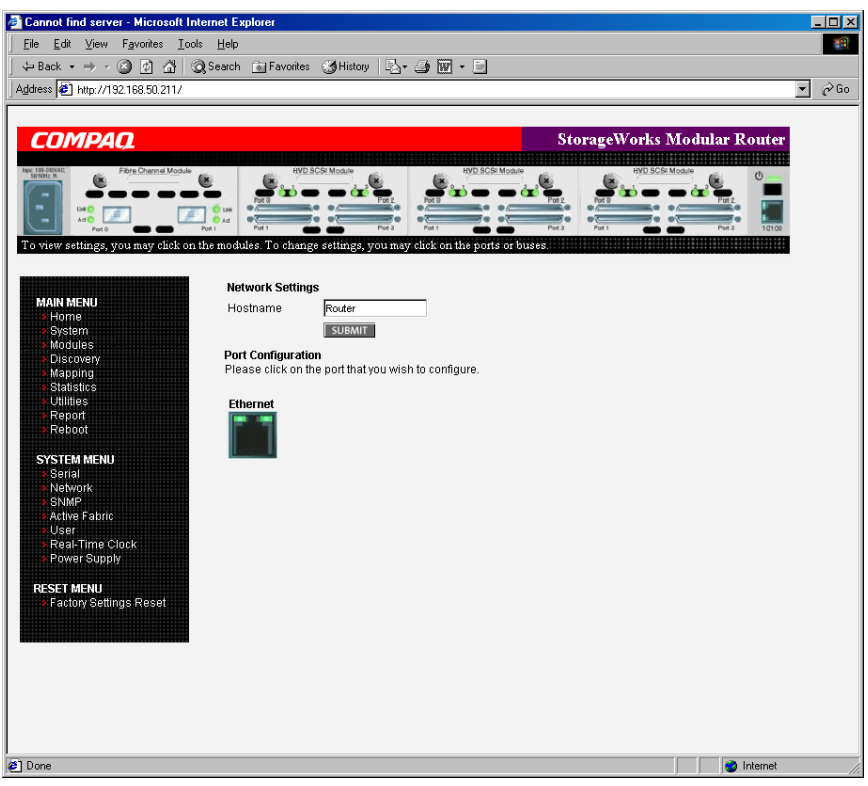

Abbildung 4-7: Bildschirm "Network" (Netzwerk)

Optionen im Menü **Network** (Netzwerk):

- **Network Settings** (Netzwerkeinstellungen) dient zum Ändern des Hostnamens.
- **Port Configuration** (Port-Konfiguration) dient zum Ändern der Ethernet-Konfigurationseinstellungen.

#### **Network Settings (Netzwerkeinstellungen)**

Wenn Sie den Host-Namen ändern möchten, geben Sie einen alphanumerischen Eintrag in einem Wort mit einer Länge von maximal 8 Zeichen ein. Klicken Sie auf **Submit** (Übermitteln).

#### **Port Configuration (Ethernet Settings) (Port-Konfiguration, Ethernet-Einstellungen)**

Klicken Sie auf das Symbol, das einen Ethernet-Port darstellt.

Das Dialogfeld **Ethernet Config** (Ethernet-Konfiguration) wird angezeigt. Abbildung 4-8 zeigt ein Beispiel des Dialogfelds **Ethernet Config** (Ethernet-Konfiguration).

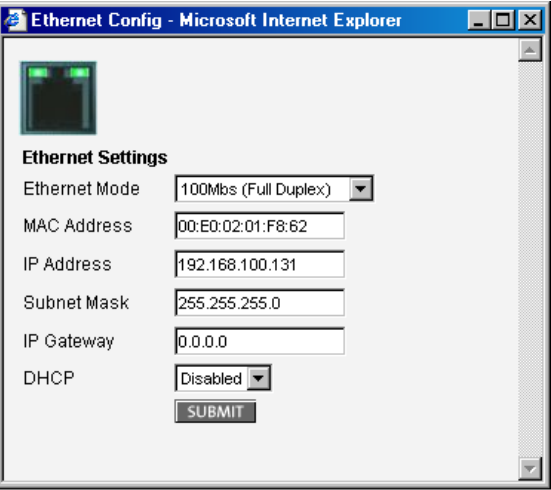

Abbildung 4-8: Dialogfeld "Ethernet Config"

Ethernet-Konfigurationseinstellungen:

- **Ethernet Mode** (Ethernet-Modus) kann auf eine der folgenden Optionen gesetzt werden:
	- **10Mbs only** (nur 10 Mbit/s)
	- **100 Mbs (half duplex) only** (nur 100 Mbit/s, halbduplex)
	- **100 Mbs (full duplex) only** (nur 100 Mbit/s, vollduplex)
	- **10/100 MPS (Auto-Neg.)** (10/100 Mbit/s, Auto-Abstimmung)
- Bei **MAC address** (MAC-Adresse) handelt es sich um die physische Ethernet-Adresse des Routers.

**ACHTUNG:** Wenn diese Konfigurationseinstellung nicht korrekt eingerichtet ist, kann es zu Verarbeitungsproblemen kommen. Bevor Sie diese Einstellung ändern, sollten Sie sorgfältig abwägen, ob diese Änderung erforderlich ist. Überprüfen Sie außerdem, ob die gewünschte Einstellung korrekt ist. Compaq empfiehlt, dass Sie vor der Modifikation dieser Einstellung die Router-Konfiguration in einer externen Datei speichern.

Die physische Ethernet-Adresse wird stets durch den Hersteller zugewiesen.

- Bei **IP address** (Standardwert: 1.1.1.1) handelt es sich um die IP-Adresse des Routers.
- Bei **Subnet Mask** (Subnetzmaske) (Standardwert: 255.255.255.0) handelt es sich um die Subnetzmaske des Routers.
- Bei **IP Gateway** (Standardwert: 0.0.0.0) handelt es sich um die IP-Adresse des Gateways für das an den Router angeschlossene Ethernet-Netzwerk.

• **DHCP** dient zum Aktivieren bzw. Deaktivieren der Unterstützung für das Dynamic Host Configuration Protocol.

Wenn DHCP aktiviert ist, fordert der Router von einem DHCP-Server auf dem Ethernet Netzwerk eine dynamische IP-Adresse an. Der Router muss neu gestartet werden, bevor eine IP-Adresse vom DHCP-Server angefordert wird. Nach dem Neustart des Routers muss die HTTP-Sitzung neu gestartet werden. Die neue IP-Adresse ist eine andere als die vorherige IP-Adresse, die nicht über einen DHCP-Server bezogen wurde.

**HINWEIS:** Sie können die DHCP-Funktionalität nur dann nutzen, wenn ein betriebsbereiter DHCP-Server auf dem Ethernet Netzwerk vorhanden ist. Wenn die DHCP-Funktionalität ohne Vorhandensein eines DHCP-Servers genutzt wird, erfordern die DHCP-Standards, dass der Router 3 Minuten auf eine Antwort eines DHCP-Servers warten muss, bevor es zum Timeout kommt.

Bei einigen DHCP-Servern kann eine Lease-Reservierung für eine IP-Adresse eingerichtet werden, indem dem Server die Ethernet-MAC-Adresse angegeben wird. Der DHCP-Server ordnet dann dem Router stets dieselbe IP-Adresse zu. Eine solche Einstellung kann für das Remote-Management des Routers, etwa über Telnet oder Visual Manager, recht nützlich sein. Da die Methode für das Einrichten einer Lease-Reservierung vom eingesetzten DHCP-Server abhängt, bitten Sie Ihren Netzwerkadministrator um Hilfe.

#### **SNMP**

Im Bildschirm **SNMP** können Sie SNMP- und Trap-Einstellungen eingeben. Abbildung 4-9 zeigt ein Beispiel für den Bildschirm **SNMP**.

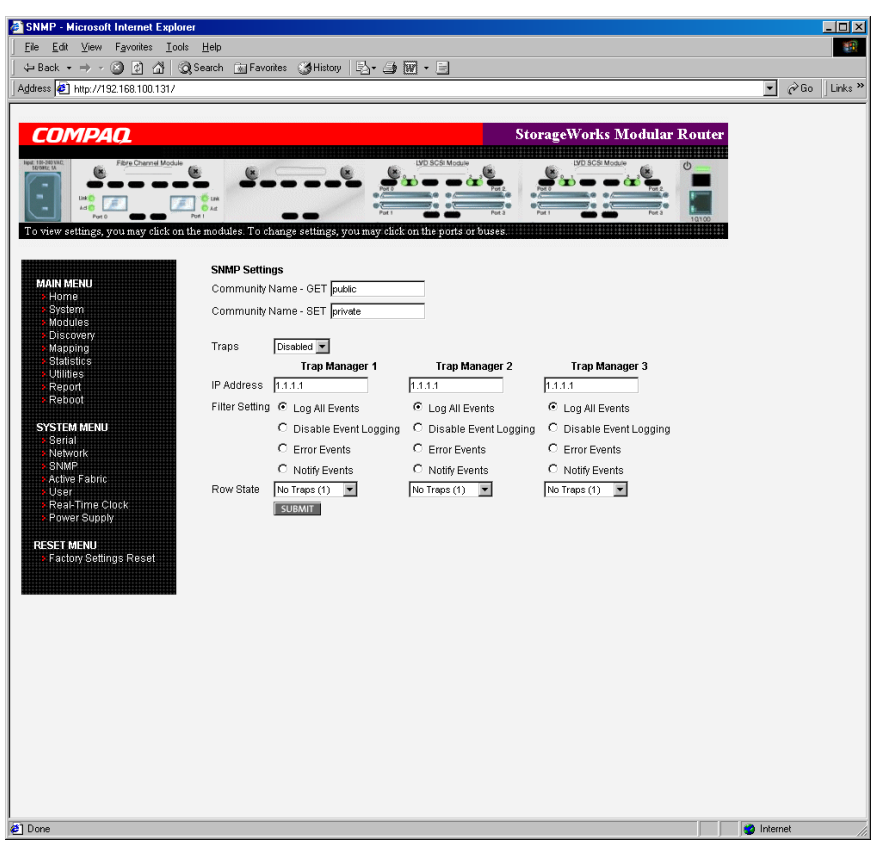

Abbildung 4-9: Bildschirm "SNMP"

SNMP-Einstellungen:

• **Community Name – GET** (Standardeinstellung: **public** (öffentlich)) wird bei jeder durch den Router erhaltenen GET-Anforderung überprüft.

Der Community-Name im SNMP-Paket muss diesem GET-Community-Namen entsprechen, damit die SNMP-GET-Anforderung erfolgreich abgeschlossen werden kann. Konfigurieren Sie den SNMP-Manager so, dass dieselben GETund SET-Community-Namen wie beim Router verwendet werden.

- **Community Name SET** (Standardeinstellung: **private** (privat)) ist nur für die FA MIB 2.2 anwendbar. Weitere Informationen zu diesem Thema finden Sie in Anhang D, "SNMP Management Information Bases".
- **Traps** dient zum Aktivieren oder Deaktivieren von SNMP-Traps für Manager-IP-Adressen.

Wenn Traps aktiviert sind, können bis zu drei Trap Manager-IP-Adressen eingerichtet werden. Trap-Ereignisse werden in einem Ereignisprotokoll aufgezeichnet. Im Ereignisprotokoll werden die letzten 215 Ereignisse aufgezeichnet. Danach beginnt das Überschreiben des Protokolls.

**HINWEIS:** Achten Sie darauf, im Bildschirm **Real Time Clock** (Echtzeituhr) die Uhrzeit und das Datum korrekt einzurichten, damit die Ereignisprotokollierung akkurat ausgeführt werden kann.

• Bei **Trap Manager IP Address** (Trap Manager-IP-Adresse) handelt es sich um die Adresse, die zum Senden von Trap-Meldungen verwendet wird.

Gewöhnlich handelt es sich dabei um die IP-Adresse des Computersystems, das die Netzwerk-Management-Anwendung oder den MIB-Browser ausführt. • **Trap Manager Filter Setting** (Trap Manager-Filtereinstellungen) dient zum Einrichten von Filtereinstellungen für Ereignismeldungen. (Eine Beschreibung finden Sie in Anhang D, "SNMP Management Information Bases".)

Ereignismeldungen entsprechen den Einstellungen der Überwachungsebenen im Menü **Trace Setting Configuration** (Konfiguration der Überwachungseinstellungen). Mögliche Filtereinstellungen sind:

- **Log All Events** (Alle Ereignisse protokollieren) (Priorität 0)
- **Disable Event Logging** (Ereignisprotokoll deaktivieren) (Priorität 1)
- **Error Events** (Fehlerereignisse) (Priorität 6)
- **Notify Events** (Meldungsereignisse) (Priorität 4)
- **Trap Manager Row State** (Trap Manager-Zeilenstatus) wird auf einen Integerwert im Bereich von 0 bis 3 gesetzt. Die möglichen Optionen haben folgende Bedeutung:
	- **Disabled (0)** (Deaktiviert) dient zur Rückkehr zu den Standardeinstellungen.
	- **No Traps (1)** (Keine Traps) besagt, dass keine Traps vorhanden sind.
	- **Row Exist (2)** (Zeile vorhanden) besagt, dass eine Zeile vorhanden ist, jedoch keine Traps an das Ziel gesendet werden.
	- **Send Traps (3)** (Traps senden) besagt, dass eine Zeile vorhanden ist und Traps an das Ziel gesendet werden.

#### **Active Fabric**

Im Bildschirm **Active Fabric** können Sie Active Fabric-Optionen einrichten. Abbildung 4-10 zeigt ein Beispiel für den Bildschirm **Active Fabric**.

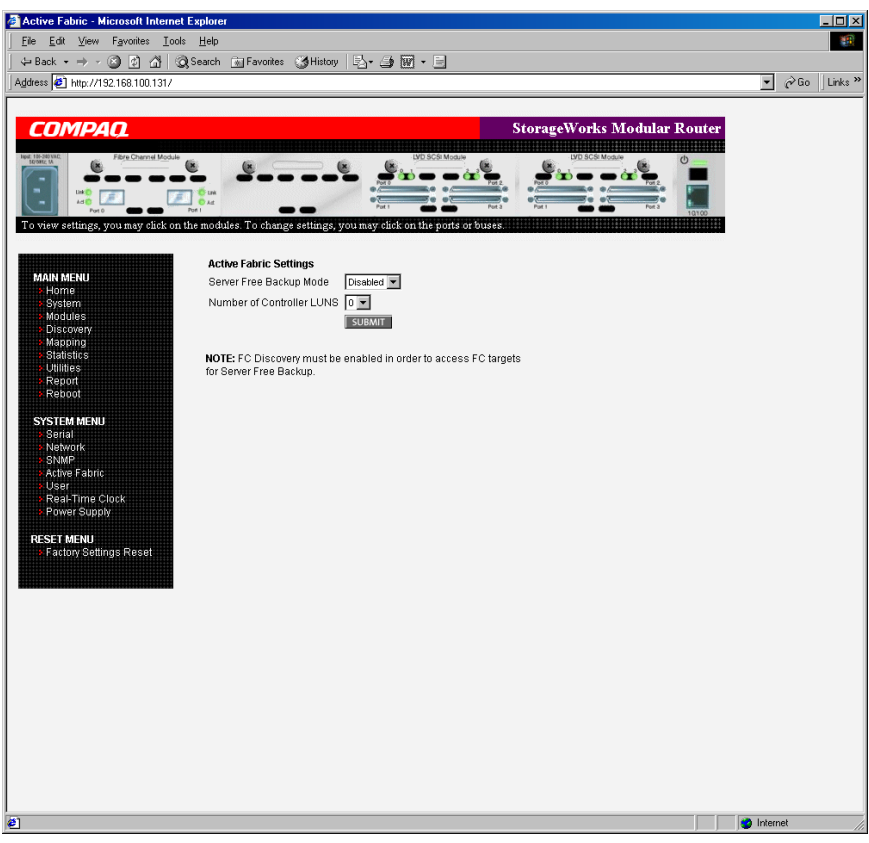

Abbildung 4-10: Bildschirm "Active Fabric"

Active Fabric-Einstellungen:

• **Server-Free Backup Mode** (Serverunabhängiger Sicherungsmodus) dient zum Wechseln zwischen **Enabled** (Aktiviert) und **Disabled** (Deaktiviert).

Ist die Option aktiviert, sind Extended Copy-Befehle über die serverunabhängige Sicherungsfunktion möglich.

• **Number of Controller LUNs** (Anzahl der Controller-LUNs) (Standardwert: 1) dient zum Einrichten der vom Router gemeldeten Controller-LUNs.

Diese Einstellung kann einen Wert im Bereich 0 bis 4 annehmen.

**HINWEIS:** Wenn bei der Funktionalität für den serverunabhängigen Sicherungsmodus die Adressierung einer Controller-LUN gewünscht ist, muss mindestens eine Controller-LUN aktiviert und in einer relevanten Zuordnung enthalten sein.

**HINWEIS:** Wenn der serverunabhängige Sicherungsmodus aktiviert ist, muss die Fibre Channel-Erkennung aktiviert werden, um dem Router einen Zugriff auf Fibre Channel-Ziele zu ermöglichen.

Weitere Informationen zu Controller-LUN- und Extended Copy-Befehlen finden Sie in Anhang B, "Controller-LUN-Befehle".

Allgemeine Informationen zu serverunabhängigen Sicherungen finden Sie in Kapitel 1, "Einführung".

#### **User (Benutzer)**

Der Bildschirm **User** dient zur Einrichtung der Router-Sicherheit. Abbildung 4-11 zeigt ein Beispiel für den Bildschirm **User**.

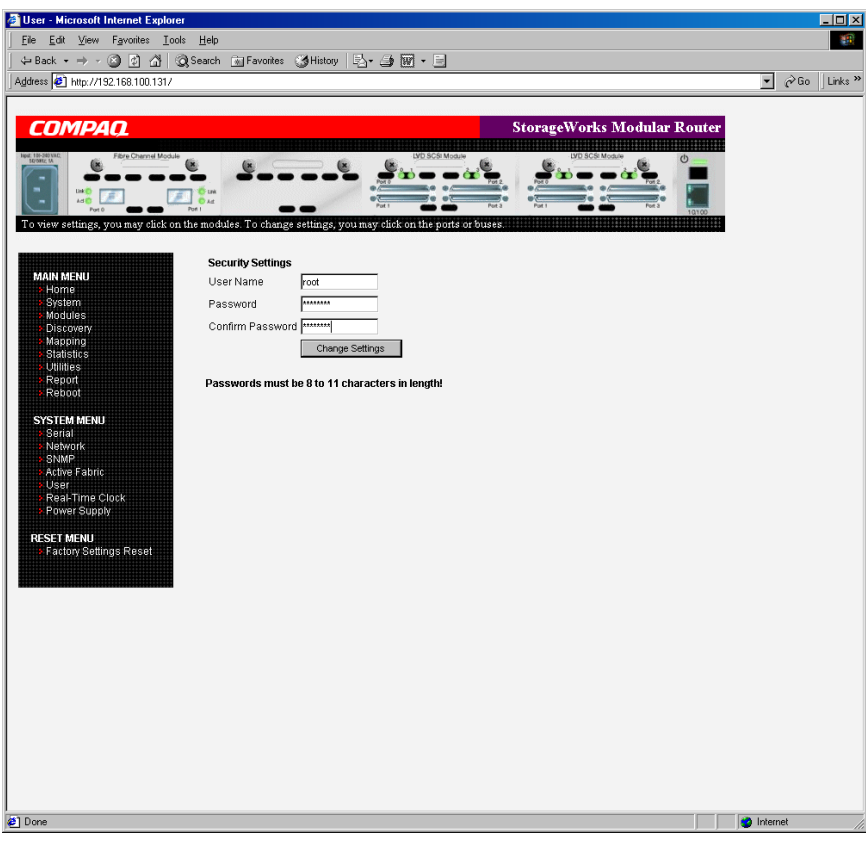

Abbildung 4-11: Bildschirm "User" (Benutzer)

Benutzereinstellungen:

- Bei **User Name** (Benutzername) (Standardeinstellung: root) handelt es sich um eine alphanumerische Kombination.
- Bei **Password** (Kennwort) (Standardeinstellung: password) handelt es sich um eine beliebige alphanumerische Kombination.

Wählen Sie eindeutige Benutzernamen und Kennwörter, und behandeln Sie diese vertraulich. Compaq empfiehlt bei der Einrichtung von Benutzernamen und Kennwörtern eine Kombination aus Buchstaben und Zahlen.

**HINWEIS:** Diese Sicherheitseinstellungen wirken sich auf alle Benutzeroberflächen aus.

#### **Real-Time Clock (Echtzeituhr)**

Im Bildschirm **Real Time Clock** (Echtzeituhr) können Sie die Systemzeit und das Systemdatum einrichten. Abbildung 4-12 zeigt ein Beispiel für den Bildschirm **Real-Time Clock** (Echtzeituhr).

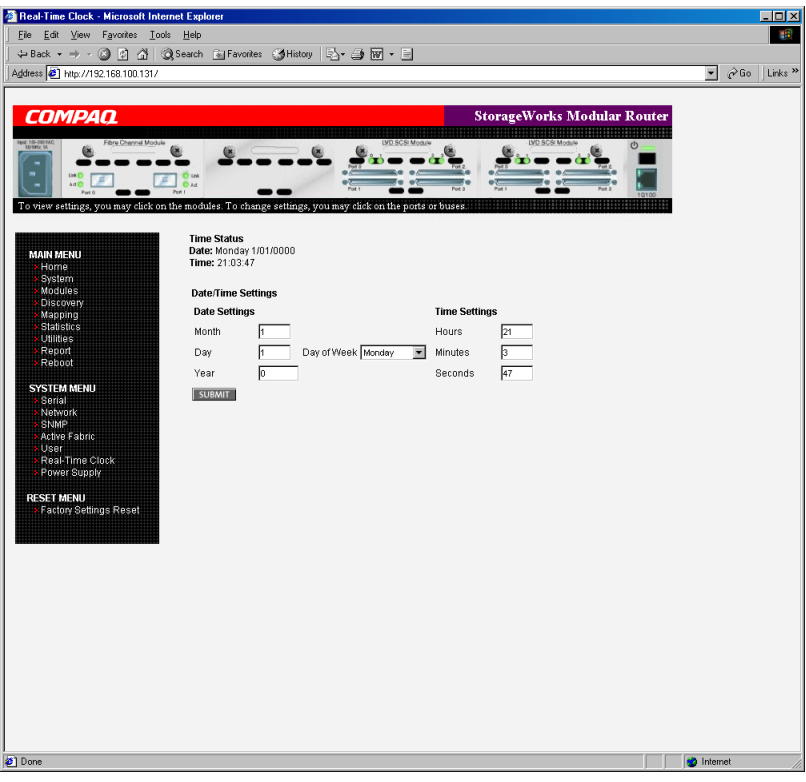

Abbildung 4-12: Bildschirm "Real-Time Clock" **(Echtzeituhr)** 

Echtzeituhr-Einstellungen:

• **Date Settings** (Datumseinstellungen) dient zum Einrichten von Monat, Datum und Jahr.

Verwenden Sie zur Darstellung der Jahresangabe eine vierstellige Zahl.

- **Day of Week** (Wochentag) dient zum Einrichten des Wochentags.
- **Time Settings** (Zeiteinstellungen) dient zum Einrichten der Stunden, Minuten und Sekunden.

Hierbei handelt es sich um eine 24-Stunden-Uhr.

#### **Power Supply (Netzteil)**

Im Bildschirm **Power Supply** (Netzteil) können Sie die Anzahl der installierten Netzteile festlegen.

Der Router wird mit einem installierten Netzteil ausgeliefert, doch Sie können ein redundantes Netzteil dazu erwerben.

Wenn im Router zwei Netzteile installiert sind, können Sie in diesem Bildschirm die Änderung angeben.

Abbildung 4-13 zeigt ein Beispiel für den Bildschirm **Power Supply** (Netzteil).

Wenn Sie hier den Wert **1** eingeben, unterdrückt der Router Ereignismeldungen im Zusammenhang mit dem zweiten Netzteil.

**HINWEIS:** Wenn dieser Wert in einer Konfiguration mit zwei Netzteilen auf "1" gesetzt ist, kann der Router keine Ereignismeldung ausgeben, wenn eines der Netzteile ausfällt.

**HINWEIS:** Wenn zwei Netzteile installiert sind und eines der beiden ausfällt, verhindert diese Option nicht, dass der Router das zweite Netzteil nutzt.

| Power Supply - Microsoft Internet Explorer                                                                                                    |                                                                                                    |               |                                                                                                    | $\Box$ D $\times$                                                  |  |  |  |
|----------------------------------------------------------------------------------------------------|----------------------------------------------------------------------------------------------------|---------------|----------------------------------------------------------------------------------------------------|--------------------------------------------------------------------|--|--|--|
| File<br>Edit View Favorites Tools Help<br>an.                                                                                                    |                                                                                                    |               |                                                                                                    |                                                                    |  |  |  |
| ↓Back • → • 2 0 0 △ 2Search m Favorites 3History   另 • 4 网 • 目                                                                                                    |                                                                                                    |               |                                                                                                    |                                                                    |  |  |  |
| Address 3 http://192.168.100.131/                                                                                                    |                                                                                                    |               |                                                                                                    | $\partial$ Go<br>Links <sup>&gt;&gt;</sup><br>$\blacktriangledown$ |  |  |  |
| <b>COMPAO</b><br>Fibre Channel Module<br>⋐<br>道<br><b>ANTI</b><br>Pon.<br>Port 0<br>To view settings, you may click on the modules. To change settings, you may click on the ports or buses.<br><b>MAIN MENU</b><br>Home<br>System | <b>O</b> <sub>Ad</sub><br>The information is used to determine when an error condition has occurred. |               | <b>StorageWorks Modular Router</b><br><u> A BANDARI MARKATI MARKATI MARKATI MARKATI MARKATI MARKATI MARKATI MARKATI MARKATI MARKATI MARKATI MARKATI MARK</u><br>$\circ$<br><b>MARKET BERGER</b><br>NEW! This menu allows you to tell the system how many power supplies are installed.<br>An error or warning condition exists if the number of supplies that are working does not |                                                                    |  |  |  |
| Modules<br>Discovery<br>Mapping                                                                                                    | match the number of supplies installed.                                                              |               |                                                                                                    |                                                                    |  |  |  |
| <b>Statistics</b><br><b>Utilities</b>                                                                                                    | POWER SUPPLY CONFIGURATION<br>Name                                                                   | <b>Status</b> | <b>Actions</b>                                                                                                    |                                                                    |  |  |  |
| Report<br>Reboot                                                                                                    | Number Installed                                                                                     | $\ddot{1}$    | $\Box$                                                                                                    |                                                                    |  |  |  |
| <b>SYSTEM MENU</b><br>Serial                                                                                                    |                                                                                                    |               | SUBMIT                                                                                                    |                                                                    |  |  |  |
| Network<br><b>SNMP</b><br>Active Fabric<br>User<br>Real-Time Clock<br>Power Supply<br><b>RESET MENU</b><br><b>Factory Settings Reset</b><br><sup>2</sup> ] Done                                                                    |                                                                                                    |               |                                                                                                    | to Internet                                                        |  |  |  |

Abbildung 4-13: Bildschirm "Power Supply" (Netzteil)

#### **Reset Menu (Menü zum Zurücksetzen)**

Im **Reset Menu** (Menü zum Zurücksetzen) können Sie den Router auf die Standard-Voreinstellungen zurücksetzen. Abbildung 4-14 zeigt ein Beispiel für das **Reset Menu**.

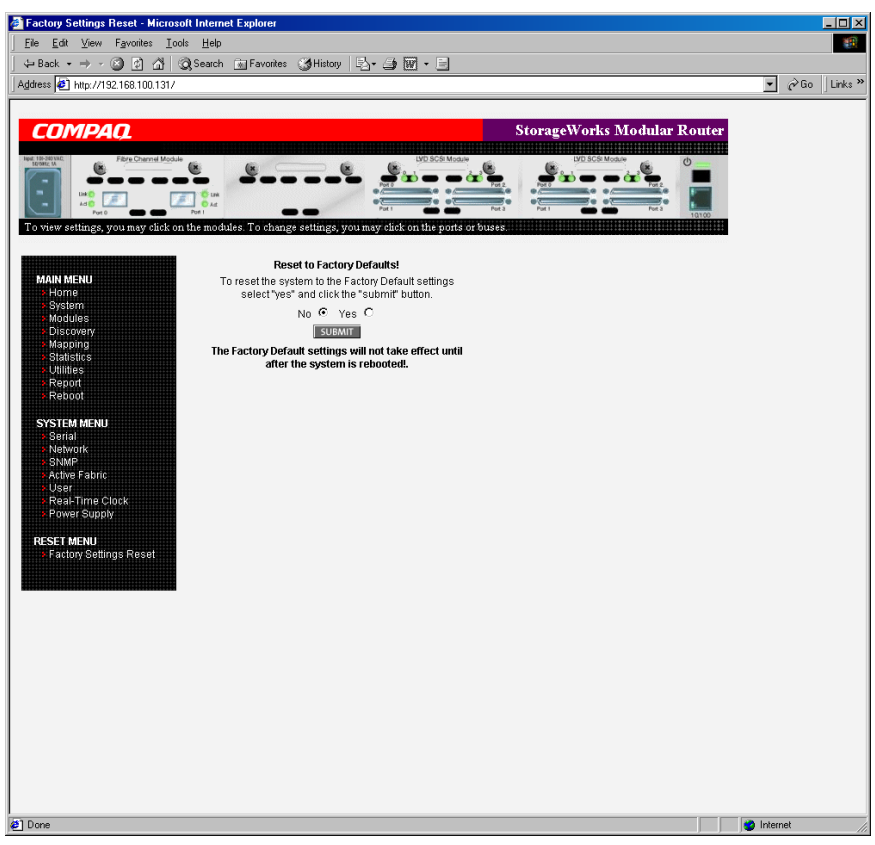

Abbildung 4-14: Bildschirm "Reset to Factory Default" **(Zurücksetzen auf Standard-Voreinstellungen)** 

Die aktuellen Router-Aktivitäten werden abgebrochen, während die Einheit die Konfiguration auf die Standard-Voreinstellungen setzt und diese Optionen im FLASH-Speicher ablegt.

**HINWEIS:** Das Zurücksetzen auf die Voreinstellungen wirkt sich nicht auf die Ehternet-Konnektivität aus. Benutzerdefinierte Werte für IP-Adresse und Gateway bleiben erhalten.

## **Modules Menu (Menü für Module)**

Über das **Main Menu** (Hauptmenü) erhalten Sie Zugriff auf das **Modules Menu** (Menü für Module). Es dient zur Anzeige und Modifikation von Fibre Channel- und SCSI-Modulen.

Der Anfangsbildschirm des **Modules Menu** enthält zusammengefasste Informationen über die einzelnen Fibre Channel- und SCSI-Module im Router.

Abbildung 4-15 zeigt ein Beispiel des ersten Bildschirms im **Modules Menu**.

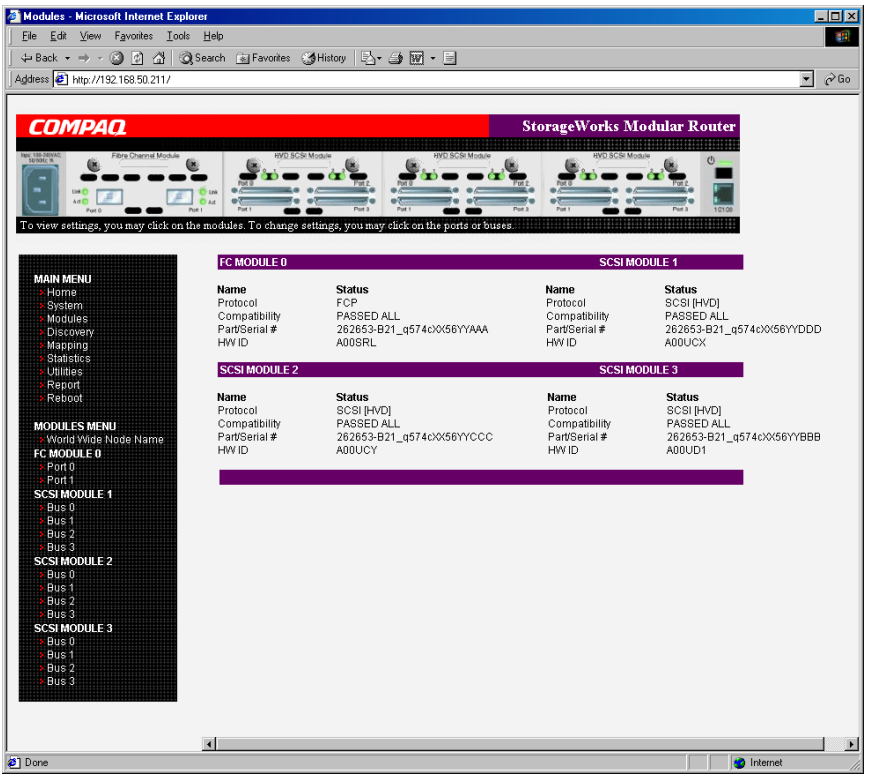

**Abbildung 4-15: "Modules Menu" (Menü für Module)** 

**HINWEIS:** Wenn Sie die Konfigurationseinstellungen eines bestimmten Moduls ändern möchten, wählen Sie eine der Optionen aus der Menüleiste auf der linken Bildschirmseite, oder wählen Sie ein Modul oder einen Port aus der Router-Abbildung im oberen Teil des Bildschirms.

Wenn Sie Änderungen vornehmen möchten, modifizieren Sie die Einstellungen, und klicken Sie auf **Submit** (Übermitteln).

Optionen im **Modules Menu** (Menü für Module):

- **World Wide Node Name configuration** (Konfiguration des Word Wide Node-Namens) dient zum Ändern des World Wide Node-Namens.
- **Fibre Channel Module configuration** (Konfiguration von Fibre Channel-Modulen) dient zum Ändern der Einstellungen von Fibre Channel-Modulen.
- **SCSI Module configuration** (Konfiguration von SCSI-Modulen) dient zum Ändern der Einstellungen von SCSI-Modulen.

Die einzelnen Optionen im **Modules Menu** (Menü für Module) werden in den folgenden Unterabschnitten erörtert.

#### **World Wide Node Name (Konfiguration des Word Wide Node-Namens)**

Im Bildschirm **World Wide Node (WWN) Name** können Sie die Router-Einstellungen für den WWN-Namen ändern.

Abbildung 4-16 zeigt den Bildschirm **World Wide Node Name**.

Diese WWN-Einstellen werden gewöhnlich nicht verändert.

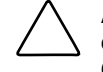

**ACHTUNG:** Wenn Sie den WWN-Namen ändern, kann dies dazu führen, dass auf einem einzelnen Storage Area Network (SAN) Namen doppelt vorhanden sind. Compaq empfiehlt, dass Sie für World Wide-Namen Standardwerte verwenden.

**HINWEIS:** Die WWN-Namensschemata MÜSSEN mit dem IEEE Fibre Channel Format 1 übereinstimmen, damit Controller-LUN-Befehle funktionieren. Dabei muss das äußerst linke hexadezimale Zeichen (das NAA-Feld) des WNN "1" entsprechen. Darüber hinaus muss das sechste hexadezimale Zeichen von rechts dem Wert "0" oder "1" entsprechen.

**HINWEIS:** Wenn die Konfigurationseinstellungen auf die Standardwerte zurückgesetzt werden, werden diese benutzerdefinierten Einstellungen überschrieben.

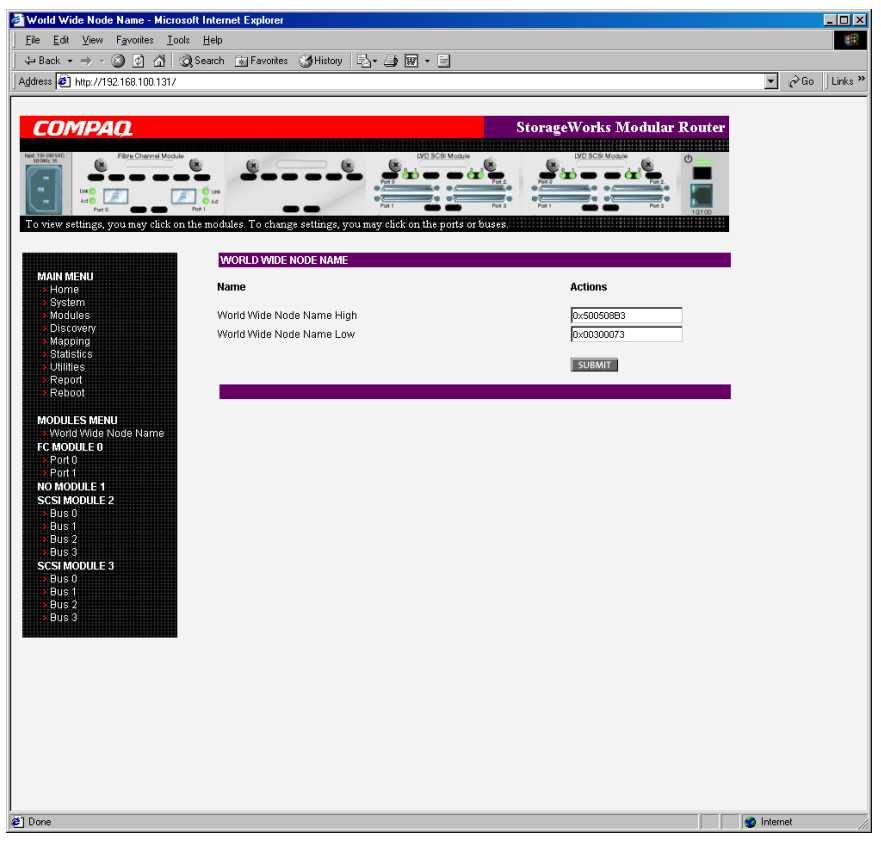

Abbildung 4-16: Bildschirm "World Wide Node Name"

#### **Konfigurieren von Fibre Channel-Modulen**

Wenn Sie im **Modules Menu** (Menü für Module) ein Fibre Channel-Modul auswählen, wird der Statusbildschirm **Fibre Channel Module** (Fibre Channel-Modul) angezeigt. Hier werden zusammengefasste Informationen für die einzelnen Fibre Channel-Ports des Fibre Channel-Moduls angezeigt. Abbildung 4-17 zeigt ein Beispiel für den Bildschirm **Fibre Channel Module** (Fibre Channel-Modul).

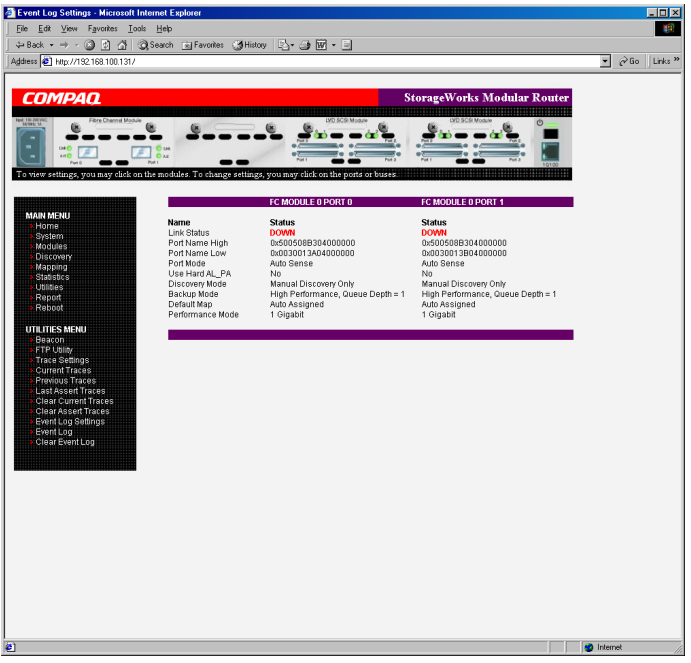

Abbildung 4-17: Statusbildschirm "Fibre Channel **Module" (Fibre Channel-Modul)** 

Im Bildschirm **Fibre Channel Module** (Fibre Channel-Modul) können Sie die Konfigurationseinstellungen für Fibre Channel-Module anzeigen und ändern. Wenn Sie die Einstellungen für einen der Fibre Channel-Ports ändern möchten, wählen Sie den gewünschten Port des Fibre Channel-Moduls auf der Menüleiste oder in der Router-Abbildung aus.

Abbildung 4-18 zeigt ein Beispiel für das Fibre Channel-Modul auf der Router-Abbildung.

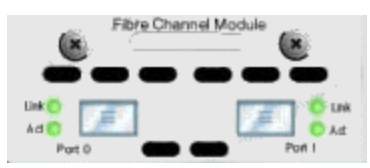

**Abbildung 4-18: Abgebildetes Fibre Channel-Modul** 

Nachdem Sie einen Port auf dem Fibre Channel-Modul ausgewählt haben, wird der folgende Bildschirm für die Eingabe von Konfigurationsänderungen angezeigt. Abbildung 4-19 zeigt ein Beispiel für den Bildschirm **FC Module Port Configuration Settings** (Konfigurationseinstellungen für FC-Modul-Port).

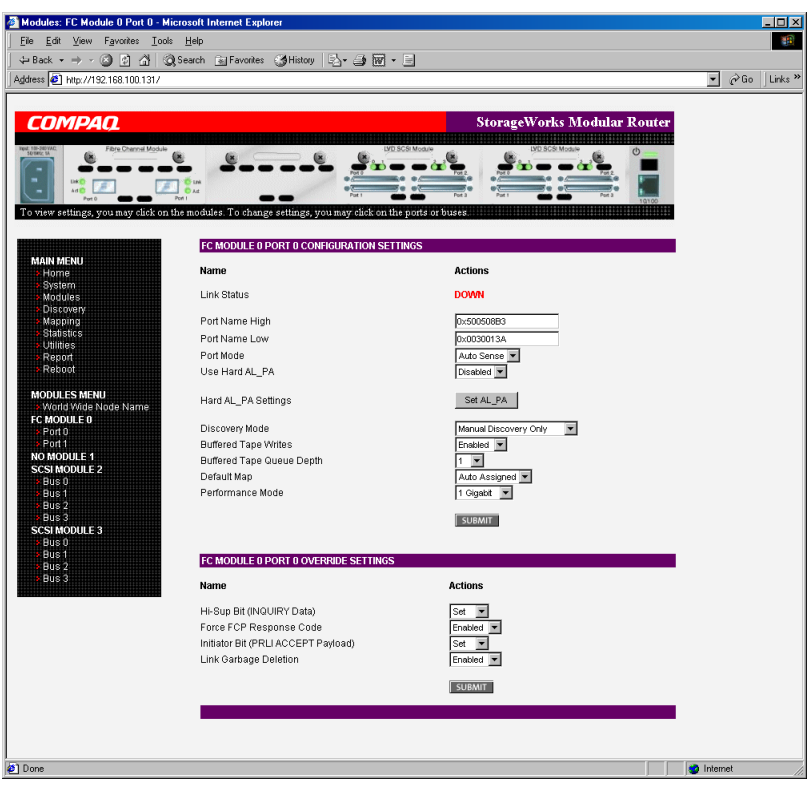

Abbildung 4-19: Bildschirm "Fibre Channel Module Port **Configuration Settings" (Konfigurationseinstellungen für FC-Modul-Port)** 

Einstellungen für einen Fibre Channel-Modul-Port:

- **Link Status** (Verbindungsstatus) dient zum Anzeigen des Port-Verbindungsstatus.
- **Port Name High** (oberer Port-Name) dient zum Einrichten eines neuen Wertes für den oberen World Wide Port-Namen.

**ACHTUNG:** Wenn diese Konfigurationseinstellung nicht korrekt eingerichtet ist, kann es zu Verarbeitungsproblemen kommen. Bevor Sie diese Einstellung ändern, sollten Sie sorgfältig abwägen, ob diese Änderung erforderlich ist. Überprüfen Sie außerdem, ob die gewünschte Einstellung korrekt ist. Compaq empfiehlt, dass Sie vor der Änderung dieser Einstellung die Router-Konfiguration in einer externen Datei speichern.

• **Port Name Low** (unterer Port-Name) dient zum Einrichten eines neuen Wertes für den unteren World Wide Port-Namen.

> **ACHTUNG:** Wenn diese Konfigurationseinstellung nicht korrekt eingerichtet ist, kann es zu Verarbeitungsproblemen kommen. Bevor Sie diese Einstellung ändern, sollten Sie sorgfältig abwägen, ob diese Änderung erforderlich ist. Überprüfen Sie außerdem, ob die gewünschte Einstellung korrekt ist. Compaq empfiehlt, dass Sie vor der Änderung dieser Einstellung die Router-Konfiguration in einer externen Datei speichern.

• **Port Mode** (Port-Modus) (Standardeinstellung: N\_Port) dient zum Einrichten des Port-Modus.

Einstellungen für den Port-Modus:

- Im Modus **Auto Sense** (Automatische Erkennung) versucht der Fibre Channel-Port, die Verbindung bei der Abstimmung als Loop festzulegen. Wenn dies nicht erfolgreich ist, wird die Verbindung bei der Abstimmung durch den Fibre Channel-Port als Fabric festgelegt. Wenn sich der Port als Loop verbunden hat, wird festgelegt, ob es sich um eine öffentliche oder private Verbindung handelt.
- Im Modus **N\_Port** (Standardeinstellung) kann der Router die Loop-Abstimmung umgehen. Es wird nur eine Fabric-Verbindung hergestellt. Befindet sich der Router in einem Loop, während der Modus **N\_Port** ausgewählt ist, kann ein Verbindungsfehler auftreten.
- **Use Hard AL\_PA** (Verwenden eines festen AL\_PA-Wertes) dient zum Aktivieren oder Deaktivieren der Verwendung eines festen AL\_PA-Wertes.

• **Hard AL\_PA Settings** (Einstellungen für festen AL\_PA-Wert) – Wenn die Verwendung eines festen AL\_PA-Wertes aktiviert ist, wählen Sie die Option **Set AL\_PA Settings** (Einrichten von AL\_PA-Einstellungen), um die AL\_PA-Lookup-Tabelle anzuzeigen.

Nutzen Sie die Tabelle zum Suchen der Knotennummer. Dieser eindeutige, ein Byte große Wert (abgeleitet von einer Arbitrated Loop Topologie, wie in der ANSI-Spezifikation FC\_AL Version 4.5 definiert) wird für die Fibre Channel-Konfiguration verwendet.

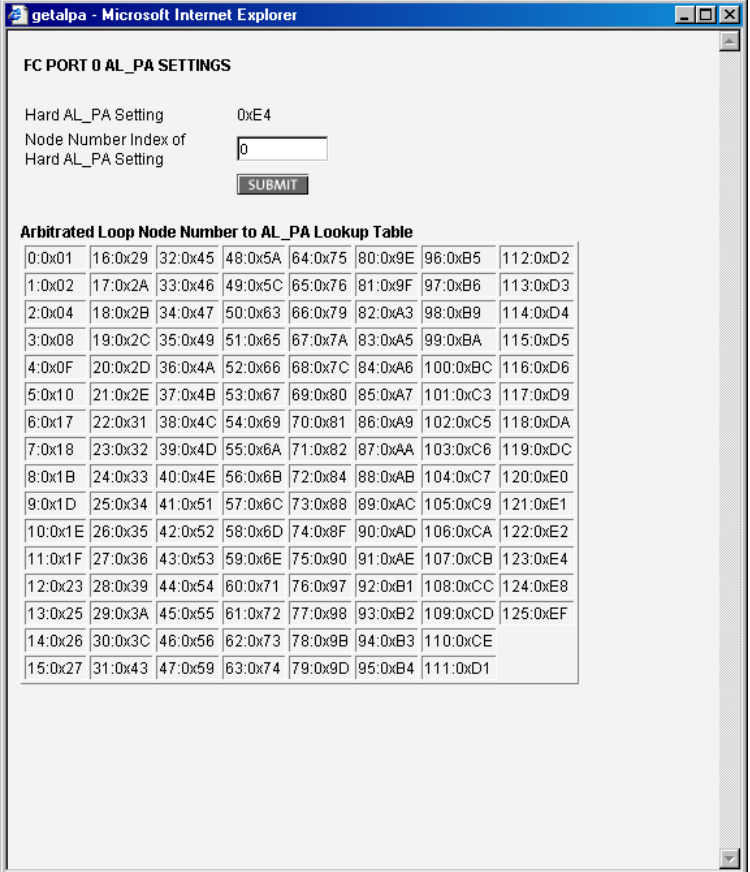

Abbildung 4-20 zeigt ein Beispiel der AL\_PA-Tabelle.

**Abbildung 4-20: AL\_PA-Lookup-Tabelle** 

• **Discovery Mode** (Erkennungsmodus) (Standardeinstellung: **auto discovery on reboot events**, Automatische Erkennung bei Neustart-Ereignissen) dient dazu, festzulegen, wie der Router neue Fibre Channel-Geräte erkennt.

Einstellungen für den Erkennungsmodus:

— Mit der Option **Auto Discovery on Reboot Events** (Automatische Erkennung bei Neustart-Ereignissen) (Standardeinstellung) kann der Router automatisch alle Fibre Channel-Geräte bei Neustarts oder Linkup-Ereignissen erkennen, etwa beim Anschließen von Kabeln oder beim Neustart von Hubs.

Sowohl die Ports als auch die Geräte hinter den Ports werden bei allen nachfolgenden Linkup-Ereignissen erkannt.

— Mit der Option **Auto Discovery on Link Up Events** (Automatische Erkennung bei Linkup-Ereignissen) (Standardeinstellung) kann der Router automatisch alle Fibre Channel-Geräte bei Neustarts oder Linkup-Ereignissen erkennen, etwa beim Anschließen von Kabeln oder beim Neustart von Hubs.

Sowohl die Ports als auch die Geräte hinter den Ports werden beim ersten Linkup-Ereignis erkannt. Bei nachfolgenden Linkup-Ereignissen werden nur die Ports und nicht die angeschlossenen Geräte erkannt.

— Mit der Option **Manual Discovery Only** (Nur manuelle Erkennung) wird die Erkennung von neuen Geräten so eingerichtet, dass sie nur stattfindet, wenn der Benutzer die Option **Discovery** (Erkennung) aus dem **Main Menu** (Hauptmenü) wählt oder wenn eine Registered State Change Notification (RSCN) von einer Fabric empfangen wird.

**HINWEIS:** An einen Fibre Channel-Port angeschlossene SCSI-Geräte müssen als sequentielle Fibre Channel-LUNs, beginnend mit der LUN-Nummer 00, zugeordnet sein. Sie sollten das Überspringen von LUN-Nummern beim Zuordnen der Fibre Channel-LUNs vermeiden, da die Fibre Channel Discovery den Erkennungsprozess beendet, wenn eine leere LUN-Position aufgefunden wird.

• **Buffered Tape Writes** (Gepufferte Bandschreibzugriffe) (Standardeinstellung: Aktiviert) dient zum Aktivieren oder Deaktivieren der Option **Bufferd Tape Writes** (gepufferte Bandschreibzugriffe).

> **ACHTUNG:** Wenn diese Konfigurationseinstellung nicht korrekt eingerichtet ist, kann es zu Verarbeitungsproblemen kommen. Bevor Sie diese Einstellung ändern, sollten Sie sorgfältig abwägen, ob diese Änderung erforderlich ist. Überprüfen Sie außerdem, ob die gewünschte Einstellung korrekt ist. Compaq empfiehlt, dass Sie vor der Änderung dieser Einstellung die Router-Konfiguration in einer externen Datei speichern.

Um die Leistung zu erhöhen, gibt die aktivierte Option **Buffered Tape Writes** (Gepufferte Bandschreibzugriffe) den Status von nachfolgenden Schreibbefehlen zurück, bevor das Bandgerät Daten empfängt.

• **Buffered Tape Queue Depth** (Tiefe der gepufferten Bandwarteschlange) dient zum Einrichten der Tiefe der gepufferten Bandwarteschlange.

Wählen Sie aus der Dropdown-Liste eine Einstellung aus dem Bereich 0 bis 10.

• **Default Map** (Standardzuordnung) (Standardwert: **auto-assigned**, automatisch zugeordnet) dient zum Einrichten des Zuordnungsmodus für den ausgewählten Port.

Die aktuelle Zuordnung kann wie folgt eingerichtet werden:

- **Indexed** (Indiziert, Standardeinstellung)
- **Auto-Assigned** (Automatisch zugeordnet) enthält alle SCSI-Geräte, die an den Router angeschlossen sind.
- **SCC**

Weitere Informationen zu Zuordnungsmethoden finden Sie in Anhang C, "Adressierungsmethoden und Tabellenstrukturen".

Informationen über das Ändern von Zuordnungseinstellungen finden Sie im Abschnitt "Mapping Menu (Zuordnungsmenü)" weiter unten in diesem Kapitel. • **Performance Mode** (Leistungsmodus) (Standardeinstellung: 1 Gbit/s) dient zum Wechseln zwischen 1 Gbit/s and 2 Gbit/s.

**HINWEIS:** Ist diese Einstellung nicht korrekt und ist der Router in einem Loop oder eine Fabric geschaltet, erhält die Einheit aufgrund der falschen Einstellung der Fibre Channel-Verbindungsgeschgwindigkeit möglicherweise Paketfehler.

• **Override Settings** (Override-Einstellungen) dient zum Erweitern der Interoperabilität mit einigen Storage-Geräten, bei denen während der Einrichtung der Router-Konfigurationsmenüs spezielle Aspekte beachtet werden müssen.

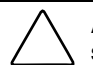

**ACHTUNG:** Wenn diese Konfigurationseinstellungen nicht korrekt eingerichtet sind, kann es zu Verarbeitungsproblemen kommen. Bevor Sie diese Einstellungen ändern, sollten Sie sorgfältig abwägen, ob diese Änderung erforderlich ist. Überprüfen Sie außerdem, ob die gewünschte Einstellung korrekt ist. Compaq empfiehlt, dass Sie vor der Änderung dieser Einstellung die Router-Konfiguration in einer externen Datei speichern.

- **Hi-Sup-Bit** dient zum Wechseln zwischen **Set** (Setzen) und **Clear** (Löschen).
- **Force FCP Response Code** (Erzwingen des FCP-Antwortcodes) dient zum Wechseln zwischen **Off** (Aus) und **On** (Ein) für die Unterstützung für Compaq HBA #223180-B21 und #120186-001.
- **Initiator Bit dient zum** Wechseln zwischen **Set** (Setzen) und **Clear** (Löschen).

Wenn Sie den Router in einer Router-zu-Router-Konfiguration einsetzen, sollte diese Option auf **Set** (Setzen) gesetzt werden. Bei einer Router-zu-Router-Konfiguration handelt es sich um eine Konfiguration, in der ein Router als Ziel für einen anderen Initiator-Router angezeigt wird.

— **Link Garbage Deletion** (Garbage-Entfernung bei Verbindungen) dient zum Wechseln zwischen **Enabled** (Aktiviert) und **Disabled** (Deaktiviert).

### **Konfigurieren von SCSI-Modulen**

Wenn Sie im **Modules Menu** (Menü für Module) ein SCSI-Modul auswählen, wird der Statusbildschirm **SCSI Module** (SCSI-Modul) angezeigt. Abbildung 4-21 zeigt den Statusbildschirm **SCSI Module** (SCSI-Modul).

| Modules: FC Module 0 Port 0 - Microsoft Internet Explorer                                                |                                               |                            |                                    | $\Box$ D $\bm{x}$                                                |  |  |  |  |
|----------------------------------------------------------------------------------------------------|-----------------------------------------------|----------------------------|------------------------------------|------------------------------------------------------------------|--|--|--|--|
| File Edit View Favorites Tools Help<br>am.                                                               |                                               |                            |                                    |                                                                  |  |  |  |  |
| ← Back +<br>$\implies$                                                                                   |                                               |                            |                                    |                                                                  |  |  |  |  |
| Address 3 http://192.168.100.131/                                                                        |                                               |                            |                                    | $\partial$ Go<br>Links <sup>33</sup><br>$\overline{\phantom{a}}$ |  |  |  |  |
|                                                                                                    |                                               |                            |                                    |                                                                  |  |  |  |  |
| COMPAQ                                                                                                   |                                               |                            | <b>StorageWorks Modular Router</b> |                                                                  |  |  |  |  |
|                                                                                                    |                                               |                            |                                    |                                                                  |  |  |  |  |
| Fibre Channel Mod                                                                                        |                                               |                            | $1$                                |                                                                  |  |  |  |  |
|                                                                                                    |                                               |                            |                                    |                                                                  |  |  |  |  |
| <b>AND</b>                                                                                               | h sa                                          |                            |                                    |                                                                  |  |  |  |  |
| To view settings, you may click on the modules. To change settings, you may click on the ports or buses. |                                               |                            |                                    |                                                                  |  |  |  |  |
|                                                                                                    |                                               |                            |                                    |                                                                  |  |  |  |  |
|                                                                                                    |                                               | <b>SCSI MODULE 2 BUS 0</b> | <b>SCSI MODULE 2 BUS 1</b>         |                                                                  |  |  |  |  |
| <b>MAIN MENU</b>                                                                                         | Name                                          | <b>Status</b>              | <b>Status</b>                      |                                                                  |  |  |  |  |
| Home<br>System                                                                                           | Primary Initiator                             | Enabled                    | Enabled                            |                                                                  |  |  |  |  |
| Modules                                                                                                  | Primary Initiator ID                          | 7                          | 7                                  |                                                                  |  |  |  |  |
| <b>Discovery</b>                                                                                         | Alternate Initiator                           | Enabled<br>ĥ               | Enabled<br>ß.                      |                                                                  |  |  |  |  |
| Mapping                                                                                                  | Alternate Initiator ID<br>Target ID(s)        | None                       | None                               |                                                                  |  |  |  |  |
| <b>Statistics</b><br>Utilities                                                                           | Discovery                                     | Enabled                    | Enabled                            |                                                                  |  |  |  |  |
| Report                                                                                                   | Discovery Delay                               | 2 (seconds)                | 2 (seconds)                        |                                                                  |  |  |  |  |
| Reboot                                                                                                   | Bus Reset On Boot<br>Internal Termination     | Enabled<br>Enabled         | Enabled<br>Enabled                 |                                                                  |  |  |  |  |
|                                                                                                    | Tape Backup Mode                              | High Performance           | High Performance                   |                                                                  |  |  |  |  |
| <b>MODULES MENU</b><br>World Wide Node Name                                                              | Default Map                                   | Auto Assigned              | Auto Assigned                      |                                                                  |  |  |  |  |
| FC MODULE 0                                                                                              |                                               |                            |                                    |                                                                  |  |  |  |  |
| Port <sub>0</sub>                                                                                        |                                               | <b>SCSI MODULE 2 BUS 2</b> | <b>SCSI MODULE 2 BUS 3</b>         |                                                                  |  |  |  |  |
| Port <sub>1</sub>                                                                                        | <b>Name</b>                                   | <b>Status</b>              | <b>Status</b>                      |                                                                  |  |  |  |  |
| <b>NO MODULE 1</b><br><b>SCSIMODULE 2</b>                                                                | Primary Initiator                             | Enabled                    | Enabled                            |                                                                  |  |  |  |  |
| Bus 0                                                                                                    | Primary Initiator ID                          | 7                          | 7                                  |                                                                  |  |  |  |  |
| Bus <sub>1</sub>                                                                                         | Alternate Initiator<br>Alternate Initiator ID | Enabled<br>6               | Enabled<br>6                       |                                                                  |  |  |  |  |
| Bus <sub>2</sub>                                                                                         | Target ID(s)                                  | None                       | None                               |                                                                  |  |  |  |  |
| Bus 3                                                                                                    | Discovery                                     | Enabled                    | Enabled                            |                                                                  |  |  |  |  |
| <b>SCSIMODULE 3</b><br>Bus 0                                                                             | Discovery Delay<br>Bus Reset On Boot          | 2 (seconds)                | 2 (seconds)                        |                                                                  |  |  |  |  |
| Bus 1                                                                                                    | Internal Termination                          | Enabled<br>Enabled         | Enabled<br>Enabled                 |                                                                  |  |  |  |  |
| Bus <sub>2</sub>                                                                                         | Tape Backup Mode                              | High Performance           | High Performance                   |                                                                  |  |  |  |  |
| Bus 3                                                                                                    | Default Map                                   | Auto Assigned              | Auto Assigned                      |                                                                  |  |  |  |  |
|                                                                                                    |                                               |                            |                                    |                                                                  |  |  |  |  |
|                                                                                                    |                                               |                            |                                    |                                                                  |  |  |  |  |
|                                                                                                    |                                               |                            |                                    |                                                                  |  |  |  |  |
|                                                                                                    |                                               |                            |                                    |                                                                  |  |  |  |  |
|                                                                                                    |                                               |                            |                                    |                                                                  |  |  |  |  |
|                                                                                                    |                                               |                            |                                    |                                                                  |  |  |  |  |
|                                                                                                    |                                               |                            |                                    |                                                                  |  |  |  |  |
|                                                                                                    |                                               |                            |                                    |                                                                  |  |  |  |  |
|                                                                                                    |                                               |                            |                                    |                                                                  |  |  |  |  |
|                                                                                                    |                                               |                            |                                    |                                                                  |  |  |  |  |
|                                                                                                    |                                               |                            |                                    |                                                                  |  |  |  |  |
| $\bullet$                                                                                                |                                               |                            |                                    | <b>D</b> Internet                                                |  |  |  |  |

Abbildung 4-21: Statusbildschirm "SCSI Module" **(SCSI-Modul)** 

Im Statusbildschirm **SCSI Module** (SCSI-Modul) können Sie die Einstellungen für SCSI-Module anzeigen und ändern. Hier werden zusammengefasste Informationen für die einzelnen SCSI-Busse des SCSI-Moduls angezeigt.

Wenn Sie die Einstellungen für einen der SCSI-Busse ändern möchten, wählen Sie den gewünschten Bus des SCSI-Modules auf der Menüleiste oder in der Router-Abbildung aus.

Abbildung 4-22 zeigt ein Beispiel für das SCSI-Modul auf der Router-Abbildung.

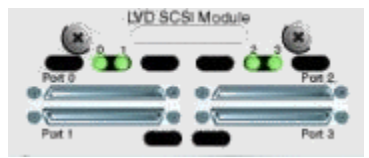

**Abbildung 4-22: Abgebildetes SCSI-Modul** 

Nachdem Sie einen Bus auf dem SCSI-Modul ausgewählt haben, wird der Bildschirm **SCSI Module Bus Configuration Settings** (Konfigurationseinstellungen für SCSI-Modul-Bus) für die Eingabe von Konfigurationsänderungen angezeigt. Siehe Abbildung 4-23.

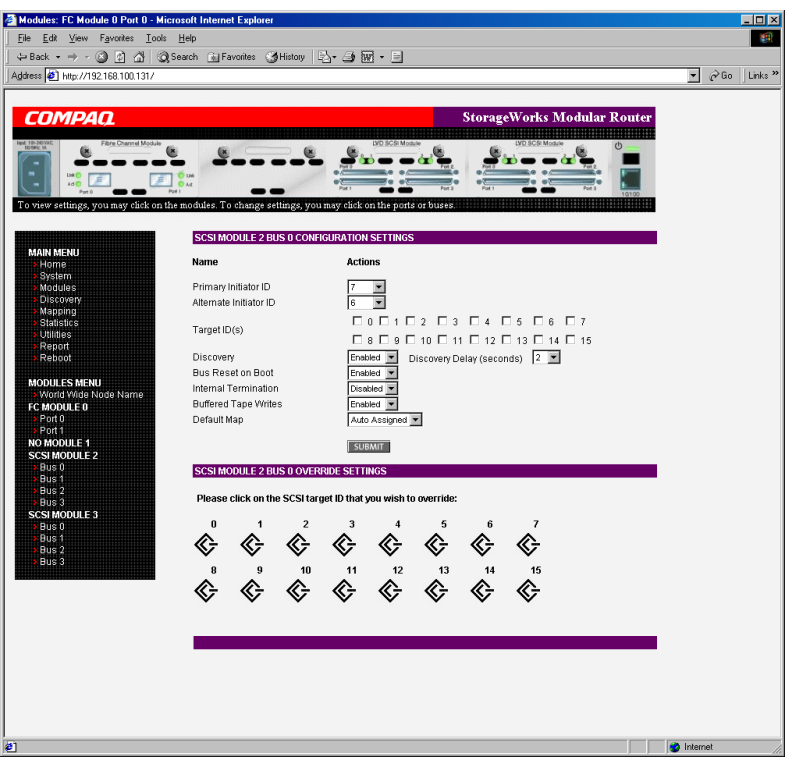

Abbildung 4-23: Bildschirm "SCSI Module Bus **Configuration Settings" (Konfigurationseinstellungen von SCSI-Modul-Bussen)** 

Einstellungen für SCSI-Modul-Bus:

- Bei **Primary Initiator ID** (Primäre Initiator-ID) (Standardwert: 7) muss es sich um eine eindeutige ID handeln.
- $\bullet$ **Alternate Initiator ID** (Alternative Initiator-ID) (Standardwert: Keiner) wird verwendet, wenn die primäre ID nicht zur Verfügung steht. Die ID muss eindeutig sein.

**ACHTUNG:** Wenn diese Konfigurationseinstellung nicht korrekt eingerichtet ist, kann es zu Verarbeitungsproblemen kommen. Bevor Sie diese Einstellung ändern, sollten Sie sorgfältig abwägen, ob diese Änderung erforderlich ist. Überprüfen Sie außerdem, ob die gewünschte Einstellung korrekt ist. Compaq empfiehlt, dass Sie vor der Änderung dieser Einstellung die Router-Konfiguration in einer externen Datei speichern.

• **Target ID(s)** (Ziel-IDs) dient zum Hinzufügen oder Entfernen von Ziel-IDs.

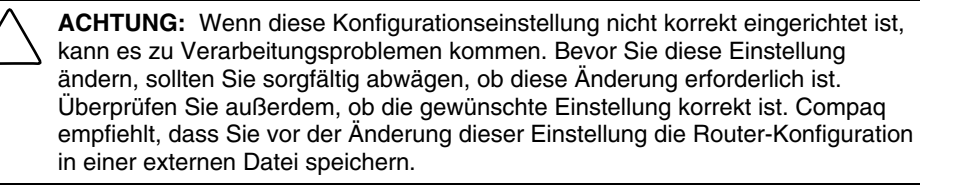

**HINWEIS:** Ziel-IDs müssen vor der Zuordnung der Geräte zum SCSI-Bus eingerichtet werden.

**HINWEIS:** Aktivieren Sie Ziel-IDs nur, wenn ein SCSI-Initiator auf dem Bus Fibre Channel-Geräte verwenden möchte. Diese Art von Konfiguration ist als Zielmodus-Konfiguration bekannt.

- **Discovery** (Erkennung) dient zum Wechseln zwischen **Enabled** (Aktiviert) und **Disabled** (Deaktiviert).
- **Discovery Delay** (Verzögerungszeit für die Erkennung) ist die Zeitspanne, die ein Router vor der Erkennung von SCSI-Geräten nach dem Einschalten oder einem Neustart wartet.

**HINWEIS:** Compaq empfiehlt, den Wert auf mindestens 2 Sekunden zu setzen, um sicherzustellen, dass alle SCSI-Geräte einzeln hochgefahren werden.

• **Bus Reset on Boot** (Zurücksetzen des Busses beim Neustart) dient zum Wechseln zwischen **Enabled** (Aktiviert) und **Disabled** (Deaktiviert).

Wenn diese Option aktiviert ist, setzt der Router während des Einschaltens und bei einem Neustart die SCSI-Busse automatisch zurück.

• **Internal Termination** (Interne Terminierung) dient zum Wechseln zwischen **Enabled** (Aktiviert) und **Disabled** (Deaktiviert).

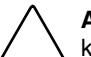

**ACHTUNG:** Wenn diese Konfigurationseinstellung nicht korrekt eingerichtet ist, kann es zu Verarbeitungsproblemen kommen. Bevor Sie diese Einstellung ändern, sollten Sie sorgfältig abwägen, ob diese Änderung erforderlich ist. Überprüfen Sie außerdem, ob die gewünschte Einstellung korrekt ist. Compaq empfiehlt, dass Sie vor der Änderung dieser Einstellung die Router-Konfiguration in einer externen Datei speichern.

Wenn diese Option aktiviert ist, kann der ausgewählte Bus intern terminiert werden. Ist die Option deaktiviert, übernimmt der SCSI-Bus, nicht der Router die SCSI-Terminierung.

• **Buffered Tape Writes** (Gepufferte Bandschreibzugriffe) (Standardeinstellung: **Enabled**, aktiviert) dient zum Wechseln zwischen **Enabled** (Aktiviert) und **Disabled** (Deaktiviert).

Ist die Option **Buffered Tape Writes** (gepufferte Bandschreibzugriffe) aktiviert, wird die Systemleistung verbessert. Gepufferte Bandschreibzugriffe geben den Status von aufeinanderfolgenden Schreibbefehlen zurück, bevor das Bandgerät Daten empfängt.

• **Default Map** (Standardzuordnung) (Standardeinstellung: **auto-assigned**, automatisch zugeordnet) dient zum Einrichten des aktuellen Zuordnungsmodus für den ausgewählten Bus.

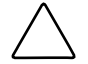

**ACHTUNG:** Wenn diese Konfigurationseinstellung nicht korrekt eingerichtet ist, kann es zu Verarbeitungsproblemen kommen. Bevor Sie diese Einstellung ändern, sollten Sie sorgfältig abwägen, ob diese Änderung erforderlich ist. Überprüfen Sie außerdem, ob die gewünschte Einstellung korrekt ist. Compaq empfiehlt, dass Sie vor der Änderung dieser Einstellung die Router-Konfiguration in einer externen Datei speichern.

Die aktuelle Zuordnung kann wie folgt eingerichtet werden:

- **Indexed** (Indiziert) (Standardeinstellung)
- **Auto-Assigned** (Automatisch zugeordnet) enthält alle Geräte, die an den Router angeschlossen sind.
- **SCC**

Weitere Informationen zu Zuordnungsmethoden finden Sie in Anhang C, "Adressierungsmethoden und Tabellenstrukturen".

Informationen über das Ändern von Zuordnungseinträgen finden Sie im Abschnitt "Mapping Menu (Zuordnungsmenü)" weiter unten in diesem Kapitel.

• **Override Settings** (Override-Einstellungen): Wenn Sie die Einstellungen eines SCSI-Ziels überschreiben möchten, wählen Sie das Symbol einer Ziel-ID mit der entsprechenden Ziel-ID-Nummer.

Wenn das gewünschte Ziel ausgewählt ist, wird der untergeordnete Bildschirm **SCSI Override** (SCSI-Override) angezeigt, in dem Sie die Override-Einstellungen eingeben können. Die Abbildung 4-24 zeigt ein Beispiel für den Bildschirm **SCSI Override** (SCSI-Override).

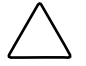

**ACHTUNG:** Wenn diese Konfigurationseinstellung nicht korrekt eingerichtet ist, kann es zu Verarbeitungsproblemen kommen. Bevor Sie diese Einstellung ändern, sollten Sie sorgfältig abwägen, ob diese Änderung erforderlich ist. Überprüfen Sie außerdem, ob die gewünschte Einstellung korrekt ist. Compaq empfiehlt, dass Sie vor der Änderung dieser Einstellung die Router-Konfiguration in einer externen Datei speichern.

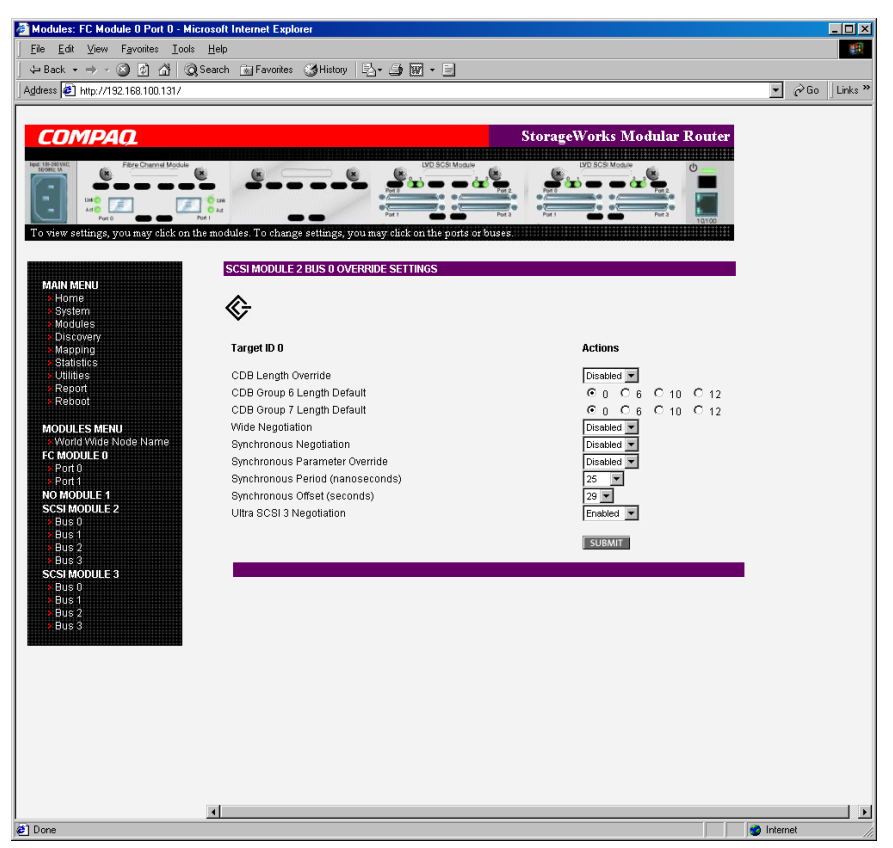

**Abbildung 4-24: Bildschirm "SCSI Device Override" (SCSI-Gerät-Override)** 

Override-Einstellungen für SCSI-Bus:

- **CDB Length Override dient zum** Aktivieren oder Deaktivieren des Überschreibens von CDB-Standardlängen.
- **CDB Group 6 Length Default** (CDB-Gruppe 7 Standardlänge) (Standardwert: 0) kann auf den Wert 0, 6, 10, oder 12 gesetzt werden.
- **CDB Group 7 Length Default** (CDB-Gruppe 7 Standardlänge) (Standardwert: 0) kann auf den Wert 0, 6, 10, oder 12 gesetzt werden.
- **Wide Negotiation** (Wide-Abstimmung) dient zum Aktivieren oder Deaktivieren der Abstimmung auf einem Wide SCSI-Bus.
- **Synchronous Negotiation** (Synchrone Abstimmung) dient zum Aktivieren oder Deaktivieren der synchronen Abstimmung auf einem SCSI-Bus.
- **Synchronous Parameter Override** (Override synchroner Parameter) **dient zum** Aktivieren oder Deaktivieren der Parameter für die synchrone Abstimmung.
- **Synchronous Period** (Synchrone Periode) (Standardwert: 40) dient zum Setzen der maximal zulässigen Anzahl von Sekunden für die Abstimmung.
- **Synchronous Offset** (Synchrones Offset) (Standardwert: 16) dient zum Setzen der maximal zulässigen Abweichung in der Übertragungsrate, die in MByte/s ausgehandelt werden kann.
- **Ultra SCSI-3 Negotiation** (Ultra SCSI-3-Abstimmung) dient zum Aktivieren oder Deaktivieren des Ultra SCSI-3-Supports für die ausgewählte Ziel-ID.

Die aktivierte Funktion **Ultra SCSI-3 Negotiation** (Ultra SCSI-3- Abstimmung) kann für die Lösung bestimmter Kompatibilitätsprobleme in gemischten Herstellerumgebungen hilfreich sein, in denen möglicherweise ein Gerät vorhanden ist, das über keine Funktion zur automatischen Abstimmung der Busgeschwindigkeit verfügt oder bei dem zwar Ultra SCSI-3 verwendet, dessen Geschwindigkeit aber nicht genutzt werden kann.

## **Discovery Menu (Erkennungsmenü)**

Über das **Main Menu** (Hauptmenü) erhalten Sie Zugriff auf das **Discovery Menu** (Erkennungsmenü). Es dient zur Anzeige von Zielgeräten und zur Erkennung von neuen Ziel-Geräten.

Abbildung 4-25 zeigt ein Beispiel für die Seite **Discovery** (Erkennung).

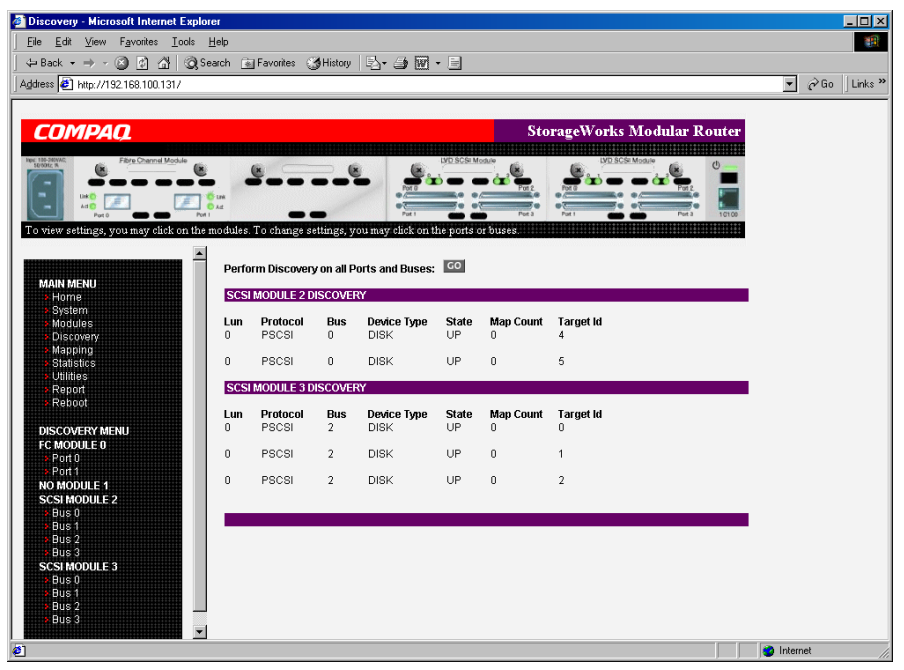

Abbildung 4-25: Seite "Discovery" (Erkennung)

Wählen Sie im **Discovery Menu** (Erkennungsmenü) aus der Menüleiste oder der Router-Abbildung einen bestimmten Fibre Channel-Port oder SCSI-Bus, und klicken Sie auf **Go** (Starten).

# **Mapping Menu (Zuordnungsmenü)**

Über das **Main Menu** (Hauptmenü) erhalten Sie Zugriff auf das **Mapping Menu** (Zuordnungsmenü). Hier können Sie Host- und Zuordnungsinformationen für einen Fibre Channel-Port oder einen SCSI-Bus anzeigen und ändern. Sie können Zuordnungen und Hosts hinzufügen, bearbeiten und löschen.

Auf dem Anfangsbildschirm werden alle verfügbaren Hosts und die dem ausgewählten Fibre Channel-Port oder SCSI-Bus zugewiesene Zuordnung angezeigt.

Abbildung 4-26 zeigt ein Beispiel für den Anfangsbildschirm **Mapping** (Zuordnung).

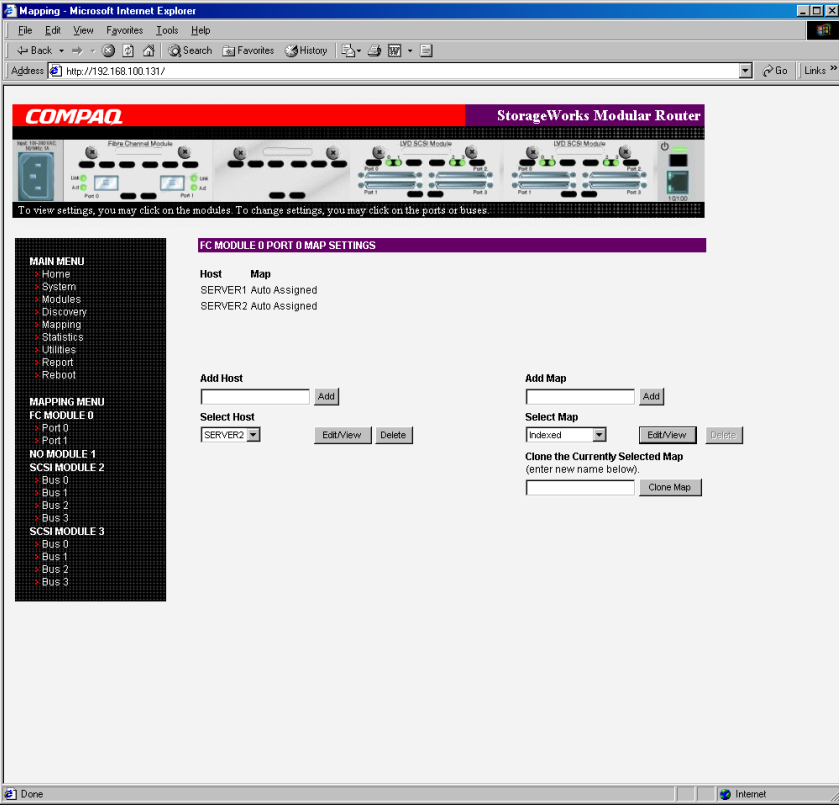

**Abbildung 4-26: Bildschirm "Mapping"** 

So zeigen Sie die Zuordnungseinstellungen für ein bestimmtes Modul an, um sie bei Bedarf zu ändern:

- 1. Wählen Sie eines der Module und einen Port/Bus aus der Menüleiste auf der linken Bildschirmseite oder aus der Router-Abbildung im oberen Teil des Bildschirms.
- 2. Nachdem Sie einen Fibre Channel-Port oder SCSI-Bus ausgewählt haben, werden spezielle Zuordnungsinformationen angezeigt, darunter der Name des Ports, der ausgewählte Host und die zugewiesene Zuordnung.
- 3. Wenn Sie Änderungen an der Konfiguration vornehmen möchten, geben Sie einen neuen Wert ein, und klicken Sie auf **Submit** (Übermitteln).

Da viele Konfigurationseinstellungen für die Zuordnung bei Fibre Channel- und SCSI-Zuordnungen gleich sind, wurde dieser Abschnitt wie folgt unterteilt:

- Gemeinsame Fibre Channel- und SCSI-Zuordnungsaufgaben
- Fibre Channel-Zuordnungsaufgaben
- SCSI-Zuordnungsaufgaben

#### **Gemeinsame Fibre Channel- und SCSI-Zuordnungsaufgaben**

Folgende Optionen stehen für Fibre Channel- und SCSI-Zuordnungen zur Verfügung:

• **Add Host** (Host hinzufügen) dient zum Hinzufügen von neuen Hosts.

Wenn Sie einen undefinierten Host hinzufügen möchten, geben Sie den Host-Namen in das Feld **Add Host** (Host hinzufügen) ein, und klicken Sie auf **Add** (Hinzufügen).

• **Add Map** (Zuordnung hinzufügen) dient zum Hinzufügen von neuen Zuordnungen.

Wenn Sie eine undefinierte Zuordnung hinzufügen möchten, geben Sie den Zuordnungsnamen in das Feld **Add Map** (Zuordnung hinzufügen) ein, und klicken Sie auf **Add** (Hinzufügen).
• **Select Host** (Host auswählen) dient zum Hinzufügen eines bekannten Hosts.

Wenn Sie einen zuvor eingerichteten Host auswählen möchten, erweitern Sie das Dropdown-Feld **Select Host** (Host auswählen), und wählen Sie den Host aus der Liste.

• **Select Map** (Zuordnung auswählen) dient zum Hinzufügen einer bekannten Zuordnung.

Wenn Sie eine zuvor eingerichtete Zuordnung auswählen möchten, erweitern Sie das Dropdown-Feld **Select Map** (Zuordnung auswählen), und wählen Sie die Zuordnung aus der Liste.

• **Delete Host** (Host löschen) dient zum Löschen des aktuellen Hosts.

HINWEIS: "Zur Laufzeit" erstellte Hosts können nicht gelöscht werden.

• **Delete Map** (Zuordnung löschen) dient zum Löschen der aktuellen Zuordnung.

**HINWEIS:** Zuordnungen mit den Eigenschaften **Indexed** (indiziert), **Auto Assigned** (automatisch zugeordnet) und **SCC** können weder gelöscht noch umbenannt werden.

• **Edit/View Host** (Host bearbeiten/anzeigen) dient zum Anzeigen oder Ändern von Host-Informationen.

Das Anzeigen und Ändern von Host-Informationen wird in den folgenden Abschnitten behandelt.

• **Edit/View Map** (Zuordnung bearbeiten/anzeigen) dient zum Anzeigen oder Ändern von Zuordnungs-Informationen.

Das Anzeigen und Ändern von Zuordnungs-Informationen wird in den folgenden Abschnitten behandelt.

• **Clone Map** (Zuordnung kopieren) dient zum Kopieren der aktuellen Zuordnung.

Das Kopieren erleichtert das Erstellen neuer Zuordnungen mit den gleichen Informationen wie in zuvor erstellten Zuordnungen. Die neue Zuordnung muss einen eindeutigen Namen und eine eindeutige Zuordnungs-ID erhalten.

**HINWEIS:** Zuordnungen mit der Eigenschaft **Auto Assigned** (Autom. zugeordnet) und **SCC** können nicht kopiert werden.

### **Fibre Channel-Zuordnungsaufgaben**

Konfigurationsaufgaben für Fibre Channel-Zuordnungen:

- Anzeigen und Ändern von Fibre Channel-Host-Informationen
- Anzeigen und Ändern von Fibre Channel-Zuordnungsinformationen

Die einzelnen Aufgaben werden in den folgenden Abschnitten behandelt.

#### **Anzeigen und Ändern von Fibre Channel-Host-Informationen**

So zeigen Sie die aktuellen Host-Informationen an, um Sie bei Bedarf zu ändern:

- 1. Wählen Sie im Bildschirm **Mapping Menu** (Zuordnungsmenü) das gewünschte Fibre Channel-Modul und den Port.
- 2. Klicken Sie im Abschnitt **Host** auf **Edit/View** (Bearbeiten/Anzeigen).

Das Dialogfeld **Fibre Channel Host Name** (Fibre Channel-Host-Name) wird angezeigt. Die aktuelle Host-Information wird oben im Dialogfeld angezeigt.

3. Geben Sie die neuen Einstellungen ein, und klicken Sie dann auf **Modify**  (Ändern).

Abbildung 4-27 zeigt ein Beispiel für das Dialogfeld **Fibre Channel Host Name** (Fibre Channel-Host-Name).

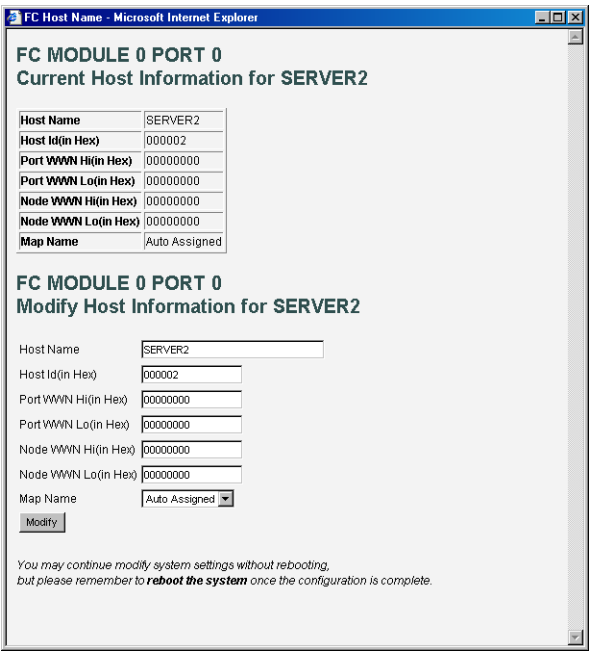

Abbildung 4-27: Dialogfeld "Fibre Channel Host Name" **(Fibre Channel-Host-Name)** 

Einstellungen für den Fibre Channel Host-Namen:

- **Host Name**
- **Host ID** (Host-ID) (hexadezimal)
- $\bullet$ **Port WWN Hi** (hexadezimal)
- $\bullet$ **Port WWN Lo** (hexadezimal)
- **Node WWN Hi** (hexadezimal)
- $\bullet$ **Node WWN Lo** (hexadezimal)
- $\bullet$ **Map Name** (Zuordnungsname)

#### **Anzeigen und Ändern von Fibre Channel-Zuordnungsinformationen**

So zeigen Sie die aktuellen Fibre Channel-Host-Zuordnungsinformationen an, um Sie bei Bedarf zu ändern:

- 1. Wählen Sie im Bildschirm **Mapping Menu** (Zuordnungsmenü) das gewünschte Fibre Channel-Modul und den Port.
- 2. Klicken Sie im Abschnitt **Map** (Zuordnung) auf **Edit/View** (Bearbeiten/Anzeigen).

Das Dialogfeld **Fibre Channel Map** (Fibre Channel-Zuordnung) wird angezeigt. Die aktuelle Zuordnungsinformation wird oben im Dialogfeld angezeigt.

3. Geben Sie die neuen Einstellungen ein, und klicken Sie dann auf die entsprechende Aktionsschaltfläche.

Abbildung 4-28 zeigt ein Beispiel für das Dialogfeld **Fibre Channel Map** (Fibre Channel-Zuordnung).

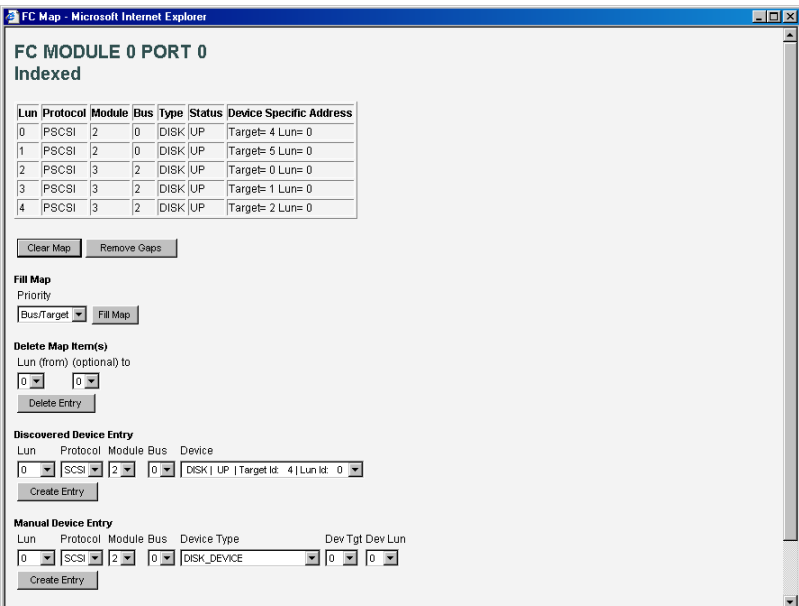

Abbildung 4-28: Dialogfeld "Fibre Channel Map" **(Fibre Channel-Zuordnung** 

**HINWEIS:** Zuordnungen mit der Eigenschaft **Auto Assigned** (Autom. zugeordnet) und **SCC** können nicht geändert, gelöscht oder gefüllt werden. Zudem können auch keine Einträge dieser Zuordnungen gelöscht werden.

**HINWEIS:** Die Zuordnungseinstellungen werden gespeichert, sobald Sie auf eine der Schaltflächen innerhalb der Seite klicken.

Einstellungen für Fibre Channel-Zuordnungen:

- **Clear Map** (Zuordnung löschen) – Löschen aller Einträge aus der aktuellen Zuordnung.
- $\bullet$ **Remove Gaps** (Lücken löschen) dient zum Löschen von Lücken in der aufgelisteten Abfolge der LUNs in der Tabelle.

Während die Lücken durch das System aus der Tabelle gelöscht werden, findet eine sequentielle Neunummerierung der LUNs, beginnend mit LUN 0, statt.

**HINWEIS:** Bei einigen Betriebssystemen müssen Sie die Lücken in der Zuordnungstabelle auf jeden Fall löschen, damit alle Geräte erkannt werden.

• **Fill Map** (Zuordnung füllen) dient zum Füllen der aktuellen Zuordnung.

Wenn Sie die Option **Fill Map** (Zuordnung füllen) nutzen möchten, klicken Sie auf das Dropdown-Feld **Fill Map Priority** (Priorität beim Füllen der Zuordnung), markieren Sie die Fülloption, und klicken Sie auf **Fill Map** (Zuordnung füllen).

Wenn das Füllen der Zuordnung abgeschlossen ist, werden die aktuellen Geräte auf dem Bildschirm angezeigt.

 $\bullet$ **Delete** (Löschen) dient zum Löschen von Zuordnungseinträgen.

Wenn Sie die Zuordnungseinträge löschen möchten, klicken Sie auf das Dropdown-Feld **Delete Map Item LUN** (Zuordnungs-LUN-Position löschen), markieren Sie die LUN, und klicken Sie auf **Delete** (Löschen).

Wenn Sie einen Bereich von LUNs löschen möchten, markieren Sie die zu löschende Anfangsposition der LUN im Dropdown-Feld **from** (ab) und anschließend die zu löschende Endposition der LUN im Dropdown-Feld **to** (bis). • **Discovered Device Entry** (Erkannter Geräteeintrag) dient zum Hinzufügen eines erkannten Gerätes zur Zuordnung.

Wenn Sie der Zuordnung ein erkanntes Gerät hinzufügen möchten, geben Sie in den Dropdown-Feldern die entsprechenden Einstellungen ein, und klicken Sie dann im Abschnitt **Discovered Decive Entry** (Erkannter Geräteeintrag) auf **Create Entry** (Eintrag erstellen).

• **Manual Device Entry** (Manueller Geräteeintrag) dient zum Erstellen eines Zuordnungseintrags, der bisher noch nicht erkannt oder installiert wurde.

Wenn Sie der Zuordnung ein neues Gerät hinzufügen möchten, geben Sie in den Dropdown-Feldern die entsprechenden Einstellungen ein, und klicken Sie dann im Abschnitt **Manual Decive Entry** (Manueller Geräteeintrag) auf **Create Entry** (Eintrag erstellen).

### **SCSI-Zuordnungsaufgaben**

Konfigurationsaufgaben für SCSI-Zuordnungen:

- Anzeigen und Ändern von SCSI-Host-Informationen
- Anzeigen und Ändern von SCSI-Zuordnungsinformationen

Die einzelnen Aufgaben werden in den folgenden Abschnitten behandelt.

#### **Anzeigen und Ändern von SCSI-Host-Informationen**

So zeigen Sie die aktuellen SCSI-Host-Zuordnungsinformationen an, um sie bei Bedarf zu ändern:

- 1. Wählen Sie im Bildschirm **Mapping Menu** (Zuordnungsmenü) das gewünschte SCSI-Modul und den Bus.
- 2. Klicken Sie im Abschnitt **Host** auf **Edit/View** (Bearbeiten/Anzeigen).

Das Dialogfeld **SCSI Host Name** (SCSI-Host-Name) wird angezeigt. Die aktuelle Host-Information wird oben im Dialogfeld angezeigt.

3. Geben Sie die neuen Einstellungen ein, und klicken Sie dann auf **Modify**  (Ändern).

Abbildung 4-29 zeigt ein Beispiel für das Dialogfeld **SCSI Host Name** (SCSI-Host-Name).

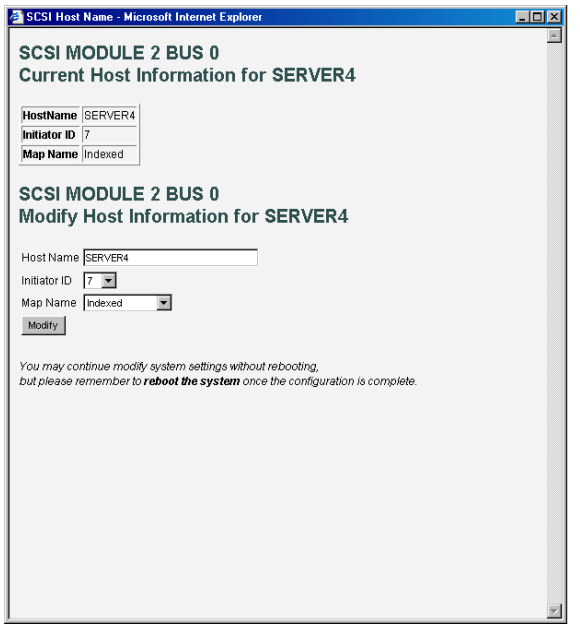

Abbildung 4-29: Dialogfeld "SCSI Host Name" **(SCSI-Host-Name)** 

Einstellungen für den SCSI-Host-Namen:

- $\bullet$ **Host Name** (Host-Name)
- $\bullet$ **Initiator ID** (Initiator-ID)
- $\bullet$ **Map Name** (Zuordnungsname)

#### **Anzeigen und Ändern von SCSI-Zuordnungsinformationen**

So zeigen Sie die aktuellen SCSI-Host-Zuordnungsinformationen an, um Sie bei Bedarf zu ändern:

- 1. Wählen Sie im Bildschirm **Mapping Menu** (Zuordnungsmenü) das gewünschte SCSI-Modul und den Bus.
- 2. Klicken Sie im Abschnitt **Map** (Zuordnung) auf **Edit/View** (Bearbeiten/Anzeigen).

Das Dialogfeld **SCSI Map** (SCSI-Zuordnung) wird angezeigt. Die aktuelle Zuordnungsinformation wird oben im Dialogfeld angezeigt.

3. Geben Sie die neuen Einstellungen ein, und klicken Sie dann auf die entsprechende Aktionsschaltfläche.

Abbildung 4-30 zeigt ein Beispiel für das Dialogfeld **SCSI Map** (SCSI-Zuordnung).

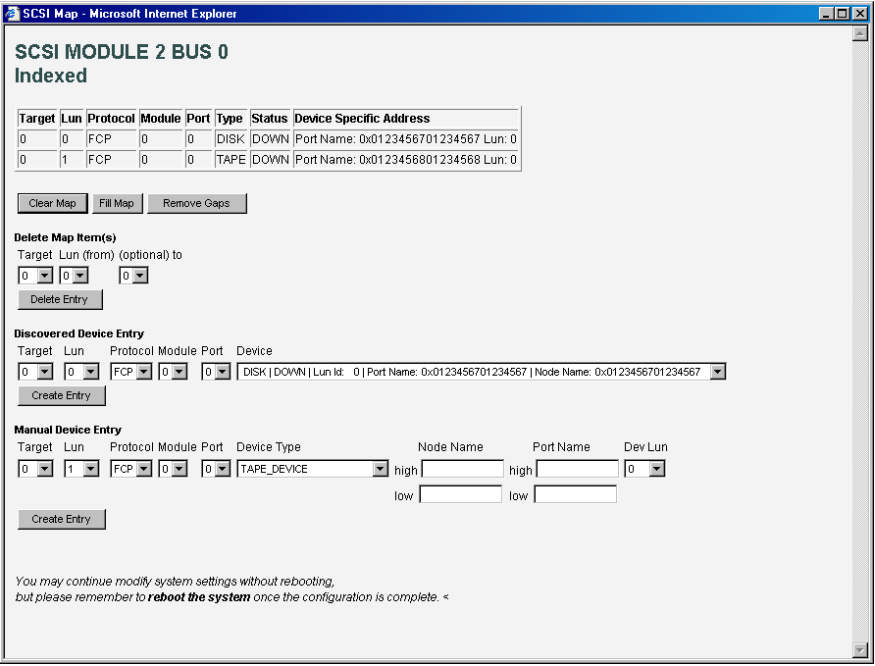

Abbildung 4-30: Dialogfeld "SCSI Map" (SCSI-Zuordnung)

**HINWEIS:** Um Fibre Channel-Geräte einem SCSI-Initiator auf dem ausgewählten Bus zuzuordnen, muss im **SCSI Bus Configuration Menu** (SCSI-Buskonfigurationsmenü) eine Ziel-ID aktiviert werden. Sie sollten eine Ziel-ID nur dann hinzufügen, wenn ein SCSI-Initiator Fibre Channel-Geräte adressieren muss. Jede Ziel-ID kann bis zu 32 Fibre Channel-Geräte aufnehmen.

**HINWEIS:** Zuordnungen mit der Eigenschaft **Auto Assigned** (Autom. zugeordnet) und **SCC** können nicht geändert, gelöscht oder gefüllt werden. Zudem können auch keine Einträge dieser Zuordnungen gelöscht werden.

**HINWEIS:** Die Zuordnungseinstellungen werden gespeichert, sobald Sie auf eine der Schaltflächen innerhalb der Seite klicken.

SCSI-Zuordnungseinstellungen:

- **Clear Map** (Zuordnung löschen) dient zum Löschen aller Einträge aus der aktuellen Zuordnung.
- **Fill Map** (Zuordnung füllen) dient zum Füllen der aktuellen Zuordnung.

Wenn das Füllen der Zuordnung abgeschlossen ist, werden die aktuellen Geräte auf dem Bildschirm angezeigt.

 $\bullet$ **Remove Gaps** (Lücken löschen) dient zum Löschen von schrittweisen Lücken in der Abfolge der in der Tabelle aufgelisteten LUNs.

Während die Lücken durch das System aus der Tabelle gelöscht werden, findet eine sequentielle Neunummerierung der LUNs statt, beginnend mit LUN 0.

**HINWEIS:** Bei einigen Betriebssystemen müssen Sie die Lücken in der Zuordnungstabelle auf jeden Fall löschen, damit alle Geräte erkannt werden. • **Delete** (Löschen) dient zum Löschen von Zuordnungseinträgen.

Wenn Sie einen Bereich von LUNs löschen möchten, markieren Sie die erste zu löschende LUN im Dropdown-Feld **from** (ab) und anschließend die letzte zu löschende LUN im Dropdown-Feld **to** (bis).

• **Discovered Device Entry** (Erkannter Geräteeintrag) dient zum Hinzufügen eines erkannten Gerätes zur Zuordnung.

Wenn Sie der Zuordnung ein erkanntes Gerät hinzufügen möchten, geben Sie in den Dropdown-Feldern die entsprechenden Einstellungen ein, und klicken Sie dann im Abschnitt **Discovered Decive Entry** (Erkannter Geräteeintrag) auf **Create Entry** (Eintrag erstellen).

• **Manual Device Entry** (Manueller Geräteeintrag) dient zum Erstellen eines Zuordnungseintrags, der bisher noch nicht erkannt oder installiert wurde.

Wenn Sie der Zuordnung ein neues Gerät hinzufügen möchten, geben Sie in den Dropdown-Feldern die entsprechenden Einstellungen ein, und klicken Sie dann im Abschnitt **Manual Decive Entry** (Manueller Geräteeintrag) auf **Create Entry** (Erstellen eines Eintrags).

**HINWEIS:** Sie können SCSI-Zuordnungen nur füllen oder diesen Geräte hinzufügen, wenn mindestens eine SCSI-Ziel-ID im **SCSI Bus Configuration Menu** (SCSI-Bus-Konfigurationsmenü) aktiviert wurde.

# **Statistics Menu (Statistikmenü)**

Über das **Main Menu** (Hauptmenü) erhalten Sie Zugriff auf das **Statistics Menu** (Statistikmenü). Es dient zur Anzeige von Informationen zu Fibre Channel-Ports und SCSI-Bussen. Abbildung 4-31 zeigt ein Beispiel für das **Statistics Menu** (Statistikmenü).

| Statistics - Microsoft Internet Explorer  |                                                                                                    |                |                |                  |                                    |                                           | $ \Box$ $\times$          |
|-------------------------------------------|----------------------------------------------------------------------------------------------------|----------------|----------------|------------------|------------------------------------|-------------------------------------------|---------------------------|
| File Edit<br>View<br>Favorites Tools Help |                                                                                                    |                |                |                  |                                    |                                           | œ                         |
| $\leftarrow$ Back                         | GiHistory   2 · 4 丽 · 日<br><b>图 이 십 @Search FallFavorites</b>                                            |                |                |                  |                                    |                                           |                           |
| Address 3 http://192.168.100.131/         |                                                                                                    |                |                |                  |                                    | $\partial$ Go<br>$\overline{\phantom{a}}$ | Links <sup>&gt;&gt;</sup> |
|                                           |                                                                                                    |                |                |                  |                                    |                                           |                           |
|                                           |                                                                                                    |                |                |                  |                                    |                                           |                           |
| COMPAQ                                    |                                                                                                    |                |                |                  | <b>StorageWorks Modular Router</b> |                                           |                           |
| Fibre Channel Moduk                       |                                                                                                    |                |                |                  |                                    |                                           |                           |
|                                           |                                                                                                    |                |                |                  |                                    |                                           |                           |
|                                           |                                                                                                    |                |                |                  |                                    |                                           |                           |
| Ad O                                      | Öм                                                                                                    |                |                |                  |                                    |                                           |                           |
|                                           | To view settings, you may click on the modules. To change settings, you may click on the ports or buses. |                |                |                  |                                    |                                           |                           |
|                                           |                                                                                                    |                |                |                  |                                    |                                           |                           |
|                                           | Reset System Statistics for all SCSI Buses: 60                                                           |                |                |                  |                                    |                                           |                           |
| <b>MAIN MENU</b>                          |                                                                                                    |                |                |                  |                                    |                                           |                           |
| Home<br>System                            | <b>FC MODULE 0 STATISTICS</b>                                                                            |                |                |                  |                                    |                                           |                           |
| Modules                                   | Name                                                                                                    | Port 0         | Port 1         |                  |                                    |                                           |                           |
| Discovery                                 | In Device Data Sequences                                                                                 | $\theta$       | $\bf{0}$       |                  |                                    |                                           |                           |
| Mapping                                   | Out Device Data Sequences                                                                                | $\theta$       | $\theta$       |                  |                                    |                                           |                           |
| <b>Statistics</b>                         | In Link Data Sequences                                                                                   | $\theta$       | $\theta$       |                  |                                    |                                           |                           |
| <b>Utilities</b>                          | Out Link Data Sequences                                                                                  | $\theta$       | $\theta$       |                  |                                    |                                           |                           |
| Report                                    | In PBSY Frames                                                                                           | $\theta$       | $\theta$       |                  |                                    |                                           |                           |
| Reboot                                    | Out PBSY Frames                                                                                          | $\theta$       | $\theta$       |                  |                                    |                                           |                           |
|                                           | In FBSY Frames                                                                                           | $\theta$       | $\theta$       |                  |                                    |                                           |                           |
| <b>STATISTICS MENU</b>                    | In PRJT Frames                                                                                           | $\theta$       | $\theta$       |                  |                                    |                                           |                           |
| <b>FC MODULE 0</b>                        | Out PRJT Frames                                                                                          | $\theta$       | $\theta$       |                  |                                    |                                           |                           |
| Port 0                                    | FC Link Down                                                                                             | $\theta$       | $\theta$       |                  |                                    |                                           |                           |
| Port 1                                    | In Aborts                                                                                                | $\theta$       | $\theta$       |                  |                                    |                                           |                           |
| NO MODULE 1                               | Out Aborts                                                                                               | $\theta$       | $\theta$       |                  |                                    |                                           |                           |
| <b>SCSI MODULE 2</b>                      | Laser Faults                                                                                             | $\mathbf{0}$   | $\theta$       |                  |                                    |                                           |                           |
| Bus 0                                     | LOS                                                                                                    | $\theta$       | $\theta$       |                  |                                    |                                           |                           |
| Bus 1                                     | Sync                                                                                                    | $\theta$       | $\theta$       |                  |                                    |                                           |                           |
| Bus 2                                     | <b>Bad Rx Characters</b>                                                                                 | $\theta$       | $\theta$       |                  |                                    |                                           |                           |
| Bus 3                                     | Link Failures                                                                                            | $\overline{1}$ | 1              |                  |                                    |                                           |                           |
| <b>SCSI MODULE 3</b>                      | <b>Bad CRCs</b>                                                                                          | $\theta$       | $\theta$       |                  |                                    |                                           |                           |
| Bus 0                                     | Protocol Errors                                                                                          | 0              | $\theta$       |                  |                                    |                                           |                           |
| Bus 1                                     | <b>Bad SCSI Frames</b>                                                                                   | $\theta$       | $\theta$       |                  |                                    |                                           |                           |
| Bus 2                                     | <b>NO MODULE 1</b>                                                                                       |                |                |                  |                                    |                                           |                           |
| Bus 3                                     |                                                                                                    |                |                |                  |                                    |                                           |                           |
|                                           |                                                                                                    |                |                |                  |                                    |                                           |                           |
|                                           | <b>SCSI MODULE 2 STATISTICS</b>                                                                          |                |                |                  |                                    |                                           |                           |
|                                           | Name                                                                                                    | Bus 0          | Bus 1          | Bus <sub>2</sub> | Bus 3                              |                                           |                           |
|                                           | Mode                                                                                                    | LVD            | LVD            | LVD              | LVD                                |                                           |                           |
|                                           | Resets                                                                                                   | $\mathfrak{p}$ | $\overline{1}$ | $\mathbf{1}$     | $\mathbf{1}$                       |                                           |                           |
|                                           | Active IDs                                                                                               |                |                |                  |                                    |                                           |                           |
|                                           | <b>SCSI MODULE 3 STATISTICS</b>                                                                          |                |                |                  |                                    |                                           |                           |
|                                           | <b>Name</b>                                                                                              | Bus 0          | Bus 1          | Bus <sub>2</sub> | Bus 3                              |                                           |                           |
|                                           | Mode                                                                                                    | LVD            | LVD            | LVD              | LVD                                |                                           |                           |
|                                           | Resets                                                                                                   | $\mathbf{1}$   | $\mathbf{1}$   | $\mathbf{1}$     | $\mathbf{1}$                       |                                           |                           |
|                                           | Active IDs                                                                                               |                |                |                  |                                    |                                           |                           |
|                                           |                                                                                                    |                |                |                  |                                    |                                           |                           |
| €                                         |                                                                                                    |                |                |                  |                                    | to Internet                               |                           |

**Abbildung 4-31: "Statistics Menu" (Statistikmenü)** 

Wenn Sie Informationen für ein bestimmtes Modul (Port/Bus) anzeigen möchten, klicken Sie auf die entsprechende Komponente in der Menüleiste oder auf die Router-Abbildung.

Klicken Sie auf **Go** (Starten), um die Statistikinformationen zurückzusetzen.

## **Utilities Menu (Dienstprogramm-Menü)**

Über das **Main Menu** (Hauptmenü) erhalten Sie Zugriff auf das **Utilities Menu** (Dienstprogramm-Menü). Es dient zum Anzeigen und Konfigurieren der Dienstprogramme.

Abbildung 4-32 zeigt ein Beispiel für das **Utilities Menu** (Dienstprogramm-Menü).

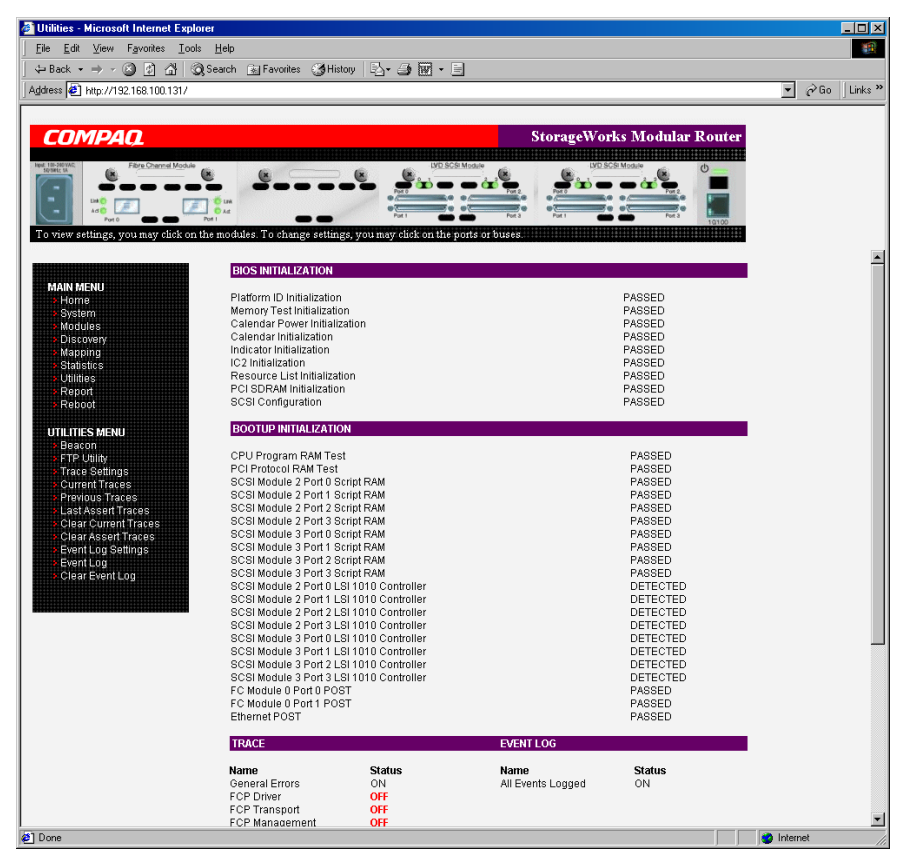

**Abbildung 4-32: Utilities Menu (Dienstprogramm-Menü)** 

Optionen im **Utility Menu** (Dienstprogramm-Menü):

- **Beacon** (Beacon-Konfiguration) dient zum Aktivieren des Beacon-Modus.
- **FTP Utility** (FTP-Programm) dient zum Öffnen einer FTP-Sitzung.
- **Trace Settings** (Überwachungseinstellungs-Konfiguration) dient zum Konfigurieren der Überwachungseinstellungen.
- **Current Traces** (Aktuelle Überwachungen) dient zum Anzeigen aktueller Überwachungsinformationen.
- $\bullet$ **Previous Traces** (Vorherige Überwachungen) dient zum Anzeigen vorheriger Überwachungsinformationen.
- **Last Assert Traces** (Letzte Bestätigungsüberwachungen) dient zum Anzeigen der letzten Bestätigungs-Überwachungsinformationen.
- **Clear Current Traces** (Aktuelle Überwachungen löschen) dient zum Löschen der aktuellen Überwachungsinformationen.
- $\bullet$ **Clear Assert Traces** (Bestätigungsüberwachungen löschen) dient zum Löschen der aktuellen Überwachungsinformationen.
- **Event Log Settings** (Ereignisprotokoll-Einstellungen) dient zum Konfigurieren der Einstellungen für das Ereignisprotokoll.
- **Event Log display** (Ereignisprotokoll-Anzeige) dient zum Anzeigen des Ereignisprotokolls.
- **Clear Event Log** (Ereignisprotokoll löschen) dient zum Löschen des Ereignisprotokolls.

Die einzelnen Optionen im **Utility Menu** (Dienstprogramm-Menü) werden in den folgenden Abschnitten behandelt.

#### **Konfigurieren des Beacon-Modus**

Im Bildschirm **Beacon Configuration** (Beacon-Konfiguration) können Sie den Router-Beacon-Modus aktivieren oder deaktivieren. Wenn diese Option aktiviert ist, blinkt die Betriebsanzeige auf der Rückseite des Routers abwechselnd grün und gelb.

Wenn Sie Beacon-Einstellungen aktivieren möchten, aktivieren Sie das Kontrollkästchen **ON** (EIN), und klicken Sie anschließend auf **Submit** (Übermitteln).

Abbildung 4-33 zeigt ein Beispiel für den Konfigurationsbildschirm **Beacon**.

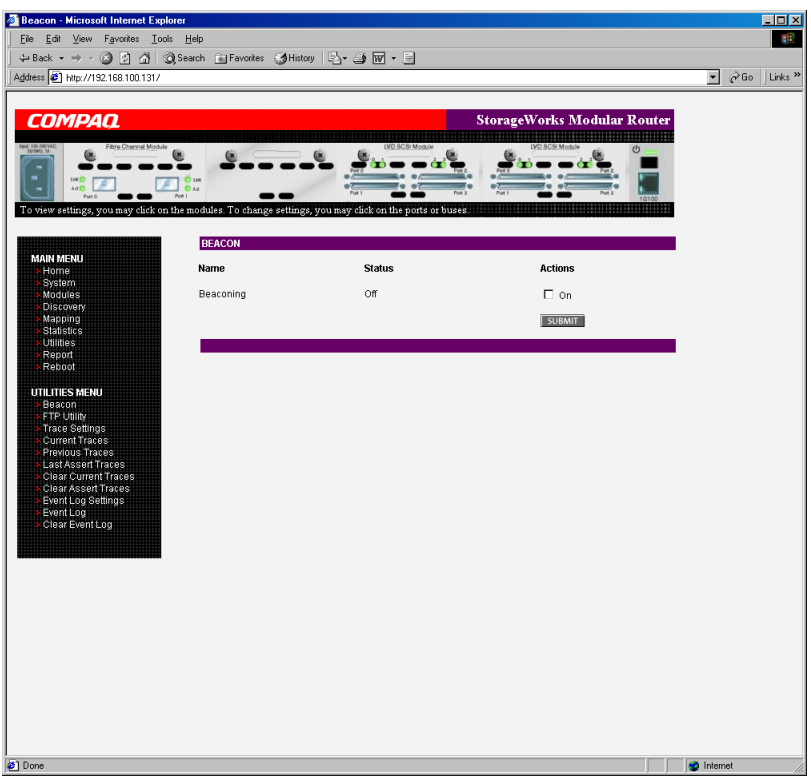

Abbildung 4-33: Konfigurationsbildschirm "Beacon"

**HINWEIS:** Bei jedem Neustart des Routers wird der Beacon-Modus automatisch deaktiviert.

### **Zugriff auf das FTP-Programm**

Der Bildschirm **FTP Utility** (FTP-Programm) dient zum Öffnen einer FTP-Sitzung. Abbildung 4-34 zeigt ein Beispiel für den Bildschirm **FTP Utility** (FTP-Programm).

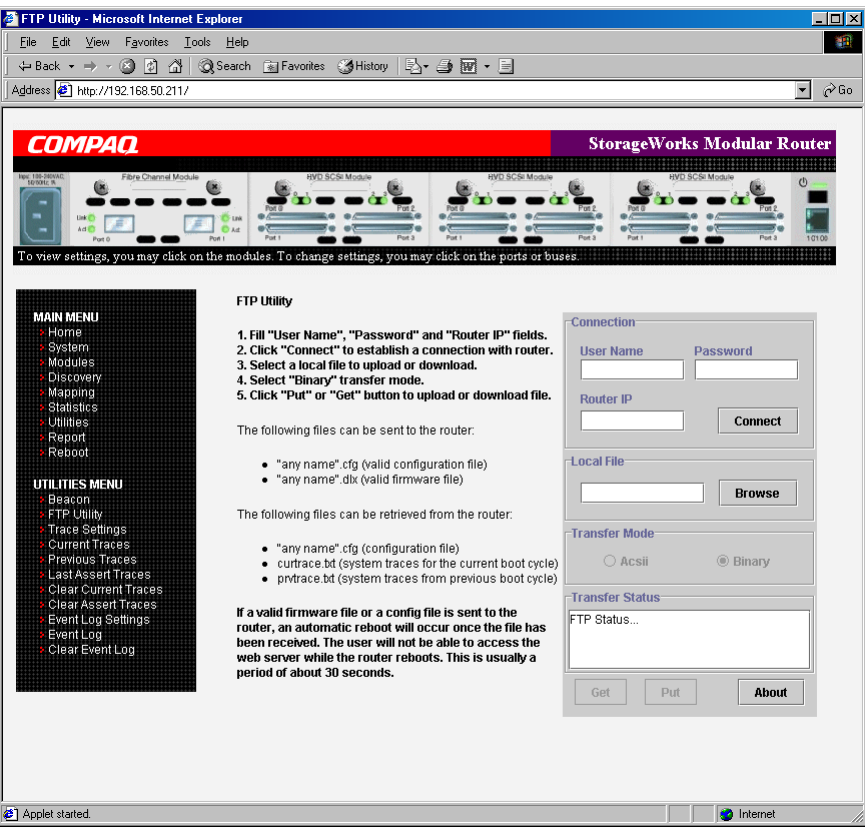

Abbildung 4-34: Bildschirm "FTP Utility" (FTP-Programm)

Wenn Sie das FTP-Programm verwenden möchten, ist dazu die Installation eines JAVA-Applets erforderlich. Bei Bedarf wird eine entsprechende Bestätigung für diese Installation angefordert. Wenn diese Meldung zur Aufforderung angezeigt wird, folgen Sie den Anleitungen, um die Installation abzuschließen. Sie müssen danach noch die Ausführung des Applets für das FTP-Programm bestätigen.

**HINWEIS:** Sie benötigen Zugriff auf das Internet, damit die Signatur für das Compaq FTP-Applet überprüft und das Java-Applet-Plugin für Ihren Browser heruntergeladen werden kann.

So starten Sie eine FTP-Sitzung:

- 1. Geben Sie den Benutzernamen, das Kennwort und die IP-Adresse des Routers ein.
- 2. Klicken Sie auf **Connect** (Verbinden).
- 3. Wählen Sie die lokale Datei für den Up- oder Download aus. Klicken Sie bei Bedarf auf die Option **Browse** (Durchsuchen), um eine Dateiliste zu durchsuchen.

Folgende Dateitypen können auf den Router geladen werden:

- Konfiguration (.*cfg*)
- Firmware (.*dlx*)

Folgende Dateitypen können vom Router geladen werden:

- Konfiguration (*.cfg*)
- Überwachungsdateien für den aktuellen Bootzyklus (*curtrace.txt*)
- Überwachungsdateien vom vorherigen Bootzyklus (*prvtrace.txt*)
- 4. Klicken Sie auf **Binary** (Binär), um den Übertragungsmodus zu bestimmen.
- 5. Zum Download einer Datei klicken Sie auf **Get**.
- 6. Zum Upload einer Datei klicken Sie auf **Put**.

**HINWEIS:** Wenn Sie eine gültige Firmware- oder Konfigurationsdatei auf den Router laden, findet nach dem Empfang der Datei ein automatischer Neustart statt. Während der Neustart stattfindet, können Sie nicht über die Visual Manager Benutzeroberfläche auf den Router zugreifen. Der Vorgang dauert etwa 30 Sekunden.

# **Konfigurieren der Überwachungseinstellungen**

Im Bildschirm **Trace Settings** (Überwachungseinstellungen) können Sie die Überwachungseinstellungen konfigurieren. Abbildung 4-35 zeigt ein Beispiel für den Bildschirm **Trace Settings** (Überwachungseinstellungen).

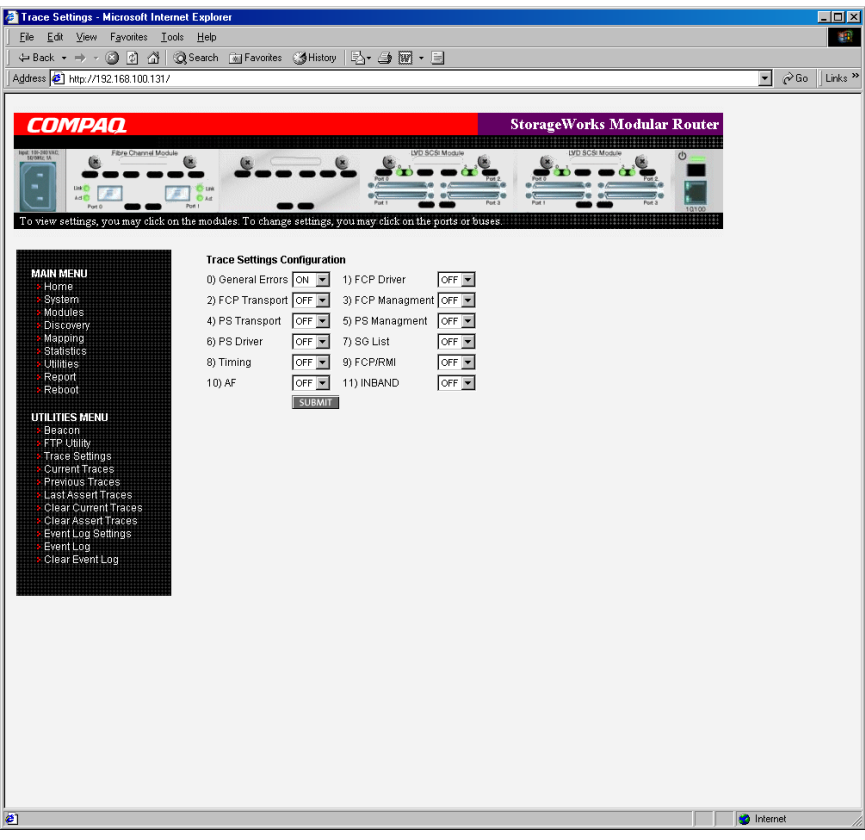

#### Abbildung 4-35: Bildschirm "Trace Settings" **(Überwachungseinstellungen)**

Die aktuellen Überwachungseinstellungen werden angezeigt.

Wenn Sie diese Einstellungen ändern möchten, wählen Sie aus den Dropdown-Feldern die gewünschten Einstellungen. Wenn Sie die Änderungen abgeschlossen haben, klicken Sie auf die Schaltfläche **Submit** (Übermitteln).

Tabelle 4-1 enthält eine kurze Beschreibung der Überwachungseinstellungen.

| <b>General Errors</b><br>(Allgemeine Fehler) | Anzeigen der schwerwiegendsten Fehler und<br>Ausnahmebedingungen                                  |
|----------------------------------------------|---------------------------------------------------------------------------------------------------|
| FCP Transport (FCP-Transport)                | Uberwachen und Aufzeichnen der Transport-<br>funktionalität des Fibre Channel-Protokolls          |
| PS Transport (PS-Transport)                  | Uberwachen und Aufzeichnen der<br>Transportfunktionalität bei Parallel-SCSI                       |
| PS Driver (PS-Treiber)                       | Überwachen und Aufzeichnen der<br>Treiberfunktionalität bei Parallel-SCSI                         |
| Timing (Timer-Funktionen)                    | Uberwachen und Aufzeichnen<br>von Timer-Funktionen                                                |
| AF                                           | Uberwachen und Aufzeichnen der Active<br>Fabric-Firmware                                          |
| FCP Driver (FCP-Treiber)                     | Uberwachen und Aufzeichnen der Treiber-<br>funktionalität des Fibre Channel-Protokolls            |
| <b>FCP Management</b><br>(FCP-Management)    | Uberwachen und Aufzeichnen der<br>Managementfunktionalität des Fibre<br><b>Channel Protokolls</b> |
| PS Management<br>(PS-Management)             | Uberwachen und Aufzeichnen der<br>Parallel SCSI-Funktionalität                                    |
| SG List (SG-Liste)                           | Uberwachen und Aufzeichnen der<br>Scatter/Gather-Liste                                            |
| <b>FCP/RMI</b>                               | Uberwachen und Aufzeichnen des Routing-<br>Layers des Fibre Channel-Protokolls                    |
| <b>INBAND</b>                                | Uberwachen und Aufzeichnen der Controller-<br>Management-Funktionalität                           |

**Tabelle 4-1: Überwachungseinstellungen** 

#### **Anzeigen von aktuellen, vorherigen und letzten Bestätigungsüberwachungen**

Auf diesen drei Unterbildschirmen des **Utilities Menu** (Dienstprogramm-Menü) werden Überwachungsinformationen angezeigt. Im Bildschirm **Current Traces** (Aktuelle Überwachungen) werden Informationen ab dem letzten Neustart des Routers angezeigt. Im Bildschirm **Previous Traces** (Vorherige Überwachungen) werden Informationen vom letzten Bootzyklus angezeigt. Im Bildschirm **Last Assert Traces** (Letzte Bestätigungsüberwachungen) werden Informationen ab der letzten Bestätigung angezeigt.

Abbildung 4-36 zeigt ein Beispiel für den Bildschirm **Current Traces**  (Aktuelle Überwachungen).

| Current Traces - Microsoft Internet Explorer              |                                       |                                                                                                    | <b>CDIX</b>                                                |
|-----------------------------------------------------------|---------------------------------------|----------------------------------------------------------------------------------------------------|------------------------------------------------------------|
| File.<br>Edit<br>View<br>Favorites<br>Tools               | Help                                  |                                                                                                    | <b>AR</b>                                                  |
| ← Back →<br>O<br>$\mathbb{Z}$<br>₫                        |                                       | <b>O Search a Favorites (参History   ト 子 子 阿 - 三</b>                                                                                  |                                                            |
| Address #1 http://192.168.100.131/                        |                                       |                                                                                                    | Links <sup>33</sup><br>$\alpha$ Go<br>$\blacktriangledown$ |
|                                                           |                                       |                                                                                                    |                                                            |
|                                                           |                                       |                                                                                                    |                                                            |
| COMPAQ                                                    |                                       | <b>StorageWorks Modular Router</b>                                                                                                   |                                                            |
|                                                           |                                       |                                                                                                    |                                                            |
|                                                           |                                       | $\mathcal{E}$                                                                                                    |                                                            |
| <b>Link IT's</b>                                          | Link                                  |                                                                                                    |                                                            |
|                                                           | ñы<br>Port                            |                                                                                                    |                                                            |
|                                                           |                                       | To view settings, you may click on the modules. To change settings, you may click on the ports or buses.                             |                                                            |
|                                                           |                                       |                                                                                                    |                                                            |
|                                                           |                                       | Trace Display - Current Boot Cycle                                                                                                   |                                                            |
| <b>MAIN MENU</b>                                          |                                       |                                                                                                    |                                                            |
| Home                                                      |                                       | Timing Delta Trace Entry                                                                                                    |                                                            |
| System<br>Modules                                         | 0 <sub>ms</sub><br><b>Ous</b>         | NET INIT: Adding host name = CR8000, IPAddr = 192.168.100.131                                                                        |                                                            |
| <b>Discovery</b>                                          |                                       | 1924ms 81us NET INIT: Adding default route = 0.0.0.0                                                                                 |                                                            |
| Mapping                                                   | 14ms                                  | 600us Calling unPackCorsairMaps().                                                                                                   |                                                            |
| <b>Statistics</b><br><b>Utilities</b>                     | 0 <sub>ms</sub>                       | 152us unPackCorsairMaps: Calling portMapListReset port=2, protocol=FCP.                                                              |                                                            |
| Report                                                    | 0 <sub>ms</sub><br>3 <sub>us</sub>    | unPackCorsairMaps: Calling portMapListReset port=3, protocol=FCP.                                                                    |                                                            |
| Rebect                                                    | 0 <sub>ms</sub>                       | 106us unPackCorsairMaps: UNKNOWN protocol value in vpd_map_port_table[6]:0x6                                                         |                                                            |
| <b>UTILITIES MENU</b>                                     | 0 <sub>ms</sub><br>Ous                | unPackCorsairMaps: UNKNOWN protocol value in vpd map port table[7]:0x6                                                               |                                                            |
| Beacon                                                    | 0 <sub>ms</sub>                       | 915us unPackCorsairMaps: AF protocol value in vod map port table[16]:0x5.                                                            |                                                            |
| <b>FTP Utility</b>                                        | <b>Oms</b>                            | 1296ms 416us Calling unPackCorsairMaps().<br>150us unPackCorsairMaps: Calling portMapListReset port=2, protocol=FCP.                 |                                                            |
| <b>Trace Settings</b><br><b>Current Traces</b>            | Oms<br>$2u$ s                         | unPackCorsairMaps: Calling portMapListReset port=3, protocol=FCP.                                                                    |                                                            |
| Previous Traces                                           | 0 <sub>ms</sub>                       | 103us unPackCorsairMaps: UNKNOWN protocol value in vpd_map_port_table[6]:0x6                                                         |                                                            |
| Last Assert Traces                                        | Oms<br>Ous                            | unPackCorsairMaps: UNKNOWN protocol value in vpd_map_port_table[7]:0x6                                                               |                                                            |
| <b>Clear Current Traces</b><br><b>Clear Assert Traces</b> | 0 <sub>ms</sub>                       | 970us unPackCorsairMaps: AF protocol value in vpd map port table[16]:0x5.                                                            |                                                            |
| <b>Event Log Settings</b>                                 | 50 <sub>ms</sub>                      | 773us Calling unPackCorsairMaps().                                                                                                   |                                                            |
| Event Log                                                 | 0 <sub>ms</sub>                       | 146us unPackCorsairMaps: Calling portMapListReset port=2, protocol=FCP.                                                              |                                                            |
| Clear Event Log                                           | Oms<br>$3u$ s                         | unPackCorsairMaps: Calling portMapListReset port=3, protocol=FCP.                                                                    |                                                            |
|                                                           | 0 <sub>ms</sub>                       | 106us unPackCorsairMaps: UNKNOWN protocol value in vpd map port table[6]:0x6                                                         |                                                            |
|                                                           | Oms<br>Ous                            | unPackCorsairMaps: UNKNOWN protocol value in vpd_map_port_table[7]:0x6                                                               |                                                            |
|                                                           | 0 <sub>ms</sub>                       | 932us unPackCorsairMaps: AF protocol value in vpd map port table[16]:0x5.                                                            |                                                            |
|                                                           | 0 <sub>ms</sub><br>4u <sub>s</sub>    | configinit: Module 1 has been removed.                                                                                               |                                                            |
|                                                           |                                       | 1786ms 385us getTotalMapSize: UNKNOWN protocol value in vpd_map_port_table[2]:0x6                                                    |                                                            |
|                                                           | 0 <sub>ms</sub><br>Ous                | getTotalMapSize: UNKNOWN protocol value in vpd_map_port_table[3]:0x6                                                                 |                                                            |
|                                                           | 0 <sub>ms</sub><br>4u <sub>S</sub>    | getTotalMapSize: UNKNOWN protocol value in vpd_map_port_table[6]:0x6                                                                 |                                                            |
|                                                           | Oms<br>Ous                            | getTotalMapSize: UNKNOWN protocol value in vpd_map_port_table[7]:0x6                                                                 |                                                            |
|                                                           | Oms<br>67us                           | getTotalMapSize: AF protocol value in vpd map port table[16]:0x5                                                                     |                                                            |
|                                                           | 1 <sub>ms</sub>                       | 236us packMaps(): UNKNOWN protocol value in vpd_map_port_table[2]:0x6                                                                |                                                            |
|                                                           | 0 <sub>ms</sub><br>1 <sub>US</sub>    | packMaps(): UNKNOWN protocol value in vpd map port table[3]:0x6                                                                      |                                                            |
|                                                           | 0 <sub>ms</sub><br>21us<br>Oms<br>Ous | packMaps(): UNKNOWN protocol value in vpd_map_port_table[6]:0x6                                                                      |                                                            |
|                                                           | 0 <sub>ms</sub>                       | packMaps(): UNKNOWN protocol value in vpd_map_port_table[7]:0x6<br>161us packMaps(): AF protocol value in vpd map port table[16]:0x5 |                                                            |
|                                                           |                                       |                                                                                                    | Ξ                                                          |
| <sup>2</sup> Applet started.                              |                                       |                                                                                                    | <b>D</b> Internet                                          |

Abbildung 4-36: Bildschirm "Current Traces" **(Aktuelle Überwachungen)** 

### **Löschen von aktuellen Überwachungen und Löschen von Bestätigungsüberwachungen**

Auf diesen Unterbildschirmen des **Utilities Menu** (Dienstprogramm-Menü) können Sie den aktuellen Überwachungspuffer oder den Bestätigungsüberwachungspuffer löschen.

Beim Löschen der Puffer werden die aktuellen Router-Aktivitäten nicht beeinträchtigt.

Abbildung 4-37 zeigt ein Beispiel für den Bildschirm **Clear Current Trace Buffer**  (Aktuelle Überwachungspuffer löschen).

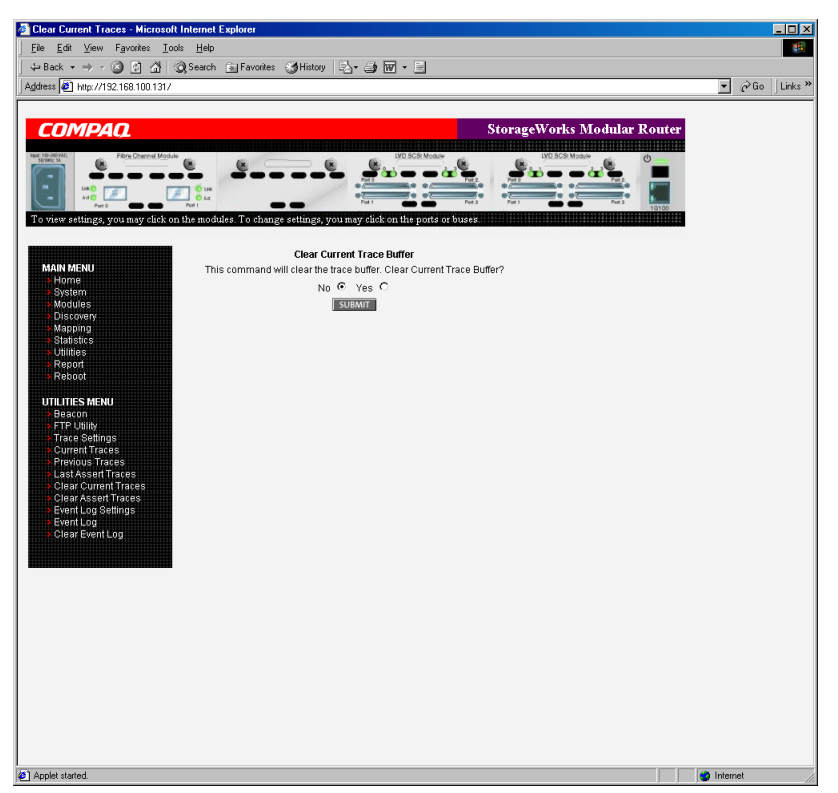

Abbildung 4-37: Bildschirm "Clear Current Trace **Buffer" (Löschen des aktuellen Überwachungspuffers)** 

### **Konfiguration des Ereignisprotokolls**

Im Bildschirm **Event Log Setting** (Ereignisprotokoll-Einstellungen) können Sie Filter für das Ereignisprotokoll konfigurieren. Abbildung 4-38 zeigt ein Beispiel für den Bildschirm **Event Log Filter Configuration** (Ereignisprotokoll-Filterkonfiguration).

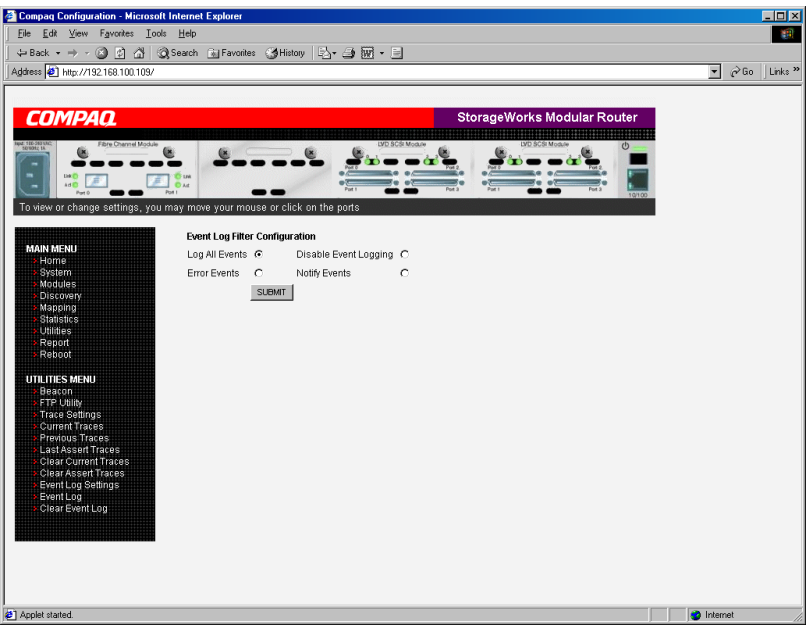

Abbildung 4-38: Einstellungsbildschirm "Event Log" **(Ereignisprotokoll)** 

Einstellungen für das Ereignisprotokoll:

- **Log All Events** (Protokollieren aller Ereignisse)
- **Disable Event Logging** (Deaktivieren des Ereignisprotokolls)
- **Log Error Events** (Aufzeichnen von Fehlerereignissen)
- **Log Notify Events** (Aufzeichnen von Meldungsereignissen)

Im Ereignisprotokoll werden die letzten 215 Ereignisse aufgezeichnet. Danach beginnt das Überschreiben des Protokolls.

**HINWEIS:** Achten Sie darauf, im **Real Time Clock Configuration Menu** (Echtzeituhr-Konfigurationsmenü) die Uhrzeit und das Datum ordnungsgemäß einzurichten, damit die Ereignisprotokollierung exakt ausgeführt werden kann.

#### **Anzeigen des Ereignisprotokolls**

Der Bildschirm **Event Log Display** (Ereignisprotokoll-Anzeige) dient zum Anzeigen des Ereignisprotokolls. Abbildung 4-39 zeigt ein Beispiel für den Bildschirm **Event Log Display** (Ereignisprotokoll-Anzeige).

| Event Log - Microsoft Internet Explorer           |                                                                                                    | $ \Box$ $\times$                         |
|---------------------------------------------------|----------------------------------------------------------------------------------------------------|------------------------------------------|
| File Edit View Favorites Tools Help               |                                                                                                    | am.                                      |
| <b><math>⊭</math></b> Back ▼                      | ◎ 引合 ③Search をFavorites ③History   2、 4 丽 - 目                                                                                         |                                          |
| Address 3   http://192.168.100.131/               |                                                                                                    | Links <sup>»</sup><br>$\partial$ Go<br>▼ |
|                                                   |                                                                                                    |                                          |
|                                                   |                                                                                                    |                                          |
| COMPAO                                            | <b>StorageWorks Modular Router</b>                                                                                                    |                                          |
|                                                   |                                                                                                    |                                          |
| <b>Bre Channel Mode</b>                           |                                                                                                    |                                          |
|                                                   |                                                                                                    |                                          |
| DAY C                                             |                                                                                                    |                                          |
|                                                   | Pon                                                                                                    |                                          |
|                                                   | To view settings, you may click on the modules. To change settings, you may click on the ports or buses.<br>,,,,,,,,,,,,,,,,,,,,,,,,, |                                          |
|                                                   |                                                                                                    |                                          |
|                                                   | <b>Event Log Display</b>                                                                                                    |                                          |
| <b>MAIN MENU</b><br>Home                          | 74 01/01/00 01:03:14 Temperature normal                                                                                               |                                          |
| <b>System</b>                                     | 75 01/01/00 01:03:15 Voltage normal                                                                                                   |                                          |
| Modules                                           | 76 01/01/00 01:03:16 Fan RPM normal                                                                                                   |                                          |
| Discovery<br>Mapping                              | 77 01/01/00 01:06:55 Firmware image fast Version 4.02 received and stored to flash                                                    |                                          |
| <b>Statistics</b>                                 | 78 01/01/00 01:07:37 Unit restart and initialization. Firmware Version 4.02 Build fast                                                |                                          |
| <b>Utilities</b>                                  | 79 01/01/00 01:08:06 Temperature normal                                                                                               |                                          |
| Report<br>Reboot                                  | 80 01/01/00 01:08:08 Voltage normal                                                                                                   |                                          |
|                                                   | 81 01/01/00 01:08:09 Fan RPM normal                                                                                                   |                                          |
| <b>UTILITIES MENU</b>                             | 82 01/01/00 01:12:08 Firmware image fast Version 4.02 received and stored to flash                                                    |                                          |
| Beacon<br><b>FTP Utility</b>                      | 83 01/01/00 01:12:14 Power Supply 2 NOT functioning                                                                                   |                                          |
| <b>Trace Settings</b>                             | 84 01/01/00 01:12:52 Unit restart and initialization, Firmware Version 4.02 Build fast                                                |                                          |
| <b>Current Traces</b>                             | 85 01/01/00 01:13:21 Temperature normal                                                                                               |                                          |
| Previous Traces                                   | 86 01/01/00 01:13:22 Voltage normal                                                                                                   |                                          |
| Last Assert Traces<br><b>Clear Current Traces</b> | 87 01/01/00 01:13:24 Fan RPM normal                                                                                                   |                                          |
| <b>Clear Assert Traces</b>                        | 88 01/01/00 01:17:07 Firmware image fast Version 4.02 received and stored to flash                                                    |                                          |
| <b>Event Log Settings</b>                         | 89 01/01/00 01:17:50 Unit restart and initialization, Firmware Version 4.02 Build fast                                                |                                          |
| Event Log<br>Clear Event Log                      | 90 01/01/00 01:18:18 Temperature normal                                                                                               |                                          |
|                                                   | 91 01/01/00 01:18:20 Voltage normal                                                                                                   |                                          |
|                                                   | 92 01/01/00 01:18:21 Fan RPM normal<br>93 01/01/00 01:22:03 Firmware image fast Version 4.02 received and stored to flash             |                                          |
|                                                   | 94 01/01/00 01:22:45 Unit restart and initialization, Firmware Version 4.02 Build fast                                                |                                          |
|                                                   | 95 01/01/00 01:23:14 Temperature normal                                                                                               |                                          |
|                                                   | 96 01/01/00 01:23:16 Voltage normal                                                                                                   |                                          |
|                                                   | 97 01/01/00 01:23:17 Fan RPM normal                                                                                                   |                                          |
|                                                   | 98 01/01/00 01:27:12 Power Supply 2 NOT functioning                                                                                   |                                          |
|                                                   | 99 01/01/00 01:35:19 Firmware image fast Version 4.02 received and stored to flash                                                    |                                          |
|                                                   | 100 01/01/00 01:36:01 Unit restart and initialization, Firmware Version 4.02 Build fast                                               |                                          |
|                                                   | 101 01/01/00 01:36:30 Temperature normal                                                                                              |                                          |
|                                                   | 102 01/01/00 01:36:32 Voltage normal                                                                                                  |                                          |
|                                                   | 103 01/01/00 01:36:33 Fan RPM normal                                                                                                  |                                          |
|                                                   | 104 01/01/00 01:39:55 Firmware image fast Version 4.02 received and stored to flash                                                   |                                          |
|                                                   | 105 01/01/00 01:40:38 Unit restart and initialization, Firmware Version 4.02 Build fast                                               | ▼                                        |
| 2 Applet started                                  |                                                                                                    | <b>D</b> Internet                        |
|                                                   |                                                                                                    |                                          |

Abbildung 4-39: Bildschirm "Event Log Display" **(Ereignisprotokoll-Anzeige)** 

### **Löschen des Ereignisprotokolls**

Der Bildschirm **Clear Event Log** (Ereignisprotokoll löschen) dient zum Löschen des Ereignisprotokolls. Abbildung 4-40 zeigt ein Beispiel für den Bildschirm **Clear Event Log** (Ereignisprotokoll löschen)**.**

Aktuelle Router-Aktivitäten werden nicht beeinträchtigt.

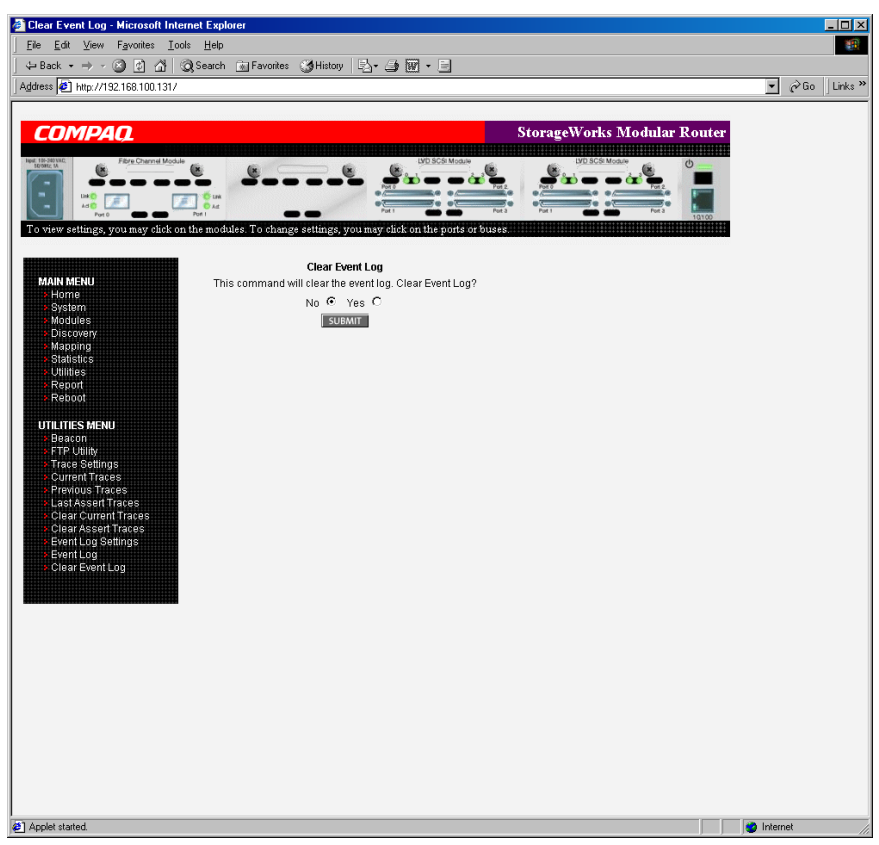

Abbildung 4-40: Bildschirm "Clear Event Log" **(Löschen des Ereignisprotokolls)** 

## **Report Menu (Berichtsmenü)**

Über das **Main Menu** (Hauptmenü) erhalten Sie Zugriff auf die Seite **Report** (Bericht). Hier wird eine zusammengefasste Ansicht aller Systeminformationen angezeigt, z. B. Umgebungsbedingungen. Abbildung 4-41 zeigt ein Beispiel für die Seite **Report** (Bericht).

Wenn Sie die Systeminformationen drucken möchten, klicken Sie auf **Printable View** (Druckansicht).

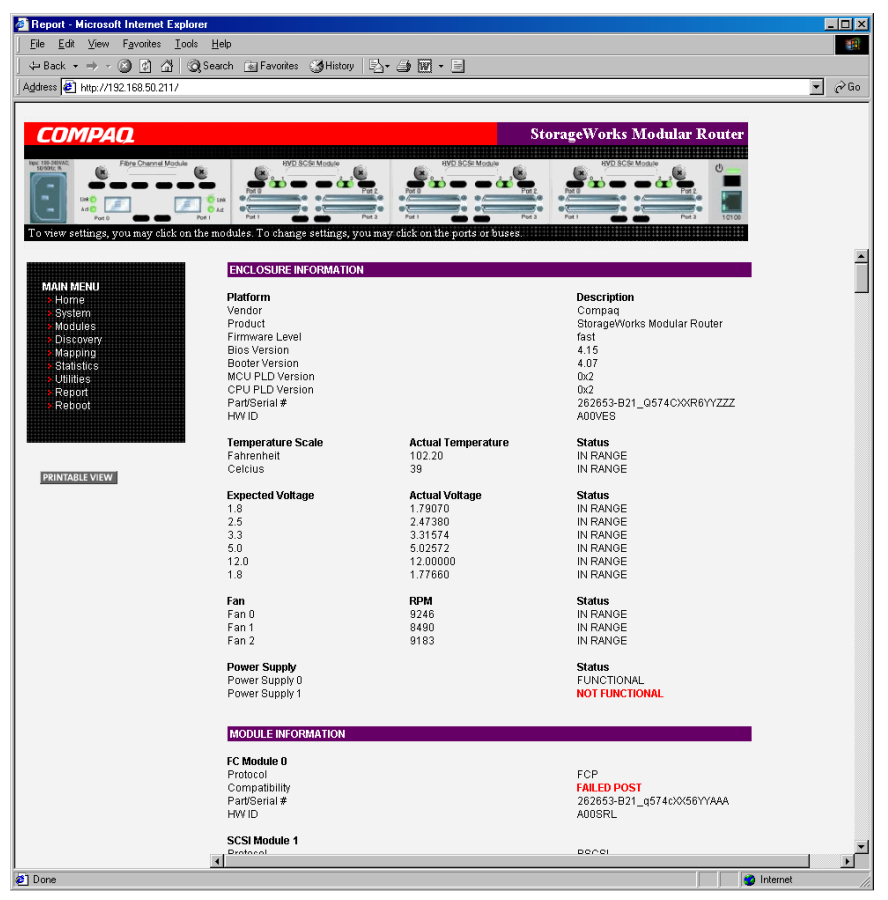

Abbildung 4-41: Bildschirm "Report"

# **Option "Reboot" (Neustart)**

Führen Sie den Neustart des Routers über diese Option des **Main Menu** (Hauptmenüs) aus. Abbildung 4-42 zeigt ein Beispiel für den Bildschirm **System Reboot!** (Systemneustart).

Beim Neustart des Routers werden die aktuellen Router-Aktivitäten unterbrochen. Alle übermittelten Konfigurationsänderungen werden während des Neustartvorgangs aktiviert.

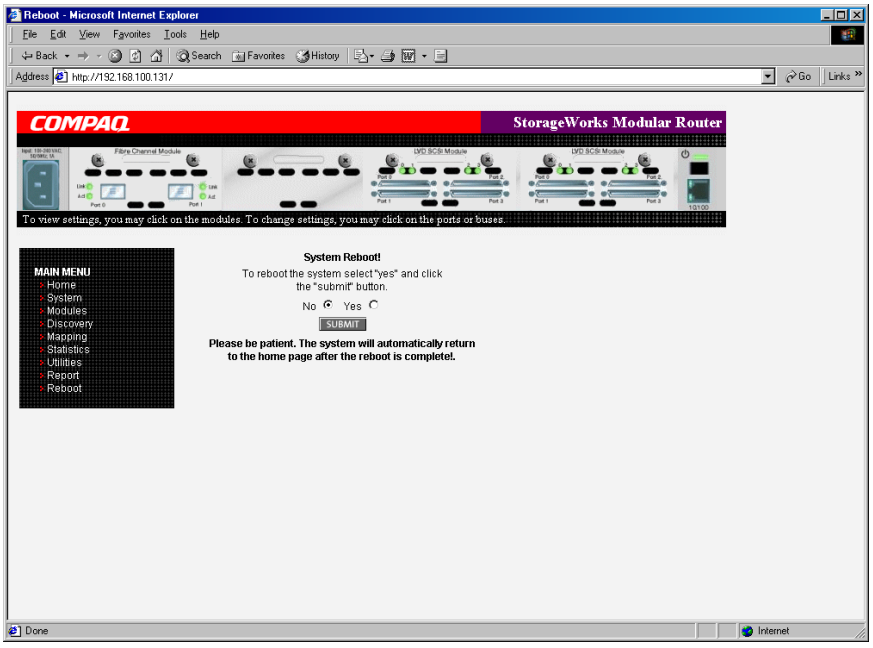

Abbildung 4-42: Bildschirm "System Reboot!" **(Systemneustart)** 

# **Serial/Telnet-Benutzeroberfläche**

Die Serial/Telnet-Benutzeroberfläche dient zur Konfiguration und zum Management des StorageWorks Network Storage Routers M2402. In diesem Kapitel werden die Konfigurationsmenüs und die optionalen Aufgaben beschrieben, die in der Serial/Telnet-Benutzeroberfläche zur Verfügung stehen.

**HINWEIS:** Sollte es nicht anders vermerkt sein, werden Änderungen an der Konfiguration erst durch den Neustart des Routers wirksam.

Während des Startvorgangs des Routers werden auf der Serial/Telnet-Benutzeroberfläche Einschaltmeldungen angezeigt. Nach Abschluss des Startvorgangs wird das Hauptmenü der Benutzeroberfläche angezeigt. Innerhalb des Router-Hauptmenüs werden verschiedene Konfigurationsmenüs und -aufgaben aufgelistet. Sämtliche Konfigurations- und Managementaufgaben können Sie über diese Menüs ausführen.

Beim Aufbau dieses Kapitels wurde die Struktur des Router-Hauptmenüs und der zugehörigen Untermenüs verwendet. Es handelt sich um folgende Abschnitte:

- Zugriff auf die Telnet-Benutzeroberfläche
- Zugriff auf die Serial-Benutzeroberfläche
- Einschaltmeldungen
- Serial/Telnet-Hauptmenü
- Konfigurationsmenü
- Baudraten-Konfiguration
- Ethernet- und SNMP-Konfiguration
- Konfiguration von World Wide Node-Namen
- Modulkonfiguration
	- Konfigurieren von Fibre Channel-Modulen
	- Konfigurieren von SCSI-Modulen
- Gerätezuordnung
	- Auswählen der aktuellen Zuordnung
	- Anzeigen der aktuellen Zuordnung
	- Erstellen einer neuen Zuordnung
	- Löschen der aktuellen Zuordnung
	- Bearbeiten der aktuellen Zuordnung
	- Kopieren der aktuellen Zuordnung
	- Bearbeiten der Host-Liste für die aktuelle Zuordnung
	- Anzeigen der Geräteliste
- Konfiguration der Überwachungs- und Ereigniseinstellungen
	- Konfigurieren der Überwachungseinstellungen
	- Konfigurieren der Ereigniseinstellungen
- Konfiguration der Echtzeituhr
- Active Fabric-Konfiguration
- Netzteileinstellungen
- Speichern der Konfiguration
- Wiederherstellen der letzten gespeicherten Konfiguration
- Zurücksetzen der Konfiguration auf die Voreinstellungen und Speichern
- System Utility Menu (Systemdienstprogramm-Menü)
	- Systemstatistik
	- Ereignisprotokoll
	- Diagnosemodus
	- Beacon-Einstellungen
- Trace Dump Menu (Menü für Überwachungs-Speicherabzug)
	- Speichern von Kopien der Überwachungspuffer mittels FTP
- Option **Reboot** (Neustart)
- Option **Download new firmware** (Herunterladen einer neuen Firmware)

## **Zugriff auf die Telnet-Benutzeroberfläche**

Zum Öffnen einer Telnet-Sitzung ist die IP-Adresse des Routers und ein Telnet-Clientprogramm erforderlich.

**HINWEIS:** Nach jedem Neustart muss eine neue Telnet-Sitzung gestartet werden. Wenn der Router auf die werkseitigen Voreinstellungen zurückgesetzt wurde, muss der Ethernet-Port mithilfe der Serial-Benutzeroberfläche neu konfiguriert werden.

Auf den meisten Windows 9x-, Windows NT- und Windows 2000-Systemen kann eine Telnet-Sitzung wie folgt über die Kommandozeile (DOS-Shell) gestartet werden:

- 1. Öffnen Sie über das Windows-Startmenü die DOS-Eingabeaufforderung.
- 2. Geben Sie an der Eingabeaufforderung **>** den folgenden Befehl ein:

> TELNET <*IP-ADRESSE*>

wobei <*IP-ADRESSE*> für die IP-Adresse des Routers steht

3. Geben Sie den Benutzernamen und das Kennwort ein.

Der Standardbenutzername lautet root, das Standardkennwort lautet password.

Compaq empfiehlt, dass Sie die Standardwerte für Benutzername und Kennwort ändern.

4. Das **Configuration Menu** (Konfigurationsmenü) wird angezeigt.

### **Zugriff auf die Serial-Benutzeroberfläche**

Zum Öffnen einer Sitzung für die serielle Datenübertragung ist ein Terminalemulationsprogramm erforderlich.

Auf den meisten Windows 9x-, Windows NT- und Windows 2000-Systemen können Sie folgendermaßen eine HyperTerminal-Sitzung starten:

- 1. Öffnen Sie über das Windows-Startmenü das Fenster **HyperTerminal**.
- 2. Geben Sie der neuen Terminalsitzung einen Namen.
- 3. Geben Sie den entsprechenden COM-Port an.

Mögliche Optionen sind **COM1** und **COM2**.

4. Konfigurieren Sie den seriellen Port mit den in Tabelle 2–2 aufgelisteten Einstellungen.

**HINWEIS**: Die von Compaq empfohlene Einstellung für die Baudrate lautet 115200.

- 5. Wenn Sie die Konfiguration des seriellen Ports abgeschlossen haben, klicken Sie auf **OK**, um eine Sitzung für die serielle Datenübertragung zu starten.
- 6. Drücken Sie nach dem Starten der Sitzung für die serielle Datenübertragung mehrmals die **Eingabetaste**, um die Routerkommunikation einzuleiten und das **Configuration Menu** (Konfigurationsmenü) anzuzeigen.

### **Einschaltmeldungen**

Wenn der Router eingeschaltet wird, werden auf dem Terminal für die serielle Datenübertragung oder im Terminalemulationsprogramm eine Reihe von Meldungen angezeigt. Abbildung 5–1 zeigt ein Beispiel für diese Einschaltmeldungen.

```
COMPAQ SMR X.X\XXXXX 
CPU Program RAM: XXXXXXXX 
PCI Protocol RAM: XXXXXXXX
 SCSI Script RAM Module1\Port 0: XXXXXXXX 
 SCSI Script RAM Module1\Port 1: XXXXXXXX 
  SCSI Script RAM Module1\Port 2: XXXXXXXX 
  SCSI Script RAM Module1\Port 3: XXXXXXXX 
SCSI Script RAM Module2\Port 0: XXXXXXXX
 SCSI Script RAM Module2\Port 1: XXXXXXXX 
 SCSI Script RAM Module2\Port 0: XXXXXXXX 
  SCSI Script RAM Module2\Port 1: XXXXXXXX 
  SCSI Script RAM Module3\Port 0: XXXXXXXX 
  SCSI Script RAM Module3\Port 1: XXXXXXXX 
 SCSI Script RAM Module3\Port 0: XXXXXXXX 
 SCSI Script RAM Module3\Port 1: XXXXXXXX 
 Ethernet POST Test : PASSED 
 Fibre Channel POST(Module 0\Port 0): PASSED 
 Fibre Channel POST(Module 0\Port 1): PASSED 
 LSI 1010 SCSI Controller Detected (Module 1\Port 0) 
 LSI 1010 SCSI Controller Detected (Module 1\Port 1) 
  LSI 1010 SCSI Controller Detected (Module 1\Port 2) 
 LSI 1010 SCSI Controller Detected (Module 1\Port 3) 
 LSI 1010 SCSI Controller Detected (Module 2\Port 0) 
 LSI 1010 SCSI Controller Detected (Module 2\Port 1) 
  LSI 1010 SCSI Controller Detected (Module 2\Port 2) 
 LSI 1010 SCSI Controller Detected (Module 2\Port 3) 
  SCSI POST Test (Module 3\Port 0) : PASSED 
 SCSI POST Test (Module 3\Port 1) : PASSED
  SCSI POST Test (Module 3\Port 2) : PASSED 
  SCSI POST Test (Module 3\Port 3) : PASSED
```
#### **Abbildung 5-1: Einschaltmeldungen**

**HINWEIS:** In diesem Kapitel wird *XX* stellvertretend für Wertefelder verwendet.

## **Serial/Telnet-Benutzeroberfläche – Hauptmenü**

Das Hauptmenü ist Ausgangspunkt für sämtliche Konfigurationsuntermenüs und -aufgaben. Abbildung 5–2 zeigt das Router-Hauptmenü.

**HINWEIS:** Wenn die Einschaltmeldungen und das Hauptmenü nicht angezeigt werden, sollten Sie die Einstellungen für den seriellen Port überprüfen.

```
Compaq StorageWorks Modular Router 
                  Version X.X XXXXXXX 
1) Perform Configuration 
2) System Utilities 
3) Display Trace and Assertion History 
4) Reboot 
5) Download a New Revision of the Firmware 
Command >
```
#### **Abbildung 5-2: Serial/Telnet-Hauptmenü**

Optionen des Hauptmenüs:

- **Perform Configuration (1)** (Ausführen der Konfiguration) dient zum Eingeben der Router-Konfigurationseinstellungen.
- **System Utilities (2)** (Systemdienstprogramme) dient zum Anzeigen von Systemstatistiken und Ausführen von Diagnosetests.
- **Display Trace and Assertion History (3)** (Anzeigen des Überwachungs- und Bestätigungsverlaufs) dient zum Anzeigen der Überwachungsinformationen und Löschen des Überwachungspuffers.
- $\bullet$ **Reboot (4)** (Neustart) dient zum Neustarten des Routers.
- **Download a New Revision of the Firmware (5)** (Herunterladen einer neuen Version der Firmware) dient zum Ersetzen der aktuellen Version der Router-Firmware durch eine andere Firmware-Kopie.

Die einzelnen Optionen des Hauptmenüs werden in separaten Abschnitten dieses Kapitels erörtert.

**HINWEIS:** In sämtlichen Menüs wird nicht zwischen Groß- und Kleinschreibung unterschieden.

## **Konfigurationsmenü**

Das **Configuration Menu** (Konfigurationsmenü) dient zur Konfiguration des Routers.

Abbildung 5–3 zeigt das **Configuration Menu** (Konfigurationsmenü).

```
Configuration Menu 
                   Version X.X XXXXXXX
1)Baud Rate Configuration 
2)Ethernet and SNMP Configuration 
3)World Wide Node Name Configuration 
4)Modules Configuration 
5)Trace and Event Settings Configuration 
6)Real-Time Clock Configuration 
7)Active Fabric Configuration 
8)Power Supply Configuration 
A) Save Configuration 
B) Restore Last Saved Configuration 
C) Reset and Save Configuration to Factory Defaults 
X) Return to main menu
```
**Abbildung 5-3: Configuration Menu (Konfigurationsmenü)** 

**WICHTIG:** Der Router wird mit einer Standardkonfiguration ausgeliefert, die für die meisten Systemumgebungen angemessen ist. Es sollten nur geringfügige Konfigurationsanpassungen erforderlich sein.

Wenn Sie Änderungen an der Konfiguration durchführen, verwenden Sie die Option **A) Save Configuration** (Konfiguration speichern), um die Änderungen zu übernehmen.

Wenn die Konfiguration an firmenspezifische Bedürfnisse angepasst wurde, sollten Sie die firmenspezifische Konfiguration in einer externen Datei sichern. Bei Bedarf können diese Einstellungen später für den Router wiederhergestellt werden.

Optionen des Menüs **Configuration** (Konfiguration)

- $\bullet$ **Baud Rate Configuration (1)** (Baudraten-Konfiguration) dient zum Ändern der Baudrate auf dem seriellen Port.
- $\bullet$ **Ethernet and SMNP Configuration (2)** (Ethernet- und SNMP-Konfiguration) dient zum Eingeben der Einstellungen für das Ethernet-Netzwerk.
- **World Wide Node Name Configuration (3)** (Konfiguration von World Wide Node-Namen) dient zum Ändern der Werte für den Fibre Channel World Wide/Node-Namen.
- **Modules Configuration (4)** (Modulkonfiguration) dient zum Konfigurieren der Einstellungen für die individuellen Fibre Channel- und SCSI-Module.
- $\bullet$ **Trace and Event Settings Configuration (5)** (Konfiguration der Überwachungs- und Ereigniseinstellungen) dient zum Ändern der Überwachungs- und Ereignis-filtereinstellungen.
- **Real-Time Clock Configuration (6)** (Konfiguration der Echtzeituhr) dient zum Einstellen der Systemuhr.
- **Active Fabric Configuration (7)** (Active Fabric-Konfiguration) dient zum Aktivieren und Deaktivieren der serverunabhängigen Sicherung und Ändern der Anzahl der Controller-LUNs.
- **Power Supply Configuration (8)** (Netzteilkonfiguration) dient zum Festlegen der Anzahl von installierten Netzteilen.
- **Save Configuration (A)** (Speichern der Konfiguration) dient zum Speichern der Änderungen.
- **Restore Last Saved Configuration (B)** (Wiederherstellen der letzten gespeicherten Konfiguration) dient zum Zurückkehren zur letzten gespeicherten Konfiguration.
- **Reset and Save Configuration to Factory Defaults (C)** (Konfiguration auf die Voreinstellungen zurücksetzen und speichern) dient zum Zurücksetzen aller Konfigurationseinstellungen auf die werkseitigen Voreinstellungen.
- **Return to main menu** (**X)** (Zurück zum Hauptmenü) dient zum Wechseln zum vorherigen Bildschirm.

Da es sich beim **Configuration Menu** (Konfigurationsmenü) um das primäre Menü der Benutzeroberfläche handelt, werden die einzelnen Konfigurationsoptionen jeweils in einem separaten Abschnitt behandelt.

## **Baudraten-Konfiguration**

Wählen Sie im **Configuration Menu** (Konfigurationsmenü) die Option **Baud Rate Configuration** (Baudraten-Konfiguration) **(1)**, um die auf dem seriellen Port verwendete Baudrate zu ändern. Abbildung 5–4 zeigt das **Baud Rate Configuration Menu** (Menü zur Baudraten-Konfiguration).

```
Baud Rate Configuration Menu 
                Version X.X XXXXXXX 
1) 9600 2) 19200 
3) 38400 4) 57600 
5) * 115200 
X) Return to previous menu
```
**Abbildung 5-4: Baud Rate Configuration Menu (Baudraten-Konfigurationsmenü)** 

Geben Sie zum Ändern der Baudrate den Wert (zwischen 1 und 5) an, der der erwünschten Rate entspricht.

**HINWEIS:** Das Sternchen (\*) zeigt die aktuelle Einstellung für die Baudrate an.

**HINWEIS:** Wenn die Funktion Autobaud verwendet wird, ist die Einstellung einer Baudrate nicht erforderlich.

# **Ethernet- und SNMP-Konfiguration**

Wählen Sie im **Configuration Menu** (Konfigurationsmenü) die Option **Ethernet and SNMP Configuration** (Ethernet- und SNMP-Konfiguration) **(2)**, um das Ethernet Netzwerk einzurichten. Bei Auswahl dieser Option wird das **Ethernet Configuration Menu** (Ethernet-Konfigurationsmenü) angezeigt.

Die aktuellen Ethernet-Einstellungen werden zusammen mit den verfügbaren Ethernet- und SNMP-Konfigurationsoptionen angezeigt. Abbildung 5–5 zeigt das **Ethernet Configuration Menu** (Ethernet-Konfigurationsmenü).

```
Ethernet Configuration Menu 
              Version X.X XXXXXXX 
IP Address : 1.1.1.1 
Subnet Mask : 255.255.255.0
IP Gateway : 0.0.0.0 
Ethernet Physical Address : 08:06:07:05:03:09
Ethernet Mode : 10/100Mbps (Auto-Neg)
Hostname : 
DHCP Configuration : Disabled
1) Change IP Address 
2) Change IP Subnet Mask 
3) Change IP Gateway 
4) Change Ethernet Physical Address 
5) Toggle Ethernet Mode 
6) Change Hostname 
7) Toggle DHCP Configuration 
8) Change SNMP Settings 
9) Change Security Settings 
X) Return to previous menu
```

```
Abbildung 5-5: Ethernet Configuration Menu 
(Ethernet-Konfigurationsmenü)
```
**WICHTIG:** Wenn Sie bestimmte Konfigurationseinstellungen anzeigen oder ändern möchten, wählen Sie die entsprechende Menüoption aus. Wenn Sie die Änderungen an der Konfiguration abgeschlossen haben, wählen Sie zunächst die Option **X) Return to previous menu** (Zurück zum vorangegangenen Menü) und anschließend die Option **A) Save Configuration** (Konfiguration speichern), um die Änderungen zu übernehmen.

Optionen im **Ethernet Configuration Menu** (Ethernet-Konfigurationsmenü):

- **Change IP address (1)** (Ändern der IP-Adresse) (Standard: 1.1.1.1) dient zum Ändern der IP-Adresse des Routers.
- **Change IP Subnet Mask (2)** (Ändern der IP-Subnetzmaske) (Standard: 255.255.255.0) dient zum Ändern der Subnetzmaske des Routers.
- **Change IP Gateway (3)** (Ändern des IP-Gateways) (Standard: 0.0.0.0) dient zum Ändern des IP-Gateways für das Ethernet Netzwerk.
- $\bullet$ **Change Ethernet Physical Address (4)** (Ändern der physischen Ethernet-Adresse) dient zum Ändern der physischen Ethernet-Adresse (MAC-Adresse).

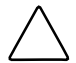

**ACHTUNG:** Wenn diese Konfigurationseinstellung nicht korrekt eingerichtet ist, kann es zu Verarbeitungsproblemen kommen. Bevor Sie diese Einstellung ändern, sollten Sie sorgfältig abwägen, ob diese Änderung erforderlich ist. Überprüfen Sie zudem die Korrektheit der gewünschten Einstellung. Compaq empfiehlt, dass Sie vor der Modifikation dieser Einstellung die Router-Konfiguration in einer externen Datei sichern.

Die physische Ethernet-Adresse der Ethernet-Adapter wird stets durch den Hersteller zugewiesen.

- **Toggle Ethernet Mode (5)** (Wechseln des Ethernet-Modus) dient zum Ändern des Ethernet-Modus. Mögliche Optionen sind:
	- $-10$  Mb/s only (nur 10 Mbit/s)
	- 100 Mb/s (half duplex) only (nur 100 Mbit/s, halbduplex)
	- 100 Mb/s (full duplex) only (nur 100 Mbit/s, vollduplex)
	- 10/100 MPS (Auto-Neg.) (10/100 Mbit/s, automatische Abstimmung)
• **Change Hostname (6)** (Ändern des Host-Namens) dient zum Ändern des Namens für den Host-Server.

Der Name darf aus einer beliebigen Kombination von bis zu 8 alphanumerischen Zeichen bestehen.

• **Toggle DHCP Configuration (7)** (Ändern der DHCP-Konfiguration) dient zum Aktivieren bzw. Deaktivieren der Unterstützung für das Dynamic Host Configuration Protocol.

Wenn DHCP aktiviert ist, fordert der Router vom DHCP-Server auf dem Ethernet Netzwerk eine dynamische IP-Adresse an.

Bei einigen DHCP-Servern kann eine Lease-Reservierung für eine IP-Adresse eingerichtet werden, indem dem Server die Ethernet-MAC-Adresse angegeben wird. Der DHCP-Server ordnet dann dem Router stets dieselbe IP-Adresse zu. Eine solche Einstellung kann für die Remote-Administration des Routers, etwa über Telnet oder Visual Manager, recht nützlich sein. Da die Methode für das Einrichten einer Lease-Reservierung vom eingesetzten DHCP-Server abhängig ist, sollten Sie Ihren Netzwerkadministrator um Unterstützung bitten.

**HINWEIS:** Sie können die DHCP-Funktionalität nur dann nutzen, wenn ein betriebsbereiter DHCP-Server auf dem Ethernet-Netzwerk vorhanden ist. Wenn die DHCP-Funktionalität ohne DHCP-Server genutzt wird, erfordern die DHCP-Standards, dass der Router 3 Minuten auf eine Antwort eines DHCP-Servers warten muss, bevor es zum Timeout kommt.

• **Change SNMP Settings (8)** (Ändern der SNMP-Einstellungen) dient zum Ändern der Community-Namen für GET und SET sowie der SNMP-Trap-Einstellungen.

Es wird ein untergeordneter Bildschirm mit folgenden Optionen angezeigt:

— **Change Community Name for GET (1)** (Ändern des Community-Namens für GET) dient zum Ändern des GET-Community-Namens.

Der SNMP-Community-Name für GET wird bei jeder durch den Router erhaltenen GET-Anforderung überprüft. Der Community-Name in dem SNMP-Paket muss diesem GET-Community-Namen entsprechen. Stimmen die Community-Namen nicht überein, kann die Anforderung nicht erfolgreich abgeschlossen werden. Konfigurieren Sie den SNMP-Manager so, dass derselbe GET-Community-Name wie für den Router verwendet wird.

— **Change Community Name for SET (2)** (Ändern des Community-Namens für SET) dient zum Ändern des SET-Community-Namens.

Der SNMP-Community-Name für SET wird bei jeder durch den Router erhaltenen SET-Anforderung überprüft. Der Community-Name in dem SNMP-Paket muss diesem SET-Community-Namen entsprechen. Stimmen die Community-Namen nicht überein, kann die Anforderung nicht erfolgreich abgeschlossen werden. Konfigurieren Sie den SNMP-Manager so, dass derselbe SET-Community-Name wie für den Router verwendet wird.

— **Toggle Trap (3)** (Ein- oder Ausschalten von Traps) dient zum Aktivieren bzw. Deaktivieren von Traps.

Wenn die SNMP-Trap-Funktionalität deaktiviert ist, werden keine Trap-Ereignisse gesendet.

— **Modify Trap Manager IP Addresses and Filters (4)** (Ändern der IP-Adressen und Filter des Trap Managers) dient zum Einrichten von IP-Adressen für Trap Manager.

Wenn die Trap-Funktionalität aktiviert ist, wird dieses Untermenü angezeigt. Es dient zum Ändern einer der drei Manager-IP-Adressen für Traps. Die IP-Adresse des Trap Managers ist die Adresse, die zum Senden von Trap-Meldungen verwendet wird. Gewöhnlich handelt es sich dabei um die IP-Adresse des Computersystems, das die Netzwerk-Management-Anwendung oder einen MIB-Browser ausführt.

Im Ereignisprotokoll werden die letzten 215 Ereignisse aufgezeichnet. Danach beginnt das Überschreiben des Protokolls.

Im Menü **Trap IP Address Configuration** (Trap-IP-Adressenkonfiguration) werden die aktuellen Einstellungen der drei Trap Manager angezeigt.

Wenn Sie eine der Einstellungen der Trap Manager ändern möchten, wählen Sie die entsprechende Option **Change Trap Manager Settings** (Ändern der Trap Manager-Einstellungen) (**0**), (**1)**, **(2)** oder **(3**).

**HINWEIS:** Achten Sie darauf, im Menü **Real Time Clock Configuration** (Konfigurieren der Echtzeituhr) die Uhrzeit und das Datum korrekt einzurichten, damit die Ereignisprotokollierung akkurat ausgeführt werden kann.

• **Change Security Settings (9)** (Ändern der Sicherheitseinstellungen) dient zum Ändern der Sicherheitseinstellungen, einschließlich des Benutzernamens und des Kennworts.

Der Standardbenutzername lautet root, und das Standardkennwort lautet password.

**ACHTUNG:** Ändern Sie die Standardwerte für Benutzernamen und Kennwort, um die Sicherheit zu gewährleisten.

**HINWEIS:** Die hier eingegebenen Sicherheitseinstellungen wirken sich auf alle Benutzeroberflächen aus.

Wählen Sie eindeutige Benutzernamen und Kennwörter, und behandeln Sie diese vertraulich. Compaq empfiehlt bei der Einrichtung von Benutzernamen und Kennwörtern eine Kombination aus Buchstaben und Zahlen.

# **Konfiguration von World Wide Node-Namen**

Wählen Sie im **Configuration Menu** (Konfigurationsmenü) die Option **World Wide Node Name Configuration** (Konfiguration von World Wide Node-Namen) **(3)**, um die Werte für den the Fibre Channel World Wide Node-Namen zu ändern. Abbildung 5–6 zeigt das Menü **World Wide Node Name Setting** (Einstellung für World Wide Node-Namen).

```
World Wide Node Name Setting 
                   Version X.X XXXXXXX
World Wide Node Name 
World Wide Node Name Setting: 0x500508B3 00300021 
1) Change Fibre ChannelWorld Wide/Node Name High 
2) Change Fibre ChannelWorld Wide/Node Name Low 
X) Return to previous Menu 
Command >
```
#### Abbildung 5-6: Menü "World Wide Node Name Setting" **(Einstellungen für World Wide Node-Namen)**

**HINWEIS:** Die WWN-Namensschemata MÜSSEN mit dem IEEE Fibre Channel Format 1 übereinstimmen, damit Controller-LUN-Befehle funktionieren. Dabei muss das hexadezimale Zeichen ganz links (das NAA-Feld) des WNN "1" sein. Darüber hinaus muss das sechste hexadezimale Zeichen von rechts den Wert "0" oder "1" haben.

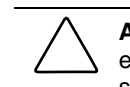

**ACHTUNG:** Wenn Sie den WWN-Namen ändern, kann dies dazu führen, dass auf einem einzelnen Storage Area Network (SAN) Namen doppelt vorhanden sind. Sie sollten daher für World Wide-Namen Standardwerte verwenden.

Wenn Sie den World Wide-Namen ändern möchten, wählen Sie die entsprechende Option **Change Fibre Channel World Wide Node Name** (Ändern des Fibre Channel World Wide Node-Namens) (**1)** oder **(2**).

**HINWEIS:** Wenn die Konfigurationseinstellungen auf die Standardwerte zurückgesetzt werden, werden diese benutzerdefinierten Einstellungen überschrieben.

# **Modulkonfiguration**

Im **Configuration Menu** (Konfigurationsmenü) dient das Untermenü **Modules Configuration** (Modulkonfiguration) **(4)** zur Konfiguration von Fibre Channelund SCSI-Modulen. Abbildung 5–7 zeigt das **Module Configuration Menu** (Modulkonfigurationsmenü).

```
Module Configuration Menu 
                Version X.X XXXXXXX 
Module Configuration : Module 0 
    Protocol : FCP 
    Compatibility : Passed 
   Part Number : XXXXXX-XXX
    Module Number : PF0063 
    Hardware Number : 901 
    Revision Number : 01 
1) Configure Module Settings 
X) Return to previous Menu 
Command, <enter> for next Module Settings >
```
#### **Abbildung 5-7: Module Configuration Menu (Modulkonfigurationsmenü)**

Auf dem ersten Bildschirm werden die aktuellen Einstellungen für Modul 0 aufgelistet. Dabei handelt es sich um das Modul ganz links auf der Rückseite des Routers.

Drücken Sie die Eingabetaste, um die Module 0, 1, 2 und 3 nacheinander anzuzeigen.

Wenn Sie das ausgewählte Modul konfigurieren möchten, wählen Sie die Option **Configure Module Settings** (Konfigurieren der Moduleinstellungen) **(1)**.

Für Fibre Channel- und SCSI-Module werden unterschiedliche Unterbildschirme angezeigt. Dieser Abschnitt ist in weitere Unterabschnitte aufgeteilt:

- Konfigurieren von Fibre Channel-Modulen
- Konfigurieren von SCSI-Modulen

# **Konfigurieren von Fibre Channel-Modulen**

Wenn Sie ein Fibre Channel-Modul auswählen, wird das Menü **Fibre Channel Configuration Menu** (Fibre Channel-Konfigurationsmenü) angezeigt. Im **Fibre Channel Configuration Menu** (Fibre Channel-Konfigurationsmenü) können Sie folgende Aspekte konfigurieren: Fibre Channel-Adressierungsmethode, Wert der Hardware-Adresse, Discovery-Modus, WWN-Overrides, Bandsicherungseinstellungen, Standardzuordnungswert und Fibre Channel-Port-Modus.

```
Fibre Channel Configuration Menu 
                   Version X.X XXXXXXX 
Fibre Channel Configuration : Module 0, Port 0 
     Link Status: DOWN 
     Port Name: 0x500508B3 0030007C 
     Port Mode: Auto Sense 
     Use Hard ALPA: No 
     Discovery Mode: Manual Discovery Only 
     Buffered Tape Writes: Enabled Queue Depth = 1 
     Current Default Map: 'Auto Assigned' 
    Performance: 2 GigaBit 
1) Change Port Name High 
2) Change Port Name Low 
3) Change Port Settings 
4) Toggle Discovery Mode 
5) Change Tape Backup Settings 
6) Change Map Settings 
7) Change Override Settings 
X) Return to previous menu 
Command, <enter> for next Fibre ChannelPort >
```
**Abbildung 5-8: Fibre Channel Configuration Menu (Fibre Channel-Konfigurationsmenü)** 

Optionen des **Fibre Channel Configuration Menu** (Fibre Channel-Konfigurationsmenü):

- **Change Port Name High (1)** (Ändern des oberen Port-Namens) dient zum Ändern des oberen World Wide Port-Namens.
	- **ACHTUNG:** Wenn diese Konfigurationseinstellung nicht korrekt eingerichtet ist, kann es zu Verarbeitungsproblemen kommen. Bevor Sie diese Einstellung ändern, sollten Sie sorgfältig abwägen, ob diese Änderung erforderlich ist. Überprüfen Sie zudem die Korrektheit der gewünschten Einstellung. Compaq empfiehlt, dass Sie vor Änderung dieser Einstellung die Router-Konfiguration in einer externen Datei sichern.
- **Change Port Name Low (2)** (Ändern des unteren Port-Namens) dient zum Ändern des unteren World Wide Port-Namens.
	- **ACHTUNG:** Wenn diese Konfigurationseinstellung nicht korrekt eingerichtet ist, kann es zu Verarbeitungsproblemen kommen. Bevor Sie diese Einstellung ändern, sollten Sie sorgfältig abwägen, ob diese Änderung erforderlich ist. Überprüfen Sie zudem die Korrektheit der gewünschten Einstellung. Compaq empfiehlt, dass Sie vor Änderung dieser Einstellung die Router-Konfiguration in einer externen Datei sichern.
- **Change Port Settings (3)** (Ändern der Port-Einstellungen) dient zum Einrichten der Abstimmungseinstellungen für das Modul.

Es wird ein untergeordneter Bildschirm mit folgenden Optionen angezeigt:

— **Toggle Performance Mode (1)** (Ändern des Leistungsmodus) dient zum Ändern des Leistungsmodus auf entweder 1 Gbit/s oder 2 Gbit/s.

**HINWEIS:** Ist diese Einstellung nicht korrekt und ist der Router in eine Loop oder Fabric geschaltet, erhält die Einheit bedingt durch die falsche Einstellung der Fibre Channel-Verbindungsgeschwindigkeit möglicherweise Paketfehler.

— **Toggle Port Mode (2)** (Ändern des Port-Modus) (Standardeinstellung: N\_Port) dient zum Wechseln des Port-Modus zwischen Auto Sense (Autom. Erkennung) und N\_Port:

**Auto Sense** (Autom. Erkennung): In diesem Modus versucht der Fibre Channel-Port, die Verbindung als Loop auszuhandeln. Wenn dies nicht erfolgreich ist, handelt der Fibre Channel-Port die Verbindung als Fabric aus. Wenn sich der Port als Loop verbunden hat, wird festgelegt, ob es sich um eine öffentliche oder private Verbindung handelt.

**N\_Port** (Standard): In diesem Modus kann der Router die Loop-Abstimmung umgehen und verbindet sich nur als Fabric. Verwenden Sie diese Einstellung, wenn Sie einen Compaq Switch einsetzen. Befindet sich der Router in einer Loop während der Modus N\_Port ausgewählt ist, kann ein Verbindungsfehler auftreten.

— **Toggle Hard AL\_PA Usage (3)** (Ein- und Ausschalten der Verwendung von Hard AL\_PA): Die Verwendung von Hard AL\_PA wird über **Yes** (Ja) oder **No** (Nein) gesteuert.

Ist die diese Option auf **Yes** (Ja) gesetzt, wird für die Fibre Channel-Konfiguration ein eindeutiger, ein Byte großer Wert verwendet (abgeleitet von einer Arbitrated Loop Topologie wie in der ANSI-Spezifikation FC\_AL Version 4.5 definiert).

Wenn Sie den Fibre Channel AL\_PA-Wert konfigurieren, wird auf dem Router eine Liste von Loop-Adressen zusammen mit dem entsprechenden AL\_PA präsentiert. Der Benutzer kann eine Loop-Adresse auswählen.

— **Change Hard AL\_PA Value (4)** (Ändern des Hard AL\_PA-Wertes) dient zum Ändern des AL\_PA-Wertes.

Die AL\_PA-Referenztabelle wird angezeigt. Geben Sie eine Knotennummer aus der Tabelle an.

• **Toggle Discovery Mode (4)** (Ändern des Erkennungsmodus) (Standardeinstellung: **auto discovery on reboot events**, automatische Erkennung bei Neustart-Ereignissen) dient zum Festlegen, wie der Router neue Fibre Channel-Geräte erkennt.

Folgende Optionen sind möglich:

- **Auto Discovery on Reboot Events** (Automatische Erkennung bei Neustart-Ereignissen) (Standardeinstellung): Mit dieser Option kann der Router automatisch alle Fibre Channel-Geräte bei Neustarts erkennen. Dies gilt sowohl für die Ports als auch für die Geräte.
- **Auto Discovery on Link-up Events (Automatische Erkennung bei Link**-**Up-Ereignissen** (Standardeinstellung): Mit dieser Option kann der Router automatisch alle Fibre Channel-Geräte bei Neustarts erkennen. Dies umfasst die Ports und Geräte für das erste Link-Up-Ereignis. Bei nachfolgenden Link-Up-Ereignissen werden nur die Ports, nicht die angeschlossenen Geräte erkannt.

**HINWEIS:** An einen Fibre Channel-Port angeschlossene SCSI-Geräte müssen als sequentielle Fibre Channel-LUNs zugeordnet sein, beginnend bei LUN-Nummer 00. Sie sollten das Überspringen von LUN-Nummern beim Zuordnen der Fibre Channel-LUNs vermeiden, da die Fibre Channel Discovery den Erkennungsprozess beendet, wenn eine leere LUN-Position festgestellt wird.

— **Manual Discovery Only** (Nur manuelle Erkennung): Bei dieser Option findet die Erkennung erst statt, nachdem der Benutzer die Option **Refresh Device Display** (Aktualisieren der Geräteanzeige) gewählt hat. Die Option **Refresh Device Display** (Aktualisieren der Geräteanzeige) finden Sie im **System Utility Menu** (Systemdienstprogramm-Menü).

• **Change Tape Backup Settings** (**5)** (Ändern der Bandsicherungseinstellungen) dient zum Einrichten von Bandsicherungsoptionen.

Es wird ein untergeordneter Bildschirm mit folgenden Optionen angezeigt:

- **ACHTUNG:** Wenn diese Konfigurationseinstellung nicht korrekt eingerichtet ist, kann es zu Verarbeitungsproblemen kommen. Bevor Sie diese Einstellung ändern, sollten Sie sorgfältig abwägen, ob diese Änderung erforderlich ist. Überprüfen Sie zudem die Korrektheit der gewünschten Einstellung. Compaq empfiehlt, dass Sie vor der Modifikation dieser Einstellung die Router-Konfiguration in einer externen Datei sichern.
- **Toggle Buffered Tape Writes (1)** (Ein- und Ausschalten von gepufferten Bandschreibezugriffen) **(**Standardeinstellung: **Enabled**, Aktiviert) dient zum Wechseln des Bandsicherungsmodus zwischen **Enabled** (Aktiviert) und **Disabled** (Deaktiviert).
- **Change Buffered Tape Queue Depth (2)** (Ändern der Tiefe der gepufferten Bandwarteschlange) dient zum Ändern der Tiefe der gepufferten Bandsicherungswarteschlange. Wählen Sie einen Wert zwischen 0 und 10.
- **Change Map Settings (6)** (Ändern der Zuordnungseinstellungen) dient zum Ändern und Anzeigen der Zuordnungseinstellungen für das Modul.

Folgende Zuordnungsmodi stehen zur Verfügung: Auto-Assigned (Automatisch zugeordnet), Indexed (Indiziert, Standardeinstellung) oder SCC.

Weitere Informationen zu Adressierungsmethoden finden Sie in Anhang C "Adressierungsmethoden und Tabellenstrukturen".

Da das Vorgehen beim Bearbeiten von Zuordnungen für Fibre Channel- und SCSI-Module identisch ist, wird es nur einmal dokumentiert. Weiter unten in diesem Kapitel finden Sie im Abschnitt "Gerätezuordnung" weitere Informationen zum Vorgehen bei folgenden Zuordnungsaufgaben:

- Anzeigen der aktuellen Zuordnung
- Erstellen einer neuen Zuordnung
- Löschen der aktuellen Zuordnung
- Bearbeiten der aktuellen Zuordnung
- Kopieren einer Zuordnung
- Bearbeiten der Host-Liste für die aktuelle Zuordnung
- Anzeigen der kompletten Geräteliste
- **Change Override Settings (7)** (Ändern der Override-Einstellungen) dient zum Eingeben der Fibre Channel-Override-Einstellungen.

**ACHTUNG:** Wenn diese Konfigurationseinstellungen nicht korrekt eingerichtet sind, kann es zu Verarbeitungsproblemen kommen. Bevor Sie diese Einstellungen ändern, sollten Sie sorgfältig abwägen, ob diese Änderung erforderlich ist. Überprüfen Sie zudem die Korrektheit der gewünschten Einstellung. Compaq empfiehlt, dass Sie vor der Modifikation dieser Einstellung die Router-Konfiguration in einer externen Datei sichern.

Es wird ein untergeordneter Bildschirm mit folgenden Optionen angezeigt:

- **Toggle Hi-Sup Bit Settings (1) (Ein- und Ausschalten der Hi-Sup-Bit-Einstellungen)** (Ändern der Hi-Sup Bit-Einstellungen). Mögliche Optionen sind **Set** (Setzen) und **Clear** (Löschen).
- **Toggle Forcing FCP Response Code (2)** (Ein- und Ausschalten von erzwungenem FCP-Antwortcode) dient zum Ein- und Ausschalten von erzwungenem FCP-Antwortcode für Compaq HBA #223180-B21 und #120186-001. Mögliche Optionen sind **Off** (Aus) und **On** (Ein).
- **Toggle Initiator Bit Setting in PRLI\_ACC** (**3)** (Ein- und Ausschalten der Initiator-Bit-Einstellung in PRLI\_ACC) dient zum Ändern der Initiator-Bit-Einstellungen. Mögliche Optionen sind **Set** (Setzen) und **Clear** (Löschen).

Setzen Sie diese Option auf **Set** (Setzen), wenn der Router in einer Routerzu-Router-Konfiguration eingesetzt wird, in der mindestens ein Router als Ziel und ein anderer als Initiator erscheint.

- **Toggle Fibre Channel Link Garbage Deletion (4)** (Ein- und Ausschalten der Garbage-Entfernung bei Fibre Channel-Verbindungen) dient zum Einund Ausschalten der Garbage-Entfernung bei Fibre Channel-Verbindungen. Mögliche Optionen sind **Enabled** (Aktiviert) und **Disabled** (Deaktiviert).
- **<Eingabetaste>** dient zum Blättern zum nächsten Port auf diesem Modul.

# **Konfigurieren von SCSI-Modulen**

Wenn Sie im Menü **Module Configuration** (Modulkonfiguration) ein SCSI-Modul auswählen, wird das Menü **SCSI Configuration** (SCSI-Konfiguration) angezeigt.

```
SCSI Configuration Menu 
                Version X.X XXXXXXX 
SCSI Configuration : Module 1, Bus 0 
Type : LVD 
Initiator : Enabled 
Discovery : Enabled
Bus Reset on Boot : Enabled 
Discovery delay time : 2 seconds
Internal Termination : Enabled 
Buffered Tape Writes : Enabled 
Current Default Map : `Auto Assigned' 
1)Edit Initiator and Target Settings 
2)Enable/Disable SCSI Discovery 
3)Enable/Disable SCSI Reset on Boot 
4)Set Discovery Delay Time 
5)Set SCSI Termination Mode 
6)Edit SCSI Target Override Settings 
7)Enable/Disable Buffered Tape Writes 
8)Change Map Settings 
X) Return to previous menu 
Command, <enter> for next SCSI bus >
```
#### **Abbildung 5-9: SCSI Configuration Menu (SCSI-Konfigurationsmenü)**

Die aktuellen Einstellungen für den ausgewählten SCSI-Bus werden angezeigt.

Optionen des Menüs **SCSI Configuration** (SCSI-Konfiguration):

- **Edit Initiator and Target Settings (1)** (Bearbeiten von Initiator- und Zieleinstellungen) dient zum Ändern der SCSI-Initiator- und -Zieleinstellungen.
	- **ACHTUNG:** Wenn diese Konfigurationseinstellungen nicht korrekt eingerichtet sind, kann es zu Verarbeitungsproblemen kommen. Bevor Sie diese Einstellungen ändern, sollten Sie sorgfältig abwägen, ob diese Änderung erforderlich ist. Überprüfen Sie zudem die Korrektheit der gewünschten Einstellung. Compaq empfiehlt, dass Sie vor der Modifikation dieser Einstellung die Router-Konfiguration in einer externen Datei sichern.

Der untergeordneter Bildschirm **SCSI Initiator and Target** (SCSI-Initiator und -Ziel) wird mit folgenden Optionen angezeigt:

— **Enable/Disable SCSI Initiator (1)** (Aktivieren/Deaktivieren des SCSI-Initiators) dient zum Aktivieren oder Deaktivieren des SCSI-Initiators. Mögliche Optionen sind **Enabled** (Aktiviert) und **Disabled** (Deaktiviert).

**Select primary and select/enable alternate SCSI ID (2)** (Auswählen der primären und Auswählen/Aktivieren der alternativen SCSI-ID) dient zum Einrichten der primären und alternativen Initiator-SCSI-IDs. Die IDs auf dem Bus müssen eindeutig sein.

Standardwerte: primär  $= 7$ , alternativ  $=$  keine

— **Add Target ID (3)** (Hinzufügen einer Ziel-ID) oder **Remove Target ID (4)** (Entfernen einer Ziel-ID) dient zum Hinzufügen oder Entfernen einer Ziel-ID.

Dies fügt eine ID für ein Fibre Channel-Gerät hinzu, das auf Betriebsanforderungen vom SCSI-Initiator antwortet.

**HINWEIS:** Ziel-IDs müssen vor der Zuordnung der Geräte zum SCSI-Bus eingerichtet werden.

**HINWEIS:** Aktivieren Sie Ziel-IDs erst, wenn ein SCSI-Initiator auf dem Bus Fibre Channel-Geräte verwenden möchte. Diese Art von Konfiguration ist als Zielmodus-Konfiguration bekannt.

- **Enable/Disable SCSI Discovery (2)** (Aktivieren/Deaktivieren der SCSI-Erkennung) dient zum Aktivieren oder Deaktivieren des Erkennungsmodus.
- **Enable/Disable SCSI Reset on Boot (3)** (Aktivieren/Deaktivieren der SCSI-Zurücksetzung beim Neustart) dient zum Aktivieren oder Deaktivieren einer automatischen Zurücksetzung des Busses bei einem Neustart.

Wenn diese Option aktiviert ist, setzt der Router während des ersten Anschaltens und bei einem Neustart die SCSI-Busse automatisch zurück.

• **Set Discovery Delay Time (4)** (Einrichten der Verzögerungszeit für die Erkennung) dient zum Einrichten der Zeitspanne, die ein Router vor der Erkennung von SCSI-Geräten nach dem Einschalten oder einem Neustart wartet.

**HINWEIS:** In Anlehnung an den SCSI-Standard für die Reset-to-Selection-Zeit sollte dieser Wert auf mindestens 250 ms gesetzt werden. Compaq empfiehlt, den Wert auf mindestens 2 Sekunden zu setzen, um sicherzustellen, dass alle SCSI-Geräte ihre individuellen Selbsttests beim Systemstart (Power-On Self-Test - POST) durchführen können.

• **Set SCSI Termination Mode (5)** (Einrichten des SCSI-Terminierungsmodus) dient zum Aktivieren oder Deaktivieren des SCSI-Terminierungsmodus.

> **ACHTUNG:** Wenn diese Konfigurationseinstellung nicht korrekt eingerichtet ist, kann es zu Verarbeitungsproblemen kommen. Bevor Sie diese Einstellung ändern, sollten Sie sorgfältig abwägen, ob diese Änderung erforderlich ist. Überprüfen Sie zudem die Korrektheit der gewünschten Einstellung. Compaq empfiehlt, dass Sie vor der Modifikation dieser Einstellung die Router-Konfiguration in einer externen Datei sichern.

• **Set SCSI Target Override Settings (6)** (Einrichten der Override-Einstellungen für SCSI-Ziel) dient zum Ändern der Override-Einstellungen für SCSI-Ziel.

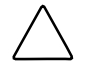

**ACHTUNG:** Wenn diese Konfigurationseinstellungen nicht korrekt eingerichtet sind, kann es zu Verarbeitungsproblemen kommen. Bevor Sie diese Einstellungen ändern, sollten Sie sorgfältig abwägen, ob diese Änderung erforderlich ist. Überprüfen Sie zudem die Korrektheit der gewünschten Einstellung. Compaq empfiehlt, dass Sie vor der Modifikation dieser Einstellung die Router-Konfiguration in einer externen Datei sichern.

Optionen des Menüs **SCSI Parameter Override Configuration** (SCSI-Parameter Override-Konfiguration):

— **Toggle CDB Length Override (1)** (Ein- und Ausschalten CDB Length Override) ist aktiviert oder deaktiviert.

Wenn diese Option aktiviert ist, werden folgende Konfigurationsoptionen angezeigt:

**CDB Group 6 Length Default** (CDB-Gruppe 6 Standardlänge) (Standardwert =  $0$ ) kann auf den Wert 0, 6, 10, oder 12 gesetzt werden.

**CDB Group 7 Length Default** (CDB-Gruppe 7 Standardlänge) (Standardwert = 0) kann auf den Wert 0, 6, 10, oder 12 gesetzt werden.

- **Toggle Wide Negotiation (2)** (Ein- und Ausschalten der Wide-Abstimmung) ist aktiviert oder deaktiviert.
- **Toggle Synchronous Negotiation** (Ein- und Ausschalten der synchronen Abstimmung) **(3)** ist aktiviert oder deaktiviert.

Wenn diese Option aktiviert ist, werden folgende Konfigurationsoptionen angezeigt:

**Synchronous Period** (Synchrone Periode) (Standardwert = 40) zeigt die maximal zulässige Anzahl von Sekunden für die Abstimmung.

**Synchronous Offset** (Synchrones Offset) (Standardwert =16) zeigt die maximal zulässige Abweichung in der Übertragungsrate, die in MByte/s ausgehandelt werden kann.

- **Toggle Synchronous Parameter Override (4)** (Ein- und Ausschalten Synchrones Parameter-Override) ist aktiviert oder deaktiviert.
- **Toggle Ultra SCSI-3 Negotiation** (Ein- und Ausschalten Ultra SCSI-3- Abstimmung) **(5)** ist aktiviert oder deaktiviert.

Diese Funktionalität kann für die Lösung bestimmter Kompatibilitätsprobleme in gemischten Herstellerumgebungen hilfreich sein, in denen möglicherweise ein Gerät vorhanden ist, das über keine Funktion zur automatischen Abstimmung der Busgeschwindigkeit verfügt oder bei dem zwar die Verwendung von Ultra SCSI 3 möglich ist, das aber die entsprechende Geschwindigkeit nicht verarbeiten kann.

• **Toggle Buffered Tape Writes (7)** (Ein- und Ausschalten von gepufferten Bandschreibezugriffen) (Standardeinstellung: Aktiviert) dient zum Aktivieren oder Deaktivieren von gepufferten Bandschreibezugriffen.

Um die Leistung zu erhöhen, liefern gepufferte Bandschreibezugriffe den Status von nachfolgenden Schreibbefehlen zurück, bevor das Bandgerät Daten empfängt.

• **Change Map Settings (8)** (Ändern der Zuordnungseinstellungen) dient zum Ändern der Zuordnungsinformationen für das Modul.

Folgende Zuordnungsmodi stehen zur Verfügung: Auto-Assigned (Automatisch zugeordnet), Indexed (Indiziert) oder SCC.

Weitere Informationen zu Adressierungsmethoden finden Sie in Anhang C "Adressierungsmethoden und Tabellenstrukturen".

Da das Vorgehen beim Bearbeiten von Zuordnungen für Fibre Channel- und SCSI-Module identisch ist, wird es nur einmal dokumentiert. Weiter unten in diesem Kapitel finden Sie im Abschnitt "Gerätezuordnung" zusätzliche Informationen zum Vorgehen bei folgenden Zuordnungsaufgaben:

- Anzeigen der aktuellen Zuordnung
- Erstellen einer neuen Zuordnung
- Löschen der aktuellen Zuordnung
- Bearbeiten der aktuellen Zuordnung
- Kopieren einer Zuordnung
- Bearbeiten der Host-Liste für die aktuelle Zuordnung
- Anzeigen der kompletten Geräteliste
- **<Eingabetaste>** dient zum Blättern zum nächsten SCSI-Bus auf diesem Modul.

# **Gerätezuordnung**

In der Gerätezuordnung kann der Benutzer Zuordnungen manipulieren und die ausgewählten Hosts mit einer bestimmten Zuordnung verbinden. Für jeden physischen Port/Bus auf dem Router sind folgende Zuordnungen möglich:

| Zuordnungstyp                        | <b>System-/Benutzer-</b><br>qeneriert | <b>Fibre Channel</b><br>oder SCSI |
|--------------------------------------|---------------------------------------|-----------------------------------|
| Auto Assigned (Autom.<br>zugeordnet) | System                                | Fibre Channel und SCSI            |
| Indexed (Indiziert)                  | System                                | Fibre Channel und SCSI            |
| <b>SCC</b>                           | System                                | SCSI                              |
| Benutzerdefiniert                    | Benutzer                              | Fibre Channel und SCSI            |

**Tabelle 5-1: Gerätezuordnungstypen** 

Jede Zuordnung muss über einen eindeutigen Namen und eine eindeutige Zuordnungs-ID verfügen. Eine der Zuordnungen muss als "aktuelle" Zuordnung für die Verwendung durch den Router kenntlich gemacht werden.

Sie können Zuordnungen über das Menü **Device Mapping Configuration** (Konfiguration der Gerätezuordnung) anzeigen, bearbeiten, löschen und kopieren.

So erhalten Sie Zugriff auf das Menü **Device Mapping Configuration** (Konfiguration der Gerätezuordnung):

- 1. Wählen Sie im Router-Hauptmenü die Option **Module Configuration** (Modulkonfiguration) **(4)**.
- 2. Wählen Sie ein Modul für die Konfiguration aus.

Wenn Sie ein Fibre Channel-Modul auswählen, wird das **Fibre Channel Configuration Menu** (Fibre Channel-Konfigurationsmenü) angezeigt. Wenn Sie Fibre Channel-Zuordnungen anzeigen und ändern möchten, wählen Sie die Option **Change Map Settings** (Ändern der Zuordnungseinstellungen) **(6)**.

Wenn Sie ein SCSI-Modul auswählen, wird das **SCSI Configuration Menu** (SCSI-Konfigurationsmenü) angezeigt. Wenn Sie SCSI-Zuordnungen anzeigen und ändern möchten, wählen Sie die Option **Change Map Settings** (Ändern der Zuordnungseinstellungen) **(8)**.

3. Unabhängig vom ausgewählten Modultyp wird dasselbe Menü **Device Mapping Configuration** (Konfiguration der Gerätezuordnung) angezeigt. Abbildung 5–10 zeigt ein Beispiel für das Menü **Device Mapping Configuration** (Konfiguration der Gerätezuordnung) für ein Fibre Channel-Modul.

```
Device Mapping Configuration : Module 0, Port 0 
Current Map for FCP Module - 'Auto Assigned' 
1) Select Current Map 
2) Display Current Map 
3) Create New Map 
4) Remove Current Map 
5) Edit Current Map 
6) Clone Current Map 
7) Edit Host List for Current Map 
8) Display Device List 
X) Return to previous menu 
Command, <enter> for next port >
```
Abbildung 5-10: Menü "Device Mapping Configuration" **(Konfiguration der Gerätezuordnung)** 

Optionen des Menüs **Device Mapping Configuration** (Konfiguration der Gerätezuordnung):

- **Select Current Map (1)** (Auswählen der aktuellen Zuordnung) dient zum Bestimmen der aktuellen Zuordnung.
- **Display Current Map (2)** (Anzeigen der aktuellen Zuordnung) dient zum Anzeigen der aktuellen Zuordnung.
- **Create New Map (3)** (Erstellen einer neuen Zuordnung) dient zum Erstellen einer neuen Zuordnung.
- **Remove Current Map (4)** (Löschen der aktuellen Zuordnung) dient zum Wiederherstellen der Standardzuordnung als aktuelle Zuordnung.
- **Edit Current Map (5)** (Bearbeiten der aktuellen Zuordnung) dient zum Ändern der aktuellen Zuordnungseinstellungen.
- **Clone Current Map (6)** (Kopieren der aktuellen Zuordnung) dient zum Kopieren der aktuellen Zuordnung.
- **Edit Host List for Current Map (7)** (Bearbeiten der Host-Liste für die aktuelle Zuordnung) dient zum Ändern der Host-Information für die aktuelle Zuordnung.
- **Display Device List (8)** (Anzeigen der Geräteliste) dient zum Anzeigen der Geräteliste.

Da jede Option über ein Menü oder einen Beispielbildschirm verfügt, werden die einzelnen Menüoptionen in den folgenden separaten Abschnitten behandelt.

# **Wechseln zum nächsten Port oder Bus**

Drücken Sie die **Eingabetaste**, um zum nächsten Fibre Channel-Port oder SCSI-Bus zu blättern.

### **Auswählen der aktuellen Zuordnung**

Im Menü **Device Mapping Configuration** (Konfiguration der Gerätezuordnung) dient die Option **Select Current Map** (Auswählen der aktuellen Zuordnung) **(1)** zur Auswahl der aktuellen Zuordnung für die einzelnen Ports oder Busse eines Moduls.

Bei Auswahl dieser Option wird der Bildschirm **Select Current Map** (Auswählen der aktuellen Zuordnung) angezeigt. Die aktuelle Zuordnung wird oben auf dem Bildschirm angezeigt.

Abbildung 5–11 zeigt ein Beispiel für den Bildschirm **Select Current Map** (Auswählen der aktuellen Zuordnung) für ein Fibre Channel-Modul.

```
Select Current Map 
                 Version X.X XXXXXXX
Current Map for FCP Module - 'Auto Assigned' 
+-------+------------+-------+---------------------+ 
| MAP # | Protocol | Md/Pt | Map Name
   +-------+------------+-------+---------------------+ 
     | 1 | FCP | 1/0 | Indexed | 
     | 2 | FCP | 1/0 | Auto Assigned | 
| 3 | FCP | 1/0 | SCC Map |
+-------+------------+-------+---------------------+ 
Page # 1 out of 1 pages. 
Total Number of Maps = 3 
Enter(N=Next, P=Prev, Number=Select, X=Exit) >
```
#### **Abbildung 5-11: Select Current Map (Auswählen der aktuellen Zuordnung)**

**ACHTUNG:** Wenn diese Konfigurationseinstellung nicht korrekt eingerichtet ist, kann es zu Verarbeitungsproblemen kommen. Bevor Sie diese Einstellung ändern, sollten Sie sorgfältig abwägen, ob diese Änderung erforderlich ist. Überprüfen Sie zudem die Korrektheit der gewünschten Einstellung. Compaq empfiehlt, dass Sie vor der Modifikation dieser Einstellung die Router-Konfiguration in einer externen Datei sichern.

Geben Sie die Nummer der gewünschten Zuordnung an, um die aktuelle Zuordnung für das Modul festzulegen.

# **Anzeigen der aktuellen Zuordnung**

Im Menü **Device Mapping Configuration** (Konfiguration der Gerätezuordnung) dient die Option **Display Current Map** (Anzeigen der aktuellen Zuordnung) **(2)**  zur Anzeige der Einträge für die aktuelle Zuordnung.

Der Bildschirm **Current Map Display** (Anzeige der aktuellen Zuordnung) wird angezeigt.

Die Anzeige auf dem Bildschirm richtet sich danach, ob Sie eine Fibre Channel- oder eine SCSI-Zuordnung ausgewählt haben. Die Abbildungen 5–12 und 5–13 zeigen Beispiele der unterschiedlichen Bildschirmanzeigen für Fibre Channel- bzw. SCSI-Zuordnungen.

```
Current Map Display 
                         Version X.X XXXXXXX
Port Map Display 
Map: FCP Module, Port 0: Name 'Default' 
+-----++------+-------+------+------+------------------------------+ 
| LUN || Prtl | Md/Pt | TYPE | STAT | Protocol Specific Information| 
+-----++------+-------+------+------+------------------------------+ 
   0 || SCSI | 1/0 | TAPE | UP | Target= 3 Lun= 0
   | 1 || SCSI | 1/1 | DISK | UP | Target= 4 Lun= 0 | 
| 2 || SCSI | 1/2 | DISK | UP | Target= 5 Lun= 0 | 
| 3 || SCSI | 1/3 | DISK | UP | Target= 6 Lun= 0 | 
    | 4 || SCSI | 2/0 | TAPE | UP | Target= 1 Lun= 0 | 
+-----++------+-------+------+------+------------------------------+ 
Page # 1 out of 1 pages. 
Number of entries in the Map = 5 
Enter(N=Next, P=Prev, X=Exit) >
```
#### **Abbildung 5-12: Current Map display (Anzeige deraktuellen Zuordnung, FCP)**

**HINWEIS:** Möglicherweise kann die komplette Liste nicht auf einem Bildschirm angezeigt werden. Drücken Sie **N** oder **P**, um vorwärts oder rückwärts zwischen den Bildschirmen zu blättern.

```
Current Map Display 
                              Version X.X XXXXXXX 
Port Map Display 
Map: SCSI Port 7: Name 'Default' 
+------+-----++------+-------+------+------+-------------------------------+ 
| Trgt | LUN || Prtl | Md/Pt | TYPE | STAT | Protocol Specific Information| 
        +------+-----++------+-------+------+------+-------------------------------+ 
           | 1 | 0 || FCP | 0/0 | DISK | UP | WWN=0x22000020374F9BB7 Lun= 0 | 
| 1 | 1 || FCP | 0/1 | DISK | UP | WWN=0x500507650543E065 Lun= 0 | 
| 1 | 2 || FCP | 1/0 | TAPE | UP | WWN=ox65225211224EA025 Lun= 0 | 
     | 1 | 3 || FCP | 1/0 | DISK | UP | WWN=ox9545626EF2077025 Lun= 0 | 
| 1 | 4 || FCP | 1/1 | TAPE | UP | WWN=ox25245641AA02EA29 Lun= 0 | 
+------+-----++------+-------+------+------+-------------------------------+ 
Page # 1 out of 1 pages. 
Number of entries in the Map = 5 
Enter(N=Next, P=Prev, X=Exit) >
```
#### **Abbildung 5-13: Current Map display (Anzeige der aktuellen Zuordnung, SCSI)**

**HINWEIS:** Möglicherweise kann die komplette Liste nicht auf einem Bildschirm angezeigt werden. Drücken Sie **N** oder **P**, um vorwärts oder rückwärts zwischen den Bildschirmen zu blättern.

### **Erstellen einer neuen Zuordnung**

Im Menü **Device Mapping Configuration** (Konfiguration der Gerätezuordnung) dient die Option **Create New Map** (Erstellen einer neuen Zuordnung) **(3)** zum Erstellen einer neuen Zuordnung für das Modul.

Der untergeordnete Bildschirm **Create New Current Map** (Erstellen einer neuen aktuellen Zuordnung) wird angezeigt.

Geben Sie an der Eingabeaufforderung einen Namen für die neue Zuordnung ein. Wenn Sie eine neue Zuordnung erstellen, wird diese automatisch zur aktuellen Zuordnung.

# **Löschen der aktuellen Zuordnung**

Im Menü **Device Mapping Configuration** (Konfiguration der Gerätezuordnung) dient die Option **Remove Current Map** (Löschen der aktuellen Zuordnung) **(4)** zum Löschen der aktuellen Zuordnung und zum Wiederherstellen der Standardzuordnung als aktuelle Zuordnung.

Es wird eine Meldung mit einer Bestätigungsaufforderung angezeigt.

### **Bearbeiten der aktuellen Zuordnung**

Im Menü **Device Mapping Configuration** (Konfiguration der Gerätezuordnung) dient die Option **Edit Current Map** (Bearbeiten der aktuellen Zuordnung) **(5)** zum Bearbeiten der aktuellen Zuordnung.

Der untergeordnete Bildschirm des **Map Edit Menu** (Menü zum Bearbeiten der Zuordnung) wird angezeigt.

Abbildung 5–14 zeigt das **Map Edit Menu** (Menü zum Bearbeiten der Zuordnung).

**HINWEIS:** Zuordnungen mit der Eigenschaft **Auto Assigned** (Autom. zugeordnet) und **SCC** können nicht bearbeitet werden.

```
Map Edit Menu 
                   Version X.X XXXXXXX
Current Map: FCP Module 0, Port 0 - Name 'Indexed' 
1) Edit Name 
2) Edit Map Entries 
3) Clear Map 
4) Fill Map 
X) Return to previous menu 
Command >
```
**Abbildung 5-14: Map Edit Menu (Menü zum Bearbeiten der Zuordnung)** 

Optionen des **Map Edit Menu** (Menü zum Bearbeiten der Zuordnung):

- **Edit Name (1)** (Bearbeiten des Namens) dient zum Ändern des Namens der aktuellen Zuordnung.
- **Edit Map Entries (2)** (Bearbeiten von Zuordnungseinträgen) dient zum Ändern des Inhalts der aktuellen Zuordnung.
- **Clear Map (3)** (Löschen der Zuordnung) dient zum Löschen aller Einträge aus der aktuellen Zuordnung.
- **Fill Map (4)** (Füllen der Zuordnung) dient zum automatischen Vervollständigen der Einträge für die aktuelle Zuordnung.

Die einzelnen Bearbeitungsoptionen werden in den folgenden Abschnitten erörtert.

#### **Ändern des Namens der aktuellen Zuordnung**

Wenn Sie den Namen der aktuellen Zuordnung ändern möchten, wählen Sie im **Map Edit Menu** (Menü zum Bearbeiten der Zuordnung) die Option **Edit Name** (Bearbeiten des Namens) **(1)**. Geben Sie an der Eingabeaufforderung den neuen Namen ein.

**HINWEIS:** Sie können nur benutzerdefinierte Zuordnungsnamen ändern.

#### **Bearbeiten der Zuordnungseinträge für die aktuelle Zuordnung**

Wenn Sie die Details der aktuellen Zuordnung bearbeiten möchten, wählen Sie im **Map Edit Menu** (Menü zum Bearbeiten der Zuordnung) die Option **Edit Map Entries** (Bearbeiten der Zuordnungseinträge) **(2)**. In diesem Bildschirm können Sie die Zuordnungseinträge nach oben oder nach unten durchblättern und Einträge erstellen oder löschen. Es stehen auch Gerätelisten zur Verfügung, damit das zuzuordnende Gerät leichter zu identifizieren ist.

**HINWEIS:** Es ist nicht gestattet, ein Gerät dem eigenen nativen Port/Bus zuzuordnen. Die erforderlichen Informationen zum Erstellen von Einträgen sind abhängig vom Port/Protokoll. Obwohl die Optionen für das Bearbeiten von Zuordnungen für Fibre Channel- und SCSI-Module identisch sind, unterscheiden sich die Bildschirmanzeigen.

Die Abbildung 5–15 zeigt einen Beispielbildschirm für Fibre Channel-Zuordnungen, während die Abbildung 5–16 einen Beispielbildschirm für eine SCSI-Zuordnung zeigt.

Edit Map Entries Version X.X XXXXXXX Port Map Edit Display Map: FCP Module 0, Port 0: Name 'Default' +-----++------+-------+------+------+------------------------------+ | LUN || Prtl | Md/Pt | TYPE | STAT | Protocol Specific Information| +-----++------+-------+------+------+------------------------------+  $0$  || SCSI |  $1/0$  | TAPE | UP | Target= 3 Lun= 0 | 1 || SCSI | 1/0 | DISK | UP | Target= 4 Lun= 0 | | 2 || SCSI | 1/0 | DISK | UP | Target= 5 Lun= 0 | | 3 || SCSI | 1/1 | DISK | UP | Target= 6 Lun= 0 | | 4 || SCSI | 1/1 | TAPE | UP | Target= 1 Lun= 0 | +-----++------+-------+------+------+------------------------------+ Page # 1 out of 1 pages. Number of entries in the Map = 5 Enter(N=Next, P=Prev, A=Add, C=Create, R=RemoveGaps, D=Delete, X=Exit) >

**Abbildung 5-15: Edit Map Entries (Bearbeiten von Zuordnungseinträgen) für eine Fibre Channel-Zuordnung** 

```
Edit Map Entries 
                                Version X.X XXXXXXX 
Port Map Edit Display 
Map: SCSI Module 2, Port 4: Name 'Default' 
+------+-----++------+-------+------+------+-----------------------------------+ 
| Trgt | LUN || Prtl | Md/Pt | TYPE | STAT | Protocol Specific Information | 
         +------+-----++------+-------+------+------+-----------------------------------+ 
           | 1 | 0 || FCP | 1/0 | DISK | UP | WWN=0x22000020374F9BB7 Lun= 0 | 
     | 1 | 1 || FCP | 1/1 | DISK | UP | WWN=0x500507650543E065 Lun= 0 | 
| 1 | 2 || FCP | 1/2 | TAPE | UP | WWN=ox65225211224EA025 Lun= 0 | 
     | 1 | 3 || FCP | 1/3 | DISK | UP | WWN=ox9545626EF2077025 Lun= 0 | 
| 1 | 4 || FCP | 2/0 | TAPE | UP | WWN=ox25245641AA02EA29 Lun= 0 | 
+------+-----++------+------+------+------+-------------------------------+ 
Page # 1 out of 1 pages. 
Number of entries in the Map = 5 
Enter(N=Next, P=Prev, A=Add, C=Create, R=RemoveGaps, D=Delete, X=Exit) >
```
#### **Abbildung 5-16: Edit Map Entries (Bearbeiten von Zuordnungseinträgen) für eine SCSI-Zuordnung**

Optionen des Bildschirms **Edit Map Entries** (Bearbeiten von Zuordnungseinträgen):

- **Next (N)** (Nächster) dient zum Durchblättern der Liste mit Zuordnungseinträgen nach unten.
- **Previous (P)** (Vorheriger) dient zum Durchblättern der Liste mit Zuordnungseinträgen nach oben.
- **Add (A)** (Hinzufügen) dient zum Hinzufügen von neuen Zuordnungseinträgen.
- **Create (C)** (Erstellen) dient zum Erstellen eines neuen Zuordnungseintrags für ein neu hinzugefügtes Gerät.
- **Remove Gaps** (**R)** (Löschen von Lücken) dient zum Löschen von Lücken in der aufgelisteten Abfolge der LUNs.
- **Delete (D)** (Löschen) dient zum Löschen eines Zuordnungseintrags.
- **Exit** (**X)** (Beenden) dient zum Wechseln zum vorherigen Menü.

**Durchblättern der Anzeigeseiten des Bildschirms "Edit Map Entries" (Bearbeiten von Zuordnungseinträgen)** 

Wenn Sie die Zuordnungseinträge nach oben oder nach unten durchblättern möchten, drücken Sie die Taste **P** oder **N**.

#### **Hinzufügen von Zuordnungseinträgen zu einer Fibre Channel-Zuordnung**

So fügen Sie einer Fibre Channel-Zuordnung einen neuen Eintrag hinzu:

1. Wählen Sie im Bildschirm **Map Edit Entries** (Bearbeiten von Zuordnungseinträgen) die Option **ADD (A)** (Hinzufügen).

Es wird folgender Bildschirm angezeigt:

```
Enter desired LUN address > 0Select Protocol (0 - SCSI, 1 - AF, X=Cancel) > 0
Select SCSI Module Number or X to Cancel: 
1) Module 0 
2) Module 2 
Select Module Number: > 2
Select Port Number (0-3) or X to Cancel: > 0
                   Edit Map Entries 
                 Version X.X XXXXXXX 
Port Map Edit Display 
Map: SCSI Module 1, Port 3: Name 'Default' 
+------+-----------++-----+------+-------+ 
| Num | Target ID || LUN | Type | State | 
+------+-----------++-----+------+-------+ 
| 1 | 1 || 0 | 1 | DISK | 
    | 2 | 2 || 1 | 0 | TAPE | 
+------+-----------++-----+------+-------+ 
Page # 1 out of 1 pages. 
Number of entries in the list = 2 
Enter(Number=Select,N=Next,P=Prev,X=Exit) >
```
**Abbildung 5-17: Hinzufügen eines Eintrags zu einer Fibre Channel-Zuordnung** 

2. Geben Sie die gewünschte LUN-ID ein.

Sollte die gewählte LUN bereits in der Zuordnung vorhanden sein, wird eine Meldung mit einer Eingabeaufforderung angezeigt, in der Sie das Überschreiben entweder bestätigen oder eine andere Adressinformation eingeben.

Es wird automatisch eine Geräteauswahlliste generiert.

**HINWEIS:** Geräte können nicht dem eigenen nativen Port zugeordnet werden.

3. Sie wählen den zu bearbeitenden Zuordnungseintrag aus, indem Sie die Nummer aus der linken Spalte des Bildschirms **Port Map Edit Display** (Anzeige zum Bearbeiten der Port-Zuordnung) eingeben.

Es wird eine Geräteliste angezeigt.

```
Device List 
                          Version X.X XXXXXXX 
FCP Module 0, Port 1 Device List: 
+-----+-----+------+---------+--------------------+--------------------+ 
| Num | LUN | TYPE | State | Port WWN | Node WWN
         +-----+-----+------+---------+--------------------+--------------------+ 
    | 1 | - | - | - | 0x22000020374F9BB7 | 0x20000020374F9BB7 | 
    | 2 | 0 | DISK | ACTIVE | 0x22000020374F9BB7 | 0x20000020374F9BB7 | 
    | 3 | - | - | - | 0x500507650543E065 | 0x500507650503E065 | 
          | 4 | 0 | DISK | ACTIVE | 0x500507650543E065 | 0x500507650503E065 | 
               +-----+-----+------+---------+--------------------+--------------------+ 
Page # 1 out of 1 pages. 
Number of entries in the device table = 4 
Enter(Number=Select, N=Next, P=Prev, X=Exit) >
```
#### **Abbildung 5-18: Geräteliste, für einen Fibre Channel-Port generiert**

4. Wenn Sie der Zuordnung ein aufgelistetes Gerät hinzufügen möchten, geben Sie die Nummer aus der Spalte **Num** der Geräteliste ein.

Wenn das ausgewählte Gerät bereits zugeordnet ist, wird eine Fehlermeldung mit der Warnung angezeigt, dass Sie im Begriff sind, ein dupliziertes Gerät hinzuzufügen.

#### **Hinzufügen von Zuordnungseinträgen zu einer SCSI-Zuordnung**

So fügen Sie einer SCSI-Zuordnung einen neuen Eintrag hinzu:

1. Wählen Sie im Bildschirm **Edit Map Entries** (Bearbeiten von Zuordnungseinträgen) die Option **ADD (A)** (Hinzufügen).

Es wird folgender Bildschirm angezeigt:

```
Choose desired Target SCSI ID from (1 2 3 ) > 1Enter desired lun address > 0Select Protocol (0 - FCP, X=Cancel) > 0Select FCP Module Number or X to Cancel: 
1) Module 0 
Select Module Number: > 1 
Select Port Number (0 - 1) or X to cancel: > 0
```
#### **Abbildung 5-19: Hinzufügen eines Eintrags zu einer SCSI-Zuordnung**

2. Geben Sie eine Ziel/LUN-ID-Kombination ein.

Sollte die gewählte Ziel/LUN-Kombination bereits in der Zuordnung vorhanden sein, wird eine Meldung mit einer Eingabeaufforderung angezeigt, in der Sie das Überschreiben entweder bestätigen oder eine andere Adressinformation eingeben.

Es wird automatisch eine Geräteauswahlliste generiert.

**HINWEIS:** Geräte können nicht dem eigenen nativen Port zugeordnet werden.

```
Device List 
Version X.X XXXXXXX
SCSI Module 0, Port 1 Device List: 
+-----+-----------+-----+------+---------+ 
| Num | Target ID | LUN | Type | State | 
+-----+-----------+-----+------+---------+ 
   1 | 3 | - | - | - || 2 | 3 | 0 | TAPE | ACTIVE | 
| 3 | 4 | - | - | - | 
| 4 | 4 | 0 | DISK | ACTIVE | 
   5 | 5 | - | - | - |+-----+-----------+-----+------+---------+ 
Page # 1 out of 2 pages. 
Number of entries in the device table = 8 
Enter(Number=Select, N=Next, P=Prev, X=Exit) >
```
#### **Abbildung 5-20: Geräteliste, für einen SCSI-Port generiert**

**HINWEIS:** Damit Sie Geräte hinzufügen können, muss in der SCSI-Konfiguration eine Ziel-ID definiert werden.

3. Wenn Sie der Zuordnung ein Gerät hinzufügen möchten, geben Sie die Nummer aus der Spalte **Num** der Geräteliste ein.

Wenn das ausgewählte Gerät bereits zugeordnet ist, wird eine Fehlermeldung mit der Warnung angezeigt, dass Sie im Begriff sind, ein dupliziertes Gerät hinzuzufügen.

HINWEIS: Wenn Sie ein Gerät mit der LUN = "-" auswählen, werden alle LUNs für dieses Ziel der Zuordnung hinzugefügt.

#### **Erstellen eines Zuordnungseintrags für eine Fibre Channel-Zuordnung**

Wählen Sie die Option **Create (C)** (Erstellen), um im Vorfeld einen Zuordnungseintrag für Geräte einzugeben, die noch nicht online sind.

**HINWEIS:** Alle wesentlichen Informationen über das Gerät müssen bekannt sein.

Es wird eine Reihe von Fragen angezeigt. Je nach Protokoll der aktuellen Zuordnung variieren diese Fragen. Zu den erforderlichen Informationen für die Eingabe zählen LUN-Adresse, Protokoll, Port, Gerätename und Gerätetyp.

Abbildung 5–21 zeigt ein Beispiel für die Bildschirmanzeige, wenn Sie einen Eintrag für eine Fibre Channel-Zuordnung erstellen.

```
Enter desired LUN address > 1 
Select Protocol (0 - SCSI, X=Cancel) > 0Select SCSI Port: Port# = ? (0-7, X=Cancel) > 2Enter desired Device Name (could be empty) > 
DISK DEVICE - 0, TAPE DEVICE - 1
PRINTER DEVICE - 2, PROCESSOR DEVICE - 3
WORM\_DEVICE - 4, CDROM_DEVICE - 5
SCANNER DEVICE - 6, OPTICAL DEVICE - 7MEDIUM CHGR DEVICE - 8, COMM DEVICE - 9
ARRAY CTLR DEVICE - 12, ENCLOSURE SRV DEVICE - 13
Enter desired Device Type > 1 
Enter device target id > 5 
Enter device LUN id > 0
```
#### **Abbildung 5-21: Erstellen eines Zuordnungseintrags für eine Fibre Channel-Zuordnung**

**HINWEIS:** Wenn es sich bei dem hinzuzufügenden Gerät um ein SCSI-Gerät handelt, müssen Sie die Ziel-ID und die LUN-ID eingeben. Die Ziel-ID muss bereits in der SCSI-Konfiguration definiert sein.

#### **Erstellen eines Eintrags für eine SCSI-Zuordnung**

Wählen Sie die Option **Create (C)** (Erstellen), um im Vorfeld einen Zuordnungseintrag für Geräte einzugeben, die noch nicht online sind.

**HINWEIS:** Alle wesentlichen Informationen über das Gerät müssen bekannt sein.

Es wird eine Reihe von Fragen angezeigt. Je nach Protokoll der aktuellen Zuordnung variieren diese Fragen. Zu den erforderlichen Informationen für die Eingabe zählen Ziel-ID und LUN-Adresse, Protokoll, Port, Gerätename und Gerätetyp.

Abbildung 5–22 zeigt ein Beispiel für die Bildschirmanzeige beim Erstellen eines Eintrags für eine SCSI-Zuordnung.

```
Choose desired Target SCSI ID from (1 2 3 ) > 1Enter desired LUN address > 0 
Select Protocol (0 - FCP, X=Cancel) > 0
Select FCP Port: Port# = ? (0-1, X=Cancel) > 0Enter desired Device Name (could be empty) > 
DISK_DEVICE - 0, TAPE DEVICE - 1
PRINTER_DEVICE - 2, PROCESSOR_DEVICE - 3
WORM DEVICE - 4, CDROM DEVICE - 5
SCANNER DEVICE - 6, OPTICAL DEVICE - 7
MEDIUM\_CHGR\_DEVICE - 8, COMM DEVICE - 9
ARRAY CTLR DEVICE - 12, ENCLOSURE SRV DEVICE - 13
Enter desired Device Type > 0 
Enter Port WWN High > 12321232 
Enter Port WWN Low > 02563265 
Enter Node WWN High > 26589500 
Enter Node WWN Low > 21548754 
Enter device LUN id > 0
```
**Abbildung 5-22: Erstellen eines Eintrags für eine SCSI-Zuordnung** 

**HINWEIS:** Wenn es sich bei dem hinzuzufügenden Gerät um ein Fibre Channel-Gerät handelt, müssen Sie den WWN für den Knoten, den WWN für den Port und die LUN-ID eingeben.

**HINWEIS:** Wenn das Gerät ein Duplikat eines bereits in der Geräteliste vorhandenen Geräts ist, wird eine Fehlermeldung angezeigt.

#### **Löschen von Lücken in der Zuordnung**

Wählen Sie im Menü **Edit Map Entries** (Bearbeiten von Zuordnungseinträgen) die Option **Remove (R)** (Löschen), um alle schrittweisen Lücken in der Abfolge der in der Tabelle aufgelisteten LUNs zu entfernen.

Während die etwaigen Lücken durch das System aus der Tabelle gelöscht werden, findet eine sequentielle Neunummerierung der LUNs, beginnend mit LUN 0, statt.

**HINWEIS:** Bei einigen Betriebssystemen müssen Sie die Lücken in der Zuordnungstabelle auf jeden Fall löschen, damit alle Geräte erkannt werden.

#### **Löschen eines Zuordnungseintrags**

Wenn Sie einen Eintrag aus einer Zuordnung löschen möchten, wählen Sie im Bildschirm **Edit Map Entries** (Bearbeiten von Zuordnungseinträgen) die Option **Delete (D)** (Löschen).

Geben Sie bei Fibre Channel-Zuordnungen an der Eingabeaufforderung entweder die LUN-ID der zu löschenden LUN oder **D** zum Löschen mehrerer LUNs ein.

Geben Sie bei SCSI-Zuordnungen an der Eingabeaufforderung entweder die Zielund LUN-ID der zu löschenden LUN oder **D** zum Löschen mehrerer LUNs ein.

#### **Löschen der Einträge aus der aktuellen Zuordnung**

Wenn Sie alle Einträge aus der aktuellen Zuordnung löschen möchten, wählen Sie im Bildschirm **Edit Map Entries** (Bearbeiten von Zuordnungseinträgen) die Option **Clear Map** (Löschen der Zuordnung) **(3)**. Es wird eine Meldung mit einer Bestätigungsaufforderung angezeigt.

#### **Füllen der aktuellen Zuordnung**

Sie können die aktuelle Zuordnung automatisch über das System ausfüllen lassen. Wählen Sie dazu im Bildschirm **Edit Map Entries** (Bearbeiten von Zuordnungseinträgen) die Option **Fill Map** (Füllen der Zuordnung) **(3)**.

Alle neuen Geräte werden dem Ende der aktuellen Zuordnung hinzugefügt.

Nach Abschluss dieser Operation wir das Menü **Edit Map Entries** (Bearbeiten von Zuordnungseinträgen) neu angezeigt.

**HINWEIS:** Die mit **DOWN** (UNTEN) gekennzeichneten Geräte werden nicht zugeordnet.

## **Kopieren der aktuellen Zuordnung**

Im Menü **Device Mapping Configuration** (Konfiguration der Gerätezuordnung) dient die Option **Clone Current Map** (Kopieren der aktuellen Zuordnung) **(6)**  zum Erstellen einer exakten Kopie der aktuellen Zuordnung.

**HINWEIS:** Zuordnungen mit der Eigenschaft **Auto Assigned** (Automatisch zugeordnet) und **SCC** können nicht kopiert werden.

Die neue Zuordnung muss einen eindeutigen Namen erhalten.

Nach dem Kopiervorgang, wird diese Kopie automatisch zur aktuellen Zuordnung.

# **Bearbeiten der Host-Liste für die aktuelle Zuordnung**

Im Menü **Device Mapping Configuration** (Konfiguration der Gerätezuordnung) dient die Option **Edit Host List for Current Map** (Bearbeiten der Host-Liste für die aktuelle Zuordnung) **(7)** zum Bearbeiten der Host-Liste für die aktuelle Zuordnung.

Die aktuelle Zuordnung kann Hosts zugeordnet werden, die sich in der Host-Liste des Ports befinden, auf dem die Zuordnung definiert wurde. Anfänglich werden alle Hosts einer automatisch erstellten Zuordnung zugeordnet. Dabei handelt es sich um 'zur Laufzeit' erstellte Hosts, die weder bearbeitet noch gelöscht werden können.

Obwohl die Optionen für FCP- und SCSI-Zuordnungen identisch sind, unterscheiden sich die Bildschirmanzeigen. Die Abbildungen 5–23 und 5–24 zeigen Beispiele der unterschiedlichen Bildschirme **Host List Display** (Anzeige der Host-Liste) für FCPbzw. SCSI-Zuordnungen.

```
Host List Edit Display 
                             Version X.X XXXXXXX 
Current Map: FCP Module 0, Port 1 - Name 'Indexed' 
FCP Port# 0 Host List: 
+----+----------------+---------------+-------------------++-----------------+ 
| N# | Port WWN | Node WWN | Host Name || Active Map Name| 
+----+----------------+---------------+-------------------++-----------------+ 
| 1 | Hi 0x2routerE0 | Hi 0x200000E0 | (built at runtime)|| Auto Assigned | 
   | | Lo 0x8B02C20E | Lo 0x8B02C20E | PortID = 0x0000EF || | 
+----+----------------+---------------+-------------------++-----------------+ 
Page # 1 out of 1 pages. 
Total Number of Hosts = 1 
Select Host Number (1 - 1) to associate host with the Current Map
Enter (N=Next, P=Prev, A=Add, D=Delete, E=Edit, X=Exit) >
```
**Abbildung 5-23: Host List Edit Display (Anzeige zur Bearbeitung einer Host-Liste) für Fibre Channel-Zuordnungen** 

```
Host List Edit Display 
                      Version X.X XXXXXXX
Current Map: SCSI Module 1, Port 0 - Name 'Indexed'
SCSI Port# 0 Host List: 
+-----+--------------+----------------------++----------------------+
| Num | Initiator ID | Host Name || Active Map Name |
+-----+--------------+----------------------++----------------------+
   1 | 7 | SCSI Host || Default |
+-----+--------------+----------------------++----------------------+
Page # 1 out of 1 pages. 
Total Number of Hosts = 1 
Select Host Number (1 - 1) to associate host with the Current Map
Enter (N=Next, P=Prev, A=Add, D=Delete, E=Edit, X=Exit) >
```
**Abbildung 5-24: Host List Edit Display (Anzeige zur Bearbeitung einer Host-Liste) für SCSI-Zuordnungen**  Optionen des Bildschirms **Host List Edit Display** (Anzeige zum Bearbeiten der Host-Liste):

- **Next (N)** (Nächster) dient zum Durchblättern der Host-Liste nach unten.
- **Previous (P)** (Vorheriger) dient zum Durchblättern der Host-Liste nach oben.
- $\bullet$ **Add (A)** (Hinzufügen) dient zum Hinzufügen eines neuen Hosts zur Host-Liste.
- **Delete (D)** (Löschen) dient zum Löschen eines Hosts von der Host-Liste.
- **Edit (E)** (Bearbeiten) dient zum Bearbeiten der Host-Information.
- **Exit** (**X)** (Beenden) dient zum Wechseln zum vorherigen Menü.

Die einzelnen Optionen werden in den folgenden Abschnitten erörtert.

### **Blättern durch die Anzeigeseiten des Bildschirms "Host List Edit" (Bearbeiten der Host-Liste)**

Wenn Sie die Host-Einträge nach oben oder nach unten durchlaufenn möchten, geben Sie **P** oder **N** ein.

### **Auswählen eines Hosts**

Wenn Sie einen Host aus der Liste auswählen möchten, geben Sie die Nummer ein, die links auf dem Bildschirm in der Spalte **N#** oder **Num** angezeigt wird.

### **Hinzufügen eines Hosts zur Host-Liste**

Wenn Sie der Host-Liste einen Host hinzufügen möchten, wählen Sie die Option **Add (A)** (Hinzufügen).

Wenn es sich bei dem Host um einen FCP-Host handelt, müssen Sie für den FCP-Host den Host-Namen, die Host-ID, den WWN für den Port und den WWN für den Knoten eingeben. (WWN-Werte haben ein hexadezimales Format.)

Abbildung 5–25 zeigt ein Beispiel für den Bildschirm, wenn Sie der Host-Liste eines FCP-Hosts einen Host hinzufügen.
```
Enter desired Host Name > Fcp Host 
Do you know Port ID of the Host?(y/n) > y
Enter Host ID of the host > 0000ef 
Enter the new host's Port WWN High > 2routerE0 
Enter the new host's Port WWN Low > 8B02C20E 
Enter the new host's Node WWN High > 200000E0 
Enter the new host's Node WWN Low > 8B02C20E 
Host was successfully added to the host list!!!
```
#### **Abbildung 5-25: Hinzufügen eines Hosts zur Host-Liste – FCP-Host**

Wenn es sich beim Host um einen SCSI-Host handelt, müssen Sie den Host-Namen und die Initiator-ID eingeben.

Abbildung 5–26 zeigt ein Beispiel für den Bildschirm, wenn Sie der Host-Liste eines SCSI-Hosts einen Host hinzufügen.

```
Enter desired Host Name > SCSI Host 
Enter desired Initiator ID > 7 
Host was successfully added to the host list!!!
```
**Abbildung 5-26: Hinzufügen eines Hosts zur Host-Liste – SCSI-Host** 

#### **Löschen eines Hosts von der Host-Liste**

Wenn Sie einen Host von der Host-Liste löschen möchten, wählen Sie die Option **Delete (D)** (Löschen). Nachdem Sie die Nummer des zu löschenden Hosts eingegeben haben, wird eine Meldung mit einer Bestätigungsaufforderung angezeigt.

#### **Bearbeiten von Host-Informationen**

Wenn Sie die Host-Informationen ändern möchten, wählen Sie die Option **Edit (E)** (Bearbeiten).

Die aktuellen Host-Informationen werden auf dem Bildschirm angezeigt. Es wird eine Reihe von Eingabeaufforderungen angezeigt, in denen Sie Änderungen eingeben können.

**HINWEIS:** Wenn bei einer Eingabeaufforderung die aktuellen Informationen beibehalten möchten, drücken Sie an der entsprechenden Eingabeaufforderung die **Eingabetaste**.

Abbildung 5–27 zeigt ein Beispiel für das Bearbeiten der Host-Information für ein Fibre Channel-Modul.

Host List Edit Display Version X.X XXXXXXX Current Map: FCP Module 0, Port 0 - Name 'Indexed' FCP Module 0, Port 0 Host List: +----+----------------+---------------+-------------------++-----------------+ | N# | Port WWN | Node WWN | Host Name || Active Map Name | +----+----------------+---------------+-------------------++-----------------+ | 1 | Hi 0x2routerE0 | Hi 0x200000E0 | || Default | | | Lo 0x8B02C20E | Lo 0x8B02C20E | PortID = 0x0000EF || | +----+----------------+---------------+-------------------++-----------------+ Page # 1 out of 1 pages. Total Number of Hosts = 1 Select Host Number( $1 - 1$ ) to associate host with the Current Map Enter (N=Next, P=Prev, A=Add, D=Delete, E=Edit, X=Exit) > e Select Host to edit (X=Cancel) > 1 Old Host Name: Enter desired new name (<enter> = use old name) > New FCP Host Old host's Port WWN High: 0x2routerE0 Enter desired Port WWN High(<enter> = use old Port WWN High) > Old host's Port WWN Low: 0x8B02C20E Enter desired Port WWN Low(<enter> = use old Port WWN Low) > Old host's Node WWN High: 0x200000E0 Enter desired Node WWN High (<enter> = use old Node WWN High) > Old host's Node WWN Low: 0x8B02C20E Enter desired Node WWN Low(<enter> = use old Node WWN Low) >

#### **Abbildung 5-27: Bearbeiten der Host-Informationen für ein Fibre Channel-Modul**

Abbildung 5–28 zeigt ein Beispiel für das Bearbeiten der Host-Information für ein SCSI-Modul.

```
Host List Edit Display 
Version X.X XXXXXXX
Current Map: SCSI Module 1, Port 0 - Name 'Indexed' 
SCSI Module 1, Port 0 Host List: 
+-----+--------------+------------------++--------------------+ 
| Num | Initiator ID | Host Name || Active Map Name | 
+-----+--------------+------------------++--------------------+ 
    | 1 | 7 | SCSI Host || Default | 
+-----+--------------+------------------++--------------------+ 
Page # 1 out of 1 pages. 
Total Number of Hosts = 1 
Select Host Number (1 - 1) to associate host with the Current Map
Enter (N=Next, P=Prev, A=Add, D=Delete, E=Edit, X=Exit) > e 
Select Host to edit (X=Cancel) > 1 
Old Host Name: Scsi Host 
Enter desired new name (<enter> = use old name) > New Name
Old Initiator ID: 7 
Enter desired Initiator ID(<enter> = use old Initiator ID) >
```
**Abbildung 5-28: Bearbeiten von Host-Information für ein SCSI-Modul** 

### **Anzeigen der kompletten Geräteliste**

Im Menü **Device Mapping Configuration** (Konfiguration der Gerätezuordnung) dient die Option **Display Device List** (Anzeigen der Geräteliste) **(8)** zur Anzeige der kompletten Geräteliste für alle Module und Ports.

Der Bildschirm **Entire Device List** (Komplette Geräteliste) wird angezeigt.

```
Entire Device List 
Version X.X XXXXXXX
+----++------+-------+------+------+---------------------------------+---------+ 
| N# || Prtl | Md/Pt | TYPE | STAT | Protocol Specific Information | Map Cnt | 
+----++------+-------+------+------+---------------------------------+---------+ 
| 1 || SCSI | 1/0 | TAPE | UP | Target= 3 Lun= 0 | 2 | 
| 2 || SCSI | 1/0 | DISK | UP | Target= 4 Lun= 0 | 2 |<br>| 3 || SCSI | 1/1 | DISK | UP | Target= 5 Lun= 0 | 2 |
| 3 || SCSI | 1/1 | DISK | UP | Target= 5 Lun= 0 | 2 | 
| 4 || SCSI | 1/1 | DISK | UP | Target= 6 Lun= 0 | 2 | 
| 5 || SCSI | 1/1 | TAPE | DOWN | Target= 5 Lun= 0 | 1 | 
| 6 || SCSI | 1/2 | TAPE | UP | Target= 1 Lun= 0 | 2 | 
| 7 || SCSI | 1/2 | DISK | UP | Target= 2 Lun= 0 | 2 | 
| 8 || FCP | 0/0 | DISK | DOWN | WWN= 0x1545210015326500 Lun= 0 | 1 | 
| 9 || FCP | 0/1 | DISK | UP | WWN= 0x22000020374F9BB7 Lun= 0 | 1 | 
| 10 || FCP | 0/1 | DISK | UP | WWN= 0x500507650543E065 Lun= 0 | 1 | 
+----++------+-------+------+------+---------------------------------+---------+ 
Page # 1 out of 1 pages. 
Number of entries in the device table = 10 
Enter(N=Next, P=Prev, X=Exit) >
```
#### **Abbildung 5-29: Komplette Geräteliste**

**HINWEIS:** Möglicherweise kann die komplette Liste der Zuordnungen nicht auf einem Bildschirm angezeigt werden. Drücken Sie **N** oder **P**, um vorwärts oder rückwärts zwischen den Bildschirmen zu blättern und damit weitere Zuordnungen anzuzeigen. Wählen Sie **X**, um zum vorherigen Menü zu wechseln.

# **Konfiguration der Überwachungs- und Ereigniseinstellungen**

Wählen Sie im **Configuration Menu** (Konfigurationsmenü) die Option **Trace and Event Settings Configuration** (Konfiguration der Überwachungs- und Ereigniseinstellungen) **(5)**, um die Überwachungs- und Ereigniseinstellungen anzuzeigen und zu ändern. Bei Auswahl dieser Option wird folgendes Menü angezeigt.

```
Utility Settings 
                 Version X.X XXXXXXX
1) Trace Settings Configuration 
2) Event Settings Configuration 
X) Return to previous menu
```
#### Abbildung 5-30: Menü "Utility Settings" **(Dienstprogrammeinstellungen, Überwachungseinstellungen)**

Optionen des Menüs **Trace Settings** (Überwachungseinstellungen):

- **Trace Settings Configuration (1)** (Konfiguration der Überwachungseinstellungen) dient zum Konfigurieren der Überwachungseinstellungen.
- **Event Settings Configuration (2)** (Konfiguration der Ereigniseinstellungen) dient zum Konfigurieren der Ereigniseinstellungen.

Die einzelnen Optionen werden in den folgenden Abschnitten erörtert.

### **Konfigurieren der Überwachungseinstellungen**

Im Menü **Utility Trace Settings** (Dienstprogramm – Überwachungseinstellungen) dient die Option **Trace Settings Configuration (1)** (Konfiguration der Überwachungseinstellungen) zum Ändern der Überwachungsebenen. Es werden zwei Seiten mit Einstellungen für die Überwachungsebenen angezeigt. Die Abbildungen 5–31 und 5–32 zeigen die beiden Bildschirmseiten **Trace Settings** (Überwachungseinstellungen).

**HINWEIS:** Sie sollten die Überwachungseinstellungen nicht im normalen Betrieb ändern, da dies zu Leistungseinbußen führen kann.

1. Wenn Sie auf diesen Bildschirmen eine der Einstellungen ändern möchten, geben Sie die Nummer ein, die der zu ändernden Option entspricht.

Die aktuelle Einstellung wird auf **On** (Ein) oder **Off** (Aus) gesetzt.

- 2. Wiederholen Sie Schritt 1 für jede Einstellung, die Sie in der Seite ändern möchten.
- 3. Bevor Sie die Seite schließen, müssen Sie die neue Einstellung aktivieren, indem Sie die Option **Update Current Operating Trace levels** (Aktualisieren der aktuell ausgeführten Überwachungsebenen) **(U)** wählen.

Durch diese Option werden die angezeigten Überwachungseinstellungen umgehend wirksam. Das Aus- und Einschalten oder ein Neustart ist nicht erforderlich.

**HINWEIS:** Achten Sie darauf, im Menü **Real Time Clock Configuration** (Konfiguration der Echtzeituhr) die Uhrzeit und das Datum korrekt einzurichten, damit die Ereignisprotokollierung akkurat ausgeführt werden kann.

```
Trace Settings 
              Version X.X XXXXXXX 
      0) SG List : OFF
       1) Timing : OFF 
       2) FCP/RMI : OFF 
       3) AF : OFF 
       4) INBAND : OFF 
U) Update Current Operating Trace Levels 
X) Return to previous menu 
Enter the trace level index, \langle enter> for next page >
```
#### Abbildung 5-31: Bildschirm "Trace Settings" **(Überwachungseinstellungen)**

```
Trace Settings 
               Version X.X XXXXXXX 
       0) SG List : OFF 
       1) Timing : OFF 
      2) FCP/RMI : OFF
       3) AF : OFF 
       4) INBAND : OFF 
U) Update Current Operating Trace Levels 
X) Return to previous menu 
Enter the trace level index, \langle enter> for next page >
```
Abbildung 5-32: Bildschirm "Trace Settings" **(Überwachungseinstellungen), Fortsetzung** 

### **Konfigurieren der Ereigniseinstellungen**

Im Menü **Utility Trace Settings** (Dienstprogramm – Überwachungseinstellungen) dient die Option **Event Settings Configuration (2)** (Konfiguration der Ereigniseinstellungen) zum Ändern von Ereignisfiltern.

Der folgende Bildschirm **Event Filter Settings** (Ereignisfiltereinstellungen) wird angezeigt.

```
Event Filter Settings 
               Version X.X XXXX Link Up 
                 01/01/02 14:49:02 
1) *Log All Events 2) Disable Event Logging 
3) Error Events (4) Notify Events
U) Update Current Operating Trace Levels 
X) Return to Previous Menu 
Enter Event Threshold <1-4> >
```
#### **Abbildung 5-33: Ereignisfiltereinstellungen**

**HINWEIS:** Das Sternchen in der Bildschirmanzeige kennzeichnet die aktuelle Einstellung.

1. Wenn Sie auf diesen Bildschirmen eine der Einstellungen ändern möchten, geben Sie die Nummer der gewünschten Einstellung (**1**, **2**, **3** oder **4**) ein, die der zu ändernden Option entspricht.

Folgende Einstellungen stehen zur Verfügung:

- **1) Log All Events** (Protokollieren aller Ereignisse)
- **2) Disable Event Logging** (Deaktivieren des Ereignisprotokolls)
- **3) Error Events** (Fehlerereignisse)
- **4) Notify Events** (Meldungsereignisse)
- 2. Bevor Sie die Seite schließen, müssen Sie die neue Einstellung aktivieren, indem Sie die Option **Update Current Operating Trace levels** (Aktualisieren der aktuell ausgeführten Überwachungsebenen) **(U)** wählen.

Durch diese Option werden die angezeigten Überwachungseinstellungen umgehend wirksam. Das Aus- und Einschalten oder ein Neustart ist nicht erforderlich.

**HINWEIS:** Achten Sie darauf, im Menü **Real Time Clock Configuration** (Konfiguration der Echtzeituhr) die Uhrzeit und das Datum korrekt einzurichten, damit die Ereignisprotokollierung akkurat ausgeführt werden kann.

## **Konfiguration der Echtzeituhr**

Wenn Sie Systemzeit und -datum ändern möchten, wählen Sie im **Configuration Menu** (Konfigurationsmenü) die Option **Real-time Clock Configuration**  (Konfiguration der Echtzeituhr) **(6)**. Abbildung 5–34 zeigt das **System Clock Setup Menu** (Menü zum Einrichten der Systemuhr).

System Clock Setup Menu Version X.X XXXXXXX TUESDAY, Date: 06/11/2002, Time: 12:43:13 1) Set clock X) Return to previous menu

#### **Abbildung 5-34: System Clock Setup Menu (Menü zum Einrichten der Systemzeit)**

- 1. Wenn Sie das Datum oder die Uhrzeit ändern möchten, wählen Sie die Option **Set Clock** (Einrichten der Uhrzeit) **(1)**.
- 2. Es wird eine Reihe von Eingabeaufforderungen angezeigt, in denen Sie folgende Optionen einrichten können:
	- 24-Stunden-Zeit
	- Aktuelles Datum
	- Aktueller Tag der Woche

## **Active Fabric-Konfiguration**

Wählen Sie im **Configuration Menu** (Konfigurationsmenü) die Option **Active Fabric Configuration** (Active Fabric-Konfiguration) **(7)**, um Active Fabric-Optionen einzugeben. Abbildung 5–35 zeigt ein Beispiel für das **Active Fabric Configuration Menu** (Active Fabric-Konfigurationsmenü).

```
Active Fabric Configuration Menu 
                Version X.X XXXXXXX 
Current Active Fabric Configuration: 
Server Free Backup Mode : ON : ON
Number of Controller LUNS (0-4) : 1
1) Toggle Server Free Backup Mode 
2) Change number of Controller LUNs 
NOTE : Fibre ChannelDISCOVERY mode must be enabled 
       when Server Free Backup Mode is ON 
      and to access Fibre Channel targets. 
X) Return to previous menu
```
#### **Abbildung 5-35: Active Fabric Configuration Menu (Active Fabric-Konfigurationsmenü)**

Optionen des **Active Fabric Configuration Menu** (Active Fabric-Konfigurationsmenü):

• **Toggle Server-Free Backup Mode (1)** (Ein- und Ausschalten des serverunabhängigen Sicherungsmodus) dient zum Ändern der Einstellungen für die serverunabhängige Sicherung. Mögliche Optionen sind **On** (Ein) and **Off** (Aus).

Ist die Option **On** (Ein) gewählt, wird die serverunabhängige Sicherungsfunktion so aktiviert, dass sie Extended Copy-Befehle annimmt.

• **Change the number of controller LUN (2)** (Ändern der Nummer der Controller-LUN) (Standardwert: 1) dient zum Ändern der Nummer der Controller-LUN. Diese Einstellung kann einen Wert im Bereich 0 bis 4 annehmen.

**HINWEIS:** Wenn bei der Funktionalität für den serverunabhängigen Sicherungsmodus die Adressierung einer Controller-LUN erwünscht ist, muss mindestens eine Controller-LUN aktiviert und in einer relevanten Zuordnung enthalten sein.

**HINWEIS:** Wenn die Option **Server-Free Backup Mode** (Serverunabhängiger Sicherungsmodus) auf **ON** (EIN) gesetzt ist, achten Sie darauf, dass die Option **Fibre Channel Discovery** (Fibre Channel-Erkennung) ebenfalls aktiviert ist.

Weitere Informationen zu Controller-LUN und Extended Copy-Befehlen finden Sie in Anhang B, "Controller-LUN-Befehle".

Weitere Informationen zur serverunabhängigen Sicherung finden Sie in Kapitel 1, "Einführung".

## **Konfiguration von Netzteilen**

Wählen Sie im **Configuration Menu** (Konfigurationsmenü) die Option **Power Supply Configuration (8)** (Konfiguration von Netzteilen), um die festgelegte Anzahl von installierten Netzteilen zu ändern. Abbildung 5–36 zeigt ein Beispiel für das **Power Supply Configuration Menu** (Netzteil-Konfigurationsmenü).

Im Router werden diese Informationen zum Erkennen eines Fehlerzustands verwendet. Wenn die angegebene Anzahl von Netzteilen nicht mit der Anzahl der m System betriebenen Netzteilen übereinstimmt, entspricht dies einem Fehler- oder Warnungszustand.

Wenn beim Vorhandensein eines redundanten (sekundären) Netzteils ein Netzteil ausfällt, gibt der Router in Abständen von 3 Minuten eine Ereignismeldung aus, die jeweils im Ereignisprotokoll aufgezeichnet wird.

**HINWEIS:** Für Systeme, die mit zwei Netzteilen betrieben werden, empfiehlt Compaq, diese Option auf **Dual Mode** (Dualer Modus) zu setzen, damit vom Router eine Ereignismeldung ausgegeben werden kann, sollte eines der Netzteile ausfallen. Wenn die Option jedoch auf **Single Mode** (Einzelmodus) gesetzt ist und eines der Netzteile ausfällt, nutzt der Router weiterhin das zweite Netzteil, gibt jedoch keine Ereignismeldung aus.

```
Power Supply Configuration Menu 
                 Version X.X XXXXXXX 
Number of Power Supplies: 2 
1) Toggle Number of Power Supplies (2 to 1) 
X) Return to previous menu
```
#### **Abbildung 5-36: Power Supply Configuration Menu (Netzteilkonfigurationsmenü)**

Wenn Sie diese Einstellung ändern möchten, wählen Sie die Option **Toggle Number of Power Supplies** (Ändern der Anzahl von Netzteilen) **(1).** Mögliche Werte sind 1 und 2.

# **Speichern der Konfiguration**

Im **Configuration Menu** (Konfigurationsmenü) dient die Option **Save Configuration (A)** (Konfiguration speichern) zum Speichern von Konfigurationsänderungen.

Der aktuelle Konfigurationsstatus wird im FLASH-Speicher abgelegt, wodurch die vorherige Konfiguration aktualisiert wird. Diese Konfiguration bleibt bei zukünftigen Gerätezurücksetzungen oder Ein- und Ausschaltvorgängen erhalten.

## **Wiederherstellen der letzten gespeicherten Konfiguration**

Im **Configuration Menu** (Konfigurationsmenü) dient die Option **Restore Last Saved Configuration (B)** (Wiederherstellen der letzten gespeicherten Konfiguration) dazu, zur vorherigen Konfiguration zurückzukehren. Diese Option kann in Fällen nützlich sein, in denen ein Benutzer Konfigurationsänderungen vorgenommen hat, jedoch wieder zur vorherigen Konfiguration zurückkehren möchte.

# **Zurücksetzen der Konfiguration auf die Voreinstellungen und Speichern**

Im **Configuration Menu** (Konfigurationsmenü) dient die Option **Reset and Save Configuration to Factory Defaults** (Zurücksetzen der Konfiguration auf die Voreinstellungen und Speichern) **(C)** zum Zurücksetzen der Routerkonfiguration auf die Anfangseinstellungen.

# **System Utility Menu (Systemdienstprogramm-Menü)**

Sie können über das Router-Hauptmenü auf das **System Utility Menu** (Systemdienstprogramm-Menü) zugreifen, das hauptsächlich zur Anzeige von Systeminformationen verwendet wird.

Sie können über das Router-Hauptmenü auf das **System Utility Menu** (Systemdienstprogramm-Menü) zugreifen, indem Sie die Option **System Utilities** (Systemdienstprogramme) **(2)** wählen.

Abbildung 5–37 zeigt das **System Utility Menu** (Systemdienstprogramm-Menü).

```
System Utility Menu 
                 Version X.X XXXXXXX 
1)System Statistics Menu 
2)Event Log 
3)Enter System Diagnostics Mode 
4)Special Fibre Channel Link States 
5)Beacon Settings 
X) Return to previous menu
```
**Abbildung 5-37: System Utility Menu (Systemdienstprogramm-Menü)** 

Optionen des **System Utility Menu** (Systemdienstprogramm-Menü):

- **System Statistics Menu (1)** (Systemstatistik-Menü) dient zum Anzeigen verschiedener Systemstatusinformationen.
- **Event Log (2)** (Ereignisprotokoll) dient zum Anzeigen des Ereignisprotokolls des Systems.
- **Enter System Diagnostics Mode (3)** (Wechseln in den Systemdiagnosemodus) dient zum Ausführen von Ethernet-, SCSI- und Fibre Channel-Verbindungstests.
- **Special Fibre Channel Link States** (**4)** (Spezielle Fibre Channel-Verbindungszustände; Hierbei handelt es sich um ein spezielles Diagnoseprogramm, das nur von Servicetechnikern verwendet wird.)
- **Beacon Settings (5)** (Beacon-Einstellungen) dient zum Aktivieren oder Deaktivieren des Beacon-LED-Signals.

Die einzelnen Optionen des **System Utility Menu** (Systemdienstprogramm-Menüs) werden in separaten Abschnitten in diesem Kapitel erörtert.

### **Systemstatistik**

Wenn Sie Systemstatus-Informationen anzeigen möchten, wählen Sie im **System Utility Menu** das Menü **System Statistics** (Systemstatistik).

Abbildung 5–38 zeigt das **System Status/Statistics Menu** (Menü für Systemstatus/- Statistik).

```
System Status/Statistics Menu 
                  Version X.X XXXXXXX 
1) Display System Status 
2) Display Enclosure Monitoring Status 
3) Display Fibre Channel Protocol Status 
4) Display Parallel SCSI Protocol Status 
X) Return to main menu
```
**Abbildung 5-38: System Status/Statistics Menu (Systemstatus-/Statistik)** 

Optionen des **System Statistics Menu**:

- **Display System Status (1)** (Anzeigen des Systemstatus) dient zum Anzeigen von Router-Statusinformationen.
- **Display Enclosure Monitoring Status (2)** (Anzeigen des Gehäuseüberwachungsstatus) dient zum Anzeigen von Umgebungs-Statusinformationen.
- **Display Fibre Channel Protocol Status (3)** (Anzeigen des Fibre Channel-Protokollstatus) dient zum Anzeigen von Fibre Channel-Statusinformationen.
- **Display Parallel SCSI Protocol Status (4)** (Anzeigen des Parallel-SCSI-Protokollstatus) dient zum Anzeigen von SCSI-Statusinformationen.

Da jede Option über eine Reihe von Anzeigebildschirmen verfügt, werden die einzelnen Menüoptionen in den folgenden separaten Unterabschnitten behandelt.

#### **Anzeigen von Systemstatusinformationen**

Wenn Sie eine Reihe von Statusinformation, z. B. Speicherstatistik, derzeit ausgeführte Tasks und die Stack-Nutzung, anzeigen möchten, wählen Sie im **System Statistics Menu** die Option **Display System Status** (Systemstatus anzeigen) **(1)**.

Das **System Status Menu** wird angezeigt.

Abbildung 5–39 zeigt das **System Status Menu**.

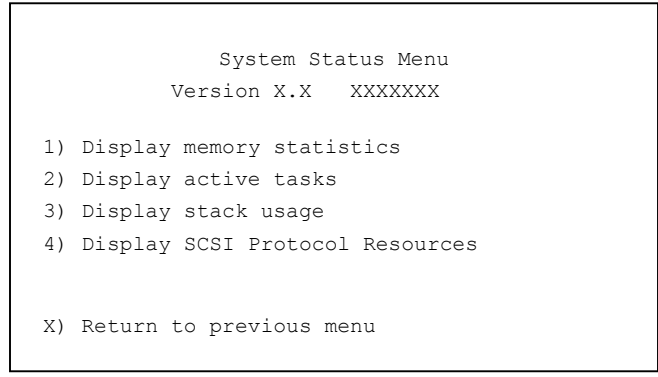

#### **Abbildung 5-39: System Status Menu (Systemstatusmenü)**

Optionen des **System Status Menu**:

- **1) Display memory statistics** (Speicherstatistik anzeigen) dient zum Anzeigen von Informationen zur Speichernutzung.
- **2) Display active tasks** (Aktive Tasks anzeigen) dient zum Anzeigen einer Liste mit aktuell ausgeführten Tasks.
- **3) Display stack usage** (Stack-Nutzung anzeigen) dient zum Anzeigen der aktuellen Stack-Informationen.
- **4) Display SCSI Protocol Resources** (SCSI-Protokoll-Ressourcen anzeigen) dient zum Anzeigen von SCSI-Protokollinformationen.

#### **Anzeigen von Umgebungs-Statusinformationen**

Wenn Sie Umgebungsmesswerte anzeigen möchten, wählen Sie im **System Statistics Menu** die Option **Display Enclosure Monitoring Status** (Gehäuseüberwachungsstatus anzeigen) **(2)**.

Die Seite **Environmental Statistics** (Umgebungs-Statistik) wird angezeigt.

Die Seite **Environmental Statistics** (Umgebungs-Statistik) bietet keine Optionen. Sie dient zur Anzeige von Messwerten der Umgebungsbedingungen. Abbildung 5–40 zeigt ein Beispiel für die Seite **Environmental Statistics**.

```
Environmental Statistics 
                     Version X.X XXXXXXX 
Temperature Information 
----------------------- 
Current temperature is 104.00 Fahrenheit (40 Celsius) 
Voltage Information 
------------------- 
Expected voltage is 1.8, actual voltage is 1.79070 
Expected voltage is 2.5, actual voltage is 2.48682 
Expected voltage is 3.3, actual voltage is 3.26420 
Expected voltage is 5.0, actual voltage is 4.97364 
Expected voltage is 12.0, actual voltage is 12.06250 
Expected voltage is 1.8, actual voltage is 1.77660 
Fan Information 
--------------- 
Fan 1 RPM is 8881 
Fan 2 RPM is 8490 
Fan 3 RPM is 8766 
Supply Information 
--------------- 
Supply 1 is working 
Supply 2 is working 
(Press any key to continue)...
```
#### **Abbildung 5-40: Umgebungs-Statistiken**

#### **Anzeigen von Fibre Channel-Statusinformationen**

Wenn Sie Fibre Channel-Statusinformationen anzeigen möchten, wählen Sie im **System Statistics Menu** die Option **Display Fibre Channel Protocol Status**  (Fibre Channel-Protokollstatus anzeigen) **(3)**.

Das **Fibre Channel Status Menu** wird angezeigt.

Fibre Channel Status Menu Version X.X XXXXXXX 1) Display Fibre Channel Link Status 2) Display Attached Fibre Channel Devices 3) Display Fibre Channel Resource Status 4) Display Fibre Channel Driver Resource Status X) Return to main menu Command, <enter> for next Fibre Channel Port >

#### **Abbildung 5-41: Fibre Channel Status Menu (Fibre Channel-Status-Menü)**

Das Menü **Fibre Channel Status Menu** bietet folgende Optionen:

- **Display Fibre Channel Link Status (1)** (Fibre Channel-Verbindungsstatus anzeigen) dient zum Anzeigen von Fibre Channel-Verbindungsinformationen.
- **Display Attached Fibre Channel Devices (2)** (Angeschlossene Fibre Channel-Geräte anzeigen) dient zum Anzeigen einer Liste von Geräten, die an diesem Fibre Channel-Port angeschlossen sind.
- **Display Fibre Channel Resource Status (3)** (Fibre Channel-Ressourcenstatus anzeigen) dient zum Anzeigen von Fibre Channel-Ressourcen-Transportinformationen.
- **Display Fibre Channel Driver Resource Status (4)** (Fibre Channel-Treiberressourcenstatus anzeigen) dient zum Anzeigen von Fibre Channel-Treiberinformationen.

Die einzelnen Bearbeitungsoptionen werden in den folgenden Abschnitten zusammen mit einer Abbildung der entsprechenden Bildschirmanzeigen erörtert.

#### **Anzeigen von Fibre Channel-Verbindungsinformationen**

So zeigen Sie Verbindungsstatiken für das Fibre Channel-Modul an:

1. Wählen Sie im **Fibre Channel Status Menu** die Option **Display Fibre Channel Link Status** (Fibre Channel-Verbindungsstatus anzeigen) **(1)**.

Die folgende Seite wird angezeigt.

Eine Liste mit den Begriffsdefinitionen finden Sie in Tabelle 5–2.

```
Fibre Channel Status & Statistics 
                     Version X.X XXXXXXX 
Current Fibre Channel Status - Port 0 
LinkState UP/LOOP ALPA x00000001 InDevDataSeqs x00000000 
OutDevDataSeq x00000000 InLnkDataSeqs x00000005 OutLnkDataSeq x00000084 
InP_BSYFrames x00000000 OutP_BSYFrms x00000000 InF_BSYFrames x00000000 
InP_RJTFrames x00000000 OutP_RJTFrame x00000000 LinkDowns x00000002
InABTSs x00000000 OutABTSs x00000000 LaserFaults x00000000 
SignalLosses x00000000 SyncLosses x00000000 BadRxChars x00000000 
LinkFailures x00000001 BadCRCFrames x00000000 ProtocolErrs x00000000 
BadSCSIFrames x00000000 
A) Autorepeat 
X) Return to previous menu 
Command, <enter> for next Fibre Channel Port >
```
#### **Abbildung 5-42: Fibre Channel Status & Statistics (Fibre Channel – Status und Statistik)**

- 2. Drücken Sie die **Eingabetaste**, um Verbindungsinformationen für den nächsten Fibre Channel-Port auf diesem Modul anzuzeigen.
- 3. Wenn Sie die Bildschirmanzeige aktualisieren möchten, wählen Sie die Option **Autorepeat** (Automatisch wiederholen) **(A)**.

| Feld "Link Status"<br>(Verbindungsstatus) | <b>Definition</b>                                                        |
|-------------------------------------------|--------------------------------------------------------------------------|
| LinkState                                 | Aktueller Fibre Channel-Verbindungsstatus                                |
| AL_PA                                     | Physische Adresse des Arbitrated Loop                                    |
| <b>InDevDataSegs</b>                      | Anzahl von Gerätedatenfolgen, die dieser Port empfangen hat              |
| OutDevDataSeg                             | Anzahl von Gerätedatenfolgen, die durch diesen Port<br>übertragen wurden |
| InLnkDataSeqs                             | Anzahl von Verbindungsdatenpaketen, die dieser Port<br>empfangen hat     |
| InP_BSYFrames                             | Anzahl von P_BSY-Paketen, die dieser Port empfangen hat                  |
| OutP BSYFrms                              | Anzahl von P_BSY-Paketen, die durch diesen Port übertragen<br>wurden     |
| InF BSYFrames                             | Anzahl von F_BSY-Paketen, die dieser Port empfangen hat                  |
| InP RJTFrames                             | Anzahl von P_RJT-Paketen, die dieser Port empfangen hat                  |
| OutP RJTFrame                             | Anzahl von P_RJT-Paketen, die durch diesen Port übertragen<br>wurden     |
| LinkDowns                                 | Anzahl der erkannten Verbindungsabbruchzustände                          |
| <b>InABTSs</b>                            | Anzahl der empfangenen ABTS-Pakete                                       |
| <b>OutABTSs</b>                           | Anzahl der übertragenen ABTS-Pakete                                      |
| LaserFaults                               | Anzahl der erkannten Laserfehler                                         |
| SignalLosses                              | Anzahl der erkannten Signalverluste                                      |
| SyncLosses                                | Anzahl der erkannten Sync-Verluste                                       |
| <b>BadRxChars</b>                         | Anzahl der fehlerhaften Zeichen, die empfangenen wurden                  |
| LinkFailures                              | Anzahl der erkannten Verbindungsausfallzustände                          |
| <b>BadCRCFrames</b>                       | Anzahl von Paketen, die mit einem fehlerhaften CRC<br>empfangen wurden   |
| ProtocolErrs                              | Anzahl der erkannten Protokollfehler                                     |
| <b>BadSCSIFrames</b>                      | Anzahl der erkannten fehlerhaften SCSI-Pakete                            |

**Tabelle 5-2: Verbindungsstatusdefinitionen** 

#### **Anzeigen von angeschlossenen Fibre Channel-Geräten**

So zeigen Sie eine Liste der Geräte an, die an dieses Modul angeschlossen sind:

1. Wählen Sie im **Fibre Channel Status Menu** (Fibre Channel-Statusmenü) die Option **Display Attached Fibre Channel Devices** (Angeschlossene Fibre Channel-Geräte anzeigen) **(2)**.

Die Seite **Fibre Channel Device Display** (Fibre Channel-Geräteanzeige) wird angezeigt.

Abbildung 5–43 zeigt die Seite **Fibre Channel Device Display** (Fibre Channel-Geräteanzeige) beim ersten Aufruf.

```
Fibre Channel Device Display 
              Version X.X XXXXXXX
Fibre Channel Module 0 Port 0 LINK UP
R) Refresh Device Display 
D) Display Device Details 
X) Return to previous menu 
Command, <enter> for next Fibre Channel Port > r
```
Abbildung 5-43: Anfängliche Seite "Fibre Channel **Device Display" (Fibre Channel-Geräteanzeige)** 

- 2. Durch Drücken der **Eingabetaste** können Sie zum nächsten Port blättern.
- 3. Wenn Sie die Bildschirmanzeige aktualisieren möchten, wählen Sie die Option **Refresh Device Display (R)** (Aktualisieren der Geräteanzeige).

Abbildung 5–44 zeigt ein Beispiel für den aktualisierten Bildschirm **Fibre Channel Device Display** (Fibre Channel-Geräteanzeige).

**HINWEIS:** Bei Router-zu-Router (R2R)-Konfigurationen wird nur das erste von allen angeschlossenen Geräten angezeigt. Wenn Sie alle Geräte in R2R-Konfigurationen anzeigen möchten, sollten Sie Visual Manager verwenden.

4. Wenn Sie Details zu den Geräten anzeigen möchten, wählen Sie die Option **Display Device Details** (Anzeigen von Gerätedetails) **(D)**.

```
 Fibre Channel Device Display 
            Version X.X XXXX 
Fibre Channel Module 0 Port 0 LINK UP 
Port 0: TARGET DEVICE (UP) Port id: 0x000010 
SEAGATE ST39103Fibre Channel Revision: 0003 ANSI SCSI 
Revision: 02 Type: Direct Access 
R) Refresh Device Display 
D) Display Device Details 
X) Return to previous menu
```
#### Abbildung 5-44: Aktualisierter Bildschirm "Fibre **Channel Device Display" (Fibre Channel-Geräteanzeige)**

#### **Anzeigen von Fibre Channel-Ressourcen-Transportinformationen**

Wenn Sie FCP-Transportinformationen anzeigen möchten, wählen Sie im **Fibre Channel Status Menu** die Option **Display Fibre Channel Resource Status** (Fibre Channel-Ressourcenstatus anzeigen) **(3)**.

Die Seite **FCP Transport Queues** (FCP-Transport-Warteschlangen) wird angezeigt.

Die Seite **FCP Transport Queue** (FCP-Transport-Warteschlange) bietet keine Optionen. Sie dient lediglich zur Anzeige des Ressourcenstatus.

Abbildung 5–45 zeigt ein Beispiel für die Seite **FCP Transport Queue** (FCP-Transport-Warteschlange).

```
FCP Transport Queues: 
  fcpRcvEventQ fcpCmpltEventQ fcpSendReqQ fcpCmdInProgressQ 
       0 0 0 0 
   fcpRcvRmiQ fcpRmiXmitPendQ free_fcp_req_q free_fcp_cmd_q 
   0 0 2048 1024 
   fcpFreeFcpIuBufsQ fcpFreeQelmtsQ fcpFreeSpoofControlQ 
    4096 0 500 
(Press any key to continue)
```
**Abbildung 5-45: FCP Transport Queues (FCP-Transport-Warteschlangen)** 

#### **Anzeigen von Fibre Channel-Treiberstatusinformationen**

Wenn Sie Informationen zu Fibre Channel-Treiber-Warteschlangen anzeigen möchten, wählen Sie im **Fibre Channel Status Menu** die Option **Display Fibre Channel Driver Resource Status** (Fibre Channel-Treiberressourcenstatus anzeigen) **(4)**.

Die Seite **Fibre Channel Driver Queues** (Fibre Channel-Treiber-Warteschlangen) wird angezeigt.

Die Seite **Fibre Channel Driver Queues** (Fibre Channel-Treiber-Warteschlangen) bietet keine Optionen. Sie dient lediglich zur Anzeige der Fibre Channel-Treiberressourcen.

```
Port 0 Fibre Channel Driver Queues: 
  SFSBufsQ TachHdrQ ESGLQ QElemsFreeList 
    1024 1064 2048 537 
  ERQWaitQ SCSIWaitQ 
    \begin{matrix}0\end{matrix} 0
Port 1 Fibre Channel Driver Queues: 
   SFSBufsQ TachHdrQ ESGLQ QElemsFreeList 
    1024 1064 2048 537 
   ERQWaitQ SCSIWaitQ 
     0 \qquad \qquad 0
```
**Abbildung 5-46: Fibre Channel-Treiber-Ressourcenstatus** 

#### **Anzeigen von SCSI-Statusinformationen**

Wenn Sie SCSI-Statusinformationen anzeigen möchten, wählen Sie im **System Statistics Menu** die Option **Display Parallel SCSI Protocol Status** (Parallel-SCSI-Protokollstatus anzeigen) **(4)**.

Das **Parallel SCSI Protocol Status Menu** (Menü für Parallel-SCSI-Protokollstatus) wird angezeigt. Abbildung 5–47 zeigt das **Parallel SCSI Protocol Status Menu**.

```
Parallel SCSI Protocol Status Menu 
            Version X.X XXXXXXX 
1) Display SCSI Statistics 
2) Display Attached SCSI Devices 
3) Display SCSI Resource Status 
X) Return to previous menu
```
#### **Abbildung 5-47: SCSI-Status-Menü**

Optionen des Menüs **Parallel SCSI Protocol Status Menu**:

- **Display SCSI Statistics (1)** (SCSI-Statistik anzeigen) dient zum Anzeigen von SCSI-Statistiken.
- **Display Attached SCSI Devices (2)** (Angeschlossene SCSI-Geräte anzeigen) dient zum Anzeigen von angeschlossenen SCSI-Geräten.
- **Display SCSI Resource Status (3)** (SCSI-Ressourcenstatus anzeigen) dient zum Anzeigen des SCSI-Ressourcenstatus.

Die einzelnen Optionen werden in den folgenden Abschnitten erörtert.

#### **Anzeigen von SCSI-Statistiken**

Wenn Sie SCSI-Statusinformationen anzeigen möchten, wählen Sie im **Parallel SCSI Protocol Status Menu** die Option **Display SCSI Statistics** (SCSI-Statistiken anzeigen) **(1)**. Dieser Anzeigebildschirm enhält keine Optionen.

#### **Anzeigen von angeschlossenen SCSI-Geräten**

Wenn Sie eine Liste der an dieses SCSI-Modul angeschlossenen Geräte anzeigen möchten, wählen Sie im **Parallel SCSI Protocol Status Menu** die Option **Display Attached SCSI Devices** (Angeschlossene SCSI-Geräte anzeigen) **(2)**.

Das **SCSI Device Display Menu** (SCSI-Geräteanzeige-Menü) wird angezeigt. Abbildung 5–48 zeigt das Menü **SCSI-Device Display Menu**.

SCSI Device Display Menu Version X.X XXXXXXX 1) Issue discovery for all buses 2) Issue discovery for selected bus 3) Issue boot discovery (includes resets and delays) 4) Display all local devices 5) Display local devices on specified bus X) Return to previous menu

**Abbildung 5-48: SCSI Device Display Menu (SCSI-Geräteanzeige-Menü)** 

Optionen des **SCSI Device Display Menu** (SCSI-Geräteanzeige-Menü):

- $\bullet$ **Issue discovery for all buses (1)** (Erkennung für alle Busse ausgeben) dient zum Ausgeben eines Erkennungsbefehls für *alle* SCSI-Busse.
- $\bullet$ **Issue discovery for selected bus (2)** (Erkennung für ausgewählten Bus ausgeben) dient zum Ausgeben eines Erkennungsbefehls für den *ausgewählten* Bus.
- **Issue boot discovery (3)** (Neustarterkennung ausgeben) dient zum Ausgeben eines Neustarterkennungsbefehls.
- **Display all local devices (4)** (Alle lokalen Geräte anzeigen) dient zum Anzeigen einer Liste der lokalen Geräte für *alle* Busse.
- **Display all local devices on specified bus (5)** (Alle lokalen Geräte auf angegebenem Bus anzeigen) dient zum Anzeigen einer Liste aller lokalen Geräte für den *ausgewählten* Bus.

#### **Anzeigen von SCSI-Ressourceninformationen**

Wenn Sie SCSI-Ressourceninformationen anzeigen möchten, wählen Sie im **Parallel SCSI Protocol Status Menu** die Option **Display SCSI Resource Status** (SCSI-Ressourcenstatus anzeigen) **(3)**.

Die Seite **SCSI Resource Display** (SCSI-Ressourcenanzeige) wird angezeigt. Dieser Anzeigebildschirm enthält keine Optionen. Er dient lediglich zur Anzeige des SCSI-Ressourcenstatus.

Abbildung 5–49 zeigt das Menü **SCSI Resource Display** (SCSI-Ressourcenanzeige).

```
SCSI Resource Display 
               Version X.X XXXXXXX 
  psNotifyFreeQ psPendingFreeQ psTaskFreeQ psCmdFreeQ 
      16 2048 2040 0 
  psActiveInitiatorFreeQ psLocalHostFreeQ psLocalDeviceFreeQ 
 1024 16 250 
   pEventQ pEventQfree psDoubleQelmtFreeQ 
    0 1024 4096 
(Please hit any key to continue)
```
**Abbildung 5-49: SCSI Resource Display (SCSI-Ressourcenanzeige)** 

## **Ereignisprotokoll**

Im **System Utility Menu** dient die Option **Event Log** (Ereignisprotokoll) **(2)** zum Anzeigen und Löschen des Systemereignisprotokolls

Abbildung 5–50 zeigt das **Event Log Menu** (Ereignisprotokollmenü).

```
Event Log Menu 
                 Version X.X XXXXXXX
1) Display event log 
2) Clear event log 
X) Return to previous menu
```
**Abbildung 5-50: Event Log Menu (Ereignisprotokollmenü)** 

Optionen des **Event Log Menu**:

- **Display Event Log (1)** (Ereignisprotokoll anzeigen) dient zum Anzeigen des Ereignisprotokolls.
- **Clear event log (2)** (Ereignisprotokoll löschen) dient zum Löschen aller Einträge aus dem Ereignisprotokoll.

### **Beacon-Einstellungen**

Im **System Utility Menu** (Systemdienstprogramm-Menü) wird die Option **Beacon Settings** (Beacon-Einstellungen) zum Auffinden des Routers im Rack verwendet.

Wenn diese Option aktiviert ist, blinkt die Betriebsanzeige auf der Rückseite des Routers abwechselnd grün und gelb. Abbildung 5-51 zeigt das **Beacon Settings Menu** (Beacon-Einstellungsmenü).

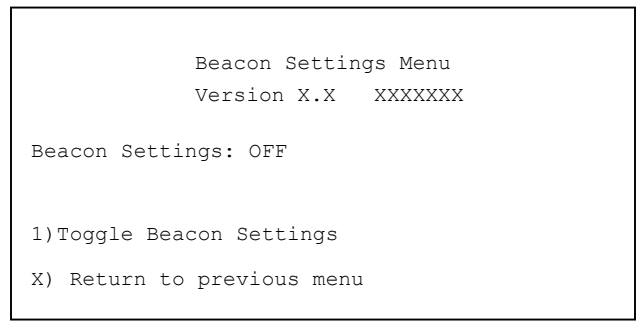

**Abbildung 5-51: Beacon Settings Menu (Beacon-Einstellungsmenü)** 

**HINWEIS:** Bei jedem Neustart des Routers wird der Beacon-Modus automatisch abgeschaltet.

Wenn Sie diese Einstellung ändern möchten, wählen Sie die Option **Toggle Beacon Settings** (Ändern der Beacon-Einstellungen) **(1)**.

Mögliche Optionen sind **On** (Ein) und **Off** (Aus).

# **Trace Dump Menu (Menü für Überwachungs-Speicherabzug)**

Im Router-Hauptmenü wird das Menü **Display Trace and Assertion History**  (Anzeigen des Überwachungs- und Bestätigungsverlaufs) **(3)** zum Verwalten von Überwachungsverlaufsinformationen verwendet.

Abbildung 5–52 zeigt das **Trace Dump Menu**.

```
Trace Dump Menu 
             Version X.X XXXXXXX
1) Display trace for current boot cycle 
2) Display trace from previous boot cycle 
3) Display trace from last assertion failure 
4) Clear current trace buffer 
5) Clear (flash) assert trace buffer 
X) Return to previous menu
```
**Abbildung 5-52: Trace Dump Menu (Menü für Überwachungs-Speicherabzug)** 

Optionen des **Trace Dump Menu** (Menü für Überwachungs-Speicherabzug):

- **Display trace for current boot cycle (1)** (Überwachung für aktuellen Boot-Zyklus anzeigen) dient zum Anzeigen der Überwachungsverlaufsinformationen für den aktuellen Boot-Zyklus.
- **Display trace for Previous boot cycle (2)** (Überwachung des vorherigen Boot-Zyklus anzeigen) dient zum Anzeigen der Diagnoseverlaufsinformationen des vorherigen Boot-Zyklus.
- **Display trace from the last assertion failure (3)** (Diagnose vom letzten Bestätigungsfehler anzeigen) dient zum Anzeigen der Diagnoseverlaufsinformationen vom letzten Bestätigungsfehler.
- **Clear current trace buffer (4)** (Aktuellen Überwachungspuffer löschen) dient zum Löschen des aktuellen Überwachungspuffers.
- **Clear (flash) assert trace buffer (5)** (Bestätigungs-Überwachungspuffer löschen) dient zum Löschen des Bestätigungs-Überwachungspuffers.

## **Speichern von Kopien der Überwachungspuffer mittels FTP**

Mit einer FTP-Sitzung können die Überwachungspuffer des Routers kopiert und gespeichert werden.

- 1. Stellen Sie sicher, dass der Router mit dem Ethernet-Netzwerk verbunden ist.
- 2. Starten Sie eine FTP-Sitzung.
- 3. Geben Sie an der FTP-Eingabeaufforderung die IP-Adresse des Routers ein:

ftp *<IP-Adresse>*

**HINWEIS:** Die anfängliche voreingestellte Standard-IP-Adresse des Routers lautet 1.1.1.1. Wenn Sie die aktuelle IP-Adresse anzeigen möchten, wechseln Sie zum **Ethernet Configuration Menu**, und betrachten Sie die Anzeige auf dem Bildschirm. Weitere Informationen zum Anzeigen und Ändern der Router-IP-Adresse finden Sie im Abschnitt "Konfigurationsmenü".

- 4. Bestimmen Sie das Verzeichnis auf dem Computer oder dem Netzwerk, in dem Sie die Überwachungsdatei mit dem FTP-Programm speichern möchten.
- 5. Geben Sie den Benutzernamen und das Kennwort ein.

Der Standardbenutzername lautet *root*, und das Standardkennwort lautet *password*.

6. Geben Sie den Bin-Modus an:

bin

7. So kopieren Sie den aktuellen Überwachungspuffer:

get curtrace.txt

Die Datei wird vom Router übertragen.

8. So kopieren Sie den vorherigen Überwachungspuffer:

get prvtrace.txt

Die Datei wird vom Router übertragen.

# **Option "Reboot" (Neustart)**

Wenn Sie den Router neu starten möchten, wählen Sie im Router-Hauptmenü die Option **Reboot** (Neustart) **(4)**.

Bei Auswahl dieser Option wird eine Meldung mit einer Bestätigungsanforderung angezeigt. Wenn Sie diese Meldung positiv beantworten, wird der Router neu gestartet.

**HINWEIS:** Während eines Neustarts werden die aktuellen Router-Aktivitäten abgebrochen.

## **Option "Download New Firmware" (Herunterladen neuer Firmware)**

So laden Sie eine neue Version der Firmware herunter:

1. Wählen Sie im Router-Hauptmenü die Option **Download a New Revision of the Firmware** (Herunterladen einer neuen Version der Firmware) **(5)**.

Es wird eine Meldung mit einer Bestätigungsaufforderung angezeigt.

- 2. Antworten Sie auf die Bestätigungsaufforderung.
- 3. Wählen Sie im Terminalemulationsprogramm zunächst **Transfer** (Übertragen) und anschließend **Send File** (Datei senden).
- 4. Wählen Sie den Ablageort der Firmware.

Klicken Sie bei Bedarf auf die Option **Browse** (Durchsuchen), um nach der Datei zu suchen.

- 5. Wählen Sie **XMODEM** als Übertragungsprotokoll.
- 6. Klicken Sie auf die Schaltfläche **Send** (Senden).
- 7. Es wird mit dem Herunterladen der Firmware auf den Router begonnen.

Wenn das Herunterladen abgeschlossen ist, findet eine Systemprüfung statt, bei der sichergestellt wird, dass das Firmware-Image erfolgreich in den FLASH-Speicher geschrieben wurde. Anschließend erfolgt ein Neustart. Beim Neustart des Routers wird das neu heruntergeladene Firmware-Image erkannt und in den Bootsektor des FLASH-Speichers kopiert. Der Neustart erfolgt unter Verwendung des neuen Images.

Abbildung 5–53 zeigt ein Beispiel des **Download Firmware Menu** nach dem Laden einer neuen Firmware.

```
Download Firmware Menu 
             Version X.X XXXXXXX Link Down 
This will replace the current revision of the firmware. 
A reboot will also be performed as part of this process. 
Are you sure (y/n)? y 
Please begin xmodem file transfer... 
§§§§§§§§ 
D O W N L O A D C O M P L E T E 
              *********************************** 
...* Start System Cold Reboot!!
```
**Abbildung 5-53: Download Firmware Menu (Menü zum Herunterladen von Firmware)** 

# **FTP-Benutzeroberfläche**

Die folgenden Aufgaben können über eine FTP-Benutzeroberfläche ausgeführt werden:

- Zugriff auf die FTP-Benutzeroberfläche
- $\bullet$ Sichern und Wiederherstellen von Konfigurationseinstellungen
- Kopieren von Überwachungspuffern
- Aktualisieren von Firmware

Alle diese Verfahren werden in diesem Kapitel behandelt.

## **Zugriff auf die FTP-Benutzeroberfläche**

So greifen Sie mit der FTP-Benutzeroberfläche auf den Router zu:

- 1. Schließen Sie den Router an das vom Host-Computer verwendete Ethernet-Netzwerk an.
- 2. Starten Sie unter Verwendung der Router-IP-Adresse eine FTP-Sitzung:

ftp <*IP-Adresse*>

wobei *IP-Adresse* für die IP-Adresse des Routers steht.

Die Standard-IP-Adresse des Routers lautet 1.1.1.1.

**HINWEIS:** Möglicherweise müssen Sie auch die Position des externen Verzeichnisses angeben, in dem Ihr FTP-Dienstprogramm die Sicherungskonfigurationsdatei speichern soll.

3. Geben Sie den Benutzernamen und das Kennwort ein.

Der Standardbenutzername lautet root, und das Standardkennwort lautet password.

## **Sichern und Wiederherstellen von Konfigurationseinstellungen**

Der Router unterstützt das Sichern und Wiederherstellen von Konfigurationseinstellungen über FTP. Dies ermöglicht es, dass mehrere Konfigurationsdateien an Positionen außerhalb des Routers unterhalten werden können. Beim Sichern einer Konfiguration werden die Einstellungen vom Flash-Speicher im Router in einer Binärdatei an einer vom Benutzer bestimmten externen Position gespeichert.

### **Sichern der Router-Konfiguration**

So sichern Sie die Konfigurationseinstellungen des Routers:

- 1. Schließen Sie den Router an das vom Host-Computer verwendete Ethernet-Netzwerk an.
- 2. Starten Sie unter Verwendung der Router-IP-Adresse eine FTP-Sitzung:

```
ftp <IP-Adresse>
```
wobei *IP-Adresse* für die IP-Adresse des Routers steht.

Die Standard-IP-Adresse des Routers lautet 1.1.1.1.

**HINWEIS:** Sie müssen die Position des externen Verzeichnisses angeben, in dem Ihr FTP-Dienstprogramm die Sicherungskonfigurationsdatei speichern soll.

3. Geben Sie den Benutzernamen und das Kennwort ein.

Der Standardbenutzername lautet root, und das Standardkennwort lautet password.

Compaq empfiehlt, den Standardbenutzernamen und das Standardkennwort zu ändern.

4. Geben Sie den Binärmodus an:

bin

5. Geben Sie den Dateinamen (mit der Erweiterung *.cfg*) mit Hilfe des Befehls "get" an:

get *dateiname.cfg*

Die Datei wird an die vom Benutzer angegebene Position übermittelt.

**HINWEIS:** Beim Sichern einer Konfigurationsdatei werden die Werte des World Wide Name (WWN) und der physischen Ethernet-Adresse (MAC-Adresse) nicht in der Konfigurationsdatei gespeichert. Alle anderen Konfigurationseinstellungen werden gespeichert.

### **Wiederherstellen der Router-Konfiguration**

So stellen Sie eine Router-Konfiguration wieder her:

- 1. Schließen Sie den Router an das vom Host-Computer verwendete Ethernet-Netzwerk an.
- 2. Starten Sie unter Verwendung der Router-IP-Adresse eine FTP-Sitzung:

ftp <*IP-Adresse*>

wobei *IP-Adresse* für die Adresse des Routers steht.

Die Standard-IP-Adresse des Routers lautet 1.1.1.1.

3. Geben Sie den Benutzernamen und das Kennwort ein.

Der Standardbenutzername lautet root, und das Standardkennwort lautet password.

Compaq empfiehlt , den Standardbenutzernamen und das Standardkennwort zu ändern.

4. Geben Sie den Binärmodus an:

bin

5. Geben Sie den Konfigurationspfad und den Dateinamen (mit der Dateinamenerweiterung *.cfg*) mit Hilfe des Befehls "put" an:

```
put <path:Dateiname.cfg>
```
Die Datei wird an den Router übermittelt. Nach Übermittlung der Datei wird der Router automatisch neu gestartet. Nachdem der Router den POST-Selbsttest durchgeführt hat, verwendet er die wiederhergestellte Konfiguration.

**HINWEIS:** Beim Wiederherstellen einer Konfigurationsdatei werden die Werte des World Wide Name (WWN) und der physischen Ethernet-Adresse (MAC-Adresse) auf die werkseitigen Standardeinstellungen zurückgesetzt. Benutzerdefinierte Werte für diese Einstellungen bleiben nicht erhalten und müssen nach der Wiederherstellung der Konfiguration erneut eingegeben werden.

**HINWEIS:** Überprüfen Sie die wiederhergestellte Konfiguration anhand der Einstellungen.
# **Kopieren von Überwachungspuffern**

Verwenden Sie folgendes Verfahren zum Speichern von Kopien der Überwachungspuffer:

- 1. Schließen Sie den Router an das vom Host-Computer verwendete Ethernet-Netzwerk an.
- 2. Starten Sie unter Verwendung der Router-IP-Adresse eine FTP-Sitzung:

```
ftp <IP-Adresse>
```
wobei *IP-Adresse* für die Adresse des Routers steht.

Die Standard-IP-Adresse des Routers lautet 1.1.1.1.

**HINWEIS:** Sie müssen die Position des Verzeichnisses angeben, in dem Ihr FTP-Dienstprogramm die Überwachungsdatei speichern soll.

3. Geben Sie den Benutzernamen und das Kennwort ein.

Der Standardbenutzername lautet root, und das Standardkennwort lautet password.

Compaq empfiehlt, den Standardbenutzernamen und das Standardkennwort zu ändern.

4. Geben Sie den Binärmodus an:

bin

5. Geben Sie den Dateinamen (mit der Erweiterung *.txt*) mit Hilfe des Befehls "get" an.

Benutzen Sie *für den aktuellen Überwachungspuffer* folgenden Befehl:

get *curtrace.txt*.

Benutzen Sie *für den vorherigen Überwachungspuffer* folgenden Befehl:

get *prvtrace.txt*.

## **Aktualisieren von Firmware**

Gehen Sie beim Aktualisieren der Router-Firmware in Windows-basierten Systemen folgendermaßen vor.

**HINWEIS:** Über die Benutzeroberfläche ist ein FTP-Dienstprogramm auf JAVA-Applet-Basis verfügbar.

- 1. Schließen Sie den Router an das vom Host-Computer verwendete Ethernet-Netzwerk an.
- 2. Starten Sie unter Verwendung der Router-IP-Adresse eine FTP-Sitzung:

ftp <*IP-Adresse*>

wobei *IP-Adresse* für die IP-Adresse des Routers steht.

Die Standard-IP-Adresse des Routers lautet 1.1.1.1.

3. Geben Sie den Benutzernamen und das Kennwort ein.

Der Standardbenutzername lautet root, und das Standardkennwort lautet password.

Compaq empfiehlt, den Standardbenutzernamen und das Standardkennwort zu ändern.

4. Geben Sie den Binärmodus an:

bin

5. Geben Sie Pfad und Dateinamen (Erweiterung *.dlx*) der zu übermittelnden Firmware-Datei an, indem Sie den Befehl "put" folgendermaßen verwenden:

put <path:*Dateiname.dlx*>

Die Firmware-Datei wird übermittelt und der Router automatisch neu gestartet. Die Firmware-Aktualisierung ist nach Beendigung des POST-Vorgangs wirksam.

**HINWEIS:** Überprüfen Sie die Firmware-Version anhand der Meldungen beim Neustart über die serielle Schnittstelle.

**7** 

# **Ersetzen von Hardware-Modulen**

In diesem Kapitel wird das Ein- und Ausbauen von Hardware-Modulen beim StorageWorks Network Storage Router M2402 beschrieben.

Dabei werden folgende Themen behandelt:

- Ausbauen und Einbauen eines Stromversorgungsmoduls oder einer Netzteilschachtabdeckung
- Ausbauen und Einbauen des Lüftermoduls
- Ausbauen und Einbauen des I/O-Moduls oder des I/O-Blindmoduls

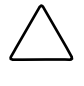

**ACHTUNG:** Gehen Sie bei der Wartung des Routers und seiner Bestandteile nach branchenüblichen Verfahrensweisen vor, um elektrostatische Schocks zu vermeiden, die zur Beschädigung elektrischer Geräte führen können. Weitere Informationen finden Sie in Anhang F, "Elektrostatische Entladung".

# **Ausbauen und Einbauen eines Stromversorgungsmoduls oder einer Netzteilschachtabdeckung**

Wenn zwei Stromversorgungsmodule installiert sind und mindestens eines davon in Betrieb bleibt, können die Stromversorgungsmodule im laufenden Betrieb ausgetauscht werden.

**ACHTUNG:** Netzteileinschübe müssen entweder ein Stromversorgungsmodul enthalten oder mit einer Abdeckung versehen sein, damit eine ordnungsgemäße Kühlung gewährleistet ist. Ist keine ordnungsgemäße Kühlung gegeben, kann der Router überhitzen und sich automatisch abschalten.

**ACHTUNG:** Wenn es in einem System mit nur einem Netzteil notwendig ist, das Stromversorgungsmodul auszubauen, empfiehlt Compaq, den Router zunächst abzuschalten. Achten Sie darauf, dass während dieser Zeit alle Datenübertragungsvorgänge ausgesetzt sind.

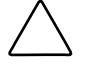

**ACHTUNG:** Der Router ermittelt Fehler- und Alarmzustände durch Vergleichen der Anzahl der erkannten Stromversorgungsmodulen mit der Anzahl der Stromversorgungsmodule in den Konfigurationsinformationen. Wird ein Stromversorgungsmodul eingebaut oder ausgebaut, muss die Netzteilkonfiguration aktualisiert werden, damit gewährleistet ist, dass Alarm- und Fehlerzustände richtig erkannt werden.

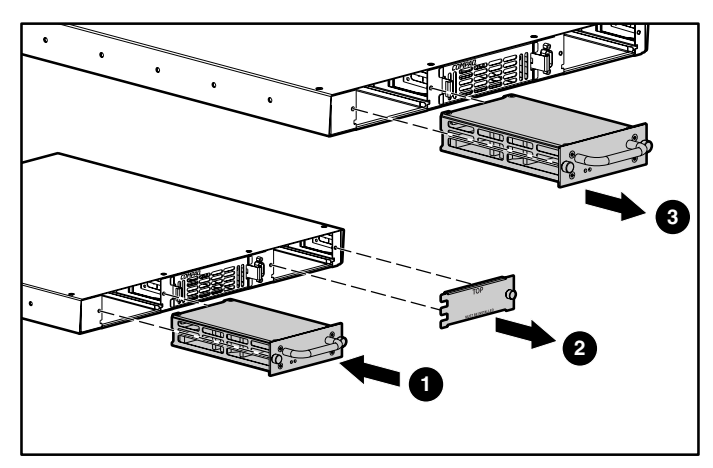

**Abbildung 7-1: Ausbauen und Einbauen von Stromversorgungsmodulen** 

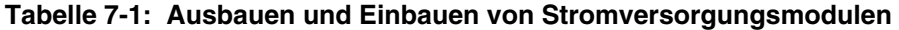

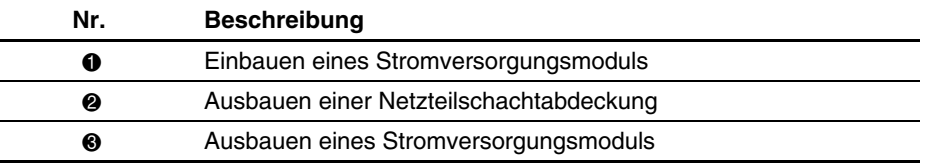

**ACHTUNG:** Gehen Sie bei der Wartung des Routers und seiner Bestandteile nach branchenüblichen Verfahrensweisen vor, um elektrostatische Schocks zu vermeiden, die zur Beschädigung elektrischer Geräte führen können. Weitere Informationen finden Sie in Anhang F, "Elektrostatische Entladung".

#### **Ausbauen eines Stromversorgungsmoduls oder einer Netzteilschachtabdeckung**

So bauen Sie ein Stromversorgungsmodul oder eine Netzteilschachtabdeckung aus:

1. Lösen Sie die Rändelschrauben  $\bullet$  am Stromversorgungsmodul oder an der Netzteilschachtabdeckung durch Drehen gegen den Uhrzeigersinn, wie in Abbildung 7-2 und Abbildung 7-3 gezeigt.

Die Rändelschrauben lassen sich nicht von den Modulen abnehmen, können jedoch so weit gelöst werden, dass das Stromversorgungsmodul bzw. die Netzteilschachtabdeckung, wie in Schritt 2 beschrieben, entfernt werden können.

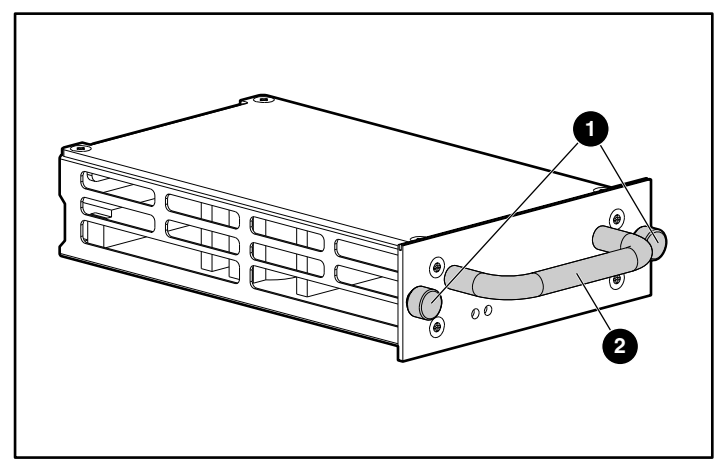

**Abbildung 7-2: Rändelschrauben und Griff eines Stromversorgungsmoduls** 

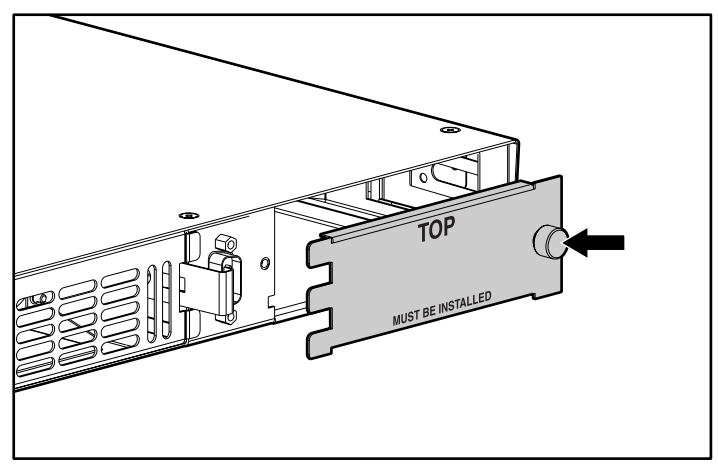

#### **Abbildung 7-3: Rändelschrauben einer Netzteilschachtabdeckung**

2. Wenn Sie ein Stromversogungsmodul ausbauen möchten, halten Sie den in Abbildung 7-2 gezeigten Griff <sup>2</sup>, und ziehen Sie das Modul aus dem Netzteilschacht heraus.

Wenn Sie eine Netzteilschachtabdeckung ausbauen möchten, ziehen Sie sie an der Seite mit der Rändelschraube ein wenig heraus, schieben Sie die Abdeckung ein wenig nach rechts, und entfernen Sie sie dann vorsichtig.

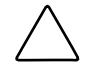

**ACHTUNG:** Netzteileinschübe müssen entweder ein Stromversorgungsmodul enthalten oder mit einer Abdeckung versehen sein, damit eine ordnungsgemäße Kühlung gewährleistet ist. Ist keine ordnungsgemäße Kühlung gegeben, kann der Router überhitzen und sich automatisch abschalten.

#### **Einbauen eines Stromversorgungsmoduls oder einer Netzteilschachtabdeckung**

So bauen Sie ein Stromversorgungsmodul oder eine Netzteilschachtabdeckung ein:

- 1. Wenn ein Stromversorgungsmodul oder eine Netzteilschachtabdeckung noch nicht entfernt wurde, lesen Sie den Abschnitt, "Ausbauen eines Stromversorgungsmoduls oder einer Netzteilschachtabdeckung" oben. Wenn Sie fertig sind, fahren Sie mit Schritt 2 fort.
- 2. Nehmen Sie das neue Stromversorgungsmodul aus der Versandverpackung, und entfernen Sie das gesamte Verpackungsmaterial, in dem sich das Modul befindet. In Abbildung 7-2 ist ein Stromversorgungsmodul zu sehen.

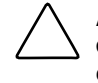

**ACHTUNG:** Legen Sie das Modul auf eine glatte Oberfläche, und sorgen Sie dafür, dass es weder direktem Sonnenlicht noch Flüssigkeiten, Dämpfen oder extremer Hitze ausgesetzt ist und keine Gefahr besteht, dass es versehentlich herunterfallen oder anderweitig Schaden nehmen kann.

3. Halten Sie zum Installieren eines Stromversorgungsmoduls den in Abbildung 7-2 gezeigten Griff 2, richten Sie die Bodenplatte des Moduls unter den Führungen der Schachtöffnung aus, und schieben Sie das Modul in den Netzteilschacht, bis die Außenplatte des Moduls mit der Vorderseite des Routers abschließt.

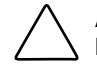

**ACHTUNG:** Achten Sie beim Installieren eines Moduls darauf, dass sich die Kanten der Bodenplatte des Moduls unter den Führungen der Schachtöffnung befinden. Wenn ein Modul nicht ordnungsgemäß installiert wird, können das Modul oder der Router beschädigt werden, und möglicherweise erlöschen Ihre Wartungsgarantieansprüche.

Schieben Sie die Netzteilschachtabdeckung zum Installieren vorsichtig ein, so dass sie an der linken Seite des Netzteilschachts einrastet. Überprüfen Sie die Ausrichtung der Warnmeldung, die in Abbildung 7-3 zu sehen ist.

4. Ziehen Sie die Rändelschrauben am Stromversorgungsmodul bzw. an der Netzteilschachtabdeckung an.

## **Ausbauen und Einbauen des Lüftermoduls**

Das Lüftermodul kann im laufenden Betrieb ausgetauscht werden.

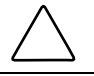

**ACHTUNG:** Wird das Lüftermodul nicht schnell ausgetauscht, kann der Router überhitzen und sich automatisch abschalten.

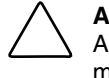

**ACHTUNG:** Der Austausch des Lüftermoduls sollte weniger als drei Minuten in Anspruch nehmen, damit ein Überhitzen vermieden wird. Andernfalls verfällt möglicherweise die Produktgarantie.

**ACHTUNG:** Gehen Sie bei der Wartung des Routers und seiner Bestandteile nach branchenüblichen Verfahrensweisen vor, um elektrostatische Schocks zu vermeiden, die zur Beschädigung elektrischer Geräte führen können. Weitere Informationen finden Sie in Anhang F, "Elektrostatische Entladung".

#### **Ausbauen des Lüftermoduls**

So bauen Sie ein Lüftermodul aus:

1. Drücken Sie die Verriegelungen des Lüftermoduls nach innen,  $\bullet$  und ziehen Sie gleichzeitig das Lüftermodul heraus.

Abbildung 7-4 veranschaulicht, wie ein Lüftermodul ausgebaut wird.

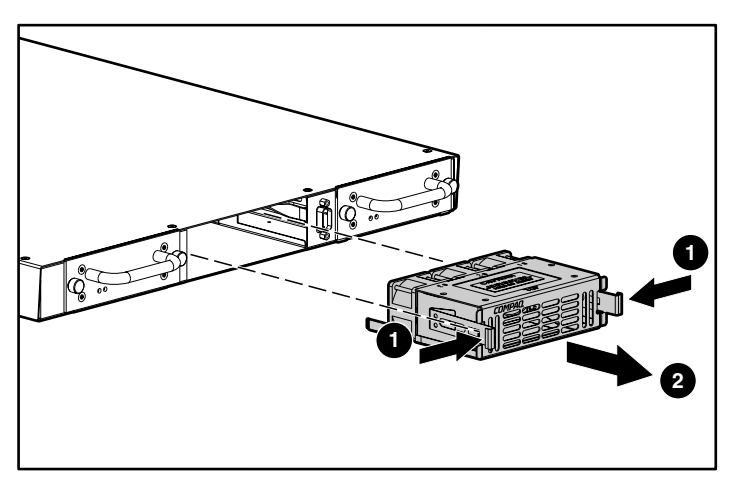

**Abbildung 7-4: Ausbauen des Lüftermoduls** 

#### **Einbauen des Lüftermoduls**

So bauen Sie das Lüftermodul ein:

- 1. Wurde ein Lüftermodul nicht ausgebaut, lesen Sie den Abschnitt "Ausbauen des Lüftermoduls" oben. Wenn Sie fertig sind, fahren Sie mit Schritt 2 fort.
- 2. Nehmen Sie das neue Lüftermodul aus der Versandverpackung, und entfernen Sie das gesamte Verpackungsmaterial, in dem sich das Modul befindet.

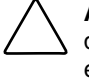

**ACHTUNG:** Legen Sie das Modul auf eine glatte Oberfläche, und sorgen Sie dafür, dass es weder direktem Sonnenlicht noch Flüssigkeiten, Dämpfen oder extremer Hitze ausgesetzt ist und keine Gefahr besteht, dass es versehentlich herunterfallen oder anderweitig Schaden nehmen kann.

3. Setzen Sie das neue Lüftermodul entsprechend der in Abbildung 7-5 gezeigten Ausrichtung in den Lüfterschacht ein. Schieben Sie das Modul in Position, bis die Lüfterverriegelungen einrasten.

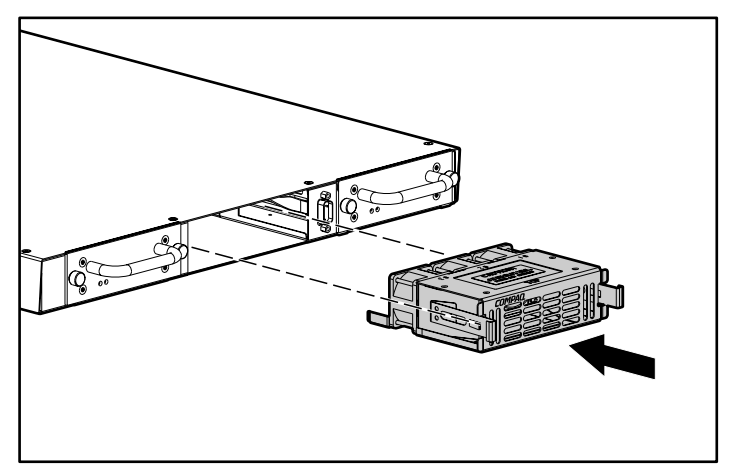

**Abbildung 7-5: Einbauen eines Lüftermoduls** 

4. Prüfen Sie, ob das neu eingebaute Lüftermodul ordnungsgemäß funktioniert, indem Sie in der Serial/Telnet-Benutzeroberfläche den Bildschirm **Environmental Statistics** (Umgebungsstatistik) oder in der Benutzeroberfläche von Visual Manager den Bildschirm **Report Screen** (Berichtsbildschirm) anzeigen. Auf diesen Anzeigebildschirmen wird bestätigt, dass sich die einzelnen Lüfter im Modul drehen.

# **Ausbauen und Einbauen des I/O-Moduls oder des I/O-Blindmoduls**

Die I/O-Module können *nicht* im laufenden Betrieb ausgetauscht werden. Der Router muss zu diesem Zweck abgeschaltet werden.

**ACHTUNG:** Gehen Sie bei der Wartung des Routers und seiner Bestandteile nach branchenüblichen Verfahrensweisen vor, um elektrostatische Schocks zu vermeiden, die zur Beschädigung elektrischer Geräte führen können. Weitere Informationen finden Sie in Anhang F, "Elektrostatische Entladung".

**ACHTUNG:** I/O-Module dürfen nicht ein- oder ausgebaut werden, wenn der Router eingeschaltet ist. Werden I/O-Module eingebaut, während der Strom eingeschaltet ist, kann das zu Schäden am Modul oder am System führen. Möglicherweise entfällt in diesem Fall die Produktgarantie.

**ACHTUNG:** In jedem I/O-Schacht müssen I/O-Module oder Blindmodule eingebaut sein, damit eine ordnungsgemäße Kühlung gewährleistet ist. Ist keine ordnungsgemäße Kühlung gegeben, kann der Router überhitzen und sich automatisch abschalten.

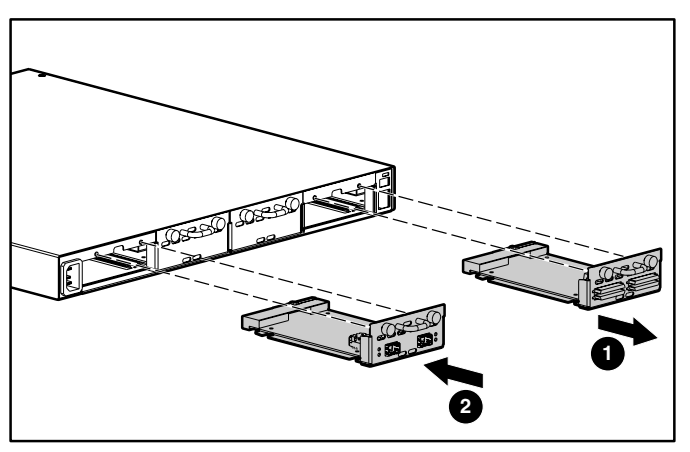

**Abbildung 7-6: Aus- und Einbauen von I/O-Modulen** 

#### **Tabelle 7-2: Aus- und Einbauen von I/O-Modulen**

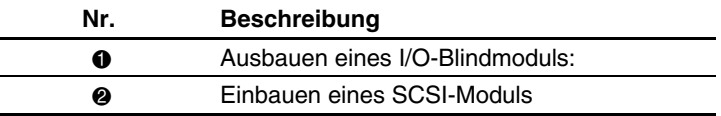

#### **Ausbauen eines I/O-Moduls oder Blindmoduls:**

So bauen Sie ein I/O-Modul aus:

- 1. Unterbrechen Sie die Stromversorgung dess Routers.
- 2. Lösen Sie die Rändelschrauben  $\bullet$  am I/O-Modul bzw. Blindmodul, in Abbildung 7-7 dargestellt, durch Drehen gegen den Uhrzeigersinn.

Die Rändelschrauben lassen sich nicht von den Modulen abnehmen, können jedoch so weit gelöst werden, dass das I/O-Modul bzw. das Blindmodul entfernt werden können.

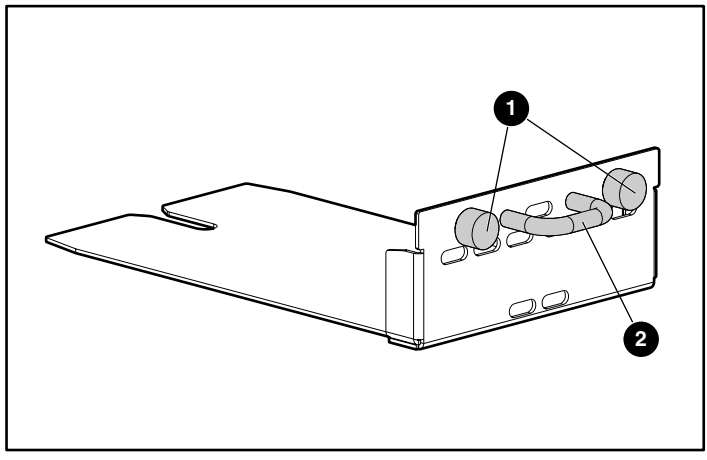

**Abbildung 7-7: Rändelschrauben an einem I/O-Modul bzw. Blindmodul** 

3. Halten Sie den in Abbildung 7-7 gezeigten Griff <sup>2</sup>, und ziehen Sie das I/O-Module bzw. Blindmodul vollständig aus dem I/O-Schacht heraus.

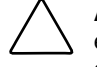

**ACHTUNG:** I/O-Einschübe müssen entweder ein I/O-Modul bzw. Blindmodul enthalten, damit eine ordnungsgemäße Kühlung gewährleistet ist. Ist keine ordnungsgemäße Kühlung gegeben, kann der Router überhitzen und sich automatisch abschalten.

#### **Einbauen eines I/O-Moduls oder Blindmoduls**

So bauen Sie ein I/O-Modul ein:

- 1. Wurden ein I/O-Modul bzw. ein Blindmodul nicht ausgebaut, lesen Sie den Abschnitt "Ausbauen eines I/O-Moduls oder Blindmoduls" oben. Wenn Sie fertig sind, fahren Sie mit Schritt 2 fort.
- 2. Schalten Sie den Strom zum Router ab.
- 3. Nehmen Sie das neue I/O-Modul aus der Versandverpackung, und entfernen Sie das gesamte Verpackungsmaterial, in dem sich das Modul befindet.

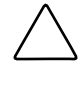

**ACHTUNG:** Legen Sie das Modul auf eine glatte Oberfläche, und sorgen Sie dafür, dass es weder direktem Sonnenlicht noch Flüssigkeiten, Dämpfen oder extremer Hitze ausgesetzt ist und keine Gefahr besteht, dass es versehentlich herunterfallen oder anderweitig Schaden nehmen kann.

Abbildung 7-8 zeigt ein SCSI-Modul, und Abbildung 7-9 zeigt ein Fibre Channel-Modul.

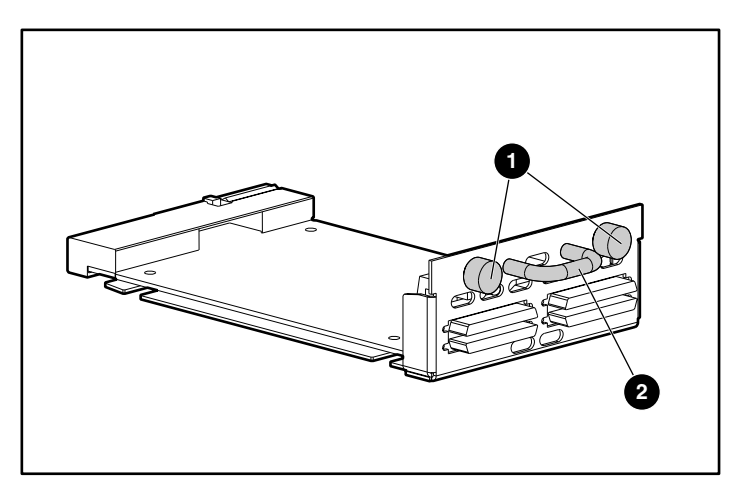

**Abbildung 7-8: Rändelschrauben und Griff an einem SCSI-Modul** 

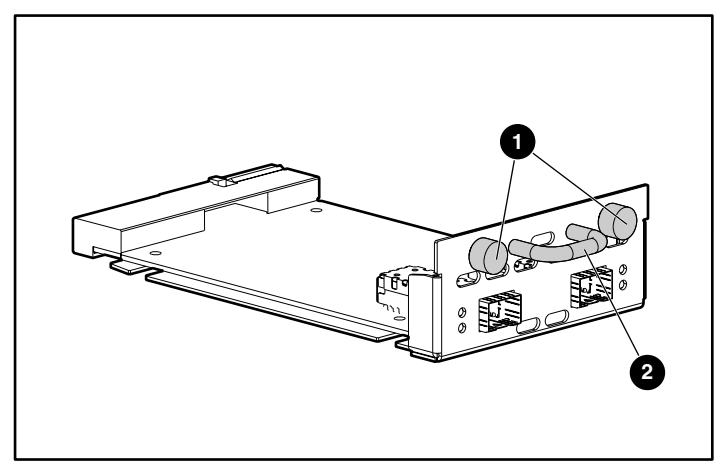

**Abbildung 7-9: Rändelschrauben und Griff an einem Fibre Channel-Modul** 

4. Halten Sie zum Installieren des neuen Moduls den in Abbildung 7-8 bzw. Abbildung 7-9 gezeigten Griff <sup>2</sup>, richten Sie die Bodenplatte des Moduls unter den Führungen der Schachtöffnung aus, und schieben Sie das neue Modul in die Schachtöffnung, bis die Außenplatte des Moduls mit der Rückseite des Routers abschließt.

> **ACHTUNG:** Achten Sie beim Installieren eines Moduls darauf, dass sich die Kanten der Bodenplatte des Moduls unter den Führungen der Schachtöffnung befinden. Wenn ein Modul nicht ordnungsgemäß installiert ist, können das Modul oder der Router beschädigt werden, und möglicherweise erlöschen Ihre Wartungsgarantieansprüche.

5. Ziehen Sie die Rändelschrauben am neuen I/O-Modul bzw. Blindmodul fest an.

**8** 

# **Grundlegende Fehlerbeseitigung**

In diesem Kapitel werden einige grundlegende Methoden zur Ermittlung von Fehlern in der Einrichtung und Konfiguration des StorageWorks Network Storage Routers M2402 beschrieben.

Die meisten Problem werden während der anfänglichen Installation des Routers verursacht. Bevor Sie mit komplexen Fehlerbeseitigungtechniken fortfahren, überprüfen Sie alle Verbindungen sowie die Konfiguration.

In diesem Kapitel werden folgende Themen behandelt:

- LED-Anzeigen
- Grundlegende Fehlerbeseitigung
	- Überprüfen der SCSI-Bus-Konfiguration
	- Überprüfen der Fibre Channel-Verbindung
	- Überprüfen der SCSI-Geräte in Windows NT
	- Überprüfen der Router-Konfiguration
	- Überprüfen der Zuordnungen
	- Überprüfen der Geräte
	- Überprüfen der Host-Konfiguration
	- Überprüfen der HBA-Gerätetreiberinformationen
	- Überprüfen der Konfiguration des seriellen Ports
	- Überprüfen der PRLI-Daten

# **LED-Anzeigen**

Die LED-Anzeigen am Router sind für die Diagnose verschiedener Probleme nützlich:

- Die *Betriebsanzeige*-LED zeigt an, wenn der Router eingeschaltet ist. Leuchtet die Betriebsanzeige-LED nicht, überprüfen Sie die Stromquelle, oder suchen Sie nach einem internen Problem mit dem Stromversorgungsmodul.
- $\bullet$ Die *Fehleranzeige*-LED zeigt an, dass der Router einen Fehlerzustand am Stromversorgungsmodul erkannt hat. Wenn die Fehleranzeige weiter leuchtet, wenden Sie sich an die Kundenunterstützung.
- Die *Fibre Channel*-LEDs zeigen Fibre Channel-Aktivität sowie den Verbindungsstatus an. Wenn eine dieser Anzeigen nicht leuchtet oder ohne entsprechende SCSI-Bus-Aktivität ununterbrochen leuchtet, kann dies auf ein Problem mit der Fibre Channel-Verbindung hindeuten. Überprüfen Sie die Fibre Channel-Konfiguration.
- Die *SCSI Bus-*LEDs zeigen SCSI-Aktivität an. Diese Anzeigen leuchten während des Einschaltens, während der Konfiguration und wenn die Einheit Daten übermittelt. Wenn die SCSI-Anzeige ohne entsprechende Fibre Channel-LED-Aktivität ununterbrochen leuchtet, kann dies auf ein Problem mit der SCSI-Bus-Konfiguration hindeuten. Überprüfen Sie die SCSI-Bus-Konfiguration.
- Die *Ethernet*-LEDs zeigen Aktivität sowie den Verbindungsstatus an. Wenn eine dieser Anzeigen nicht leuchtet oder ununterbrochen leuchtet, kann diese auf ein Problem mit der Netzwerkverbindung hindeuten. Überprüfen Sie die Netzwerkverbindung. Der Port muss an ein 10/100BaseT-Ethernet-Netzwerk angeschlossen sein, um ordnungsgemäß funktionieren zu können.
- Die *Systemstatus*-LED zeigt an, dass der Systemstrom eingeschaltet ist. Ein gelbes Licht zeigt einen Fehlerzustand des Systems an. Systemfehler können infolge von Fehlern beim Selbsttest beim Systemstart (POST, Power On Self Test) oder betriebsbedingten Fehlern auftreten. Normalerweise blinkt diese Anzeige, wenn die Einheit eingeschaltet oder neu gestartet wird. Wenn diese LED-Anzeige fortlaufend abwechselnd grün und gelb leuchtet, deutet dies darauf hin, dass sich der Router im Signalisierungsmodus befindet.

Weitere Informationen und Abbildungen der einzelnen LEDs finden Sie in Kapitel 1, "Einführung".

## **Grundlegende Fehlerbeseitigung**

Vereinfachen Sie nach Möglichkeit die Installation, indem Sie sie auf die grundlegende Konfiguration beschränken. Fügen Sie dann immer nur ein weiteres Element hinzu, und überprüfen Sie nach jedem Schritt den Betrieb.

Zu den Fehlerbeseitigungsgrundlagen gehört das Überprüfen von Einrichtung und Konfiguration. Dies umfasst:

- Überprüfen der SCSI-Bus-Konfiguration
- Überprüfen der Fibre Channel-Verbindung
- Überprüfen der SCSI-Geräte in Windows NT
- Überprüfen der Router-Konfiguration
- $\bullet$ Überprüfen der Zuordnungen
- Überprüfen der Geräte
- Überprüfen der Host-Konfiguration
- Überprüfen der HBA-Gerätetreiberinformationen
- Überprüfen der Konfiguration des seriellen Ports
- Überprüfen der PRLI-Daten

Jedes dieser Themen wird in den folgenden Abschnitten behandelt.

### **Überprüfen der SCSI-Bus-Konfiguration**

Unter anderem müssen folgende Komponenten geprüft werden:

- **Abschlusswiderstand** – Probleme mit dem Abschlusswiderstand können unregelmäßig auftretende oder auch dauerhafte Fehler verursachen. Ein SCSI-Bus muss an beiden Enden mit einem Abschlusswiderstand versehen werden. Probleme mit Abschlusswiderständen treten häufig auf, wenn sich sowohl Narrow- als auch Wide-SCSI-Geräte am selben Bus befinden.
- **Bus-Typ** – An einem LVD SCSI-Modul können SE- und LVD-Geräte an denselben Bus angeschlossen werden. Wenn jedoch während des Einschaltens ein SE-Gerät erkannt wird, wird die Kommunikation zu allen Geräten in den SE-Modus geschaltet.

**ACHTUNG:** Verwenden Sie nicht LVD/SE- und HVD-Geräte an demselben Modul. Die Nichtbeachtung dieses Warnhinweises kann zu ernsthafter Beschädigung des Gerätes führen.

- **Geräte-ID** – Jedes Gerät an einem SCSI-Bus muss eine eindeutige ID besitzen. Überprüfen Sie, dass die konfigurierten IDs nicht von anderen Geräten am selben SCSI-Bus verwendet werden.
- **Kabel –** Überprüfen Sie die SCSI-Kabel, um sicherzugehen, dass sie funktionieren. Die SCSI-Regeln hinsichtlich Gesamtlänge, Abstand zwischen Geräten und Stub-Länge müssen eingehalten werden. Auch die Verbindungen müssen geprüft und ggf. neu angebracht werden.
- **SCSI-Geräte –** Überprüfen Sie, ob die SCSI-Geräte an einem bestimmten SCSI-Bus im Konfigurationsmenü des Routers zu sehen sind. Wenn der Router die Geräte nicht erkennt, überprüfen Sie SCSI-Konfiguration, Kabel und Abschlusswiderstand.

#### **Überprüfen der Fibre Channel-Verbindung**

Wenn SCSI-Geräte an den SCSI-Bussen erkannt werden, jedoch nicht für den Fibre Channel-Host sichtbar sind, kann es sein, dass die Fibre Channel-Verbindung nicht ordnungsgemäß aufgebaut ist. Die meisten Hubs und Switches verfügen über Verbindungsanzeigen, die den Verbindungsstatus wiedergeben. Wenn der Router verbunden und eingeschaltet ist, sollte durch diese Verbindungsanzeige eine ordnungsgemäße Verbindung angezeigt werden. Ist dies nicht der Fall, überprüfen Sie die Kabel oder Verbindungen.

Eine Methode zum Überprüfen der Verbindungsintegrität während einer Verbindung zu einem Host besteht darin, das Fibre Channel-Kabel zu lösen und wieder anzuschließen. Dieser Vorgang sollte zu einer zeitweisen Aktivität dieser Anzeige führen, wenn die Verbindung neu initialisiert wird.

Überprüfen Sie ferner, ob der Medientyp des Routers dem Typ des angeschlossenen Hubs, HBAs oder Switches entspricht. Überprüfen Sie beim Verwenden optischer Medien, ob das angeschlossene Gerät optische Geräte verwendet, die nicht vom Typ OFC sind.

**HINWEIS:** Standardmäßig ist die Geschwindigkeit des Fibre Channel-Ports auf 1 Gbit/s eingestellt. Änderungen an der Geschwindigkeit des Fibre Channel-Ports, z. B. für 2 Gbit/s, müssen manuell vorgenommen werden. Ist die Einheit falsch eingestellt und mit Loop oder Fabric verbunden, treten möglicherweise aufgrund der falschen Fibre Channel-Verbindungsgeschwindigkeit Framing-Fehler auf.

### **Überprüfen der SCSI-Geräte in Windows NT**

Wenn Sie mit dem Fibre Channel-zu-SCSI-Zuordnungmodus arbeiten, überprüfen Sie, ob die Fibre Channel- und SCSI-Geräte vom Router erkannt werden.

Manchmal muss Windows NT mit allen SCSI-Geräten neu gestartet und der Router eingeschaltet werden, bevor die Geräte erkannt werden.

Überprüfen Sie die Fibre Channel- und SCSI-Geräte:

• Wenn Sie die Fibre Channel-Geräte überprüfen möchten, rufen Sie die Windows NT-Systemsteuerung auf, wählen Sie **SCSI-Adapter**, und doppelklicken Sie auf den Fibre Channel-HBA.

Die SCSI-Geräte sollten aufgelistet werden.

Wenn keine Geräte aufgelistet sind, überprüfen Sie die Router-Konfiguration, die Fibre Channel-Konfiguration und die Kabel.

Wenn Geräte aufgelistet sind, überprüfen Sie den Fibre Channel-HBA-Zuordnungsmodus oder die AL\_PA-Adressen.

• Wenn Sie die SCSI-Geräte überprüfen möchten, rufen Sie die Windows NT-Systemsteuerung auf, wählen Sie **SCSI-Adapter**, und doppelklicken Sie auf den SCSI-Controller.

Wenn keine Geräte aufgelistet sind, überprüfen Sie die Router-Konfiguration, ie SCSI-Konfiguration und die Kabel.

#### **Überprüfen der Router-Konfiguration**

Wenn Sie die Konfiguration oder die Fehlerquelle nicht genau kennen, setzen Sie den Router auf die werkseitige Standardkonfiguration zurück, und konfigurieren Sie die Einheit nun Schritt für Schritt. Überprüfen Sie dabei nach jeder vorgenommenen Änderung die Konfiguration.

**ACHTUNG:** Beim Wiederherstellen der werkseitigen Standardeinstellungen werden Benutzerkonfigurationen überschrieben. Verwenden Sie vor dem Zurücksetzen auf die werkseitigen Standardeinstellungen in der Serial/Telnet-Benutzeroberfläche die Option **Save Configuration** (Konfiguration speichern), damit die Benutzerkonfiguration wiederhergestellt werden kann.

#### **Überprüfen der Zuordnungen**

Wenn der Router im Fibre Channel-zu-SCSI-Initiator-Modus betrieben wird und indexierte oder SCC-Zuordnung verwendet, versuchen Sie zur Auto-Assigned-Zuordnung zu wechseln.

## **Überprüfen der Geräte**

Es kann hilfreich sein, das SCSI-Zielgerät direkt an eine SCSI-Schnittstelle anzuschließen (z. B. einen Host-SCSI-Bus), um die Funktionsfähigkeit der Geräte zu überprüfen.

### **Überprüfen der Host-Konfiguration**

In manchen Fällen funktioniert möglicherweise der Fibre Channel-HBA oder Host-Gerätetreiber nicht richtig. Überprüfen Sie die Konfiguration dieser Komponenten.

Es ist möglicherweise hilfreich, die Versionshinweise für den Gerätetreiber zu überprüfen, um festzustellen, ob es bestimmte Probleme oder eine erforderliche Konfiguration gibt. Außerdem sollte darauf geachtet werden, dass die aktuelle Version des HBA-Treibers verwendet wird.

In manchen Fällen haben ältere Anwendungen spezielle Anforderungen hinsichtlich einer gültigen SCSI-ID und verarbeiten daher möglicherweise bestimmte Zuordnungen nicht ordnungsgemäß. Beim Betriebssystem und den meisten Anwendungen stellt dies kein Problem dar. Manche Anwendungen haben jedoch Schwierigkeiten, Ziel-IDs anzusprechen, die größer als 15 sind (zum Beispiel 16 und höher). Konfigurieren Sie zum Beheben dieses Problems den Router für die Verwendung fester Adressierungen, und stellen Sie AL\_PA auf einen Wert ein, den der HBA mit einer ID von unter 16 zuordnen kann.

#### **Überprüfen der HBA-Gerätetreiberinformationen**

Überprüfen Sie die Datei *Readme.txt* zum HBA-Gerätetreiber auf Besonderheiten hinsichtlich der Konfiguration. Ein HBA benötigt möglicherweise eine andere Konfiguration. HBAs werden normalerweise mit Dienstprogrammen zur Anzeige und Änderung der Konfiguration geliefert.

#### **Überprüfen der Konfiguration des seriellen Ports**

Überprüfen Sie die Konfiguration des Terminals oder des Terminal-Emulationsprogramms.

| <b>BAUD-Rate</b> | Autobaud, 9600, 19200, 38400,<br>57600,115200 |
|------------------|-----------------------------------------------|
| <b>Datenbits</b> | 8                                             |
| <b>Stoppbits</b> |                                               |
| Parität          | Keine                                         |
| Protokoll        | XON/XOFF                                      |

**Tabelle 8-1: Terminal-Konfigurationseinstellungen** 

Bestehen die Probleme weiterhin, überprüfen Sie die Kabel.

Ist eine gültige Ethernet-IP-Adresse konfiguriert, können die Einstellungen für die serielle Konfiguration auch über SNMP und Telnet vorgenommen werden.

### **Überprüfen der PRLI-Daten**

Der Router gibt die PRLI-Antwortdaten (PRLI = Preliminary Login, Vorabanmeldung) wie in Tabelle 8–2 aufgeführt zurück. In der Standardkonfiguration gibt der Router PRLI-Daten (PRLI – Nutzlast akzeptieren) mit dem Ziel-Bit SET und dem Initiator-Bit CLEAR zurück. Bei manchen Konfigurationen ist es jedoch erforderlich, dass das Initiator-Bit SET ist, wie z. B. in Router-zu-Router-Konfigurationen. Weitere Informationen zum Ändern des Initiator-Bits finden Sie in den Abschnitten zur Fibre-Channel-Konfiguration in Kapitel 4, "Visual Manager Benutzeroberfläche", oder Kapitel 5, "Serial/Telnet-Benutzeroberfläche".

| <b>Element</b>                         | Wert |
|----------------------------------------|------|
| PRLI-Befehlscode                       | 0x20 |
| Seitenlänge                            | 0x10 |
| Nutzlastlänge                          | 0x10 |
| Typcode                                | 0x8  |
| Typcodeerweiterung                     | 0x0  |
| <b>OPA</b>                             | 0x0  |
| <b>RPA</b>                             | 0x0  |
| <b>IPE</b>                             | 0x1  |
| Antwortcode                            | 0x1  |
| Originator Process Associator          | 0x0  |
| <b>Responder Process Associator</b>    | 0x0  |
| Initiator-Funktion                     | 0x1  |
| <b>Ziel-Funktion</b>                   | 0x1  |
| Befehle/Daten - Kombination zulässig   | 0x0  |
| Daten/Antworten - Kombination zulässig | 0x0  |
| Lesen XFER_RDY deaktiviert             | 0x1  |
| Schreiben XFER RDY deaktiviert         | 0x0  |

**Tabelle 8-2: PRLI-Daten** 

# **Serielle und Ethernet-Pinbelegung**

Dieser Anhang enthält ausführliche Informationen zu folgenden Themen:

- Serielle DB-9-Pinbelegung
- RJ-45-Ethernet-Pinbelegung

# **Serielle DB-9-Pinbelegung**

Die Pinbelegung für die serielle DB-9-Buchse auf der Vorderseite des Routers ist in Abbildung A-1 dargestellt.

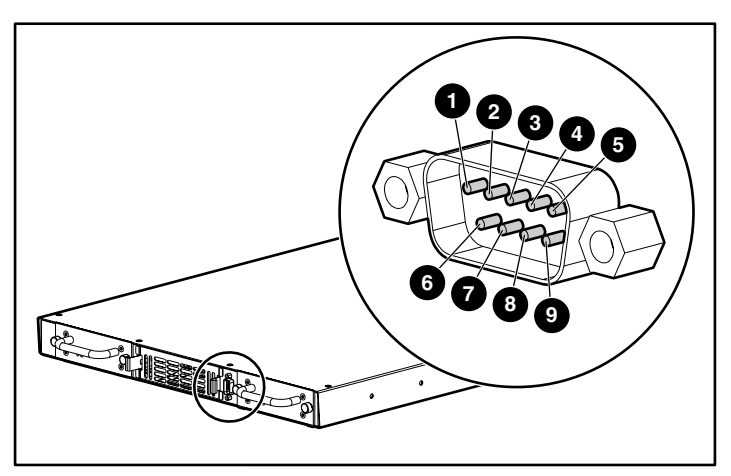

**Abbildung A-1: Serielle DB-9-Pinbelegung** 

Die in Tabelle A-1 aufgeführten Pindefinitionen entsprechen der Pinbelegung in Abbildung A-1.

| <b>Pinnummer</b> | <b>Funktion</b>                                  |
|------------------|--------------------------------------------------|
| 0                | Keine Verbindung                                 |
| ❷                | Empfangsdaten                                    |
| ❸                | Ubermittlungsdaten                               |
| ❹                | Keine Verbindung                                 |
| ❺                | Erde                                             |
| ❻                | Keine Verbindung                                 |
| ⋒                | RTS (Request to Send/Sendeaufforderung) unbelegt |
| ❸                | CTS (Clear to Send/Sendebereitschaft) unbelegt   |
| Ø                | Keine Verbindung                                 |

**Tabelle A-1: Serielle DB-9-Pinbelegung** 

**HINWEIS:** Verwenden Sie zum Anschließen des Routers an ein Host-System ein RS-232-Nullmodemkabel.

## **RJ-45-Ethernet-Kabel-Pinbelegung**

Die Pinbelegung für die RJ-45-Ethernet-Buchse ist in Abbildung A-3 dargestellt.

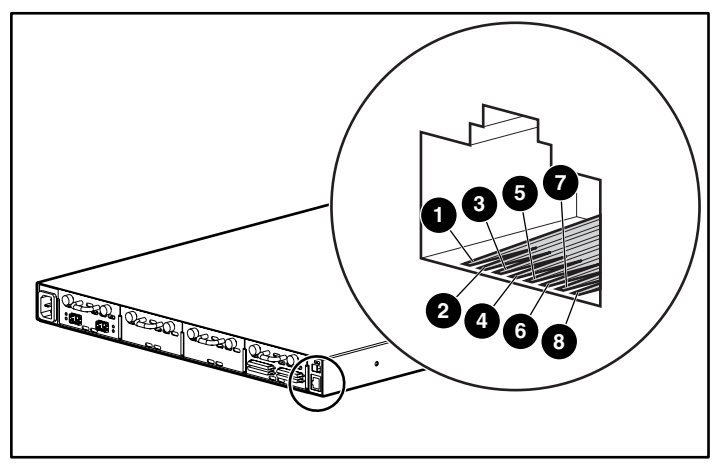

**Abbildung A-2: RJ-45-Ethernet-Pinbelegung** 

Die in Tabelle A-3 aufgeführten Pindefinitionen entsprechen der Pinbelegung in Abbildung A-3.

Die Router-Ethernet-Verbindung unterstützt die IEEE-Spezifikationen für 10BASE-T- und 100BASE-TX-Ethernet-Standards.

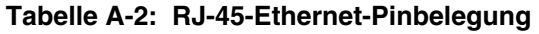

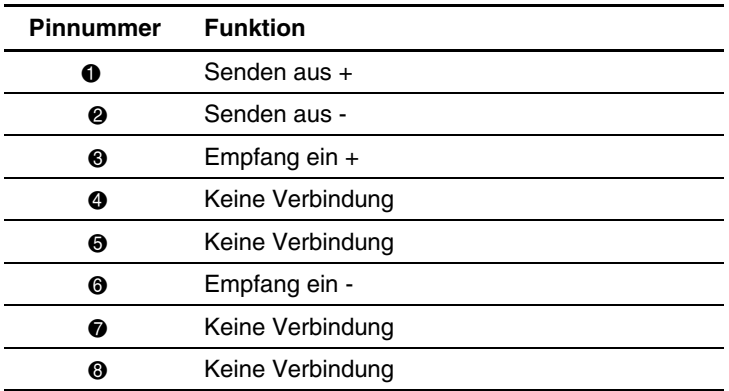

# **Controller-LUN-Befehle**

Der StorageWorks Network Storage Router M2402 unterstützt die in diesem Anhang aufgeführten SCSI-3-Befehle und führt diese aus. Diese Befehle können als FCP-Befehle über den Fibre Channel-Bus empfangen werden und werden durch die Controller-LUNs unterstützt. In diesem Handbuch werden diese Befehle als Controller-LUN-Befehle bezeichnet. Vollständige Definitionen der SCSI-3-Befehle finden Sie im beim American National Standards Institute (ANSI) erhältlichen SCSI-3-Standard.

In diesem Dokument werden zwei Gruppen von Controller-LUN-Befehlen unterschieden:

- Allgemeine Befehle
- Copy Manager-Befehle

Um zunächst festzulegen, welche der Router-LUNs Controller-LUNs und welche Geräte-LUNs sind, muss die Host-Software den allgemeinen Abfragebefehl verwenden.

Controller-LUNs sind in allen Adressierungsmodi adressierbar. Im SCC-Modus gibt es ein Controller-LUN. In den Modi "Auto-Assigned" und "Indexiert" können bis zu vier konfigurierbare Controller-LUNs vorhanden sein.

Für den Zugriff auf Copy Manager oder andere allgemeine Managementfunktionen müssen die Befehle an die Controller-LUNs des Routers gesendet werden.

Zur Aktivierung von Extended Copy-Vorgängen (Copy Manager-Untergruppe) können die Befehle an jedes an den Router angeschlossene Bandgeräte-LUN gesendet werden. Die vier Controller-LUNs ermöglichen die gleichzeitige Ausführung mehrerer Extended Copy-Befehle durch die Host-Software.

**HINWEIS:** Controller-LUNs sind lückenlos fortlaufend nummeriert und folgen auf das letzte Geräte-LUN. Ein Controller-LUN kann in benutzerdefinierten Tabellen an eine beliebige Stelle gesetzt werden.

l.

# **Allgemeine Befehle**

- **Report LUNs**
- **Inquiry**

Diese Befehle werden in den folgenden Abschnitten behandelt.

## **Der Befehl "Report LUNs"**

Der Befehl **Report LUNs** (LUNs melden) gibt eine Liste der LUNs zurück, die Befehle empfangen können. Das Format des Befehls **Report LUNs** ist in Tabelle B-1 dargestellt.

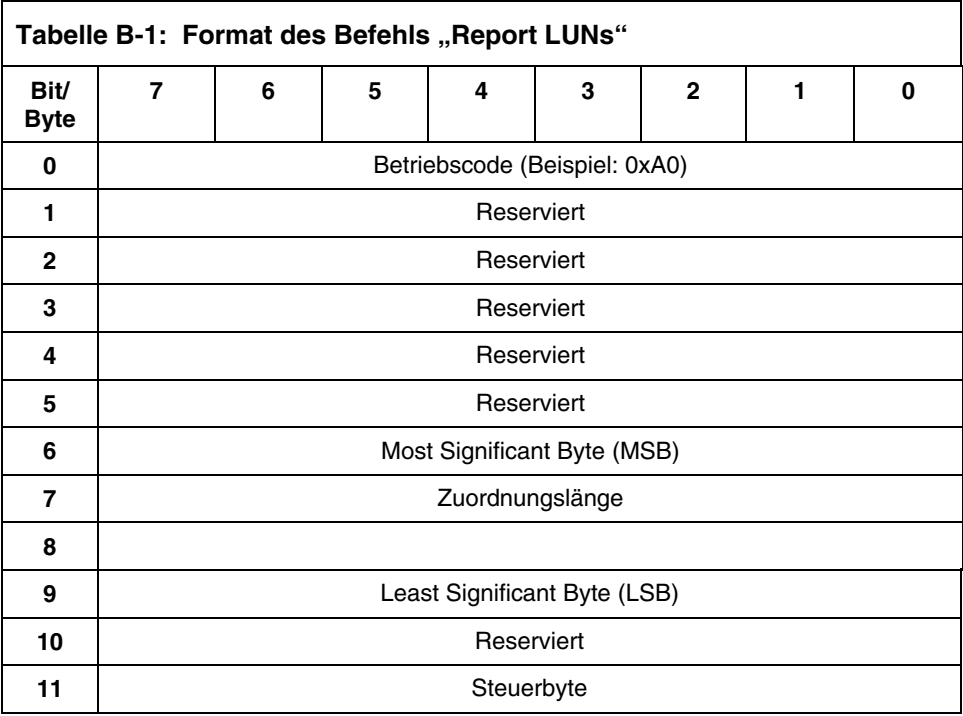

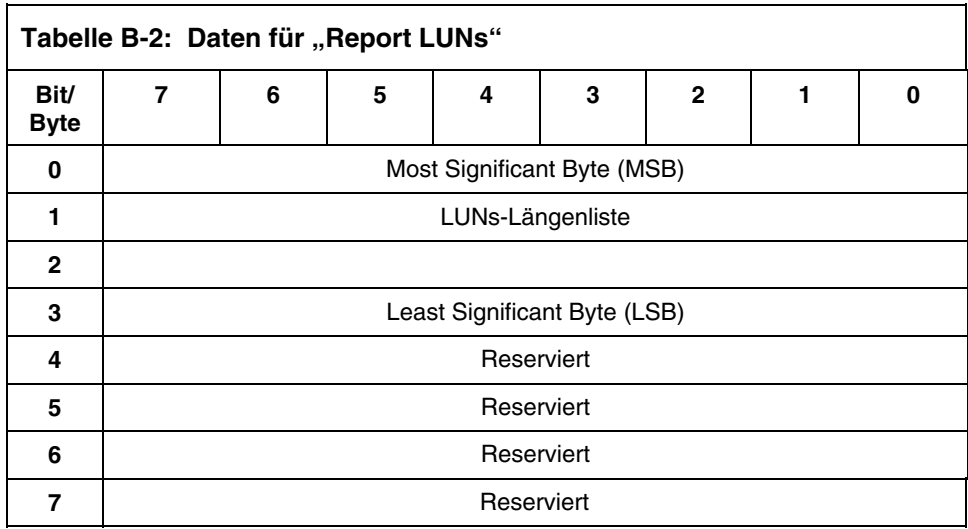

Der Router gibt die LUN-Parameter entsprechend Tabelle B-2 zurück.

Alle LUNs werden gemeldet und erscheinen in der Host-Zuordnung.

**HINWEIS:** Neben den Geräte-LUNs sind auch die Controller-LUNs im Bericht enthalten. Die Controller-LUN-Werte werden am Ende der Liste angezeigt. Bei Controller-LUN-Abfragen werden Peripheriegerätetypen im Format *0x0c* gemeldet.

## **Der Befehl "Inquiry"**

Das Format des Befehls **Inquiry** (Abfrage) ist in Tabelle B-3 dargestellt.

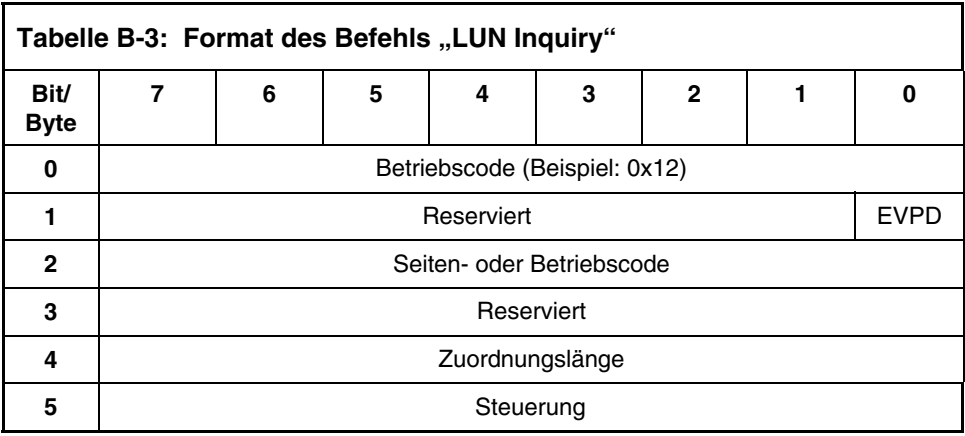

#### **EVPD-Seite 0x80**

Bei gesetztem EVPD-Bit (Bit 0 von Byte 1) und Seitencode 0x80 wird die *Seriennummernseite des Geräts* zurückgegeben. Das Format dieser Seite ist in Tabelle B-4 dargestellt.

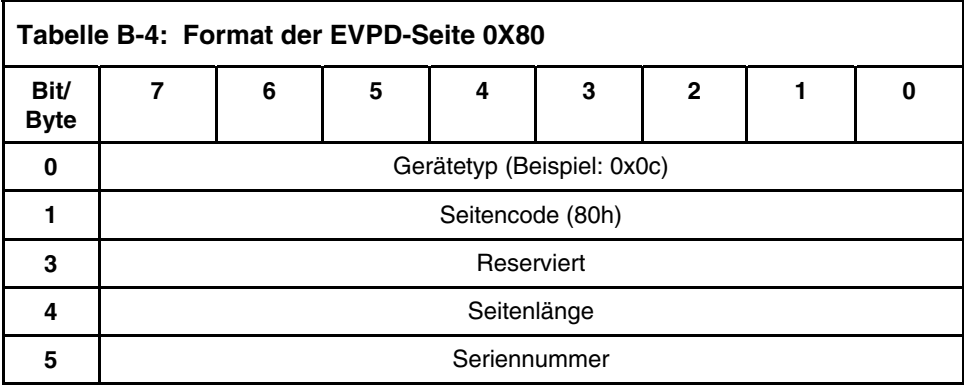

Der Router gibt die Daten für **LUN Inquiry** entsprechend der Definition in Tabelle B-5 zurück.

| <b>Element</b>          | Wert                                  |
|-------------------------|---------------------------------------|
| Peripherie-Kennzeichner | 0x00                                  |
| Peripheriegerätetyp     | 0x0C - zeigt Router/Routerfunktion an |
| <b>RMB</b>              | 0x00                                  |
| Gerätetyp-Kennzeichner  | 0x00                                  |
| ISO-Version             | 0x00                                  |
| <b>AENC</b>             | 0x00                                  |
| TrmIOP                  | 0x00                                  |
| Datenformat der Antwort | 0x02 - Datenformat der SCSI-2-Abfrage |
| Zusatzlänge             | 0x20                                  |
| RelAdr                  | 0x00                                  |
| Wbus32                  | 0x00                                  |
| Sync                    | 0x00                                  |
| Verbunden               | 0x00                                  |
| CmdQue                  | 0x00                                  |
| SftRe                   | 0x00                                  |
| Hersteller-ID           | "Compaq"                              |
| Produkt-ID              | "Router"                              |
| Version                 | "XXXXXX"                              |

Tabelle B-5: Daten für "LUN Inquiry"

Der Router beantwortet SCSI-Abfragen nur, wenn ein 8-Byte-LUN-Feld im Format *0x00* verwendet wird.

**HINWEIS:** Die Version ergibt sich aus den letzten vier Ziffern der Build-Zeichenfolge, die in den Überschriften fast aller Menübildschirme angezeigt wird.

## **Copy Manager-Befehle**

Für den Zugriff auf Copy Manager oder andere allgemeine Managementfunktionen müssen die Befehle an die LUNs des Router-Controllers gesendet werden.

Die folgenden Controller-LUN-Befehle können für Copy Manager auf dem Router verwendet werden.

- **Extended Copy**
- **Receive Copy Results**
- **Mode Sense (6)** und **Mode Sense (10)**

Diese Befehle werden in den folgenden Abschnitten behandelt.

### **Der Befehl "Extended Copy"**

Der Router unterstützt Extended Copy-Befehle in den folgenden zwei Formaten:

- Version 99-143r1
- Version SPC-2

Zur Aktivierung von Extended Copy-Vorgängen können die Befehle an jedes an den Router angeschlossene Bandgeräte-LUN gesendet werden. Es können mehrere Extended Copy-Befehle gleichzeitig aktiv sein.

#### **Version 99-143r1**

Der Befehl **Extended Copy** unterstützt die folgenden Zieldeskriptor-Codes gemäß T10-Dokument 99-143r1 (Seite 3, Tabelle 10):

#### **Tabelle B-6: Extended Copy – Zieldeskriptor-Codes, Version 99-143r1**

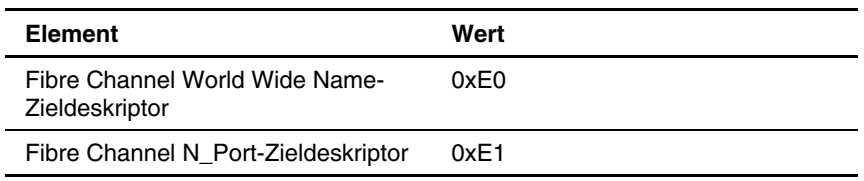

Der Befehl **Extended Copy** unterstützt die folgenden Initiatordeskriptor-Codes gemäß T10-Dokument 99-143r1 (Seite 3, Tabelle 10):

#### **Tabelle B-7: Extended Copy – Initiatordeskriptor-Codes, Version 99-143r1**

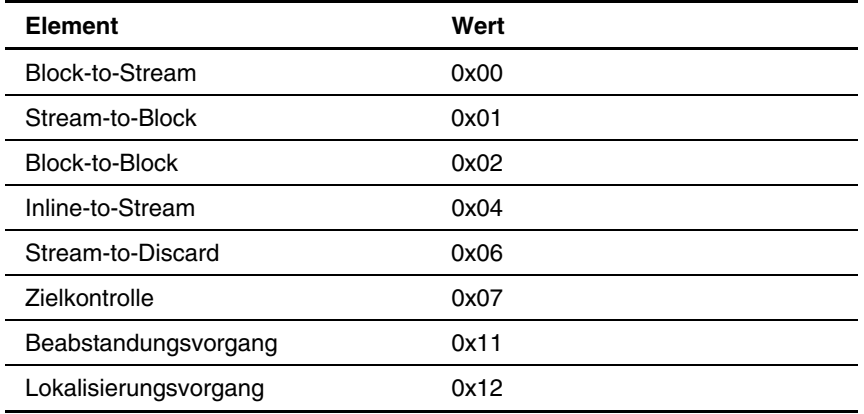

#### **Version SPC-2**

Der Befehl **Extended Copy** unterstützt die folgenden Zieldeskriptor-Codes gemäß T10-Dokument 1236-D (Seite 48, Tabelle 16):

#### **Tabelle B-8: Extended Copy – Zieldeskriptor-Codes, Version SPC2**

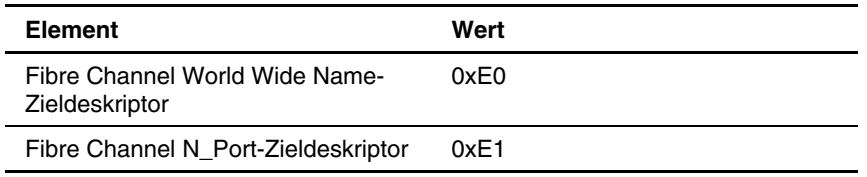

Der Befehl **Extended Copy** unterstützt zudem die folgenden Initiatordeskriptor-Codes gemäß T10-Dokument 1236-D (Seite 48, Tabelle 16):

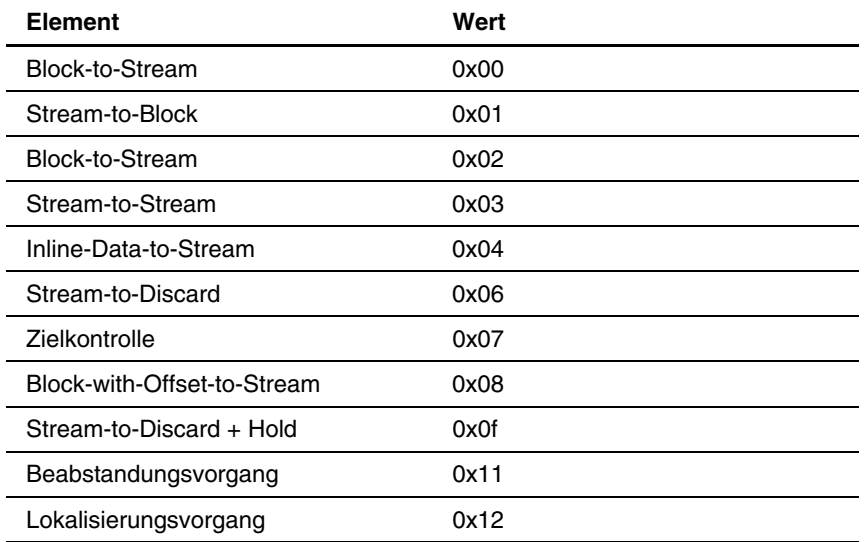

#### **Tabelle B-9: Extended Copy – Initiatorcodes, Version SPC2**

## **Der Befehl "Receive Copy Results"**

Der Router unterstützt den Befehl **Receive Copy Results**, der zur Rückgabe der Ergebnisse eines zuvor oder aktuell ausgeführten Extended Copy-Befehls dient.

Der Befehl **Receive Copy Results** unterstützt den folgenden Modus gemäß T10-Dokument 99-143r1 (Seite 30, Tabelle 38):

Tabelle B-10: Der Befehl "Receive Copy Results", Modus

| <b>Element</b> | Wert |
|----------------|------|
| Kopierstatus   | 0x00 |

Der Befehl **Receive Copy Results** unterstützt zudem die folgenden Service-Aktionen gemäß T10-Dokument 1236-D (Seite 119, Tabelle 86):

#### Tabelle B-11: Der Befehl "Receive Copy Results", **Service-Aktionen**

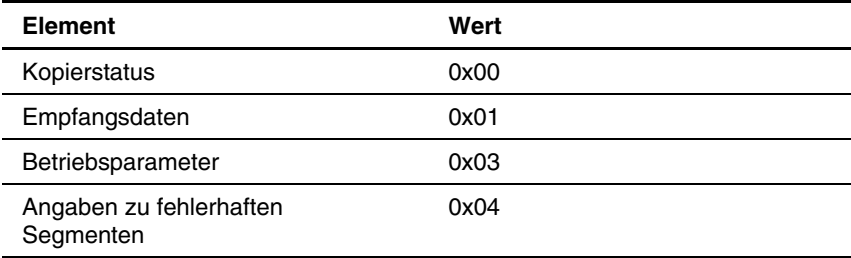

## Die Befehle "Mode Sense (6)" und "Mode Sense (10)"

Der Router unterstützt die Befehle **Mode Sense (6)** sowie **Mode Sense (10)**, die in Verbindung mit dem Befehl **Extended Copy** (Version 99-143r1) verwendet werden.

**C** 

# **Adressierungsmethoden und Tabellenstrukturen**

Fibre Channel- und SCSI-Systeme verwenden bei der Adressierung von Geräten unterschiedliche Methoden. Bei der vom Router verwendeten Methode zum Übersetzen von Geräte-IDs werden die einzelnen SCSI-Geräte jeweils dem entsprechenden Fibre Channel-LUN zugeordnet. Die Verbindung zwischen den Geräten erfolgt über die SCSI-Busse. SCSI-Bus-Ziele können LUNs intern adressieren. Die Adressierung eines bestimmten SCSI-Geräts wird durch die Dreiergruppe BUS:ZIEL:LUN dargestellt.

Wenn ein Fibre Channel-Initiator auf einem Loop initialisiert wird, muss über den Host zunächst festgelegt werden, welche Geräte auf dem Loop vorhanden sind. Dies erfolgt über die Geräteerkennung, wonach eine FCP-Zielgerätliste erstellt wird. Jedes Gerät wird nach FCP-LUNs abgefragt (die LUNs sind die Geräte, die tatsächlich vom Betriebssystem adressiert werden). Zur Adressierung werden die Methoden zur Adressierung logischer SCC-Einheiten und zur Adressierung der Peripheriegeräte verwendet, wie in Tabelle C-1 bis Tabelle C-4 beschrieben. Unterstützt wird eine Adressierung auf erster Ebene, wodurch nur die ersten zwei Bits des 8 Bits umfassenden FCP-LUN verwendet wird.

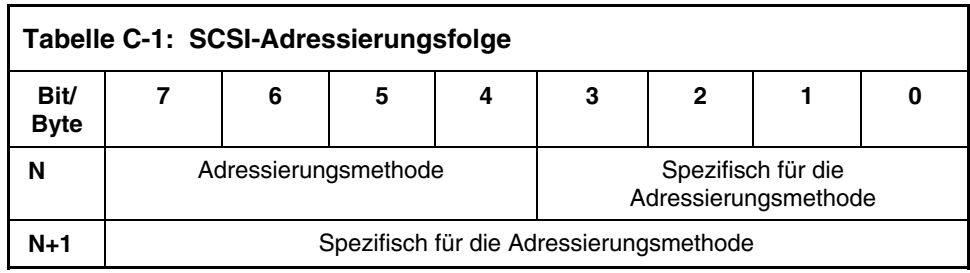

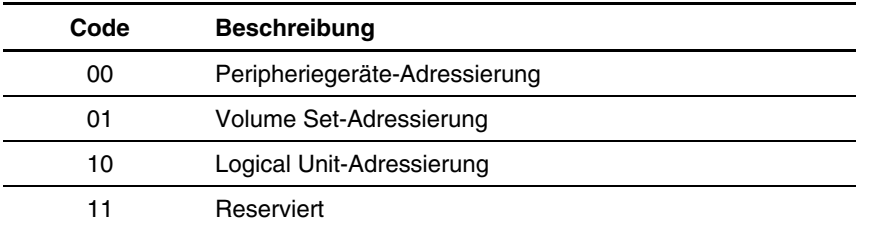

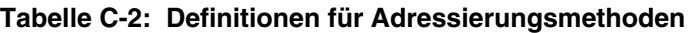

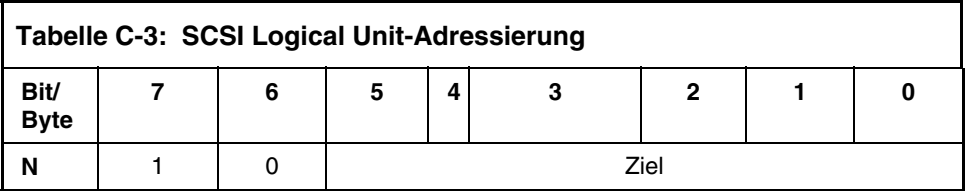

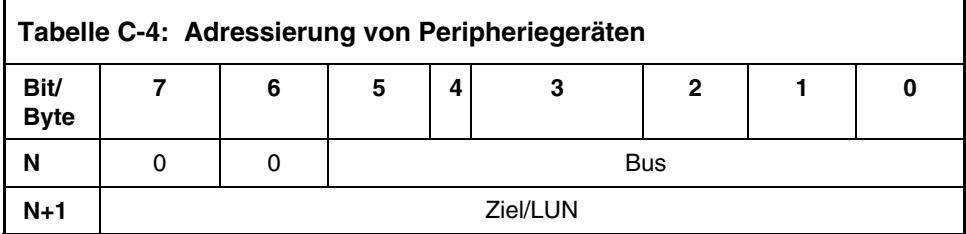

Je nach Konfiguration unterstützt der Router die Peripheriegeräte- und die Logical Unit-Adressierung.

Die Daten in Tabelle C-5 sind dem Menü für die Fibre Channel-Konfiguration entnommen. Der Administrator gibt die Knotennummer (Zahl vor dem Doppelpunkt in Tabelle C-5) ein, und der Router übersetzt diese Knotennummer in den entsprechenden AL\_PA-Wert (Zahl nach dem Doppelpunkt in Tabelle C-5).
| $0:0 \times 01$ | 21:0x2E | 42:0x52 | 63:0x74 | 84:0xA6  | 105:0xC9 |
|-----------------|---------|---------|---------|----------|----------|
| 1:0x02          | 22:0x31 | 43:0x53 | 64:0x75 | 85:0xA7  | 106:0xCA |
| 2:0x04          | 23:0x32 | 44:0x54 | 65:0x76 | 86:0xA9  | 107:0xCB |
| 3:0x08          | 24:0x33 | 45:0x55 | 66:0x79 | 87:0xAA  | 108:0xCC |
| 4:0x0F          | 25:0x34 | 46:0x56 | 67:0x7A | 88:0xAB  | 109:0xCD |
| 5:0x10          | 26:0x35 | 47:0x59 | 68:0x7C | 89:0xAC  | 110:0xCE |
| 6:0x17          | 27:0x36 | 48:0x5A | 69:0x80 | 90:0xAD  | 111:0xD1 |
| 7:0x18          | 28:0x39 | 49:0x5C | 70:0x81 | 91:0xAE  | 112:0xD2 |
| 8:0x1B          | 29:0x3A | 50:0x63 | 71:0x82 | 92:0xB1  | 113:0xD3 |
| 9:0x1D          | 30:0x3C | 51:0x65 | 72:0x84 | 93:0xB2  | 114:0xD4 |
| 10:0x1E         | 31:0x43 | 52:0x66 | 73:0x88 | 94:0xB3  | 115:0xD5 |
| 11:0x1F         | 32:0x45 | 53:0x67 | 74:0x8F | 95:0xB4  | 116:0xD6 |
| 12:0x23         | 33:0x46 | 54:0x69 | 75:0x90 | 96:0xB5  | 117:0xD9 |
| 13:0x25         | 34:0x47 | 55:0x6A | 76:0x97 | 97:0xB6  | 118:0xDA |
| 14:0x26         | 35:0x49 | 56:0x6B | 77:0x98 | 98:0xB9  | 119:0xDC |
| 15:0x27         | 36:0x4A | 57:0x6C | 78:0x9B | 99:0xBA  | 120:0xE0 |
| 16:0x29         | 37:0x4B | 58:0x6D | 79:0x9D | 100:0xBC | 121:0xE1 |
| 17:0x2A         | 38:0x4C | 59:0x6E | 80:0x9E | 101:0xC3 | 122:0xE2 |
| 18:0x2B         | 39:0x4D | 60:0x71 | 81:0x9F | 102:0xC5 | 123:0xE4 |
| 19:0x2C         | 40:0x4E | 61:0x72 | 82:0xA3 | 103:0xC6 | 124:0xE8 |
| 20:0x2D         | 41:0x51 | 62:0x73 | 83:0xA5 | 104:0xC7 | 125:0xEF |

**Tabelle C-5: Referenztabelle – Arbitrated-Loop-Knotennummer zu AL-PA** 

### **SCC-Adressierungsmethode**

Wenn der Router für die SCC-Adressierung (SCC = SCSI Controller Command) konfiguriert wurde und ein Befehl empfangen wird, reagiert der Router entweder als Controller-Gerät auf den FCP-Initiator oder leitet die FCP-Anforderung an ein bestimmtes BUS:ZIEL:LUN. Wenn eine Anforderung empfangen wird, die die Peripheriegeräte-Adressierung verwendet (ein FCP-Befehl, bei dem LUN-Feld-Bit 7 und 6 von Byte 0 auf 0 gesetzt wurde), leitet der Router diese Anforderung an den internen Prozessor weiter, der direkt auf diesen Befehl reagiert. Wenn eine Anforderung empfangen wird, die Logical Unit-Adressierung verwendet (Bit 7 und 6 auf 00x10 gesetzt), wird diese Anforderung der Angabe im Definitionsfeld entsprechend an die BUS:ZIEL:LUN weitergeleitet.

Bei Host-Systemen mit SCC-Adressierung erfolgt die erste Geräteerkennung normalerweise unter Verwendung der Peripheriegeräte-Adressierung. Bei Ausgabe eines Abfragebefehls an den Router empfängt der Host die Router-Abfragedaten, wobei der Gerätetyp als Controller-Gerät angegeben wird (Abfragedaten geben den Gerätetyp 0xC an). Der Host ist anschließend darüber informiert, dass alle folgenden Befehle an die mit dem Router verbundenen Geräte die Logical Unit-Adressierung verwenden.

Die Geräteerkennung durch den Host erfolgt entweder durch die Verarbeitung der BUS:ZIEL:LUN-Werte, so wie dies bei einem SCSI-Treiber der Fall ist, oder durch die Ausgabe des Befehls "Report LUNs". Dieser Befehl wird (unter Verwendung von Peripheriegeräte-Adressierung) an den Router gesandt. Der Router gibt eine Tabelle mit den verbundenen Geräten zurück. Der Host kann danach direkt auf diesen Geräten Aktionen durchführen, ohne eine weitere Geräteerkennung durchzuführen.

### **Auto Assigned-Adressierung**

Die Auto Assigned-Adressierung erfolgt durch die SCSI-Geräteerkennung beim Einschalten bzw. Zurücksetzen. Während der Router die Geräteerkennung auf dem SCSI-Bus durchführt, werden die FCP-LUN-Werte der Indextabelle mit den benachbarten FCP-LUNs als Verweis auf das jeweils folgende SCSI-Gerät ausgefüllt. Die mit Hilfe der Option für automatische Zuweisung erstellte Indextabelle kann nicht manuell bearbeitet werden.

Mit Hilfe der Option "Auto-Assigned" ist das Host-System in der Lage, jedes angeschlossene Gerät ohne Leerräume zu erkennen, wodurch dem Host eine vollständige Geräteerkennung ermöglicht wird. Diese Methode erleichtert die Konfiguration in Umgebungen, in denen die Reihenfolge der SCSI-Geräte nicht von Bedeutung ist und in denen kein Hot-Plugging für SCSI-Geräte durchgeführt wird. Tape Libraries eignen sich beispielsweise hervorragend für die Verwendung der Auto-Assigned-Adressierung. Mit Hilfe der Konfigurationsoptionen kann die SCSI-Erkennung je nach spezifischer Umgebung nach Wunsch in der Reihenfolge Bus, Ziel oder LUN durchgeführt werden.

### **Indexierte Adressierung**

Mit Hilfe der indexierten Adressierung können HBA-Treiber (HBA = Host Bus Adapter), die nur die Peripheriegeräte-Adressierung verwenden, auf die mit dem Router verbundenen SCSI-Geräte zugreifen. Diese Adressierung erfolgt unter Verwendung einer Tabelle, die durch sequenzielle LUN-Werte indexiert ist und die ausgewählten BUS:ZIEL:LUN-Geräte anzeigt. Bei dieser Methode ist es nicht möglich, den Router direkt als Controller-Einheit zu adressieren.

Die maximale Größe der Tabelle entspricht der Anzahl von Bussen multipliziert mit der Anzahl der Ziele pro Bus, minus einer Initiator-ID pro Bus, multipliziert mit der Anzahl der LUNs pro Ziel. Die Indextabelle kann manuell bearbeitet werden. Darüber hinaus gibt es eine Methode zur Durchführung der SCSI-Geräteerkennung und zur Füllung der Indextabelle.

In Tabelle C-6 ist die indexierte Adressierung dargestellt.

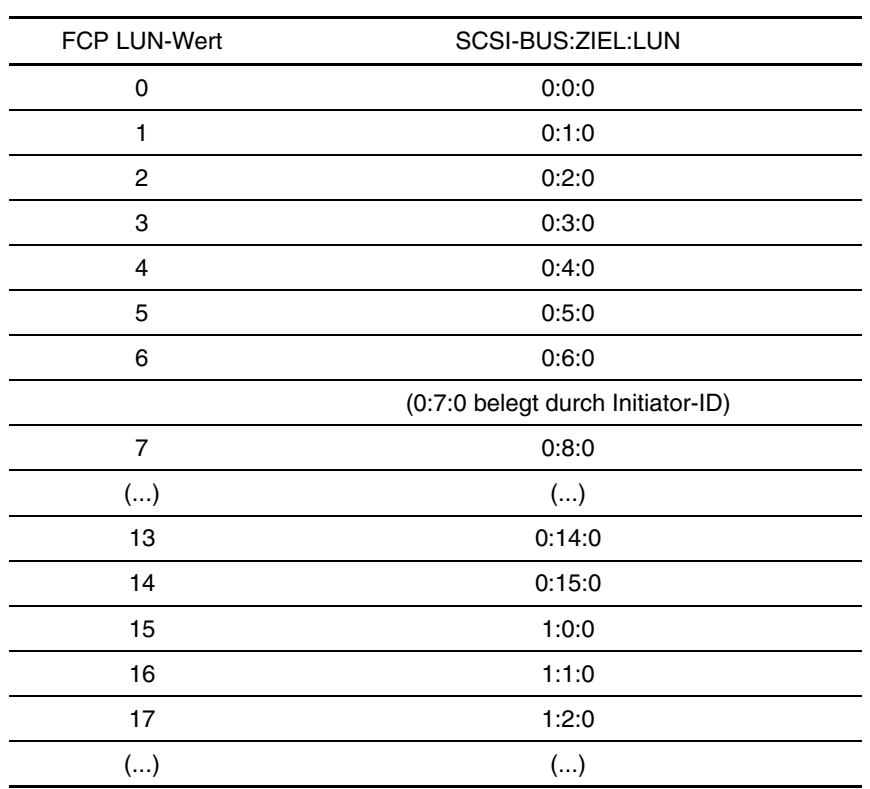

**Tabelle C-6: Tabelle der indexierten Addressierung** 

**D** 

# **SNMP Management Information Bases**

Der Network Storage Router M2402 unterstützt zwei Simple Network Management Protocol (SNMP) Management Information Bases (MIB):

- Fibre Alliance (MIB)
- Enterprise (MIB)

Ein MIB enthält vollständige Beschreibungen der verschiedenen Informationstypen, die zwischen dem Router und einer SNMP verwendenden Management-Anwendung ausgetauscht werden. Die Fibre Alliance MIB bietet Unterstützung für Verknüpfungsstatus, Ereignisprotokollierung, Traps und sonstige Informationen. Mit Hilfe von MIB können Sie auf sämtliche im Router gespeicherten Konfigurationsinformationen zugreifen.

Abgesehen von der Beschreibung von Fibre Alliance MIB und Enterprise MIB enthält dieser Anhang außerdem eine Tabelle für jedes einzelne MIB einschließlich einer Auflistung der MIB-Elemente. Diese Tabellen befinden sich am Ende dieses Anhangs.

Anhand dieser MIBs können Seriennummer, Anschlussinformationen, Topologie und Statistiken auch dann angezeigt werden, wenn der Router in einer SAN-Umgebung betrieben wird.

Informationen über Platine, Bios und Firmware-Versionsnummern können ebenfalls angezeigt werden. Darüber hinaus sind Informationen über serverunabhängige Datensicherungs-Agents und die entsprechenden Zulassungsinformationen wie beispielsweise unterstützte T11-Standards verfügbar.

Verknüpfungs- und Topologieinformationen (im connUnitLink-Tabellenblatt) können zum Zeichnen visueller Zuordnungen der SAN-Fabric mit verschiedenen Anwendungen einschließlich Computer Associates SANiti und Vixel SANinsite verwendet werden.

### **Fibre Alliance MIB**

Der Router unterstützt Fibre Alliance MIB, Version 2.2. Fibre Alliance ist eine Allianz, die sich der Implementierung industrieweiter Standards zum Management von SAN-Umgebungen widmet. Die Fibre Alliance MIB liegt der IETF seit dem 14. September 1999 zur Überprüfung vor, wurde bisher jedoch noch nicht als IETF-Standard anerkannt. Weitere Informationen erhalten Sie bei einem Systemdienstleister, auf der Fibre Alliance- oder auf der IETF-Website.

**HINWEIS:** Fibre Alliance finden Sie unter [www.fibrealliance.org,](www.fibrealliance.org ) und IETF finden Sie unter [www.ietf.org.](www.ietf.org)

Der Router unterstützt Fibre Alliance MIB, Version 2.2 in folgenden Punkten:

- Festlegen von Router-Statistiken
- Anzeigen des Router-Ereignisprotokolls

#### **Festlegen von Router-Statistiken**

Einige Router-Einstellungen umfassen den Router-Namen, Port-Namen, Port-Verbindungen und SNMP-Traps. Es können maximal drei Trap-Stations für Netzwerk-Management eingestellt werden.

Die folgenden Abschnitte dieses Anhangs enthalten folgende Themen:

- Einstellen der grundlegenden Router-Informationen
- Einstellen der Port-Namens-Informationen
- Einstellen der SNMP-Trap-IP-Adresse

#### **Einstellen der grundlegenden Router-Informationen**

Zu den grundlegenden Informationseinstellungen des Routers gehören Router-Name und –informationen, Kontaktinformationen und Standortinformationen.

So stellen Sie die grundlegenden Router-Informationen ein:

- 1. Rufen Sie Fibre Alliance MIB auf.
- 2. Wechseln Sie unter Fibre Alliance MIB zu connUnitTable.
- 3. Wechseln Sie zum connUnitName-Tabellenblatt.
- 4. Führen Sie für das connUnitName-Tabellenblatt einen SET-Vorgang durch, und verwenden Sie dabei unbedingt den im Serial/Telnet-SNMP-Konfigurationsmenü angezeigten Community-SET-String.
- 5. Wiederholen Sie diese Schritte jeweils für connUnitInfo, connUnitContact und connUnitLocation.

#### **Einstellen der Port-Namens-Informationen**

Compaq empfiehlt, die Benennung der Ports je nach Typ des an den jeweiligen Port angeschlossenen Geräts vorzunehmen. So kann beispielsweise ein an ein Terabyte RAID Storage Array angeschlossener Port so benannt werden, dass er den Namen dieses Arrays beinhaltet.

So benennen Sie einen Port:

- 1. Rufen Sie Fibre Alliance MIB auf.
- 2. Wechseln Sie zum connUnitPortTable-Tabellenblatt.
- 3. Scrollen Sie zum connUnitPortName-Tabellenblatt.
- 4. Führen Sie auf dem connUnitPortName-Tabellenblatt einen SET-Vorgang durch, und verwenden Sie dabei unbedingt den im Serial/Telnet-SNMP-Konfigurationsmenü angezeigten Community-SET-String.

#### **Einstellen der SNMP-Trap-IP-Adresse**

Mit Hilfe des Routers können maximal drei Netzwerk-Manager mit verschiedenen Filterstufen für die einzelnen Manager konfiguriert werden. Die einzelnen Netzwerk-Management-Stationen empfangen Ereignis-Traps zu Geräte-, Port- und Sensor-Änderungen. Diese Traps können über verschiedene Anwendungen wie Computer Associates SANiti und Vixel SANinsite überwacht werden.

So richten Sie eine IP-Adresse für einen Netzwerk-Manager ein:

- 1. Rufen Sie Fibre Alliance MIB auf.
- 2. Wechseln Sie zum trapReg-Tabellenblatt.
- 3. Führen Sie für dieses Tabellenblatt den Befehl WALK aus, um anzuzeigen, wie viele Slots auf dem trapClientAccount-Tabellenblatt verfügbar sind. Es müssten weniger als drei sein.
- 4. Wechseln Sie unter trapRegTable zum trapRegRowState-Tabellenblatt.
- 5. Stellen Sie den Object Identifier (OID) auf die IP-Adresse und die Port-Nummer ein.

Dabei wird eine IP-Adresse mit einem Standardfilterwert von 6 (entspricht Warnungsereignissen) eingestellt, wobei alle Ereignisse mit den Werten 5 und darunter enthalten sind.

Der für die Portnummer eingegebene Wert muss eine ganze Zahl zwischen 1 und 65.535 sein.

6. Wenn Sie Trap-Filter für diese IP-Adresse ändern möchten, müssen Sie für das trapRegFilter-Tabellenblatt den Befehl SET ausführen, nachdem Sie diese Zeile unter trapRegTable erstellt haben.

Verwenden Sie zum Ändern des Filterwerts die Optionen 5 und 6 des SNMP-Konfigurationsmenüs.

7. Wiederholen Sie diese Schritte entsprechend der unter trapMaxClients angegebenen Maximalgrenze.

### **Anzeigen des Router-Ereignisprotokolls**

Von der Netzwerk-Management-Anwendung bzw. dem SNMP MIB-Browser aus kann das Ereignisprotokoll des Routers über das connUnitEventTable-Tabellenblatt angezeigt werden.

Das Format eines Ereignisprotokolleintrags: Schweregrad des Ereignisses, Typ, OID-Wert

- Bei **Schweregrad des Ereignisses** (Event Severity) handelt es sich um eine ganze Zahl zwischen 0 und 9; der Schweregrad entspricht den im Menü **Fibre Alliance MIB 2.2 Event Filter Settings** (Fibre Alliance MIB 2.2 Ereignisfiltereinstellungen) des SNMP-Konfigurationsmenüs ausgewählten Filterwerten.
- Der **Typ** kann Status (z. B. ein Neustartereignis), Konfiguration (z. B. eine Einstellungsänderung), Topologie (z. B. ein Erkennungsereignis), Sonstiges (z. B. interne Informationen) oder Unbekanntes (z. B. ein nicht klassifiziertes Ereignis) betreffen.
- Beim **OID-Wert** handelt es sich um den diesem Ereignis zugeordneten Object Identifier.

Jeder Eintrag des Ereignisprotokolls beinhaltet außerdem einen vierstelligen Zeitstempel, der anzeigt, wie viel Zeit seit dem letzten Start des Computers vergangen ist. Bei den ersten beiden Stellen handelt es sich um die Sekunden, und bei den letzten beiden Stellen um die Hundertstel einer Sekunde.

## **Enterprise MIB**

Das Enterprise MIB kann über eine Ethernet-Verbindung aufgerufen werden. Die aktuelle Implementierung von MIB unterstützt die Schreibschutzfunktion. Die Informationen werden in "Konfig"-, "Topologie"- und "Dienstprogramm"-Knoten aufgeschlüsselt.

- Der **Konfig-Knoten** bietet Informationen über die statischen Konfigurationseinstellungen des Routers.
- Der **Topologie-Knoten** bietet Informationen über alle an den Router angeschlossenen Geräte, die aktuellen Zuordnungseinstellungen und die vom Initiator verwendeten Zuordnungen.
- $\bullet$ Der **Dienstprogramm-Knoten** bietet Informationen über den aktuellen Status des Routers, über Port- und Busstatistiken und über verschiedene Systemprotokolle, die zu Diagnosezwecken verwendet werden.

Weitere Informationen über den Zugriff auf die Enterprise MIB erhalten Sie bei einem Systemdienstanbieter.

## **Fibre Alliance MIB 2.2-Tabelle**

Tabelle D-1 zeigt eine Auflistung der Fibre Alliance MIB 2.2-Elemente.

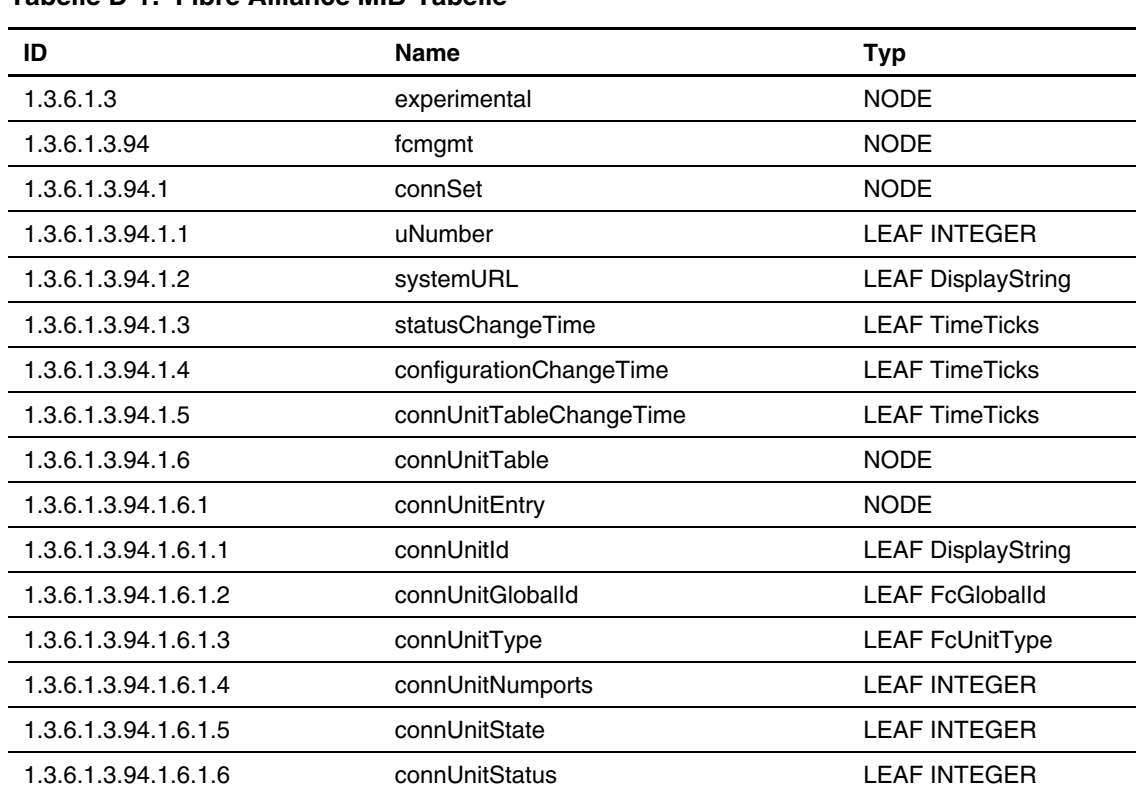

#### **Tabelle D-1: Fibre Alliance MIB-Tabelle**

| ID                    | <b>Name</b>                     | <b>Typ</b>                  |
|-----------------------|---------------------------------|-----------------------------|
| 1.3.6.1.3.94.1.6.1.7  | connUnitProduct                 | <b>LEAF DisplayString</b>   |
| 1.3.6.1.3.94.1.6.1.8  | connUnitSn                      | <b>LEAF DisplayString</b>   |
| 1.3.6.1.3.94.1.6.1.9  | connUnitUpTime                  | <b>LEAF TimeTicks</b>       |
| 1.3.6.1.3.94.1.6.1.10 | connUnitUrl                     | <b>LEAF DisplayString</b>   |
| 1.3.6.1.3.94.1.6.1.11 | connUnitDomainId                | <b>LEAF DisplayString</b>   |
| 1.3.6.1.3.94.1.6.1.12 | connUnitProxyMaster             | <b>LEAF INTEGER</b>         |
| 1.3.6.1.3.94.1.6.1.13 | connUnitPrincipal               | <b>LEAF INTEGER</b>         |
| 1.3.6.1.3.94.1.6.1.14 | connUnitNumSensors              | <b>LEAF INTEGER</b>         |
| 1.3.6.1.3.94.1.6.1.15 | connUnitStatusChangeTime        | <b>LEAF TimeTicks</b>       |
| 1.3.6.1.3.94.1.6.1.16 | connUnitConfigurationChangeTime | <b>LEAF TimeTicks</b>       |
| 1.3.6.1.3.94.1.6.1.17 | connUnitNumRevs                 | <b>LEAF INTEGER</b>         |
| 1.3.6.1.3.94.1.6.1.18 | connUnitNumZones                | <b>LEAF INTEGER</b>         |
| 1.3.6.1.3.94.1.6.1.19 | connUnitModuleId                | <b>LEAF DisplayString</b>   |
| 1.3.6.1.3.94.1.6.1.20 | connUnitName                    | <b>LEAF DisplayString</b>   |
| 1.3.6.1.3.94.1.6.1.21 | connUnitInfo                    | <b>LEAF DisplayString</b>   |
| 1.3.6.1.3.94.1.6.1.22 | connUnitControl                 | <b>LEAF INTEGER</b>         |
| 1.3.6.1.3.94.1.6.1.23 | connUnitContact                 | <b>LEAF DisplayString</b>   |
| 1.3.6.1.3.94.1.6.1.24 | connUnitLocation                | <b>LEAF DisplayString</b>   |
| 1.3.6.1.3.94.1.6.1.25 | connUnitEventFilter             | <b>LEAF FcEventSeverity</b> |
| 1.3.6.1.3.94.1.6.1.26 | connUnitNumEvents               | <b>LEAF INTEGER</b>         |
| 1.3.6.1.3.94.1.6.1.27 | connUnitMaxEvents               | <b>LEAF INTEGER</b>         |
| 1.3.6.1.3.94.1.6.1.28 | connUnitEventCurrID             | <b>LEAF INTEGER</b>         |
| 1.3.6.1.3.94.1.7      | connUnitRevsTable               | <b>NODE</b>                 |
| 1.3.6.1.3.94.1.7.1    | connUnitRevsEntry               | <b>NODE</b>                 |
| 1.3.6.1.3.94.1.7.1.1  | connUnitRevsUnitId              | <b>LEAF DisplayString</b>   |

**Tabelle D-1: Fibre Alliance MIB-Tabelle** *Fortsetzung*

| ID                     | <b>Name</b>                  | <b>Typ</b>                |
|------------------------|------------------------------|---------------------------|
| 1.3.6.1.3.94.1.7.1.2   | ConnUnitRevsIndex            | <b>LEAF INTEGER</b>       |
| 1.3.6.1.3.94.1.7.1.3   | connUnitRevsRevId            | <b>LEAF DisplayString</b> |
| 1.3.6.1.3.94.1.7.1.4   | connUnitRevsDescription      | <b>LEAF DisplayString</b> |
| 1.3.6.1.3.94.1.8       | connUnitSensorTable          | <b>NODE</b>               |
| 1.3.6.1.3.94.1.8.1     | connUnitSensorEntry          | <b>NODE</b>               |
| 1.3.6.1.3.94.1.8.1.1   | connUnitSensorUnitId         | <b>LEAF DisplayString</b> |
| 1.3.6.1.3.94.1.8.1.2   | connUnitSensorIndex          | <b>LEAF INTEGER</b>       |
| 1.3.6.1.3.94.1.8.1.3   | connUnitSensorName           | <b>LEAF DisplayString</b> |
| 1.3.6.1.3.94.1.8.1.4   | connUnitSensorStatus         | <b>LEAF INTEGER</b>       |
| 1.3.6.1.3.94.1.8.1.5   | connUnitSensorInfo           | <b>LEAF DisplayString</b> |
| 1.3.6.1.3.94.1.8.1.6   | connUnitSensorMessage        | <b>LEAF DisplayString</b> |
| 1.3.6.1.3.94.1.8.1.7   | connUnitSensorType           | <b>LEAF INTEGER</b>       |
| 1.3.6.1.3.94.1.8.1.8   | connUnitSensorCharacteristic | <b>LEAF INTEGER</b>       |
| 1.3.6.1.3.94.1.10      | connUnitPortTable            | <b>NODE</b>               |
| 1.3.6.1.3.94.1.10.1    | connUnitPortEntry            | <b>NODE</b>               |
| 1.3.6.1.3.94.1.10.1.1  | connUnitPortUnitId           | <b>LEAF DisplayString</b> |
| 1.3.6.1.3.94.1.10.1.2  | connUnitPortIndex            | <b>LEAF INTEGER</b>       |
| 1.3.6.1.3.94.1.10.1.3  | connUnitPortType             | <b>LEAF INTEGER</b>       |
| 1.3.6.1.3.94.1.10.1.4  | connUnitPortFCClassCap       | <b>LEAF DisplayString</b> |
| 1.3.6.1.3.94.1.10.1.5  | connUnitPortFCClassOp        | <b>LEAF DisplayString</b> |
| 1.3.6.1.3.94.1.10.1.6  | connUnitPortState            | <b>LEAF INTEGER</b>       |
| 1.3.6.1.3.94.1.10.1.7  | connUnitPortStatus           | <b>LEAF INTEGER</b>       |
| 1.3.6.1.3.94.1.10.1.8  | connUnitPortTransmitterType  | <b>LEAF INTEGER</b>       |
| 1.3.6.1.3.94.1.10.1.9  | connUnitPortModuleType       | <b>LEAF INTEGER</b>       |
| 1.3.6.1.3.94.1.10.1.10 | connUnitPortWwn              | <b>LEAF FcNameld</b>      |

**Tabelle D-1: Fibre Alliance MIB-Tabelle** *Fortsetzung*

| ID                     | Name                       | <b>Typ</b>                              |
|------------------------|----------------------------|-----------------------------------------|
| 1.3.6.1.3.94.1.10.1.11 | <b>ConnUnitPortFCId</b>    | <b>LEAF DisplayString</b>               |
| 1.3.6.1.3.94.1.10.1.12 | connUnitPortSn             | <b>LEAF DisplayString</b>               |
| 1.3.6.1.3.94.1.10.1.13 | connUnitPortRevision       | <b>LEAF DisplayString</b>               |
| 1.3.6.1.3.94.1.10.1.14 | connUnitPortVendor         | <b>LEAF DisplayString</b>               |
| 1.3.6.1.3.94.1.10.1.15 | connUnitPortSpeed          | <b>LEAF INTEGER</b>                     |
| 1.3.6.1.3.94.1.10.1.16 | connUnitPortControl        | <b>LEAF INTEGER</b>                     |
| 1.3.6.1.3.94.1.10.1.17 | connUnitPortName           | <b>LEAF DisplayString</b>               |
| 1.3.6.1.3.94.1.10.1.18 | connUnitPortPhysicalNumber | <b>LEAF INTEGER</b>                     |
| 1.3.6.1.3.94.1.10.1.19 | connUnitPortStatObject     | <b>LEAF OBJECT</b><br><b>IDENTIFIER</b> |
| 1.3.6.1.3.94.1.11      | connUnitEventTable         | <b>NODE</b>                             |
| 1.3.6.1.3.94.1.11.1    | connUnitEventEntry         | <b>NODE</b>                             |
| 1.3.6.1.3.94.1.11.1.1  | connUnitEventUnitId        | <b>LEAF DisplayString</b>               |
| 1.3.6.1.3.94.1.11.1.2  | connUnitEventIndex         | <b>LEAF INTEGER</b>                     |
| 1.3.6.1.3.94.1.11.1.3  | connUnitEventId            | <b>LEAF INTEGER</b>                     |
| 1.3.6.1.3.94.1.11.1.4  | connUnitREventTime         | <b>LEAF DisplayString</b>               |
| 1.3.6.1.3.94.1.11.1.5  | connUnitSEventTime         | <b>LEAF TimeTicks</b>                   |
| 1.3.6.1.3.94.1.11.1.6  | connUnitEventSeverity      | <b>LEAF FcEventSeverity</b>             |
| 1.3.6.1.3.94.1.11.1.7  | connUnitEventType          | <b>LEAF INTEGER</b>                     |
| 1.3.6.1.3.94.1.11.1.8  | connUnitEventObject        | <b>LEAF OBJECT</b><br><b>IDENTIFIER</b> |
| 1.3.6.1.3.94.1.11.1.9  | connUnitEventDescr         | <b>LEAF DisplayString</b>               |
| 1.3.6.1.3.94.1.12      | connUnitLinkTable          | <b>NODE</b>                             |
| 1.3.6.1.3.94.1.12.1    | connUnitLinkEntry          | <b>NODE</b>                             |
| 1.3.6.1.3.94.1.12.1.1  | connUnitLinkUnitId         | <b>LEAF DisplayString</b>               |
| 1.3.6.1.3.94.1.12.1.2  | connUnitLinkIndex          | <b>LEAF INTEGER</b>                     |

**Tabelle D-1: Fibre Alliance MIB-Tabelle** *Fortsetzung*

| ID                     | <b>Name</b>                   | <b>Typ</b>                  |
|------------------------|-------------------------------|-----------------------------|
| 1.3.6.1.3.94.1.12.1.3  | ConnUnitLinkNodeldX           | <b>LEAF DisplayString</b>   |
| 1.3.6.1.3.94.1.12.1.4  | connUnitLinkPortNumberX       | <b>LEAF INTEGER</b>         |
| 1.3.6.1.3.94.1.12.1.5  | connUnitLinkPortWwnX          | <b>LEAF DisplayString</b>   |
| 1.3.6.1.3.94.1.12.1.6  | connUnitLinkNodeIdY           | <b>LEAF DisplayString</b>   |
| 1.3.6.1.3.94.1.12.1.7  | connUnitLinkPortNumberY       | <b>LEAF INTEGER</b>         |
| 1.3.6.1.3.94.1.12.1.8  | connUnitLinkPortWwnY          | <b>LEAF DisplayString</b>   |
| 1.3.6.1.3.94.1.12.1.9  | connUnitLinkAgentAddressY     | <b>LEAF DisplayString</b>   |
| 1.3.6.1.3.94.1.12.1.10 | connUnitLinkAgentAddressTypeY | <b>LEAF INTEGER</b>         |
| 1.3.6.1.3.94.1.12.1.11 | connUnitLinkAgentPortY        | <b>LEAF INTEGER</b>         |
| 1.3.6.1.3.94.1.12.1.12 | connUnitLinkUnitTypeY         | <b>LEAF FcUnitType</b>      |
| 1.3.6.1.3.94.1.12.1.13 | connUnitLinkConnIdY           | <b>LEAF DisplayString</b>   |
| 1.3.6.1.3.94.2         | trapReg                       | <b>NODE</b>                 |
| 1.3.6.1.3.94.2.1       | trapMaxClients                | <b>LEAF INTEGER</b>         |
| 1.3.6.1.3.94.2.2       | trapClientCount               | <b>LEAF INTEGER</b>         |
| 1.3.6.1.3.94.2.3       | trapRegTable                  | <b>NODE</b>                 |
| 1.3.6.1.3.94.2.3.1     | trapRegEntry                  | <b>NODE</b>                 |
| 1.3.6.1.3.94.2.3.1.1   | trapReglpAddress              | <b>LEAF IpAddress</b>       |
| 1.3.6.1.3.94.2.3.1.2   | trapRegPort                   | <b>LEAF INTEGER</b>         |
| 1.3.6.1.3.94.2.3.1.3   | trapRegFilter                 | <b>LEAF FcEventSeverity</b> |
| 1.3.6.1.3.94.2.3.1.4   | trapRegRowState               | <b>LEAF INTEGER</b>         |
| 1.3.6.1.3.94.3         | revisionNumber                | <b>LEAF DisplayString</b>   |
| 1.3.6.1.3.94.4         | statSet                       | <b>NODE</b>                 |
| 1.3.6.1.3.94.4.1       | connUnitPortStatHubTable      | <b>NODE</b>                 |
| 1.3.6.1.3.94.4.1.1     | connUnitPortStatHubEntry      | <b>NODE</b>                 |
| 1.3.6.1.3.94.4.1.1.1   | connUnitPortStatHubUnitId     | <b>LEAF DisplayString</b>   |
| 1.3.6.1.3.94.4.1.1.2   | connUnitPortStatHubIndex      | <b>LEAF INTEGER</b>         |

**Tabelle D-1: Fibre Alliance MIB-Tabelle** *Fortsetzung*

| ID                   | <b>Name</b>                         | <b>Typ</b>                |
|----------------------|-------------------------------------|---------------------------|
| 1.3.6.1.3.94.4.1.1.3 | connUnitPortStatHubCountError       | <b>LEAF DisplayString</b> |
| 1.3.6.1.3.94.4.1.1.4 | connUnitPortStatHubCountTxFrame     | <b>LEAF DisplayString</b> |
| 1.3.6.1.3.94.4.1.1.5 | connUnitPortStatHubCountRxFrame     | <b>LEAF DisplayString</b> |
| 1.3.6.1.3.94.4.1.1.6 | connUnitPortStatHubCountTxOctets    | <b>LEAF DisplayString</b> |
| 1.3.6.1.3.94.4.1.1.7 | connUnitPortStatHubCountRxOctets    | <b>LEAF DisplayString</b> |
| 1.3.6.1.3.94.4.2     | connUnitPortStatFabricTable         | <b>NODE</b>               |
| 1.3.6.1.3.94.4.2.1   | connUnitPortStatFabricEntry         | <b>NODE</b>               |
| 1.3.6.1.3.94.4.2.1.1 | connUnitPortStatFabricUnitId        | <b>LEAF DisplayString</b> |
| 1.3.6.1.3.94.4.2.1.2 | connUnitPortStatFabricIndex         | <b>LEAF INTEGER</b>       |
| 1.3.6.1.3.94.4.2.1.3 | connUnitPortStatFabricCountError    | <b>LEAF DisplayString</b> |
| 1.3.6.1.3.94.4.2.1.4 | connUnitPortStatFabricCountTxFrame  | <b>LEAF DisplayString</b> |
| 1.3.6.1.3.94.4.2.1.5 | connUnitPortStatFabricCountRxFrame  | <b>LEAF DisplayString</b> |
| 1.3.6.1.3.94.4.2.1.6 | connUnitPortStatFabricCountTxOctets | <b>LEAF DisplayString</b> |
| 1.3.6.1.3.94.4.2.1.7 | connUnitPortStatFabricCountRxOctets | <b>LEAF DisplayString</b> |
| 1.3.6.1.3.94.4.3     | connUnitPortStatSCSITable           | <b>NODE</b>               |
| 1.3.6.1.3.94.4.3.1   | connUnitPortStatSCSIEntry           | <b>NODE</b>               |
| 1.3.6.1.3.94.4.3.1.1 | connUnitPortStatSCSIUnitId          | <b>LEAF DisplayString</b> |
| 1.3.6.1.3.94.4.3.1.2 | connUnitPortStatSCSIIndex           | <b>LEAF INTEGER</b>       |
| 1.3.6.1.3.94.4.3.1.3 | connUnitPortStatSCSICountError      | <b>LEAF DisplayString</b> |
| 1.3.6.1.3.94.4.3.1.4 | connUnitPortStatSCSICountTxIO       | <b>LEAF DisplayString</b> |
| 1.3.6.1.3.94.4.3.1.5 | connUnitPortStatSCSICountRxIO       | <b>LEAF DisplayString</b> |
| 1.3.6.1.3.94.4.3.1.6 | connUnitPortStatSCSICountTxBytes    | <b>LEAF DisplayString</b> |
| 1.3.6.1.3.94.4.3.1.7 | connUnitPortStatSCSICountRxBytes    | <b>LEAF DisplayString</b> |
| 1.3.6.1.3.94.4.4     | connUnitPortStatLANTable            | <b>NODE</b>               |
| 1.3.6.1.3.94.4.4.1   | connUnitPortStatLANEntry            | <b>NODE</b>               |

**Tabelle D-1: Fibre Alliance MIB-Tabelle** *Fortsetzung*

| ID                   | <b>Name</b>                      | <b>Typ</b>                |
|----------------------|----------------------------------|---------------------------|
| 1.3.6.1.3.94.4.4.1.1 | ConnUnitPortStatLANUnitId        | <b>LEAF DisplayString</b> |
| 1.3.6.1.3.94.4.4.1.2 | connUnitPortStatLANIndex         | <b>LEAF INTEGER</b>       |
| 1.3.6.1.3.94.4.4.1.3 | connUnitPortStatLANCountError    | <b>LEAF DisplayString</b> |
| 1.3.6.1.3.94.4.4.1.4 | connUnitPortStatLANCountTxPacket | <b>LEAF DisplayString</b> |
| 1.3.6.1.3.94.4.4.1.5 | connUnitPortStatLANCountRxPacket | <b>LEAF DisplayString</b> |
| 1.3.6.1.3.94.4.4.1.6 | connUnitPortStatLANCountTxBytes  | <b>LEAF DisplayString</b> |
| 1.3.6.1.3.94.4.4.1.7 | connUnitPortStatLANCountRxBytes  | <b>LEAF DisplayString</b> |
| 1.3.6.1.4            | private                          | <b>NODE</b>               |
| 1.3.6.1.4.1          | enterprises                      | <b>NODE</b>               |
| 1.3.6.1.5            | security                         | <b>NODE</b>               |
| 1.3.6.1.6            | snmpV2                           | <b>NODE</b>               |
| 1.3.6.1.6.1          | snmpDomains                      | <b>NODE</b>               |
| 1.3.6.1.6.1.1        | snmpUDPDomain                    | <b>NODE</b>               |
| 1.3.6.1.6.1.2        | snmpCLNSDomain                   | <b>NODE</b>               |
| 1.3.6.1.6.1.3        | snmpCONSDomain                   | <b>NODE</b>               |
| 1.3.6.1.6.1.4        | snmpDDPDomain                    | <b>NODE</b>               |
| 1.3.6.1.6.1.5        | snmpIPXDomain                    | <b>NODE</b>               |
| 1.3.6.1.6.2          | snmpProxys                       | <b>NODE</b>               |
| 1.3.6.1.6.2.1        | rfc1157Proxy                     | <b>NODE</b>               |
| 1.3.6.1.6.2.1.1      | rfc1157Domain                    | <b>NODE</b>               |
| 1.3.6.1.6.3          | snmpModules                      | <b>NODE</b>               |

**Tabelle D-1: Fibre Alliance MIB-Tabelle** *Fortsetzung*

## **Enterprise MIB-Tabelle**

Tabelle D-2 zeigt eine Auflistung der Enterprise MIB-Elemente.

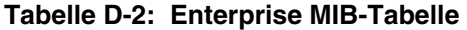

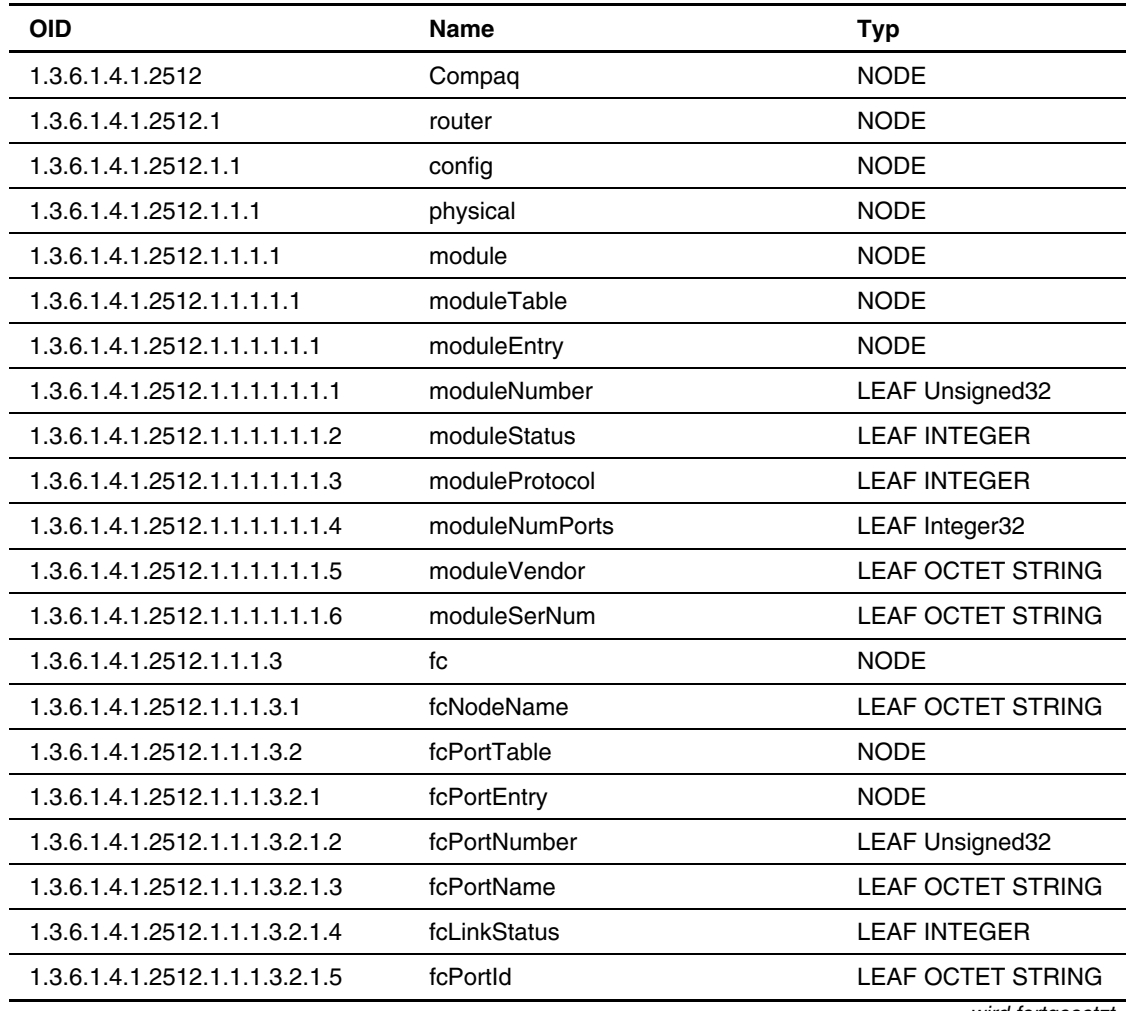

| <b>OID</b>                      | <b>Name</b>                              | <b>Typ</b>             |
|---------------------------------|------------------------------------------|------------------------|
| 1.3.6.1.4.1.2512.1.1.1.3.2.1.6  | FcUseHardALPA                            | <b>LEAF INTEGER</b>    |
| 1.3.6.1.4.1.2512.1.1.1.3.2.1.7  | fcDiscoveryMode                          | <b>LEAF INTEGER</b>    |
| 1.3.6.1.4.1.2512.1.1.1.3.2.1.8  | fcBufferedTapeWrites                     | <b>LEAF INTEGER</b>    |
| 1.3.6.1.4.1.2512.1.1.1.3.2.1.9  | fcDefaultMap                             | <b>LEAF INTEGER</b>    |
| 1.3.6.1.4.1.2512.1.1.1.4        | scsi                                     | <b>NODE</b>            |
| 1.3.6.1.4.1.2512.1.1.1.4.1      | scsiPortTable                            | <b>NODE</b>            |
| 1.3.6.1.4.1.2512.1.1.1.4.1.1    | scsiPortEntry                            | <b>NODE</b>            |
| 1.3.6.1.4.1.2512.1.1.1.4.1.1.2  | scsiBusNumber                            | <b>LEAF Unsigned32</b> |
| 1.3.6.1.4.1.2512.1.1.1.4.1.1.3  | scsilnitiator                            | <b>LEAF INTEGER</b>    |
| 1.3.6.1.4.1.2512.1.1.1.4.1.1.4  | scsilnitiatorId                          | <b>LEAF INTEGER</b>    |
| 1.3.6.1.4.1.2512.1.1.1.4.1.1.5  | scsiDiscovery                            | <b>LEAF INTEGER</b>    |
| 1.3.6.1.4.1.2512.1.1.1.4.1.1.6  | scsiDiscoveryDelay                       | <b>LEAF Unsigned32</b> |
| 1.3.6.1.4.1.2512.1.1.1.4.1.1.7  | scsiBusResetOnBoot                       | <b>LEAF INTEGER</b>    |
| 1.3.6.1.4.1.2512.1.1.1.4.1.1.8  | scsilnternalTermination                  | <b>LEAF INTEGER</b>    |
| 1.3.6.1.4.1.2512.1.1.1.4.1.1.9  | scsiBufferedTapeWrites                   | <b>LEAF INTEGER</b>    |
| 1.3.6.1.4.1.2512.1.1.1.4.1.1.10 | scsiDefaultMap                           | <b>LEAF INTEGER</b>    |
| 1.3.6.1.4.1.2512.1.1.1.4.2      | scsiTargetTable                          | <b>NODE</b>            |
| 1.3.6.1.4.1.2512.1.1.1.4.2.1    | scsiTargetEntry                          | <b>NODE</b>            |
| 1.3.6.1.4.1.2512.1.1.1.4.2.1.1  | scsiTargetTargetId                       | <b>LEAF INTEGER</b>    |
| 1.3.6.1.4.1.2512.1.1.1.4.3      | scsiTargetOverrideTable                  | <b>NODE</b>            |
| 1.3.6.1.4.1.2512.1.1.1.4.3.1    | scsiTargetOverrideEntry                  | <b>NODE</b>            |
| 1.3.6.1.4.1.2512.1.1.1.4.3.1.1  | scsiTargetOverrideTargetId               | <b>LEAF INTEGER</b>    |
| 1.3.6.1.4.1.2512.1.1.1.4.3.1.2  | ScsiTargetOverrideCDBLengthOverride      | <b>LEAF INTEGER</b>    |
| 1.3.6.1.4.1.2512.1.1.1.4.3.1.3  | scsiTargetOverrideCDBGroup6LengthDefault | <b>LEAF INTEGER</b>    |
|                                 |                                          | wird fortgesetzt       |

**Tabelle D-2: Enterprise MIB-Tabelle** *Fortsetzung*

| <b>OID</b>                     | <b>Name</b>                                    | <b>Typ</b>                            |
|--------------------------------|------------------------------------------------|---------------------------------------|
| 1.3.6.1.4.1.2512.1.1.1.4.3.1.4 | scsiTargetOverrideCDBGroup7LengthDefault       | <b>LEAF</b><br><b>INTEGER</b>         |
| 1.3.6.1.4.1.2512.1.1.1.4.3.1.5 | scsiTargetOverrideWideNegotiation              | <b>LEAF</b><br><b>INTEGER</b>         |
| 1.3.6.1.4.1.2512.1.1.1.4.3.1.6 | ScsiTargetOverrideSynchronousNegotiation       | <b>LEAF</b><br><b>INTEGER</b>         |
| 1.3.6.1.4.1.2512.1.1.1.4.3.1.7 | ScsiTargetOverrideSynchronousParameterOverride | <b>LEAF</b><br><b>INTEGER</b>         |
| 1.3.6.1.4.1.2512.1.1.1.4.3.1.8 | ScsiTargetOverrideSynchronousPeriod            | LEAF<br><b>INTEGER</b>                |
| 1.3.6.1.4.1.2512.1.1.1.4.3.1.9 | ScsiTargetOverrideSynchronous-Offset           | LEAF<br><b>INTEGER</b>                |
| 1.3.6.1.4.1.2512.1.1.1.5       | ethernet                                       | <b>NODE</b>                           |
| 1.3.6.1.4.1.2512.1.1.1.5.1     | ipMacAddress                                   | LEAF<br><b>OCTET</b><br><b>STRING</b> |
| 1.3.6.1.4.1.2512.1.1.1.5.2     | ipAddress                                      | <b>LEAF</b><br><b>IpAddress</b>       |
| 1.3.6.1.4.1.2512.1.1.1.5.3     | ipSubnetMask                                   | <b>LEAF</b><br><b>IpAddress</b>       |
| 1.3.6.1.4.1.2512.1.1.1.5.4     | ipGateway                                      | <b>LEAF</b><br><b>IpAddress</b>       |
| 1.3.6.1.4.1.2512.1.1.1.5.5     | <b>ipDHCP</b>                                  | <b>LEAF</b><br><b>INTEGER</b>         |
| 1.3.6.1.4.1.2512.1.1.1.5.6     | ipEthernetMode                                 | LEAF<br><b>INTEGER</b>                |
| 1.3.6.1.4.1.2512.1.1.1.6       | clock                                          | <b>NODE</b>                           |
| 1.3.6.1.4.1.2512.1.1.1.6.1     | dayofweek                                      | <b>LEAF</b><br><b>INTEGER</b>         |
| 1.3.6.1.4.1.2512.1.1.1.6.2     | day                                            | <b>LEAF</b><br>Unsigned32             |
| 1.3.6.1.4.1.2512.1.1.1.6.3     | month                                          | <b>LEAF</b><br><b>INTEGER</b>         |
|                                |                                                | wird fortgesetzt                      |

**Tabelle D-2: Enterprise MIB-Tabelle** *Fortsetzung*

| <b>OID</b>                     | <b>Name</b>              | <b>Typ</b>               |
|--------------------------------|--------------------------|--------------------------|
| 1.3.6.1.4.1.2512.1.1.1.6.4     | year                     | <b>LEAF Unsigned32</b>   |
| 1.3.6.1.4.1.2512.1.1.1.6.5     | hour                     | <b>LEAF Unsigned32</b>   |
| 1.3.6.1.4.1.2512.1.1.1.6.6     | minute                   | <b>LEAF Unsigned32</b>   |
| 1.3.6.1.4.1.2512.1.1.1.6.7     | second                   | <b>LEAF Unsigned32</b>   |
| 1.3.6.1.4.1.2512.1.1.2         | logical                  | <b>NODE</b>              |
| 1.3.6.1.4.1.2512.1.1.2.2       | Snmp                     | <b>NODE</b>              |
| 1.3.6.1.4.1.2512.1.1.2.2.1     | SnmpTraps                | <b>LEAF INTEGER</b>      |
| 1.3.6.1.4.1.2512.1.1.2.2.2     | snmpCommunityNameGet     | <b>LEAF OCTET STRING</b> |
| 1.3.6.1.4.1.2512.1.1.2.2.3     | snmpCommunityNameSet     | <b>LEAF OCTET STRING</b> |
| 1.3.6.1.4.1.2512.1.1.2.2.4     | snmpTrapManagerTable     | <b>NODE</b>              |
| 1.3.6.1.4.1.2512.1.1.2.2.4.1   | snmpTrapManagerEntry     | <b>NODE</b>              |
| 1.3.6.1.4.1.2512.1.1.2.2.4.1.1 | snmpTrapManagerIndex     | <b>LEAF INTEGER</b>      |
| 1.3.6.1.4.1.2512.1.1.2.2.4.1.2 | snmpTrapManagerIpAddress | <b>LEAF IpAddress</b>    |
| 1.3.6.1.4.1.2512.1.1.2.2.4.1.3 | snmpTrapManagerFilter    | <b>LEAF INTEGER</b>      |
| 1.3.6.1.4.1.2512.1.1.2.2.4.1.4 | snmpTrapManagerRowState  | <b>LEAF INTEGER</b>      |
| 1.3.6.1.4.1.2512.1.1.2.3       | af                       | <b>NODE</b>              |
| 1.3.6.1.4.1.2512.1.1.2.3.1     | afServerFreeBackup       | <b>LEAF INTEGER</b>      |
| 1.3.6.1.4.1.2512.1.1.2.3.2     | afControllerLUNs         | <b>LEAF INTEGER</b>      |
| 1.3.6.1.4.1.2512.1.2           | topology                 | <b>NODE</b>              |
| 1.3.6.1.4.1.2512.1.2.1         | fclnitiatorTable         | <b>NODE</b>              |
| 1.3.6.1.4.1.2512.1.2.1.1       | fcInitiatorEntry         | <b>NODE</b>              |
| 1.3.6.1.4.1.2512.1.2.1.1.1     | fclnitiatorIndex         | <b>LEAF Unsigned32</b>   |
| 1.3.6.1.4.1.2512.1.2.1.1.2     | fcInitiatorName          | <b>LEAF OCTET STRING</b> |
| 1.3.6.1.4.1.2512.1.2.1.1.3     | fcInitiatorModule        | <b>LEAF Unsigned32</b>   |
| 1.3.6.1.4.1.2512.1.2.1.1.4     | fclnitiatorPort          | <b>LEAF Unsigned32</b>   |
| 1.3.6.1.4.1.2512.1.2.1.1.5     | fclnitiatorId            | <b>LEAF Unsigned32</b>   |
|                                |                          | wird fortgoogtzt         |

**Tabelle D-2: Enterprise MIB-Tabelle** *Fortsetzung*

| <b>OID</b>                  | Name                | <b>Typ</b>               |
|-----------------------------|---------------------|--------------------------|
| 1.3.6.1.4.1.2512.1.2.1.1.6  | fcInitiatorNodeName | <b>LEAF Unsigned32</b>   |
| 1.3.6.1.4.1.2512.1.2.1.1.7  | fcInitiatorPortName | <b>LEAF Unsigned32</b>   |
| 1.3.6.1.4.1.2512.1.2.1.1.8  | fcInitiatorLUN      | <b>LEAF Unsigned32</b>   |
| 1.3.6.1.4.1.2512.1.2.1.1.9  | fcInitiatorCurMap   | <b>LEAF OCTET STRING</b> |
| 1.3.6.1.4.1.2512.1.2.2      | ScsilnitiatorTable  | <b>NODE</b>              |
| 1.3.6.1.4.1.2512.1.2.2.1    | scsilnitiatorEntry  | <b>NODE</b>              |
| 1.3.6.1.4.1.2512.1.2.2.1.1  | scsilnitiatorIndex  | <b>LEAF Unsigned32</b>   |
| 1.3.6.1.4.1.2512.1.2.2.1.2  | scsilnitiatorName   | <b>LEAF OCTET STRING</b> |
| 1.3.6.1.4.1.2512.1.2.2.1.3  | scsilnitiatorModule | <b>LEAF Unsigned32</b>   |
| 1.3.6.1.4.1.2512.1.2.2.1.4  | scsilnitiatorBus    | <b>LEAF Unsigned32</b>   |
| 1.3.6.1.4.1.2512.1.2.2.1.5  | scsiHostInitiatorId | <b>LEAF INTEGER</b>      |
| 1.3.6.1.4.1.2512.1.2.2.1.6  | scsilnitiatorCurMap | <b>LEAF OCTET STRING</b> |
| 1.3.6.1.4.1.2512.1.2.3      | fcDeviceTable       | <b>NODE</b>              |
| 1.3.6.1.4.1.2512.1.2.3.1    | fcDeviceEntry       | <b>NODE</b>              |
| 1.3.6.1.4.1.2512.1.2.3.1.1  | fcDeviceIndex       | <b>LEAF Unsigned32</b>   |
| 1.3.6.1.4.1.2512.1.2.3.1.2  | fcDeviceModule      | <b>LEAF Unsigned32</b>   |
| 1.3.6.1.4.1.2512.1.2.3.1.3  | fcDevicePort        | <b>LEAF Unsigned32</b>   |
| 1.3.6.1.4.1.2512.1.2.3.1.5  | fcDeviceNodeName    | <b>LEAF OCTET STRING</b> |
| 1.3.6.1.4.1.2512.1.2.3.1.6  | fcDevicePortName    | <b>LEAF OCTET STRING</b> |
| 1.3.6.1.4.1.2512.1.2.3.1.7  | fcDeviceLUN         | <b>LEAF Unsigned32</b>   |
| 1.3.6.1.4.1.2512.1.2.3.1.8  | fcDeviceType        | <b>LEAF INTEGER</b>      |
| 1.3.6.1.4.1.2512.1.2.3.1.9  | fcDeviceState       | <b>LEAF INTEGER</b>      |
| 1.3.6.1.4.1.2512.1.2.3.1.10 | fcDeviceMapCount    | <b>LEAF Unsigned32</b>   |
| 1.3.6.1.4.1.2512.1.2.4      | scsiDeviceTable     | <b>NODE</b>              |
| 1.3.6.1.4.1.2512.1.2.4.1    | scsiDeviceEntry     | <b>NODE</b>              |
| 1.3.6.1.4.1.2512.1.2.4.1.1  | scsiDeviceIndex     | <b>LEAF Unsigned32</b>   |
| 1.3.6.1.4.1.2512.1.2.4.1.2  | scsiDeviceModule    | <b>LEAF Unsigned32</b>   |
| 1.3.6.1.4.1.2512.1.2.4.1.3  | scsiDeviceBus       | <b>LEAF Unsigned32</b>   |
| 1.3.6.1.4.1.2512.1.2.4.1.4  | scsiDeviceTarget    | <b>LEAF Unsigned32</b>   |

**Tabelle D-2: Enterprise MIB-Tabelle** *Fortsetzung*

| OID                            | <b>Name</b>        | <b>Typ</b>               |
|--------------------------------|--------------------|--------------------------|
| 1.3.6.1.4.1.2512.1.2.4.1.5     | scsiDeviceLUN      | <b>LEAF Unsigned32</b>   |
| 1.3.6.1.4.1.2512.1.2.4.1.6     | scsiDeviceType     | <b>LEAF INTEGER</b>      |
| 1.3.6.1.4.1.2512.1.2.4.1.7     | scsiDeviceState    | <b>LEAF INTEGER</b>      |
| 1.3.6.1.4.1.2512.1.2.4.1.8     | scsiDeviceMapCount | <b>LEAF Unsigned32</b>   |
| 1.3.6.1.4.1.2512.1.2.5         | mapping            | <b>NODE</b>              |
| 1.3.6.1.4.1.2512.1.2.5.1       | fcScsiMappingTable | <b>NODE</b>              |
| 1.3.6.1.4.1.2512.1.2.5.1.1     | fcScsiMappingEntry | <b>NODE</b>              |
| 1.3.6.1.4.1.2512.1.2.5.1.1.1   | fcLUN              | <b>LEAF Unsigned32</b>   |
| 1.3.6.1.4.1.2512.1.2.5.1.1.2   | scsiMapDeviceIndex | <b>LEAF Unsigned32</b>   |
| 1.3.6.1.4.1.2512.1.2.5.1.1.3   | fcScsiMapName      | <b>LEAF OCTET STRING</b> |
| 1.3.6.1.4.1.2512.1.2.5.2       | scsiFcMappingTable | <b>NODE</b>              |
| 1.3.6.1.4.1.2512.1.2.5.2.1     | scsiFcMappingEntry | <b>NODE</b>              |
| 1.3.6.1.4.1.2512.1.2.5.2.1.1   | scsiTargetId       | <b>LEAF Unsigned32</b>   |
| 1.3.6.1.4.1.2512.1.2.5.2.1.2   | scsiTargetLUN      | <b>LEAF Unsigned32</b>   |
| 1.3.6.1.4.1.2512.1.2.5.2.1.3   | fcMapDeviceIndex   | <b>LEAF Unsigned32</b>   |
| 1.3.6.1.4.1.2512.1.2.5.2.1.4   | scsiFcMapName      | <b>LEAF OCTET STRING</b> |
| 1.3.6.1.4.1.2512.1.3           | utilities          | <b>NODE</b>              |
| 1.3.6.1.4.1.2512.1.3.1         | status             | <b>NODE</b>              |
| 1.3.6.1.4.1.2512.1.3.1.1       | enclosure          | <b>NODE</b>              |
| 1.3.6.1.4.1.2512.1.3.1.1.1     | fanTable           | <b>NODE</b>              |
| 1.3.6.1.4.1.2512.1.3.1.1.1.1   | fanEntry           | <b>NODE</b>              |
| 1.3.6.1.4.1.2512.1.3.1.1.1.1.2 | fanActualRPM       | <b>LEAF Unsigned32</b>   |
| 1.3.6.1.4.1.2512.1.3.1.1.1.1.4 | fanNumber          | <b>LEAF Unsigned32</b>   |
| 1.3.6.1.4.1.2512.1.3.1.1.2     | voltageTable       | <b>NODE</b>              |
| 1.3.6.1.4.1.2512.1.3.1.1.2.1   | voltageEntry       | <b>NODE</b>              |

**Tabelle D-2: Enterprise MIB-Tabelle** *Fortsetzung*

| <b>OID</b>                        | <b>Name</b>                   | <b>Typ</b>               |
|-----------------------------------|-------------------------------|--------------------------|
| 1.3.6.1.4.1.2512.1.3.1.1.2.1.2    | VoltageActual                 | LEAF OCTET STRING        |
| 1.3.6.1.4.1.2512.1.3.1.1.2.1.3    | voltageNominal                | <b>LEAF OCTET STRING</b> |
| 1.3.6.1.4.1.2512.1.3.1.1.2.1.4    | voltageIndex                  | <b>LEAF Unsigned32</b>   |
| 1.3.6.1.4.1.2512.1.3.1.1.3        | powerTable                    | <b>NODE</b>              |
| 1.3.6.1.4.1.2512.1.3.1.1.3.1      | powerEntry                    | <b>NODE</b>              |
| 1.3.6.1.4.1.2512.1.3.1.1.3.1.2    | powerSupplyStatus             | <b>LEAF INTEGER</b>      |
| 1.3.6.1.4.1.2512.1.3.1.1.3.1.3    | powerSupplyNumber             | <b>LEAF Unsigned32</b>   |
| 1.3.6.1.4.1.2512.1.3.1.1.4        | temperature                   | <b>NODE</b>              |
| 1.3.6.1.4.1.2512.1.3.1.1.4.1      | celcius                       | LEAF Integer32           |
| 1.3.6.1.4.1.2512.1.3.1.1.4.2      | fahrenheit                    | LEAF Integer32           |
| 1.3.6.1.4.1.2512.1.3.1.2          | statistics                    | <b>NODE</b>              |
| 1.3.6.1.4.1.2512.1.3.1.2.1        | fcStats                       | <b>NODE</b>              |
| 1.3.6.1.4.1.2512.1.3.1.2.1.1      | fcStatsTable                  | <b>NODE</b>              |
| 1.3.6.1.4.1.2512.1.3.1.2.1.1.1    | fcStatsEntry                  | <b>NODE</b>              |
| 1.3.6.1.4.1.2512.1.3.1.2.1.1.1.1  | fcStatsInDeviceDataSequences  | <b>LEAF Unsigned32</b>   |
| 1.3.6.1.4.1.2512.1.3.1.2.1.1.1.2  | fcStatsOutDeviceDataSequences | <b>LEAF Unsigned32</b>   |
| 1.3.6.1.4.1.2512.1.3.1.2.1.1.1.3  | fcStatsInLinkDataSequences    | <b>LEAF Unsigned32</b>   |
| 1.3.6.1.4.1.2512.1.3.1.2.1.1.1.4  | fcStatsOutLinkDataSequences   | <b>LEAF Unsigned32</b>   |
| 1.3.6.1.4.1.2512.1.3.1.2.1.1.1.5  | fcStatsInPBSYFrames           | <b>LEAF Unsigned32</b>   |
| 1.3.6.1.4.1.2512.1.3.1.2.1.1.1.6  | fcStatsOutPBSYFrames          | <b>LEAF Unsigned32</b>   |
| 1.3.6.1.4.1.2512.1.3.1.2.1.1.1.7  | fcStatsInFBSYFrames           | <b>LEAF Unsigned32</b>   |
| 1.3.6.1.4.1.2512.1.3.1.2.1.1.1.8  | fcStatsInPRJTFrames           | <b>LEAF Unsigned32</b>   |
| 1.3.6.1.4.1.2512.1.3.1.2.1.1.1.9  | fcStatsOutPRJTFrames          | <b>LEAF Unsigned32</b>   |
| 1.3.6.1.4.1.2512.1.3.1.2.1.1.1.10 | fcStatsLinkDown               | <b>LEAF Unsigned32</b>   |
| 1.3.6.1.4.1.2512.1.3.1.2.1.1.1.11 | fcStatsInAborts               | <b>LEAF Unsigned32</b>   |
|                                   |                               | wird fortgesetzt         |

**Tabelle D-2: Enterprise MIB-Tabelle** *Fortsetzung*

| <b>OID</b>                        | <b>Name</b>            | <b>Typ</b>               |
|-----------------------------------|------------------------|--------------------------|
| 1.3.6.1.4.1.2512.1.3.1.2.1.1.1.12 | FcStatsOutAborts       | <b>LEAF Unsigned32</b>   |
| 1.3.6.1.4.1.2512.1.3.1.2.1.1.1.13 | fcStatsLaserFaults     | LEAF Unsigned32          |
| 1.3.6.1.4.1.2512.1.3.1.2.1.1.1.14 | fcStatsLOS             | <b>LEAF Unsigned32</b>   |
| 1.3.6.1.4.1.2512.1.3.1.2.1.1.1.15 | fcStatsSync            | <b>LEAF Unsigned32</b>   |
| 1.3.6.1.4.1.2512.1.3.1.2.1.1.1.16 | fcStatsBadRxCharacters | <b>LEAF Unsigned32</b>   |
| 1.3.6.1.4.1.2512.1.3.1.2.1.1.1.17 | fcStatsLinkFailures    | <b>LEAF Unsigned32</b>   |
| 1.3.6.1.4.1.2512.1.3.1.2.1.1.1.18 | fcStatsBadCRCs         | <b>LEAF Unsigned32</b>   |
| 1.3.6.1.4.1.2512.1.3.1.2.1.1.1.19 | fcStatsProtocolErrors  | <b>LEAF Unsigned32</b>   |
| 1.3.6.1.4.1.2512.1.3.1.2.1.1.1.20 | fcStatsBadSCSIFrames   | <b>LEAF Unsigned32</b>   |
| 1.3.6.1.4.1.2512.1.3.1.2.1.1.1.21 | fcStatsActiveLUN       | <b>LEAF Unsigned32</b>   |
| 1.3.6.1.4.1.2512.1.3.1.2.2        | scsiStats              | <b>NODE</b>              |
| 1.3.6.1.4.1.2512.1.3.1.2.2.1      | scsiBusStatsTable      | <b>NODE</b>              |
| 1.3.6.1.4.1.2512.1.3.1.2.2.1.1    | scsiBusStatsEntry      | <b>NODE</b>              |
| 1.3.6.1.4.1.2512.1.3.1.2.2.1.1.1  | scsiBusStatsMode       | <b>LEAF INTEGER</b>      |
| 1.3.6.1.4.1.2512.1.3.1.2.2.1.1.2  | scsiBusStatsResets     | <b>LEAF Unsigned32</b>   |
| 1.3.6.1.4.1.2512.1.3.1.2.2.2      | scsiTgtStatsTable      | <b>NODE</b>              |
| 1.3.6.1.4.1.2512.1.3.1.2.2.2.1    | scsiTgtStatsEntry      | <b>NODE</b>              |
| 1.3.6.1.4.1.2512.1.3.1.2.2.2.1.1  | scsiTgtStatsParityErrs | <b>LEAF Counter64</b>    |
| 1.3.6.1.4.1.2512.1.3.1.2.2.2.1.2  | scsiTgtStatsCheckConds | <b>LEAF Counter64</b>    |
| 1.3.6.1.4.1.2512.1.3.1.2.2.2.1.3  | scsiTgtStatsTransIOs   | <b>LEAF Counter64</b>    |
| 1.3.6.1.4.1.2512.1.3.1.2.2.2.1.4  | scsiTgtStatsRecIOs     | <b>LEAF Counter64</b>    |
| 1.3.6.1.4.1.2512.1.3.1.3          | platform               | <b>NODE</b>              |
| 1.3.6.1.4.1.2512.1.3.1.3.1        | platformVendor         | <b>LEAF OCTET STRING</b> |
| 1.3.6.1.4.1.2512.1.3.1.3.2        | platformProduct        | <b>LEAF OCTET STRING</b> |
| 1.3.6.1.4.1.2512.1.3.1.3.3        | platformVersion        | <b>LEAF OCTET STRING</b> |
|                                   |                        | wird fortgesetzt         |

**Tabelle D-2: Enterprise MIB-Tabelle** *Fortsetzung*

| <b>OID</b>                    | <b>Name</b>           | <b>Typ</b>               |
|-------------------------------|-----------------------|--------------------------|
| 1.3.6.1.4.1.2512.1.3.1.3.4    | PlatformFirmwareLevel | <b>LEAF OCTET STRING</b> |
| 1.3.6.1.4.1.2512.1.3.1.3.5    | platformBIOSVersion   | <b>LEAF OCTET STRING</b> |
| 1.3.6.1.4.1.2512.1.3.1.3.6    | platformBooterVersion | <b>LEAF OCTET STRING</b> |
| 1.3.6.1.4.1.2512.1.3.1.3.7    | platformSerialNumber  | <b>LEAF OCTET STRING</b> |
| 1.3.6.1.4.1.2512.1.3.2        | traces                | <b>NODE</b>              |
| 1.3.6.1.4.1.2512.1.3.2.1      | traceGeneralErrors    | <b>LEAF INTEGER</b>      |
| 1.3.6.1.4.1.2512.1.3.2.2      | traceFCPDriver        | <b>LEAF INTEGER</b>      |
| 1.3.6.1.4.1.2512.1.3.2.3      | traceFCPTransport     | <b>LEAF INTEGER</b>      |
| 1.3.6.1.4.1.2512.1.3.2.4      | traceFCPManagement    | <b>LEAF INTEGER</b>      |
| 1.3.6.1.4.1.2512.1.3.2.5      | tracePSTransport      | <b>LEAF INTEGER</b>      |
| 1.3.6.1.4.1.2512.1.3.2.6      | tracePSManagement     | <b>LEAF INTEGER</b>      |
| 1.3.6.1.4.1.2512.1.3.2.7      | tracePSDriver         | <b>LEAF INTEGER</b>      |
| 1.3.6.1.4.1.2512.1.3.2.8      | traceSGList           | <b>LEAF INTEGER</b>      |
| 1.3.6.1.4.1.2512.1.3.2.9      | traceAF               | <b>LEAF INTEGER</b>      |
| 1.3.6.1.4.1.2512.1.3.2.10     | traceInband           | <b>LEAF INTEGER</b>      |
| 1.3.6.1.4.1.2512.1.3.2.13     | traceTiming           | <b>LEAF INTEGER</b>      |
| 1.3.6.1.4.1.2512.1.3.2.14     | traceFCPRMI           | <b>LEAF INTEGER</b>      |
| 1.3.6.1.4.1.2512.1.3.2.15     | traceCurrentTable     | <b>NODE</b>              |
| 1.3.6.1.4.1.2512.1.3.2.15.1   | traceCurrentEntry     | <b>NODE</b>              |
| 1.3.6.1.4.1.2512.1.3.2.15.1.1 | traceCurIndex         | <b>LEAF Unsigned32</b>   |
| 1.3.6.1.4.1.2512.1.3.2.15.1.2 | traceCurTime          | <b>LEAF OCTET STRING</b> |
| 1.3.6.1.4.1.2512.1.3.2.15.1.3 | traceCurMsg           | <b>LEAF OCTET STRING</b> |
| 1.3.6.1.4.1.2512.1.3.2.16     | traceAssertTable      | <b>NODE</b>              |
| 1.3.6.1.4.1.2512.1.3.2.16.1   | traceAssertEntry      | <b>NODE</b>              |
| 1.3.6.1.4.1.2512.1.3.2.16.1.1 | traceAssertIndex      | <b>LEAF Unsigned32</b>   |
|                               |                       | wird fortaesetzt         |

**Tabelle D-2: Enterprise MIB-Tabelle** *Fortsetzung*

*D-22 Network Storage Router M2402 Benutzerhandbuch* 

| <b>OID</b>                    | <b>Name</b>     | <b>Typ</b>               |
|-------------------------------|-----------------|--------------------------|
| 1.3.6.1.4.1.2512.1.3.2.16.1.2 | TraceAssertTime | <b>LEAF OCTET STRING</b> |
| 1.3.6.1.4.1.2512.1.3.2.16.1.3 | traceAssertMsg  | <b>LEAF OCTET STRING</b> |
| 1.3.6.1.4.1.2512.1.3.3        | events          | <b>NODE</b>              |
| 1.3.6.1.4.1.2512.1.3.3.1      | logFilter       | <b>LEAF INTEGER</b>      |
| 1.3.6.1.4.1.2512.1.3.3.2      | eventLogTable   | <b>NODE</b>              |
| 1.3.6.1.4.1.2512.1.3.3.2.1    | eventLogEntry   | <b>NODE</b>              |
| 1.3.6.1.4.1.2512.1.3.3.2.1.1  | eventLogIndex   | LEAF Integer32           |
| 1.3.6.1.4.1.2512.1.3.3.2.1.2  | eventLogDate    | <b>LEAF OCTET STRING</b> |
| 1.3.6.1.4.1.2512.1.3.3.2.1.4  | eventLogSysTime | <b>LEAF OCTET STRING</b> |
| 1.3.6.1.4.1.2512.1.3.3.2.1.5  | eventLogSev     | LEAF Integer32           |
| 1.3.6.1.4.1.2512.1.3.3.2.1.6  | eventLogDesc    | <b>LEAF OCTET STRING</b> |
| 1.3.6.1.5                     | security        | <b>NODE</b>              |
| 1.3.6.1.6                     | snmpV2          | <b>NODE</b>              |
| 1.3.6.1.6.1                   | snmpDomains     | <b>NODE</b>              |
| 1.3.6.1.6.1.1                 | snmpUDPDomain   | <b>NODE</b>              |
| 1.3.6.1.6.1.2                 | snmpCLNSDomain  | <b>NODE</b>              |
| 1.3.6.1.6.1.3                 | snmpCONSDomain  | <b>NODE</b>              |
| 1.3.6.1.6.1.4                 | snmpDDPDomain   | <b>NODE</b>              |
| 1.3.6.1.6.1.5                 | snmpIPXDomain   | <b>NODE</b>              |
| 1.3.6.1.6.2                   | snmpProxys      | <b>NODE</b>              |
| 1.3.6.1.6.2.1                 | rfc1157Proxy    | <b>NODE</b>              |
| 1.3.6.1.6.2.1.1               | rfc1157Domain   | <b>NODE</b>              |
| 1.3.6.1.6.3                   | snmpModules     | <b>NODE</b>              |

**Tabelle D-2: Enterprise MIB-Tabelle** *Fortsetzung*

# **Zulassungshinweise**

## **Zulassungsidentifikationsnummern**

Für die Zulassungszertifizierung und -identifizierung wurde Ihrem Produkt eine eindeutige Compaq Seriennummer zugewiesen. Sie finden die Seriennummer zusammen mit den erforderlichen Kennzeichen und Informationen zur Zulassung auf dem Typenschild. Beziehen Sie sich immer auf diese Seriennummer, wenn Sie Informationen zur Zulassung dieses Produkts anfordern möchten. Die Seriennummer sollte nicht mit dem Handelsnamen oder der Modellnummer des Produkts verwechselt werden.

### **FCC-Hinweis**

In Abschnitt 15 der FCC-Bestimmungen sind die Grenzwerte für Strahlenemissionen festgelegt, die einen interferenzfreien Empfang von RF-Signalen erlauben. Viele elektronische Geräte, einschließlich Computer, erzeugen zusätzlich zu ihren eigentlichen Funktionen hochfrequente Schwingungen und sind deshalb von diesen Bestimmungen betroffen. Gemäß diesen Bestimmungen werden Computer und dazugehörige Peripheriegeräte in Abhängigkeit von der vorgesehenen Installation in die Klassen A und B unterteilt. Bei Geräten der Klasse A handelt es sich um jene Geräte, die voraussichtlich in einem geschäftlichen oder kommerziellen Umfeld installiert werden. Zur Klasse B zählen Geräte, die vorzugsweise in Wohnräumen verwendet werden (z. B. PCs). Die FCC verlangt, dass die Geräte beider Klassen mit einem Etikett gekennzeichnet sind, aus dem das Interferenzpotential der Geräte sowie zusätzliche Bedienungsanleitungen für den Benutzer ersichtlich sind.

Das Klassifizierungsetikett auf dem Gerät zeigt die Klassifizierung (A oder B) des Gerät an. Bei Geräten der Klasse B befindet sich eine FCC-Kennung bzw. ein FCC-Logo auf dem Etikett. Bei Geräten der Klasse A befindet sich kein FCC-Logo und auch keine FCC-Kennung auf dem Etikett. In den folgenden Abschnitten finden Sie Hinweise zu den einzelnen Geräteklassen.

#### **Geräte der Klasse A**

Dieses Gerät wurde getestet und entspricht den Grenzwerten für digitale Geräte der Klasse A (siehe Abschnitt 15 der FCC-Bestimmungen). Diese Grenzwerte bieten einen ausreichenden Schutz gegen schädliche Interferenzen beim Einsatz in Gewerberäumen. Das Gerät erzeugt und verwendet hochfrequente Schwingungen und kann sie ausstrahlen. Wenn es nicht gemäß den Anweisungen des Herstellers installiert und betrieben wird, können Störungen im Radio- und Fernsehempfang auftreten. Der Betrieb dieses Geräts in einer Wohnumgebung kann zu Interferenzen führen. In diesem Fall muss der Anwender diese Störungen auf eigene Kosten beheben.

#### **Geräte der Klasse B**

Dieses Gerät wurde getestet und entspricht den Grenzwerten für digitale Geräte der Klasse B (siehe Abschnitt 15 der FCC-Bestimmungen). Diese Grenzwerte bieten einen ausreichenden Schutz gegen schädliche Interferenzen beim Einsatz in Wohnräumen. Das Gerät erzeugt und verwendet hochfrequente Schwingungen und kann sie ausstrahlen. Wenn es nicht gemäß den Anweisungen des Herstellers installiert und betrieben wird, können Störungen im Radio- und Fernsehempfang auftreten. In Ausnahmefällen können bestimmte Installationen aber dennoch Störungen verursachen. Sollte der Radio- und Fernsehempfang beeinträchtigt sein, was durch Ein- und Ausschalten des Gerätes festgestellt werden kann, empfiehlt sich die Behebung der Störung durch eine oder mehrere der folgenden Maßnahmen:

- Richten Sie die Empfangsantenne neu aus
- Vergrößern Sie den Abstand zwischen Gerät und Empfänger
- Stecken Sie den Netzstecker des Geräts in eine andere Steckdose, so dass Gerät und Empfänger an verschiedene Stromkreise angeschlossen sind
- $\bullet$ Bitten Sie Ihren Händler oder einen erfahrenen Radio- bzw. Fernsehtechniker um Hilfe

#### **Konformitätserklärung für Produkte, die mit dem FCC-Logo gekennzeichnet sind – Nur USA**

Dieses Gerät entspricht Abschnitt 15 der FCC-Richtlinien. Für den Betrieb sind folgende Bedingungen zu beachten: (1.) Dieses Gerät darf keine schädlichen Interferenzen erzeugen und (2.) muss empfangene Interferenzen aufnehmen, auch wenn diese zu Betriebsstörungen führen können.

Informationen zu Ihrem Produkt erhalten Sie unter folgender Adresse bzw. Telefonnummer:

- Compaq Computer Corporation P. O. Box 692000, Mail Stop 530113 Houston, Texas 77269-2000
- 1-800-652-6672 (1-800-OK COMPAQ) (Um eine kontinuierliche Qualitätssteigerung zu gewährleisten, zeichnet Compaq Anrufe ggf. auf oder überwacht sie.)

Informationen zu dieser FCC-Erklärung erhalten Sie unter folgender Adresse bzw. Telefonnummer:

- Compaq Computer Corporation P. O. Box 692000, Mail Stop 510101 Houston, Texas 77269-2000
- 1-281-514-3333

Identifizieren Sie dieses Produkt anhand der aufgedruckten Teile-, Serien- oder Modellnummer.

## **Änderungen**

Laut FCC-Bestimmungen ist der Benutzer darauf hinzuweisen, dass Geräte, an denen nicht von der Compaq Computer Corporation ausdrücklich gebilligte Änderungen vorgenommen wurden, vom Benutzer nicht betrieben werden dürfen.

### **Kabel**

Zur Einhaltung der FCC-Bestimmungen müssen geschirmte Kabel mit RFI/EMI-Anschlussabschirmung aus Metall verwendet werden.

#### **Netzkabel**

Das im Lieferumfang Ihres Server enthaltene Netzkabel entspricht den Anforderungen des Landes, in dem das Gerät erworben wurde. Wenn Sie diesen Server in einem anderen Land verwenden möchten, müssen Sie ein Netzkabel erwerben, das den Richtlinien des jeweiligen Landes entspricht.

Das Stromkabel muss für das Gerät sowie für die auf dem Aufkleber mit den elektrischen Werten aufgeführte Spannung und Stromstärke ausgelegt sein. Die Nennspannung und Nennstromstärke des Kabels sollten stets höher als die auf dem Gerät aufgeführten Spannungs- und Stromwerte sein. Des weiteren muss der Leiterquerschnitt des Kabels mindestens 1,00 mm² (18 AWG) betragen. Die Länge des Kabels muss zwischen 1,8 m und 3,6 m liegen. Weitere Informationen über die Anforderungen an das Netzkabel erhalten Sie bei Ihrem Compaq Partner.

Ein Netzkabel sollte stets so verlegt werden, dass niemand darauf treten oder schwere Gegenstände darauf abstellen kann. Besondere Vorsicht sollten Sie hinsichtlich der Stecker, Steckdosen und Geräteanschlüsse walten lassen.

### **Konformitätserklärung zur Maus**

Dieses Gerät entspricht Abschnitt 15 der FCC-Richtlinien. Für den Betrieb sind folgende Bedingungen zu beachten: (1) das Gerät darf keine schädlichen Interferenzen erzeugen und (2) muss empfangene Interferenzen aufnehmen, obwohl diese zu Betriebsstörungen führen können.

### **Hinweis für Kanada**

### **Geräte der Klasse A**

Dieses digitale Gerät der Klasse A erfüllt alle Anforderungen der kanadischen Richtlinien für funkstörende Geräte.

### **Geräte der Klasse B**

Dieses Gerät der Klasse B erfüllt alle Anforderungen der kanadischen Richtlinien für funkstörende Geräte.

### **EU-Hinweis**

Produkte mit dem CE-Zeichen erfüllen die Anforderungen der von der Europäischen Kommission verabschiedeten EMV-Richtlinie (89/336/EWG) und der Niederspannungsrichtlinie (73/23/EWG).

Dies schließt die Übereinstimmung mit den folgenden europäischen Normen (die entsprechenden internationalen Normen sind in Klammern angegeben) ein:

- EN55022 (CISPR 22) Funkstörungen von informationstechnischen Einrichtungen
- EN 55024 (IEC61000-4-2, 3, 4, 5, 6, 8, 11) EMV Fachgrundnorm Störfestigkeit
- EN61000-3-2 (IEC61000-3-2) EMV Grenzwerte für Oberschwingungsströme
- EN61000-3-3 (IEC61000-3-3) EMV Grenzwerte für Spannungsschwankungen und Flicker in Niederspannungsnetzen
- EN60950 (IEC950) Gerätesicherheit

## **Lasergerät**

Alle Compaq Systeme, die mit Lasergeräten ausgestattet sind, erfüllen die entsprechenden Sicherheitsanforderungen, einschließlich IEC 825 (International Electrotechnical Commission). Hinsichtlich des Lasers entspricht das Gerät den Leistungsmerkmalen für Laserprodukte, die in den staatlichen Richtlinien für Laserprodukte der Klasse 1 festgelegt sind. Das Produkt emittiert keine gesundheitsschädigende Strahlung. Der Strahl ist in allen Phasen von Betrieb und Wartung durch den Benutzer vollständig abgeschirmt.

#### **Sicherheitswarnhinweise für Laser**

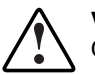

**VORSICHT:** Beachten Sie folgende Sicherheitsvorkehrungen, um das Risiko, Gesundheit schädigender Strahlung ausgesetzt zu werden, zu vermeiden:

- Versuchen Sie nicht, das Gehäuse des Lasergeräts zu öffnen. Im Inneren befinden sich keine Komponenten, die vom Benutzer gewartet werden können.
- Verwenden Sie das Lasergerät ausschließlich gemäß den Anleitungen und Hinweisen in diesem Dokument.
- Lassen Sie das Lasergerät ausschließlich von Compaq Servicepartnern reparieren.

### **Einhaltung der CDRH-Bestimmungen**

Das Center for Devices and Radiological Health (CDRH) der U.S. Food and Drug Administration hat am 2. August 1976 Richtlinien für Laser-Produkte veröffentlicht. Diese Richtlinien gelten für Laser-Produkte, die nach dem 1. August 1976 hergestellt wurden. Alle in den USA vertriebenen Geräte müssen diesen Richtlinien entsprechen.

#### **Einhaltung von internationalen Bestimmungen**

Alle Compaq Systeme, die mit Lasergeräten ausgestattet sind, erfüllen die entsprechenden Sicherheitsanforderungen, einschließlich IEC 825 (International Electrotechnical Commission).

### **Laserproduktetikett**

Das folgende Etikett oder ein Äquivalent befindet sich auf der Oberfläche des Compaq Lasergerätes.

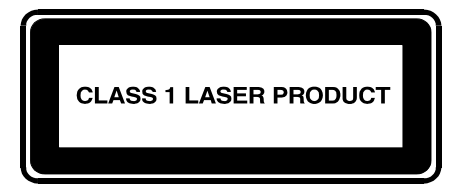

Dieses Etikett gibt an, dass das Gerät als Laserprodukt der Klasse 1 zertifiziert wurde. Dieses Etikett ist auf Lasergeräten angebracht, die in Ihrem Produkt installiert sind.

### **Laserinformationen**

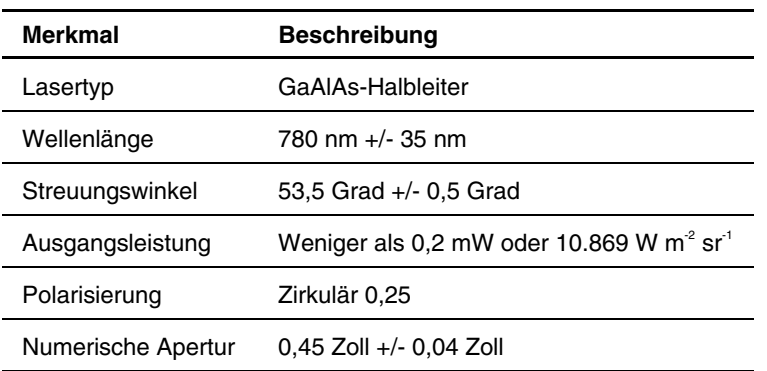

#### **Tabelle E-1: Laserinformationen**

**F** 

# **Elektrostatische Entladung**

Beachten Sie beim Einrichten des Systems oder beim Umgang mit den Bauteilen die folgenden Sicherheitsvorkehrungen, um eine Beschädigung des Systems zu vermeiden. Die Entladung statischer Elektrizität über einen Finger oder einen anderen Leiter kann die Systemplatine oder andere Bauteile beschädigen, die gegenüber elektrostatischer Entladung empfindlich sind. Diese Art von Schäden kann die Lebensdauer der Geräte herabsetzen.

Beachten Sie folgende Vorsichtsmaßnahmen, um Schäden durch elektrostatische Entladung zu verhindern:

- Vermeiden Sie das direkte Berühren empfindlicher Bauteile, indem Sie diese in antistatischen Behältern transportieren und lagern.
- Bewahren Sie die elektrostatisch empfindlichen Teile in den zugehörigen Behältern auf, bis Sie sich an einem vor elektrostatischer Entladung geschützten Arbeitsplatz befinden.
- Legen Sie Komponenten vor dem Entnehmen aus ihren Behältern auf einer geerdeten Fläche ab.
- Vermeiden Sie eine Berührung der Pins, Leitungen oder Schaltungsbauteile.
- Erden Sie sich immer, bevor Sie Komponenten oder Bauteile berühren, die gegenüber elektrostatischer Entladung empfindlich sind.

## **Erdungsmethoden**

Sie haben verschiedene Möglichkeiten, sich zu erden. Wenden Sie bei der Handhabung und Installation von elektrostatisch empfindlichen Komponenten eine oder mehrere der folgenden Methoden an:

- Verwenden Sie ein spezielles Armband, das über ein Erdungskabel an einen geerdeten Arbeitsplatz oder ein geerdetes Computergehäuse angeschlossen ist. Antistatik-Armbänder sind flexible Bänder mit einem minimalen Widerstand von 1 MOhm ± 10 Prozent im Erdungskabel. Tragen Sie das Armband eng an der Haut, um eine ausreichende Erdung zu gewährleisten.
- Verwenden Sie Fußgelenkbänder, wenn Sie im Stehen arbeiten. Tragen Sie die Bänder an beiden Füßen, wenn Sie auf leitenden Böden oder antistatischen Fußmatten stehen.
- Verwenden Sie leitfähiges Werkzeug.
- Verwenden Sie ein tragbares Kundendienst-Kit mit einer zusammenfaltbaren, statische Elektrizität ableitenden Arbeitsmatte.

Wenn Sie über keines der genannten Hilfsmittel verfügen, um eine vorschriftsmäßige Erdung zu gewährleisten, lassen Sie das Teil, das gegenüber elektrostatischer Entladung empfindlich ist, von einem Compaq Partner installieren.

**HINWEIS:** Weitere Informationen zu statischer Elektrizität sowie Unterstützung beim Installieren des Produkts erhalten Sie bei Ihrem Compaq Partner.
# **Index**

Active Fabric-Konfiguration Aufstellen des Routers Serial/Telnet-Benutzeroberfläche [5-57](#page-189-0) Desktop [2-2](#page-36-0) Visual Manager Benutzeroberfläche [4-19](#page-81-0)  Adressierung, Definition [C-1](#page-250-0) I/O-Module 7-9 Aktualisieren der Firmware<br>
FTP-Benutzeroberfläche 6-6 Lüftermodul Abb FTP-Benutzeroberfläche [6-6](#page-217-0) Lüftermodul, Abbildung 7-6<br>Serial/Telnet-Benutzeroberfläche [5-78](#page-210-0) Netzteilschachtabdeckung 7-3<br>Aktuelle Zuordnung, Standard Stromversorgungsmodule 7-3<br>Fibre Channel Serial/Telnet-Benutzeroberfläche [5-21](#page-153-0)  Visual Manager Benutzeroberfläche [4-34](#page-96-0) Auspacken, Router [2-2](#page-36-0)  SCSI Abbildung [2-5](#page-39-0) Serial/Telnet-Austausch im laufenden Betrieb Benutzeroberfläche [5-27](#page-159-0)  Visual Manager Benutzeroberfläche [4-39](#page-101-0)  AL\_PA, Adressierungsmethoden [3-6](#page-58-0) Auto-Assigned-A[dressie](#page-254-0)rung Allgemeine Konfigurationseinstellungen [3-4](#page-56-0) Beschreibung C-5 Anforderungen des Routers, physisch [1-15](#page-34-0) Autobaud, Einrichten 2-18<br>Anschlüsse Automatisch zugeordnete Zu schlüsse Automatisch zugeordnete Zuordnung,<br>Netzkabel 2-9 **Definition** 3-10 Antistatikarmbänder Technische Daten [F-2](#page-287-0)  Verwendung [F-2](#page-287-0) 

Antistatische Behälter **A** Lagern von Produkten [F-1](#page-286-0)  Transport von Produkten [F-1](#page-286-0)  Ausbauen I/O-Blindmodule [7-9](#page-226-0)  Ausbauen und Einbauen von Stromversorgungsmodulen, Abbildung [7-2](#page-219-0)  Ausrichten der Halterungsfläche am Rack, I/O-Modul [7-8](#page-225-0)  Lüftermodul [7-6](#page-223-0)  Stromversorgungsmodul [7-1](#page-218-0) 

Baudraten-Konfiguration Datensicherung und -wiederherstellung, Visual Manager Benutzeroberfläche [4-11](#page-73-0)  Beacon-Modus-Konfiguration Visual Manager Visual Manager Benutzeroberfläche [4-23](#page-85-0)  Benutzeroberfläche [4-59](#page-121-0) DB-9-Pinbelegung [A-1,](#page-238-0) [A-2](#page-239-0)  Befestigen der Blende am Rack, Abbildung [2-8](#page-42-0)  Befestigen der inneren Schienen am Router, Abbildung [2-6](#page-40-0)  Benutzerkonfiguration Benutzeroberfläche [4-15](#page-77-0)  Serial/Telnet-Benutzeroberfläche [5-14](#page-146-0) Dienstprogrammkonfiguration Visual Manager Benutzeroberfläche [4-21](#page-83-0)  Benutzeroberflächen, Auflistung [3-3](#page-55-0) **E** Berichtsoption Visual Manager<br>
Benutzeroberfläche 4-69 – Rack 2-3<br>
Rack 2-3 Benutzeroberfläche [4-69](#page-131-0) Rack Rack 2-3-4 Rack 2-3-4 Rack 2-3-4 Rack 2-3-4 Rack 2-3-4 Rack 2-3-4 Rack 2-3-4 Rack 2-3-4 Rack 2-3-4 Rack 2-3-4 Rack 2-3-4 Rack 2-3-4 Rack 2-3-4 Rack 2-3-4 Rack 2-3-4 Rack 2-3-4 Rack 2-3-4 Rack 2 Blende, Befestigen am Rack, Abbildung [2-8](#page-42-0) I/O-Blindmodule [7-10](#page-227-0) 

Center for Devices and Radiological Health *Siehe* CDRH Allgemeine Befehle, Liste [B-2](#page-242-0) Enterprise MIB Copy Manager-Befehle, Liste [B-6](#page-246-0) Definition [D-6](#page-261-0)  Inquiry [B-4](#page-244-0) Erdungskabel Mode Sense [B-9](#page-249-0) Technische Daten [F-2](#page-287-1)  Receive Copy Results [B-9](#page-249-0) Verwendung F-2 Report LUNs [B-2](#page-242-0) Erdungsmethoden F-2

## **B D**

Serial/Telnet-Benutzeroberfläche [5-9](#page-141-0) LAN-unabhängig, Abbildung [1-13](#page-32-0)  Datumskonfiguration Serial/Telnet-Benutzeroberfläche [5-56](#page-188-0)  Desktop, Installieren des Routers [2-2](#page-36-1)  DHCP-Setup Serial/Telnet-Benutzeroberfläche [5-12](#page-144-0)  Visual Manager Serial/Telnet-Benutzeroberfläche [5-61](#page-193-0) 

I/O-Module [7-10](#page-227-0)  Lüftermodul [7-7](#page-224-0) **<sup>C</sup>** Lüftermodul, Abbildung [7-7](#page-224-0)  CDRH [E-6](#page-284-0) Netzteilschachtabdeckung [7-5](#page-222-0)  Stromversorgungsmodule [7-5](#page-222-0)  Einschaltmeldungen, Abbildung [5-5](#page-137-0)  Compaq Seriennummer [E-1](#page-279-0) Einstellungen, Allgmeine Konfiguration [3-4](#page-56-1) Controller-LUN-Befehle Elektrostatische Entladung *Siehe* ESD Extended Copy [B-6](#page-246-0) Erdung, Empfohlene Ausrüstung [F-2](#page-287-1) 

Ereignisprotokoll Ethernet-Port Anzeigen Abbildung [1-8,](#page-27-0) [2-16](#page-50-0)  Serial/Telnet-Benutzeroberfläche [5-74](#page-206-0)  Visual Manager Benutzeroberfläche [4-67](#page-129-0)  Konfiguration Abbildung [2-11](#page-45-0)  Serial/Telnet-Benutzeroberfläche [5-55](#page-187-0)  Visual Manager Benutzeroberfläche [4-66](#page-128-0) Löschen **F** Serial/Telnet-Benutzeroberfläche [5-74](#page-206-0) FCC-Hinweise Visual Manager Geräte der Klasse A [E-2](#page-280-0) Benutzeroberfläche [4-68](#page-130-0) Geräte der Klasse B [E-2](#page-280-0)  Erkennungsmodus Geräteänderungen [E-3](#page-281-0)  Fibre Channel<br>
Serial/Telnet<br>
Serial/Telnet<br>
Maus E-4<br>
Maus E-4 Serial/Telnet-Benutzeroberfläche [5-20](#page-152-0) FCP-zu-SCSI-Protokoll-Übersicht [3-7](#page-59-0)  Erkennungsmodus, Fibre Channel Visual Manager Benutzeroberfläche [4-33](#page-95-0)  Erkennungsmodus, SCSI Fehlerbeseitigung Serial/Telnet-Benutzeroberfläche [5-25](#page-157-0)  Visual Manager Benutzeroberfläche [4-38](#page-100-0) Geräte, Überprüfen [8-7](#page-235-0)  ESD (elektrostatische Entladung) Grundlegende Schritte, Liste 8-3 Lagern von Produkten F-1<sup>-1</sup> HBA-Gerätetreiber, Überprüfen 8-7 Sicherheitsmaßnahmen [F-1](#page-286-0)  Transport von Produkten [F-1](#page-286-0)  Verhindern [F-1](#page-286-0) PRLI-Daten, Überprüfen [8-8](#page-236-0)  Ethernet-Konfiguration<br>SCSI-Bus-Konfiguration 8-4<br>SCSI-Geräte, Überprüfen 8-5<br>SCSI-Geräte, Überprüfen 8-5 Serial/Telnet-Benutzeroberfläche 5-11 Standardeinstellungen [3-2](#page-54-0) **Zuordnung**, Überprüfen 8-6 Visual Manager **E**este Adressierung, Definition 3-7 Benutzeroberfläche [4-13](#page-75-0) 

LED-Anzeigen [1-9](#page-28-0)  Position [1-8](#page-27-0)  Ethernet-Schnittstellen, Arten [2-16](#page-50-0)  Etikett mit Schlüsselinformationen, Extended Copy, Controller-LUN-Befehl [B-6](#page-246-1) Externe Merkmale, Übersicht [1-2](#page-21-0) 

Konvertierungsprozess, Abbildung [1-11](#page-30-0)  Federal Communications Commission *Siehe* FCC-Hinweise Fibre Channel-Verbindung, Überprüfen [8-5](#page-233-0)  Schäden [F-1](#page-286-0) Host-Konfiguration, Überprüfen [8-7](#page-235-0)  Konfiguration des seriellen Ports, Überprüfen [8-8](#page-236-0)  Weitere Informationen [F-2](#page-287-0) Router-Konfiguration, Überprüfen 8-6

Fibre Alliance MIB **Fibre Channel-Modul** *Fortsetzung Fibre* Channel-Modul *Fortsetzung* Definition [D-2](#page-257-0) Override-Einstellungen Grundlegende Router-Informationen [D-3](#page-258-0)  Port-Namens-Informationen [D-3](#page-258-0) Visual Manager Tabelle [D-7](#page-262-0) Benutzeroberfläche [4-35](#page-97-0)  Verwendung [D-2](#page-257-0) Port-Konfiguration, Übersicht [3-6](#page-58-1)  Fibre Channel Module **Port-Modus** Statusbildschirm, Abbildung [4-29](#page-91-0) Serial/Telnet-Fibre Channel-Hosts Benutzeroberfläche [5-19](#page-151-0)  Anzeigen und Ändern Visual Manager Serial/Telnet- Benutzeroberfläche [4-31](#page-93-0)  Benutzeroberfläche [5-45](#page-177-0) Port-Name Visual Manager Benutzeroberfläche [4-47](#page-109-0)  Fibre Channel-Modul Visual Manager Abbildung [1-6](#page-25-0) Benutzeroberfläche [4-31](#page-93-0)  Bild, Abbildung [4-30](#page-92-0) Rändelschrauben und Griff, Erkennungsmodus Abbildung [7-11](#page-228-0)  Serial/Telnet-Benutzeroberfläche [5-20](#page-152-1)  Visual Manager Benutzeroberfläche [5-21](#page-153-1)  Benutzeroberfläche [4-33](#page-95-1) Visual Manager Gepufferte Bandschreibezugriffe Benutzeroberfläche 4-34 Serial/Telnet-Benutzeroberfläche [5-21,](#page-153-1) [5-27](#page-159-1)  Gepufferte Bandschreibzugriffe Abbildung 4-30 Visual Manager Benutzeroberfläche [4-34](#page-96-1)  Konfiguration Fehlerbeseitigung 8-5 Serial/Telnet-Benutzeroberfläche [5-16](#page-148-0)  Visual Manager Benutzeroberfläche [4-29](#page-91-0)  LED-Anzeigen [1-6](#page-25-0) Benutzeroberfläche [5-32](#page-164-0)  Leistungsmodus Visual Manager Serial/Telnet- Benutzeroberfläche [4-49](#page-111-0)  Benutzeroberfläche [5-18](#page-150-0) Bearbeiten von Einträgen Visual Manager Benutzeroberfläche [4-35](#page-97-0) 

Serial/Telnet-Benutzeroberfläche [5-22](#page-154-0)  Serial/Telnet-Benutzeroberfläche [5-18](#page-150-0)  Standardzuordnung Serial/Telnet-Fibre Channel-Module Port Configuration Settings (Bildschirm), Fibre Channel-Port, Abbildung [2-13](#page-47-0)  Fibre Channel-Verbindung, Fibre Channel-Verbindungen, Arten [2-11](#page-45-1)  Fibre Channel-Zuordnungen Anzeigen und Ändern Serial/Telnet-Serial/Telnet-Benutzeroberfläche [5-35](#page-167-0)  Visual Manager Benutzeroberfläche [4-49](#page-111-0) 

Fibre Channel-Zuordnungen *Fortsetzung* FTP-Benutzeroberfläche *Fortsetzung*  Serial/Telnet-Benutzeroberfläche [5-42](#page-174-0)  Visual Manager Benutzeroberfläche [4-51](#page-113-0)  Füllen mit Einträgen Fußableitbänder, Verwendung [F-2](#page-287-0)  Serial/Telnet-Benutzeroberfläche [5-45](#page-177-1)  Visual Manager Benutzeroberfläche [4-50](#page-112-0)  Hinzufügen von Einträgen aus Gepufferte Bandschreibezugriffe<br>
Fibre Channel Serial/Telnet-<br>Benutzersberfläche 5.38 Fibre Channel Exercises Benutzeroberfläche 5-38 Benutzeroberfläche [4-51](#page-113-0) Gepufferte Bandschreibzugriffe<br>
von Einträgen Fibre Channel Löschen von Einträgen aus der Fibre Channel rägen von Einträgen von Fibre Channel visual Manager Serial/Telnet-Benutzeroberfläche [5-44](#page-176-0)  Visual Manager<br>
Renutzeroberfläche 4-50 SCSI<br>
Visual Manager Benutzeroberfläche 4-50 Löschen von Lücken Benutzeroberfläche 4-39 Serial/Telnet-<br>
Benutzeroberfläche 5-44 Geräte<br>
Geräte Benutzeroberfläche 5-44 Visual Manager<br> **Example 18-7** September 18:0 sual Manager<br>
Unterstützt 1-10 Benutzeroberfläche 4-50 Fibre Channel-zu-SCSI-Konfigurationen, Abbildung [1-10](#page-29-0) **H** Fibre Channel-zu-SCSI-Konvertierungsprozess, Abbildung [1-11](#page-30-0)  Firmware-Versionen, Aktuali[sieren](#page-217-0) Host-Liste FTP-Benutzeroberfläche [6-6](#page-217-0) Host-Liste Bearbeiten, Fibre Channel<br>FIP-Benutzeroberfläche 6-6 Bearbeiten, Fibre Channel<br>Elevible Adressierung Definition 3.6 Visual Manager Benutzeroberfläche 1976<br>
Flexible Adressierung, Definition 3-6<br>
FTP-Benutzeroberfläche 4-47 FTP-Benutzer[oberfl](#page-212-0)äche<br>
Aufgaben [6-1](#page-212-0) Bearbeiten, SCSI<br>
Firmware Aktualisieren 6.6 Visual Manager Firmware, Aktualisieren [6-6](#page-217-0) **Firmware, Aktualisieren 6-6** Firmware, Aktualisieren 6-6 **Firmware, Aktualisieren 6-6** Konfiguration, Sichern [6-3](#page-214-0)  Konfiguration, Wiederherstellen [6-4](#page-215-0)  Übersicht über die Benutzeroberfläche [3-4](#page-56-0) 

Erstellen von Einträgen Überwachungspuffer, Kopieren [6-5](#page-216-0)  Visual Manager Benutzeroberfläche [4-60](#page-122-0)  Zugriff [6-2](#page-213-0)  Funktionsübersicht, Router [1-10](#page-29-0)  Fußgelenkbänder, Verwendung [F-2](#page-287-0) 

# **G**

Visual Manager **Benutzeroberfläche** 5-21 Benutzeroberfläche [4-34](#page-96-0) 

HBA-Gerätetreiber, Fehlerbeseitigung [8-7](#page-235-0)  Host-Konfiguration

Host-Listen Initiator-IDs, SCSI Auswählen eines Hosts für die aktuelle Zuordnung Serial/Telnet- Benutzeroberfläche [4-38](#page-100-1)  Visual Manager Abbildung 2-6 Bearbeiten, Fibre Channel Installieren Serial/Telnet-Benutzeroberfläche [5-47](#page-179-0)  Bearbeiten, SCSI Desktop [2-2](#page-36-1)  Serial/Telnet-Benutzeroberfläche [5-48](#page-180-0)  Hinzufügen Visual Manager Serial/Telnet- Benutzeroberfläche [4-39](#page-101-1)  Benutzeroberfläche [5-47](#page-179-0) IP-Adresse Visual Manager Benutzeroberfläche [4-45](#page-107-0)  Löschen Benutzeroberfläche [4-14](#page-76-0)  Serial/Telnet-Benutzeroberfläche [5-48](#page-180-0)  Visual Manager Benutzeroberfläche [4-46](#page-108-0)  Host-Name Serial/Telnet-Benutzeroberfläche [5-12](#page-144-0) **K** Visual Manager Benutzeroberfläche [4-13](#page-75-1) Konfiguration des Beacon-Modus

I/O-Blindmodul Benutzeroberfläche [4-57](#page-119-0)  Einbauen [7-10](#page-227-0) Abbildung [1-10](#page-29-1)  I/O-Modul Konfigurationseinstellungen Aus- und Einbauen [7-8](#page-225-1) Fehlerbeseitigung [8-6](#page-234-1)  Ausbauen [7-9](#page-226-1) Sichern [6-3](#page-214-1)  Austausch im laufenden Betrieb [7-8](#page-225-1) Wiederherstellen [6-4](#page-215-1)  Einbauen [7-10](#page-227-0) Konformitätserklärung [E-3](#page-281-1)  Rändelschrauben und Griff, Abbildung [7-9](#page-226-1)  IndexierteAdressierung Protokoll, Abbildung [1-11](#page-30-1)  Beschreibung [C-5](#page-254-1) Kopieren von Überwachungspuffern Indizierte Zuordnungen, Definition [3-9](#page-61-0) FTP-Benutzeroberfläche [6-5](#page-216-1) 

Serial/Telnet-Benutzeroberfläche [5-24](#page-156-0)  Visual Manager Benutzeroberfläche [5-47](#page-179-0) Innere Schiene, Befestigen am Router, Benutzeroberfläche [4-46](#page-108-0) Inquiry, Controller-LUN-Befehl [B-4](#page-244-0)  Router in das Rack, Abbildung [2-7](#page-41-0)  Installieren des Routers Rack [2-3](#page-37-0)  Interne Terminierung, SCSI Serial/Telnet-Benutzeroberfläche [5-11](#page-143-1)  Visual Manager IP-Gateway Serial/Telnet-Benutzeroberfläche [5-11](#page-143-1)  Visual Manager Benutzeroberfläche [4-14](#page-76-0) 

Serial/Telnet-Benutzeroberfläche [5-75](#page-207-0)  Konfiguration von Dienstprogrammen **<sup>I</sup>** Visual Manager Ausbauen [7-9](#page-226-1) Konfigurationen, Fibre Channel-zu-SCSI, Konformitätserklärung zur Maus [E-4](#page-282-1)  Konvertierungsprozess, FCP-zu-SCSI-

LAN-unabhängige Datensicherung und -wiederherstellung, Abbildung [1-13](#page-32-1)  Lasergerät Benutzeroberfläche [4-12](#page-74-0)  Typenschild mit Produktklassenangabe [E-7](#page-285-0)  Zulassungshinweis [E-6](#page-284-1) Visual Manager LED-Anzeigen Benutzeroberfläche [4-23](#page-85-1)  Arten [8-2](#page-230-0) Netzteilschachtabdeckung Definition [8-2](#page-230-0) Ausbauen 7-3 Ethernet-Port [1-9](#page-28-0) Einbauen [7-5](#page-222-1)  Fibre Channel-Modul [1-6](#page-25-1) Rändelschrauben, Abbildung [7-4](#page-221-0)  SCSI-Modul [1-7](#page-26-0) Netzwerkkonfiguration Stromversorgungsmodul [1-4](#page-23-0) Neustart Leistungsmodus, Fibre Channel Serial/Telnet-Benutzeroberfläche [5-78](#page-210-0)  Serial/Telnet-Benutzeroberfläche [5-18](#page-150-1) Visual Manager Visual Manager Benutzeroberfläche 4-70 Benutzeroberfläche [4-35](#page-97-1)  Lüftermodul **O** Abbildung [1-5](#page-24-0)  Ausbauen [7-6](#page-223-0) Oberflächen Ausbauen, Abbi Benutzer, Auflistung [3-3](#page-55-1) ldung [7-6](#page-223-0)  Austausch im laufenden Betrieb [7-6](#page-223-0) Verride-Einstellungen australieb 7-6 Fibre Channel Einbauen 7-7 Einbauen, Abbildung [7-7](#page-224-1)  LUN-Management Benutzerobe<br>
Thersicht 3-8 Visual Manager Übersicht [3-8](#page-60-0) 

Merkmale des Routers, extern [1-2](#page-21-0) Benutzeroberfläche [5-25](#page-157-0)  MIB, Definition [D-1](#page-256-0) Visual Manager Mode Sense, Controller-LUN-Befehle [B-9](#page-249-1) Benutzeroberfläche 4-40 Modulkonfiguration Override-Einstellungen für Ziel Visual Manager Benutzeroberfläche [4-26](#page-88-0) 

## **L N**

Netwerkkonfiguration Visual Manager Netzkabel, Anschließen [2-9](#page-43-0)  Netzteilkonfiguration Warnung vor Laserstrahlung [E-6](#page-284-1) Serial/Telnet-Benutzeroberfläche 5-58 Standby-Netzschalter [1-9](#page-28-0) Serial/Telnet-Benutzeroberfläche [5-10](#page-142-0) 

Serial/Telnet-Benutzeroberfläche [5-22](#page-154-1)  Benutzeroberfläche [4-35](#page-97-1)  **M** SCSI Serial/Telnet-Serial/Telnet-Benutzeroberfläche [5-16](#page-148-1) Serial/Telnet-Benutzeroberfläche [5-25](#page-157-0)  Visual Manager [4-40](#page-102-0) 

Pinbelegung Report LUNs, Controller-LUN-Befehl B-2<br>DB-9 seriell A-1, A-2 Report LUNs, Controller-LUN-Befehl B-2 DB-9 seriell [A-1,](#page-238-0) [A-2](#page-239-0) RJ-45-Ethernet-Pinbelegung [A-3](#page-240-0) RJ-45-Ethernet [A-3](#page-240-0) RJ-45-Ethernet-Pinbelegung, Port, Ethernet, Abbildung [2-16](#page-50-1) Abbildung A-3 Port, Fibre Channel, Abbildung [2-13](#page-47-0) Router mit Fibre Channel SAN, Verbindung [2-13](#page-47-0) Port, Seriell, Abbildung [2-17](#page-51-0)  Port-Modus, Fibre Channel Router mit SCSI-Gerät, Verbindungsvorgang [2-15](#page-49-0) Serial/Telnet-Benutzeroberfläche [5-19](#page-151-0)  Visual Manager Benutzeroberfläche [4-31](#page-93-0)  Port-Name, Fibre Channel **<sup>S</sup>** Serial/Telnet-Benutzeroberfläche [5-18](#page-150-0)  Visual Manager Benutzeroberfläche [4-31](#page-93-0)  Port-Positionen, Abbildung [2-10](#page-44-0) Schienen, Trennen, Abbildung [2-4](#page-38-0)  Position des Routers, Auswählen [2-2](#page-36-1) Schnittstellen PRLI-Daten Verbindungsarten [2-10](#page-44-0)  Fehlerbeseitigung [8-8](#page-236-1) Schutzkontakt, Vorsicht [2-9](#page-43-1)  Prozess, Konvertieren von Fibre Channel zu SCSI, Abbildung [1-11](#page-30-1)  Prozess, Konvertieren von SCSI zu Fibre Channel, Abbildung [1-12](#page-31-0) 

Rack, Installieren des Routers [2-3](#page-37-0) Serial/Telnet-<br>Rack, Installieren des Routers. 2008 Serial/Telnetk, Installieren des Routers,<br>Abbildung 2-7 (Elisabeth Visual Manager) Abbildung [2-7](#page-41-0) Visual Manager Rack Benutzeroberfläche [4-51](#page-113-1) -Stabilität, Vorsicht 2-5 Rack-Vorderseite U-Abstand, Abbildung [2-5](#page-39-1)  Abbildung 2-5<br>
Rändelschrauben Bild, Abbildung 4-37<br>
Netzteilschachtabdeckung, Bild, Abbildung 4-37<br>
Frkennungseinstellung Netzteilschachtabdeckung,<br>
Abbildung [7-4](#page-221-1) Serial/Telnet Rändelschrauben und Griff aus der Einer der Benutzeroberfläche 5-25 Fibre Channel-Module, Abbildung [7-11](#page-228-0) Visual Manager Benutzeroberfläche [4-38](#page-100-1) I/O-Module, Abbildung [7-9](#page-226-1)  SCSI-Module, Abbildung [7-10](#page-227-0) Gepufferte Bandschreibzugriffe<br>Stromversorgungmodule, Vieual Manager Abbildung [7-3](#page-220-1) 

**P** Receive Copy Results, Controller-LUN-Befehl [B-9](#page-249-0) Rückansicht des Routers, Abbildung [1-3](#page-22-0) 

SCC-Adressierung, Beschreibung [C-4](#page-253-0)  SCC-Zuordnungen, Definition [3-10](#page-62-1)  SCSI-Bus Abbildung [2-15](#page-49-0)  Konfiguration, Fehlerbeseitigung [8-4](#page-232-1)  Konfigurationsübersicht [3-5](#page-57-0)  SCSI-Geräte, Fehlerbeseitigung [8-5](#page-233-1)  **R** SCSI-Hosts<br>
Anzeigen und Ändern<br>
Anzeigen und Ändern SCSI-Modul Serial/Telnet-Visual Manager Benutzeroberfläche [4-39](#page-101-1) 

SCSI-Modul *Fortsetzung* SCSI-Zuordnungen *Fortsetzung*  Initiator- und Zieleinstellungen Serial/Telnet-Benutzeroberfläche [5-24](#page-156-1)  Visual Manager Benutzeroberfläche [4-38](#page-100-0)  Konfiguration Serial/Telnet-Benutzeroberfläche [5-23](#page-155-0)  Visual Manager Benutzeroberfläche [4-36](#page-98-0)  Zurücksetzen des Busses beim Neustart Visual Manager Benutzeroberfläche 4-39 LED-Anzeigen 1-7 Override-Einstellungen 5-25 Visual Manager Benutzeroberfläche [4-40](#page-102-0)  Rändelschrauben und Griff, Abbildung [7-10](#page-227-1)  Standardzuordnung Serial/Telnet-Benutzeroberfläche [5-27](#page-159-0)  Visual Manager Benutzeroberfläche [4-39](#page-101-0)  Terminierungsmodus Visual Manager Benutzeroberfläche [4-39](#page-101-0)  Zurücksetzen des Busses beim Neustart Serial/Telnet- $B$ enutzeroberfläche [5-25](#page-157-0) S SCSI-Verbindungen, Arten 2[-14](#page-48-0) SCSI-zu-Fibre Channel-Konvertierungsprozess, Abbildung [1-12](#page-31-1)  SCSI-Zuordnungen Anzeigen und Ändern Serial/Telnet-Visual Manager Benutzeroberfläche 4-53

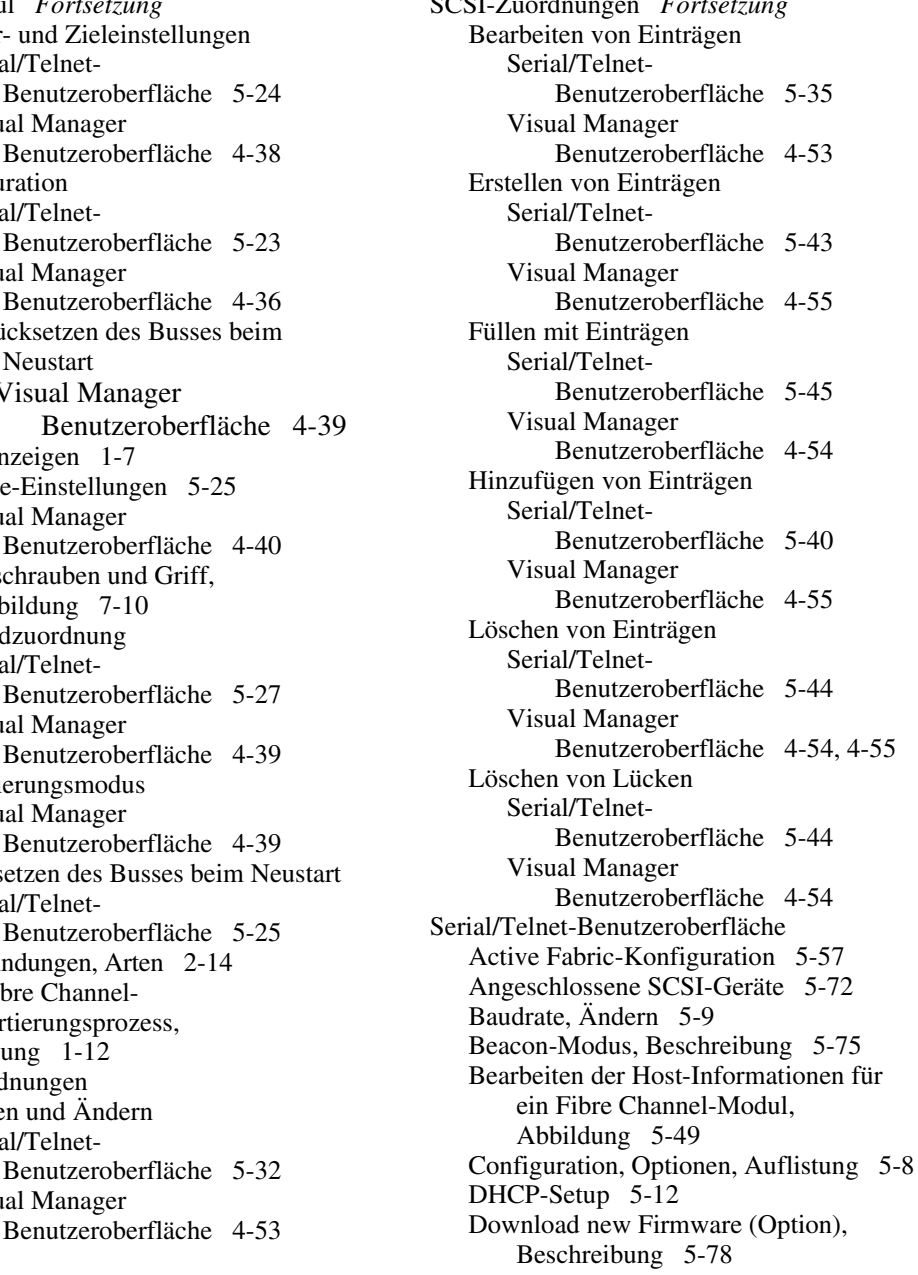

Serial/Telnet-Benutzeroberfläche *Fortsetzung*  Einschaltmeldungen [5-5](#page-137-0) Fibre Channel-Statusinformationen, Einstellungsoptionen für Ereignisfilter, Anzeigen [5-65](#page-197-0)  Auflistung [5-55](#page-187-1) Fibre Channel-Ereigniseinstellungen, Konfiguration [5-54](#page-186-0)  Ereignisprotokoll Fibre Channel-Anzeigen [5-74](#page-206-1)  Löschen [5-74](#page-206-1)  Ereignisprotokoll, Konfiguration [5-54](#page-186-0) Hauptmenü, Beschreibung [5-6](#page-138-0)  Ethernet-Konfiguration [5-10](#page-142-1) Konfiguration der Überwachungs- und DHCP [5-12](#page-144-0)  Ethernet-Modus [5-11](#page-143-1)  I/P-Adresse [5-11](#page-143-1) Menü für Systemstatistik, Optionen, I/P-Gateway [5-11](#page-143-1) Auflistung 5-62 Subnetzmaske [5-11](#page-143-1) Beschreibung 5-76 Fibre Channel und SCSI Modulkonfiguration 5-16 Anzeigen der aktuellen Zuordnung [5-32](#page-164-0)  Auswählen des Hosts für die aktuelle Zuordnung [5-47](#page-179-0)  Hinzufügen eines Hosts zur Host-Liste [5-47](#page-179-0)  Kopieren der aktuellen Neustart 5-25 Löschen eines Hosts von der Host-Liste [5-48](#page-180-0)  Fibre Channel-Geräte, Anzeigen [5-68](#page-200-0) SCSI-Status-Menü, Optionen, Fibre Channel-Modul Auflistung 5-71 Erkennungsmodus [5-20](#page-152-1) Serverunabhängige Sicherung [5-57](#page-189-1)  Gepufferte Bandschreibezugriffe [5-21,](#page-153-1)  [5-27](#page-159-1)  Konfiguration [5-17](#page-149-0) Traps 5-12 Leistungsmodus [5-18](#page-150-0) Speichern der Konfiguration, Override-Einstellungen [5-22](#page-154-0) Beschreibung [5-59](#page-191-0)  Port-Modus [5-19](#page-151-0) Systemdienstprogramme, Optionen, Port-Name [5-18](#page-150-0) Auflistung 5-61 Fibre Channel-Ressourcen-Transportinformationen, Anzeigen [5-69](#page-201-0) 

Serial/Telnet-Benutzeroberfläche *Fortsetzung*  Treiberstatusinformationen, Anzeigen [5-70](#page-202-0)  Verbindungsinformationen, Anzeigen [5-66](#page-198-0)  Ereigniseinstellungen, Beschreibung [5-52](#page-184-0)  MAC-Adresse [5-11](#page-143-1) Menü für Überwachungs-Speicherabzug, Netzteileinstellungen [5-58](#page-190-1)  Neustart, Beschreibung [5-78](#page-210-1)  SCSI-Modul, Konfiguration Initiator- und Zieleinstellungen [5-24](#page-156-0)  Override-Einstellungen für Ziel [5-25](#page-157-1)  Zurücksetzen des Busses beim Zuordnung [5-45](#page-177-0) SCSI-Ressourceninformationen [5-73](#page-205-0)  SCSI-Statistiken [5-72](#page-204-1)  SCSI-Statusinformationen [5-71](#page-203-0)  SNMP-Konfiguration Community-Name [5-12](#page-144-0)  Trap Manager-Einstellungen [5-12](#page-144-0)  Systemdienstprogramm-Menü, Beschreibung [5-60](#page-192-0)  Systemstatusinformationen [5-63](#page-195-0) 

Serial/Telnet-Benutzeroberfläche *Fortsetzung*  Übersicht über die Benutzeroberfläche [3-3](#page-55-1)  Überwachungseinstellungen, Konfigurieren [5-52](#page-184-1) Überwachungspuffer, Speichern von Kopien [5-77](#page-209-0)  Umgebungs-Statusinformationen, Anzeigen [5-64](#page-196-0)  Voreinstellungen, Zurücksetzen [5-60](#page-192-1) Auflistung [5-37](#page-169-0)  Wiederherstellen der letzten gespeicherten Konfiguration, Beschreibung [5-59](#page-191-1)  WWN-Konfiguration [5-15](#page-147-0) Auflistung 5-35 WWN-Name, Ändern [5-15](#page-147-0) Erstellen einer neuen Zugreifen [5-4](#page-136-0) Zuordnung [5-33](#page-165-0)  Zuordnungsaufgaben Erster Zugriff 5-28 Fibre Channel und SCSI Löschen der aktuellen Auswählen der aktuellen Zuordnung 5-34 Zuordnungsaufgaben, Fibre Channel Zuordnungsaufgaben, Fibre Channel und SCSI Ändern des Namens der aktuellen Auflistung [5-29](#page-161-0) Löschen von Einträgen 5-44<br>Bearbeiten der aktuellen istung ist Löschen von Lücken 5-44 Bearbeiten der Host-Liste für die aktuelle Zuordnung [5-45](#page-177-1) 

Serial/Telnet-Benutzeroberfläche *Fortsetzung*  Bearbeiten der Host-Liste für die aktuelle Zuordnung, Bearbeitungsoptionen, Auflistung [5-47](#page-179-1)  Bearbeiten von Einträgen der aktuellen Zuordnung [5-35](#page-167-1)  Bearbeiten von Einträgen der aktuellen Zuordnung, Optionen, Bearbeiten von Host-Informationen [5-49](#page-181-0)  Bearbeitungsoptionen, Zuordnung [5-30](#page-162-0) Zuordnungsaufgaben,SCSI Bildschirm-Navigation [5-30](#page-162-0) Erstellen von Einträgen 5-<br>Eillen mit Einträgen 5-45 Füllen mit Einträgen [5-45](#page-177-1) Hinzufügen von Einträgen 5-40<br>Hinzufügen von Einträgen 5-38 Löschen von Einträgen 5-44 Hinzufügen von Einträgen 5-38 Loschen von Einträge[n 5-44](#page-176-0) Lösch[en](#page-176-0) von Einträgen [5-44](#page-176-0) Löschen von Lücken 5-44 Löschen von Einträgen 5-44 Löschen von Lücken 5-44 Löschen von Lücken 5-44 Löschen von Lücken 5-44 Löschen von Lüc Voreinstellungen und Speichern, Beschreibung [5-60](#page-192-1)  Zuordnung [5-35](#page-167-1) Serial/Telnet-Benutzeroberfläche Anzeigen der kompletten Zuordnungsaufgaben, Fibre Channel Geräteliste [5-51](#page-183-0) Erstellen von Einträgen 5-42 Zuordnung [5-34](#page-166-0) Serial/Telnet-Benutzeroberfläche – Active Fabric-Konfigurationsmenü, Abbildung [5-57](#page-189-0) 

der aktuellen FCP-Zuordnung, Abbildung [5-32](#page-164-0)  Serial/Telnet-Benutzeroberfläche – Anzeige der aktuellen SCSI-Zuordnung, Abbildung [5-33](#page-165-1)  Serial/Telnet-Benutzeroberfläche – Anzeige zur Bearbeitung einer Host-Liste für Fibre Channel-Zuordnungen, Abbildung [5-46](#page-178-0)  Serial/Telnet-Benutzeroberfläche – Anzeige Channel-Status-Menü, Abbildung [5-65](#page-197-0)  zur Bearbeitung einer Host-Liste für SCSI-Zuordnungen, Abbildung [5-46](#page-178-0)  Serial/Telnet-Benutzeroberfläche – Abbildung [5-70](#page-202-0)  Auswählen der aktuellen Zuordnung, Abbildung [5-31](#page-163-0)  Serial/Telnet-Benutzeroberfläche – Baud Abbildung [5-70](#page-202-0)  Rate Configuration, Abbildung [5-9](#page-141-0) Serial/Telnet-Benutzeroberfläche – Fibre Serial/Telnet-Benutzeroberfläche – Beacon-Einstellungsmenü, Abbildung [5-75](#page-207-0)  Serial/Telnet-Benutzeroberfläche – Bearbeiten von Host-Information für ein SCSI-Modul, Abbildung [5-50](#page-182-0)  Serial/Telnet-Benutzeroberfläche – Bearbeiten von Zuordnungeinträgen für eine SCSI-Zuordnung, Abbildung [5-37](#page-169-1)  Serial/Telnet-Benutzeroberfläche – Bearbeiten von Zuordnungseinträgen für eine Fibre Channel-Zuordnung, Abbildung [5-36](#page-168-0)  Serial/Telnet-Benutzeroberfläche – Ereignisfiltereinstellungen, Abbildung [5-54](#page-186-0)  Serial/Telnet-Benutzeroberfläche – Ereignisprotokollmenü, Abbildung [5-74](#page-206-1)  Serial/Telnet-Benutzeroberfläche – Erstellen eines Eintrags für eine SCSI-Zuordnung, Abbildung [5-43](#page-175-1) 

Serial/Telnet-Benutzeroberfläche – Anzeige

- Serial/Telnet-Benutzeroberfläche Erstellen eines Zuordnungseintrags für eine Fibre Channel-Zuordnung, Abbildung [5-42](#page-174-1)
- Serial/Telnet-Benutzeroberfläche Fibre Channel-Geräteanzeige, Abbildung [5-68](#page-200-0)  Serial/Telnet-Benutzeroberfläche – Fibre Channel-Geräteanzeige, Fortsetzung, Abbildung [5-69](#page-201-0)  Serial/Telnet-Benutzeroberfläche – Fibre Channel-Modulkonfiguration, Abbildung [5-17](#page-149-0)  Serial/Telnet-Benutzeroberfläche – Fibre Serial/Telnet-Benutzeroberfläche – Fibre Channel-Transport-Warteschlangen, Serial/Telnet-Benutzeroberfläche – Fibre Channel-Treiber-Ressourcenstatus, Channel-Verbindungsstatus, Abbildung [5-66](#page-198-0)  Serial/Telnet-Benutzeroberfläche – Geräteliste, für einen Fibre Channel-Port generiert, Abbildung [5-39](#page-171-0)  Serial/Telnet-Benutzeroberfläche – Geräteliste, für einen SCSI-Port generiert, Abbildung [5-41](#page-173-0)  Serial/Telnet-Benutzeroberfläche – Hinzufügen eines Eintrags zu einer Fibre Channel-Zuordnung, Abbildung [5-38](#page-170-1)  Serial/Telnet-Benutzeroberfläche – Hinzufügen eines Eintrags zu einer SCSI-Zuordnung, Abbildung [5-40](#page-172-1)  Serial/Telnet-Benutzeroberfläche – Hinzufügen eines Hosts zur Host-Liste – FCP-Host, Abbildung [5-48](#page-180-0)  Serial/Telnet-Benutzeroberfläche – Hinzufügen eines Hosts zur Host-Liste – SCSI-Host, Abbildung [5-48](#page-180-0)  Serial/Telnet-Benutzeroberfläche – Komplette Geräteliste, Abbildung [5-51](#page-183-1)

Serial/Telnet-Benutzeroberfläche – Konfiguration der Echtzeituhr, Beschreibung [5-56](#page-188-1)  Serial/Telnet-Benutzeroberfläche – Konfiguration der Gerätezuordnung, Abbildung [5-29](#page-161-0)  Serial/Telnet-Benutzeroberfläche – Abbildung [5-15](#page-147-0)  Konfigurationsmenü, Abbildung [5-7](#page-139-0) Serial/Telnet-Benutzeroberfläche SCSI-Serial/Telnet-Benutzeroberfläche – Menü für Modul, Konfiguration Überwachungs-Speicherabzug, Abbildung [5-76](#page-208-1)  Serial/Telnet-Benutzeroberfläche – Menü zum Bearbeiten der Zuordnung, Serial/Telnet-Benutzeroberfläche – Menü zum Herunterladen von Firmware, Abbildung [5-79](#page-211-0)  Serial/Telnet-Benutzeroberfläche – Modulkonfiguration, Abbildung 5-16 Serial/Telnet-Benutzeroberfläche – Netzteilkonfigurationsmenü, Abbildung [5-59](#page-191-1)  Serial/Telnet-Benutzeroberfläche – SCSI-Geräteanzeige-Menü, Abbildung [5-72](#page-204-0)  Serial/Telnet-Benutzeroberfläche – SCSI-Modul-Konfigurationsmenü, Abbildung [5-23](#page-155-0)  Serial/Telnet-Benutzeroberfläche – SCSI-Ressourcenanzeige, Abbildung [5-73](#page-205-1)  Serial/Telnet-Benutzeroberfläche – SCSI-Status-Menü, Abbildung [5-71](#page-203-1)  Serial/Telnet-Benutzeroberfläche – Systemdienstprogramm-Menü, Abbildung [5-60](#page-192-1)  Serial/Telnet-Benutzeroberfläche – Benutzeroberfläche [6-3](#page-214-0)  Serial/Telnet-Benutzeroberfläche – Systemstatistik-Informationen, Beschreibung [5-62](#page-194-1)  Serial/Telnet-Benutzeroberfläche – Benutzeroberfläche [5-12](#page-144-1)  Systemstatusmenü, Abbildung [5-63](#page-195-1) Visual Manager

Serial/Telnet-Benutzeroberfläche – Überwachungseinstellungen, Abbildung [5-52](#page-184-1)  Serial/Telnet-Benutzeroberfläche – Umgebungsstatus, Abbildung [5-64](#page-196-0)  Serial/Telnet-Benutzeroberfläche – WWN, Erkennungseinstellungen [5-25](#page-157-0)  Serial/Telnet-Benutzeroberfläche, Überwachungseinstellungen, Fortsetzung, Abbildung [5-54](#page-186-1)  Abbildung [5-34](#page-166-0) Serial/Telnet-Hauptmenü, Abbildung [5-6](#page-138-1)  Serial-Benutzeroberfläche, Zugreifen [5-4](#page-136-0)  Serielle DB-9-Pinbelegung, Abbildung [A-1](#page-238-1)  Serieller Port Abbildung [1-9,](#page-28-0) [2-17](#page-51-1)  Kommunikation einrichten [2-18](#page-52-0)  Konfiguration, Fehlerbeseitigung [8-8](#page-236-0)  Position [1-9](#page-28-0)  Verbindungen [2-17](#page-51-1)  Seriennummer für Zulassung [E-1](#page-279-1)  Serverunabhängige Sicherung Serial/Telnet-Benutzeroberfläche [5-57](#page-189-0)  Visual Manager Benutzeroberfläche [4-20](#page-82-0)  Serverunabhängiges Verschieben von Daten, Übersicht [1-14](#page-33-0)  Sicherheitskonfiguration Serial/Telnet-Benutzeroberfläche [5-14](#page-146-1)  Visual Manager Benutzeroberfläche [4-21](#page-83-1)  Sichern der Konfiguration, FTP-Systemstatistik, Abbildung [5-62](#page-194-1) Small Form Factor Pluggables (SFP) [2-12](#page-46-0)  SNMP Konfiguration Serial/Telnet-Benutzeroberfläche [4-16](#page-78-0)  MIB, Definition [D-1](#page-256-0) 

SNMP-Management Information Base, Übersicht [3-4](#page-56-1)  Standardeinstellungen, Ethernet [3-2](#page-54-1) Konvertieren von Fibre Channel zu Standardeinstellungen, Router [3-2](#page-54-1) SCSI 1-11 Standby-Netzschalter Konvertieren von SCSI zu Fibre Abbildung [1-8](#page-27-1) Channel [1-12](#page-31-0)  LED-Anzeigen [1-9](#page-28-1) PRLI-Daten [8-9](#page-237-0)  Statistikinformationen SCSI-Adressierungsfolge [C-1](#page-250-1)  Serial/Telnet-Benutzeroberfläche [5-63](#page-195-0)  Visual Manager Konfiguration, Abbildung [2-12](#page-46-1)  Benutzeroberfläche [4-56](#page-118-0) Teile Stromversorgungmodul Lagern [F-1](#page-286-1)  Rändelschrauben und Griff, Abbildung [7-3](#page-220-1)  Stromversorgungsmodul Telnet-Benutzeroberfläche, Zugreifen [5-3](#page-135-0)  Abbildung [1-4](#page-23-1) Trennen der inneren von den äußeren Ausbauen [7-3](#page-220-1) Schienen, Abbildung [2-4](#page-38-0)  Ausbauen und Einbauen, Abbildung [7-2](#page-219-1)  Austausch im laufenden Betrieb [7-1](#page-218-1) **U** Einbauen [7-5](#page-222-0)  LED-Anzeigen [1-4](#page-23-1) Überwachung Subnetzmaske Serial/Telnet-Benutzeroberfläche [5-11](#page-143-1)  Visual Manager Benutzeroberfläche [4-14](#page-76-0) Konfiguration System, Vermeiden elektrostatischer Serial/Telnet-<br>Benutzeroberfläche [5-52,](#page-184-0) 5-76<br>Benutzeroberfläche 5-52, 5-76 Entladung F-1 Systemzeitkonfiguration Mopieren von Puffern 6-5 Visual Manager<br>
Renutzeroberfläche 4-22 Serial/Telnet-Benutzeroberfläche 4-22

Tabellen Visual Manager Adressierung von Peripheriegeräten [C-2](#page-251-0) Benutzeroberfläche [4-62](#page-124-0)  Daten für Report LUNs [B-3](#page-243-0) Löschen der Puffer Enterprise MIB [D-14](#page-269-0) Visual Manager Fibre Alliance MIB [D-7](#page-262-0) Benutzeroberfläche [4-65](#page-127-0)  Format der EVPD-Seite [B-4](#page-244-0) Uhrzeitkonfiguration

Tabellen *Fortsetzung*  Format des Befehls ReportLUNs [B-2](#page-242-0)  Position [1-8](#page-27-1) SCSI Logical Unit-Adressierung [C-2](#page-251-0)  Anzeigen Terminal-Konfigurationseinstellungen [8-8](#page-236-1) Verbindungsstatusdefinitionen [5-67](#page-199-0)  Tape Library mit Arbitrated Loop, Ordnungsgemäßer Umgang [F-1](#page-286-1)  Transport [F-1](#page-286-1) 

Serial/Telnet-Benutzeroberfläche [5-76](#page-208-0)  Serial/Telnet-Benutzeroberfläche [5-76](#page-208-0)  Überwachungen **<sup>T</sup>** Konfiguration Format des Befehls LUN Inquiry [B-4](#page-244-0) Serial/Telnet-Benutzeroberfläche [5-56](#page-188-0) 

Verbindungen<br>Ethernet 2-16 Visual Manager – Hauptmenü,<br>Abbildung 4-5 Eulernet 2-10<br>Fibre Channel 2-11 Monogar H Fibre Channel [2-11](#page-45-0) Visual Manager – Homepage,<br>SCSI 2-14 Abbildung 4.5 Abbildung 4-5<br>Seriell 2-17 Misuel Manager M Seriell 2-17<br>Visual Manager – Mapping (Bildschirm), Verbindungsstatus, Fibre Channel ndung 1-44 Serial/Telnet-Benutzeroberfläche [5-66](#page-198-1) Visual Manager – Modules Menu,<br>Visual Manager – Abbildung 4-26<br>Benutzeroberfläche 4-31 Visual Manager – Naturerk (Bildes Benutzeroberfläche [4-31](#page-93-1) Visual Manager – Network (Bildschirm),<br>Verschieben von Daten, Abbildung 4-12<br>Serverunabhängig 1-14 Visual Manager – Power Supply Serverunabhängig [1-14](#page-33-0) Visual Manager – Power Supply<br>Visual Manager – AL\_PA-Lookup-Tabelle, (Bildschirm), Abbildung 4-24<br>Abbildung 4-32 Visual Manager – Beal Time Clock Abbildung 4-32<br>Visual Manager – Beacon<br>(Rildschirm) Abbildung 4-22 (Konfigurationsbildschirm), Abbildung [4-59](#page-121-1)  Abbildung [4-25](#page-87-0) Visual Manager – Bildschirm Report, Abbildung [4-69](#page-131-1)  Visual Manager – Bildschirm SCSI Device Override, Abbildung [4-41](#page-103-0)  (Dialogfeld), Abbildung [4-52](#page-114-0) Visual Manager – Clear Current Trace Buffer (Bildschirm), Abbildung 4-65 Abbildung [4-53](#page-115-0) Visual Manager – Current traces (Bildschirm), Abbildung [4-64](#page-126-0)  (Bildschirm), Abbildung [4-36](#page-98-0) Visual Manager – Discovery (Bildschirm), Abbildung [4-43](#page-105-0)  Abbildung 4-45<br>
Visual Manager – Ethernet Configuration Settings (Bildschirm),<br>
(Dialogfeld), Abbildung 4-13<br>
Visual Manager – Serial (Bildschirm) (Dialogfeld), Abbildung [4-13](#page-75-0) Visual Manager – Serial (Bildschirm),<br>Visual Manager – Event Log Abbildung 4-11 (Einstellungsbildschirm), Abbildung [4-66](#page-128-0)  Abbildung [4-16](#page-78-0) Visual Manager – Fibre Channel Host Name (Dialogfeld), Abbildung [4-48](#page-110-0)  Abbildung [4-56](#page-118-1) Visual Manager – Fibre Channel Map (Dialogfeld), Abbildung 4-49 (Bildschirm), Abbildung [4-70](#page-132-0) Visual Manager – FTP Utility (Bildschirm), Abbildung [4-60](#page-122-0) 

**V** Visual Manager – Hauptmenü – Visual Monager – Hauptmenü – Visual Monager – Hauptmenü – Visual Monager – Hauptmenü – Visual Monager – Hauptmenü – Visual Monager – Hauptmenü – Visual Monager – Hauptmenü – Visual Monager  $(Bildschirm)$ , Abbildung 4-22 Visual Manager – Reset to Factory Default, Visual Manager – Router-Abbildung, Illustration [4-6](#page-68-0)  Visual Manager – SCSI Host Name Visual Manager – SCSI Map (Dialogfeld), Visual Manager – SCSI Module Visual Manager – SCSI Module Bus Visual Manager – SNMP (Bildschirm), Visual Manager – Statistics Menu, Visual Manager – System Reboot! Visual Manager – Systemmenü, Abbildung [4-9](#page-71-0)  Visual Manager – Trace Settings (Bildschirm), Abbildung [4-62](#page-124-1)  Visual Manager – Utilities Menu, Abbildung [4-57](#page-119-1) 

Visual Manager – World Wide Node Name (Bildschirm) [4-28](#page-90-0)  Visual Manager Benutzeroberfläche Active Fabric-Konfiguration [4-19](#page-81-1)  Anzahl der Controller-LUNs [4-20](#page-82-1) Optionen [4-58](#page-120-0)  Optionen [4-20](#page-82-1) Main Menu [4-5](#page-67-1)  Serverunabhängige Sicherung [4-20](#page-82-1) Modulkonfiguration [4-26](#page-88-1)  Baudraten-Konfiguration [4-11](#page-73-0) Netzteilkonfiguration [4-23](#page-85-0)  Beacon-Modus-Konfiguration [4-59](#page-121-0) Netzwerkkonfiguration [4-12](#page-74-1)  Benutzerkonfiguration [4-21](#page-83-0)  Berichtsoptionen [4-69](#page-131-0)  Ereignisprotokoll Optimales Vorgehen [4-4](#page-66-0)  Anzeigen [4-67](#page-129-1) Option Reboot [4-70](#page-132-1)  Löschen [4-68](#page-130-1) SCSI-Hosts Erkennung [4-43](#page-105-1) Anzeigen und Ändern [4-51](#page-113-1)  Ethernet-Konfiguration [4-13](#page-75-1) SCSI-Modul DHCP [4-15](#page-77-0) Einstellungen 4-38 Ethernet-Modus [4-14](#page-76-0) Erkennungsmodus [4-38](#page-100-1)  IP-Adresse [4-14](#page-76-0)  IP-Gateway [4-14](#page-76-0)  Subnetzmaske [4-14](#page-76-0) Initiator-IDs 4-38 Fibre Channel-Hosts, Anzeigen und Interne Terminierung [4-39](#page-101-1)  Ändern [4-47](#page-109-0) Konfiguration [4-36](#page-98-1)  Fibre Channel-Modul Override-Einstellungen [4-40](#page-102-1)  Erkennungs-Modus [4-33](#page-95-1) Standardzuordnung [4-39](#page-101-1)  Fester AL\_PA-Wert [4-31](#page-93-0) Ziel-IDs 4-38 Gepufferte SCSI-Modul, Konfiguration Konfiguration [4-29](#page-91-0) Neustart 4-39 Leistungsmodus [4-35](#page-97-0) Serielle Konfiguration [4-11](#page-73-0)  Override-Einstellungen [4-35](#page-97-0) SNMP-Konfiguration [4-16](#page-78-1)  Port-Modus [4-31](#page-93-0) Community-Name [4-17](#page-79-0)  Port-Name [4-31](#page-93-0) Optionen 4-17 Standardzuordnung [4-34](#page-96-1) Trap-Einstellungen [4-17](#page-79-0)  FTP-Zugriff [4-60](#page-122-1) System Menu [4-9](#page-71-1)  Homepage [4-5](#page-67-1) Optionen [4-10](#page-72-0)  Host-Name, Ändern [4-13](#page-75-1) Systemzeitkonfiguration [4-22](#page-84-0)  Konfiguration des Überwachungen Ereignisprotokolls [4-66](#page-128-1) Konfiguration 4-62 Konfiguration des World Wide Node- Löschen der Puffer [4-65](#page-127-0)  Namens [4-27](#page-89-0) Zugreifen [4-3](#page-65-0) 

Visual Manager Benutzeroberfläche *Fortsetzung*  Konfiguration von Dienstprogrammen [4-57](#page-119-0)  Netzwerkmenüoptionen, Auflistung [4-12](#page-74-1)  Gepufferte Bandschreibzugriffe [4-39](#page-101-1)  Bandschreibzugriffe [4-34](#page-96-1) Zurücksetzen des Busses beim Verbindungsstatus [4-31](#page-93-0) Statistikinformationen, Anzeigen [4-56](#page-118-0)  Visual Manager Benutzeroberfläche *Fortsetzung*  Zuordnungsaufgaben [4-44](#page-106-0) Serial/Telnet-Auswählen einer Zuordnung [4-46](#page-108-1)  Hinzufügen einer neuen<br>Rack-Stabilität 2-5 Zuordnung [4-45](#page-107-1) Rack-Stabilität [2-5](#page-39-0) Hinzufügen eines neuen Hosts [4-45](#page-107-1) **<sup>W</sup>** Kopieren einer Zuordnung [4-46](#page-108-1) Werkzeug Löschen einer auch der Leitfähiges Werkzeug F-2 Löschen eines Hosts [4-46](#page-108-1) Benutzeroberfläche 6-4<br>WWN Etikett, Abbildung 2-11 Benutzeroberfläche 4-27<br>Benutzeroberfläche 4-27<br>Benutzeroberfläche 4-27 Füllen von Zuordnungen [4-50](#page-112-0)  Hinzufügen von Einträgen [4-51](#page-113-0)  Löschen von Einträgen [4-50](#page-112-0) **Z** Löschen von Lücken [4-50](#page-112-0) <br>
Löschen von Zuordnungen 4-50 <br>
Zuordnungsaufgaben, SCS[I](#page-115-0) Europäische Union [E-5](#page-283-0) <br>
Anzeigen und Ändern [4-53](#page-115-0) Geräte der Klasse A [E-2](#page-280-0) Erstelle[n](#page-116-0) von Einträgen 4-55<br>
Füllen von Zuordnungen 4-54<br>
Hinzufügen von Einträgen 4-55<br>
Löschen von Einträgen 4-55<br>
Löschen von Lücken 4-54<br>
Löschen von Lücken 4-54<br>
Läsergeräte E-6<br>
Löschen von Zulasungshinweise Löschen von<br>
Zuordnungseinträgen [4-54](#page-116-0) Zulasungshinweise Konformitätserklärung zur Maus [E-4](#page-282-0) Zurücksetzen auf Voreinstellungen [4-25](#page-87-0) Zuordnungen Visual Manager Benutzeroberfläche, al Manager Benutzerobernache, and a Automatisch zugeordnet,<br>
Zurücksetzen [4-25](#page-87-0) **Automatisch zugeordnet**, Visual Manager-Benutzeroberfläche Fehlerbeseitigung 8-6<br>
Übersicht über Benutzeroberfläche [3-3](#page-55-1) Fehlerbeseitigung 8-6<br>
Vorderansicht des Routers, Abbildung [1-2](#page-21-0) Indiziert, Definition 3-9

Voreinstellungen Zurücksetzen Fibre Channel und SCSI Benutzeroberfläche [5-60](#page-192-1)  Voreinstellungen, Zurücksetzen Visual Manager Auswählen eines Hosts [4-46](#page-108-1) Benutzeroberfläche [4-25](#page-87-0)

Zuordnung [4-46](#page-108-1) Wiederherstellen der Konfiguration, FTP-WWN Etikett, Abbildung 2-11<br>
Ubersicht [4-45](#page-107-1) WWN-Konfiguration<br>
Zuordnungsaufgaben, Fibre Channel Serial/Telnet-Benutzeroberfläche 5-15<br>
Anzeigen und Ändern [4-49](#page-111-1) Visual Manager<br>
Visual Manager

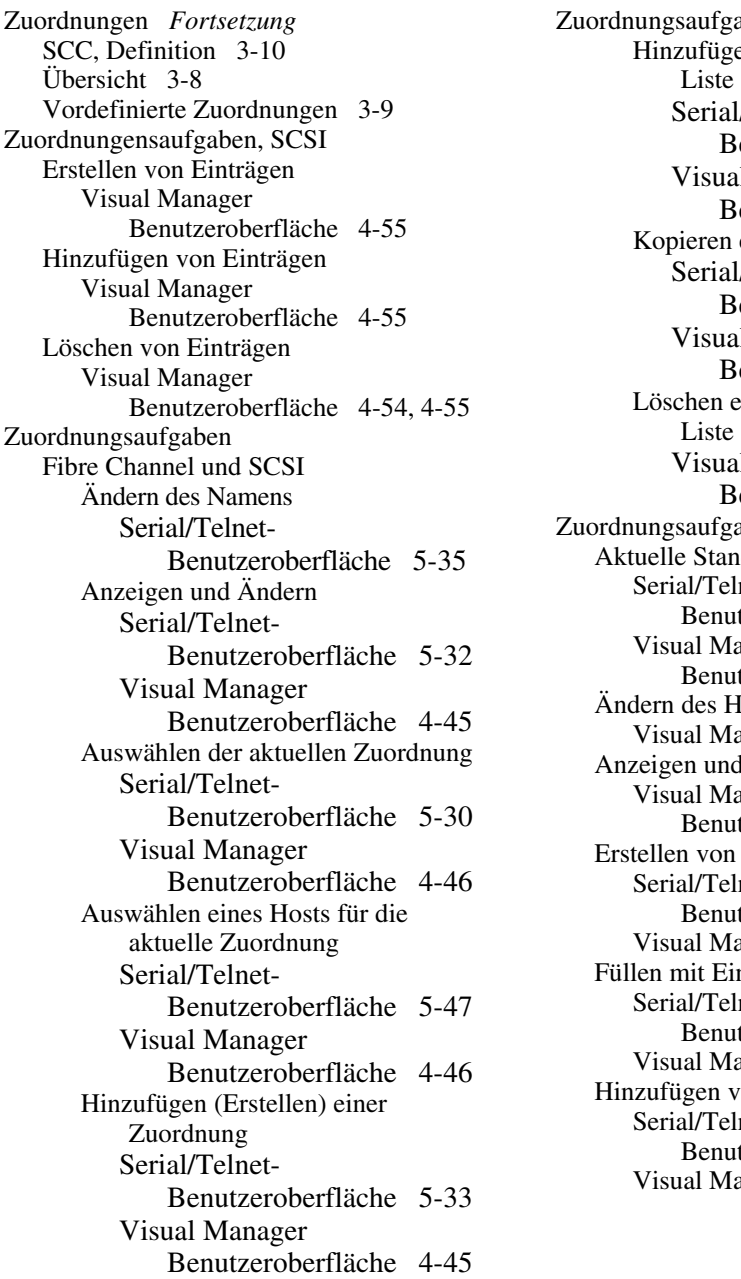

Zuordnungen *Fortsetzung* Zuordnungsaufgaben *Fortsetzung*  Hinzufügen eines Hosts zur Host-Serial/Telnet-Benutzeroberfläche 5-47 Visual Manager Benutzeroberfläche 4-45 Kopieren einer Zuordnung<br>Serial/Telnet-Benutzeroberfläche 5-45 Visual Manager Benutzeroberfläche [4-46](#page-108-0)  Löschen eines Hosts aus der Host-<br>Löschen eines Hosts aus der Host-Visual Manager Benutzeroberfläche [4-46](#page-108-0)  Zuordnungsaufgaben, Fibre Channel Aktuelle Standardzuordnung Serial/Telnet-Benutzeroberfläche [5-21](#page-153-1)  Visual Manager Benutzeroberfläche 4-34 Ändern des Host-Namens<br>Visual Manager 4-47 Anzeigen und Ändern 5-28 Visual Manager Benutzeroberfläche [4-49](#page-111-0)  Erstellen von Einträgen Serial/Telnet-Benutzeroberfläche 5-42 Visual Manager 4-51 Füllen mit Einträgen Serial/Telnet-Benutzeroberfläche 5-45 Visual Manager 4-50 Hinzufügen von Einträgen Serial/Telnet-Benutzeroberfläche 5-38 Visual Manager 4-51

Zuordnungsaufgaben, Fibre Channel *Fortsetzung*  Löschen von Einträgen Serial/Telnet-Serial/Telnet- Benutzeroberfläche [5-27](#page-159-0)  Benutzeroberfläche [5-44](#page-176-0) Visual Manager Visual Manager [4-50](#page-112-0) Benutzeroberfläche [4-39](#page-101-0)  Löschen von Lücken Anzeigen und Ändern 5-28 Serial/Telnet-Benutzeroberfläche [5-44](#page-176-0)  Visual Manager [4-50](#page-112-0) Erstellen von Einträgen Zuordnungsaufgaben, Fibre Channel und **SCSI** Anzeigen der kompletten Geräteliste Füllen mit Einträgen Serial/Telnet-Benutzeroberfläche [5-51](#page-183-0)  Bearbeiten der aktuellen Zuordnung Visual Manager Serial/Telnet- Benutzeroberfläche [4-54](#page-116-0)  Benutzeroberfläche [5-34](#page-166-0) Hinzufügen von Einträgen Bearbeiten der Host-Liste für die aktuelle Zuordnung Serial/Telnet-Benutzeroberfläche [5-45](#page-177-1)  Bearbeiten von Einträgen Benutzeroberfläche [5-44](#page-176-0)  Serial/Telnet-Benutzeroberfläche [5-35](#page-167-1)  Bearbeiten von Host-Informationen Benutzeroberfläche [5-44](#page-176-0)  Serial/Telnet-Benutzeroberfläche [5-49](#page-181-0)  Löschen der aktuellen Zuordnung Visual Manager Serial/Telnet- Benutzeroberfläche [4-54](#page-116-0)  Visual Manager Benutzeroberfläche [4-46](#page-108-1)  Löschen eines Hosts von der Host-Liste Benutzeroberfläche [4-25](#page-87-0) Serial/Telnet-Benutzeroberfläche [5-48](#page-180-1)  Übersicht Übersicht [3-5](#page-57-1)  Visual Manager Benutzeroberfläche [4-45](#page-107-1) 

Zuordnungsaufgaben, SCSI Aktuelle Standardzuordnung Visual Manager Benutzeroberfläche [4-53](#page-115-0)  Serial/Telnet-Benutzeroberfläche [5-43](#page-175-0)  Serial/Telnet-Benutzeroberfläche [5-45](#page-177-1)  Serial/Telnet-Benutzeroberfläche [5-40](#page-172-0)  Löschen von Einträgen Serial/Telnet-Löschen von Lücken Serial/Telnet-Zuordnungsaufgaben, SCSI, Löschen von Lücken Benutzeroberfläche [5-34](#page-166-0) Zurücksetzen auf Voreinstellungen Serial/Telnet-Benutzeroberfläche [5-60](#page-192-1)  Visual Manager Zurücksetzen des Busses beim Neustart Serial/Telnet-Benutzeroberfläche [5-25](#page-157-0)  Visual Manager Benutzeroberfläche [4-39](#page-101-0)